Dell PowerEdge M1000e Chassis Management Controller ファームウェア バージョン 4.5 ユーザーズガイド

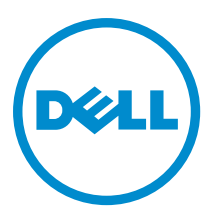

# メモ、注意、警告

■ メモ: コンピュータを使いやすくするための重要な情報を説明しています。

- △ 注意: ハードウェアの損傷やデータの損失の可能性を示し、その問題を回避するための方法を説明して います。
- 警告: 物的損害、けが、または死亡の原因となる可能性があることを示しています。

#### **©** 2013 Dell Inc. 無断転載を禁じます。

本書に使用されている商標:Dell™、Dell のロゴ、Dell Boomi™、Dell Precision™、OptiPlex™、Latitude™、PowerEdge™、PowerVault™、 PowerConnect™、OpenManage™、EqualLogic™、Compellent™、KACE™、FlexAddress™、Force10™、Venue™ および Vostro™ は Dell Inc. の商標です。Intel®、Pentium®、Xeon®、Core® および Celeron® は米国およびその他の国における Intel Corporation の登録商 標です。AMD® は Advanced Micro Devices, Inc. の登録商標、AMD Opteron™、AMD Phenom ™および AMD Sempron™ は同社の商 標です。Microsoft®、Windows®、Windows Server®、Internet Explorer®、MS-DOS®、Windows Vista® および Active Directory® は 米国および / またはその他の国における Microsoft Corporation の商標または登録商標です。Red Hat® および Red Hat® Enterprise Linux® は米国および / またはその他の国における Red Hat, Inc. の登録商標です。Novell® および SUSE® は米国およ びその他の国における Novell, Inc. の登録商標です。Oracle® は Oracle Corporation またはその関連会社、もしくはその両者の 登録商標です。Citrix®、Xen®、XenServer® および XenMotion® は米国および / またはその他の国における Citrix Systems, Inc. の登録商標または商標です。VMware®、vMotion®、vCenter®、vCenter SRM™ および vSphere® は米国またはその他の国にお ける VMware, Inc. の登録商標または商標です。IBM® は International Business Machines Corporation の登録商標です。

2013 - 12

Rev. A00

# 目次

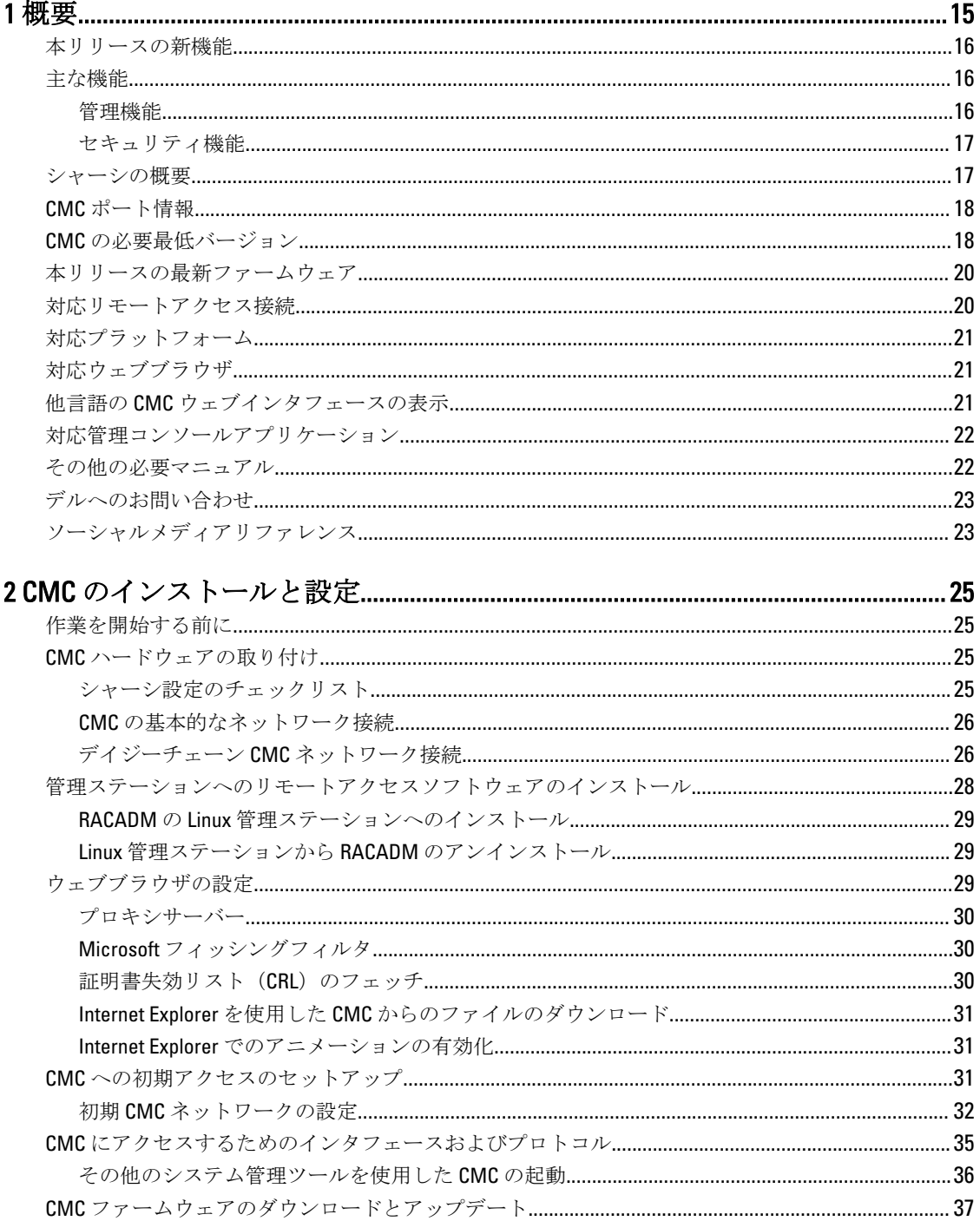

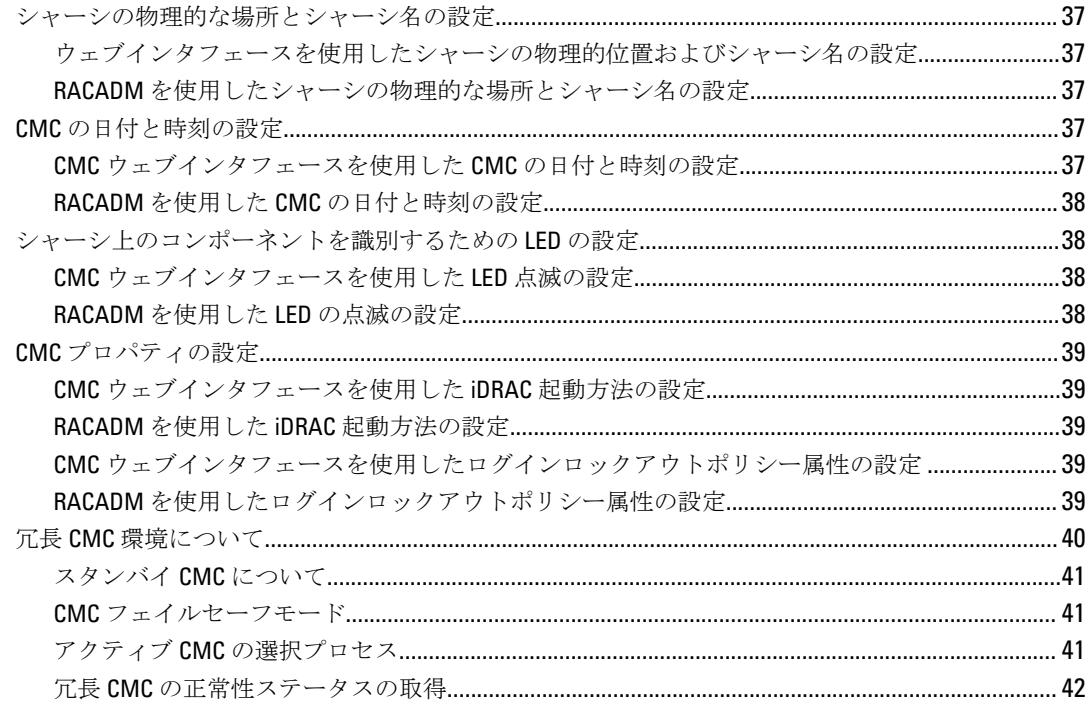

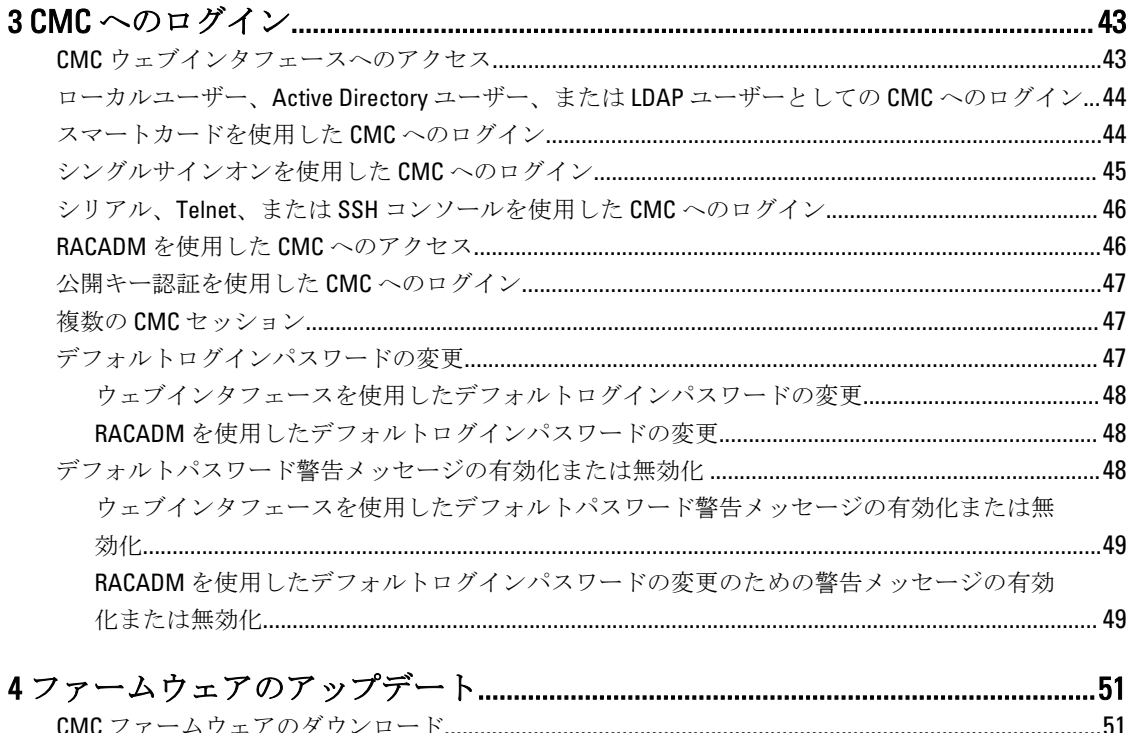

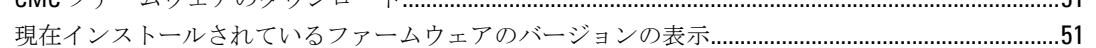

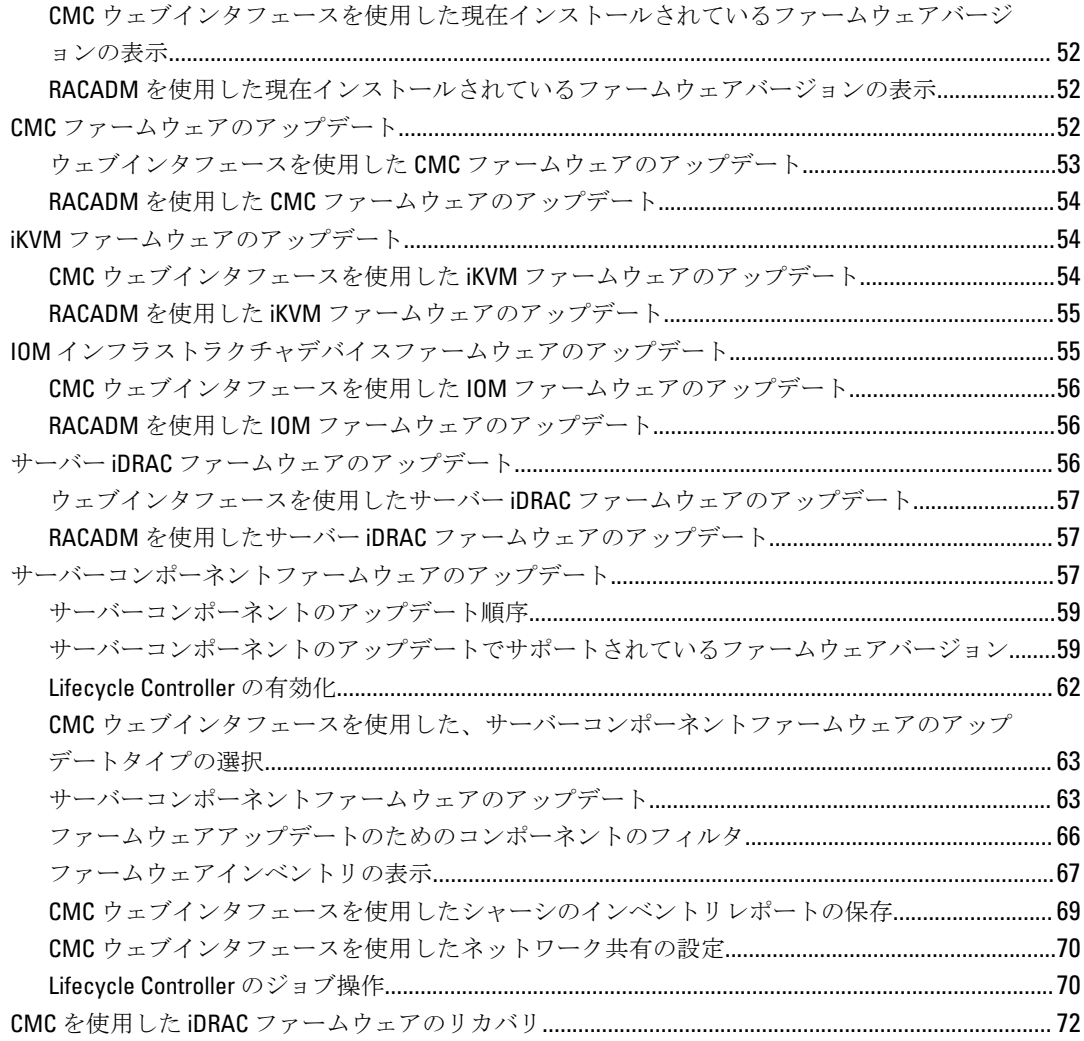

### 5シャーシ情報の表示とシャーシとコンポーネントの正常性状態の監視.......... 75

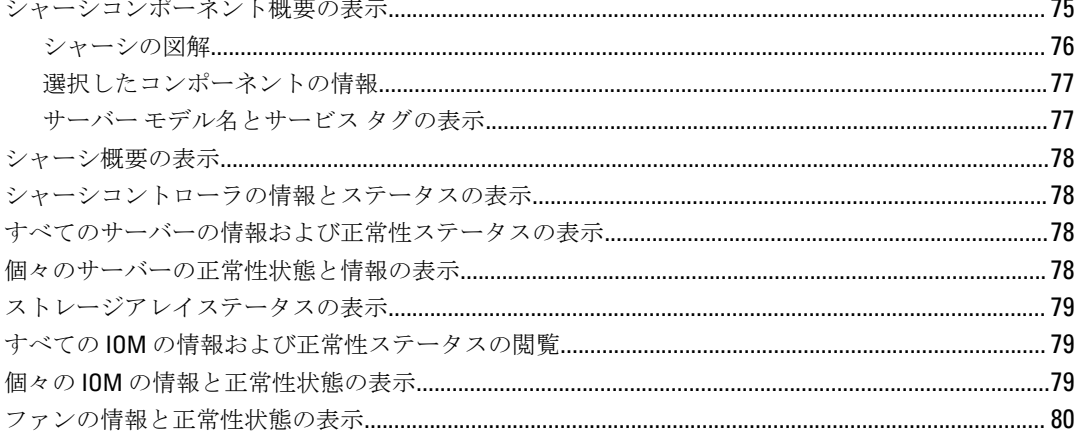

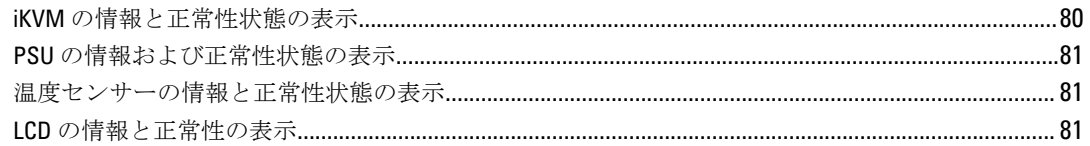

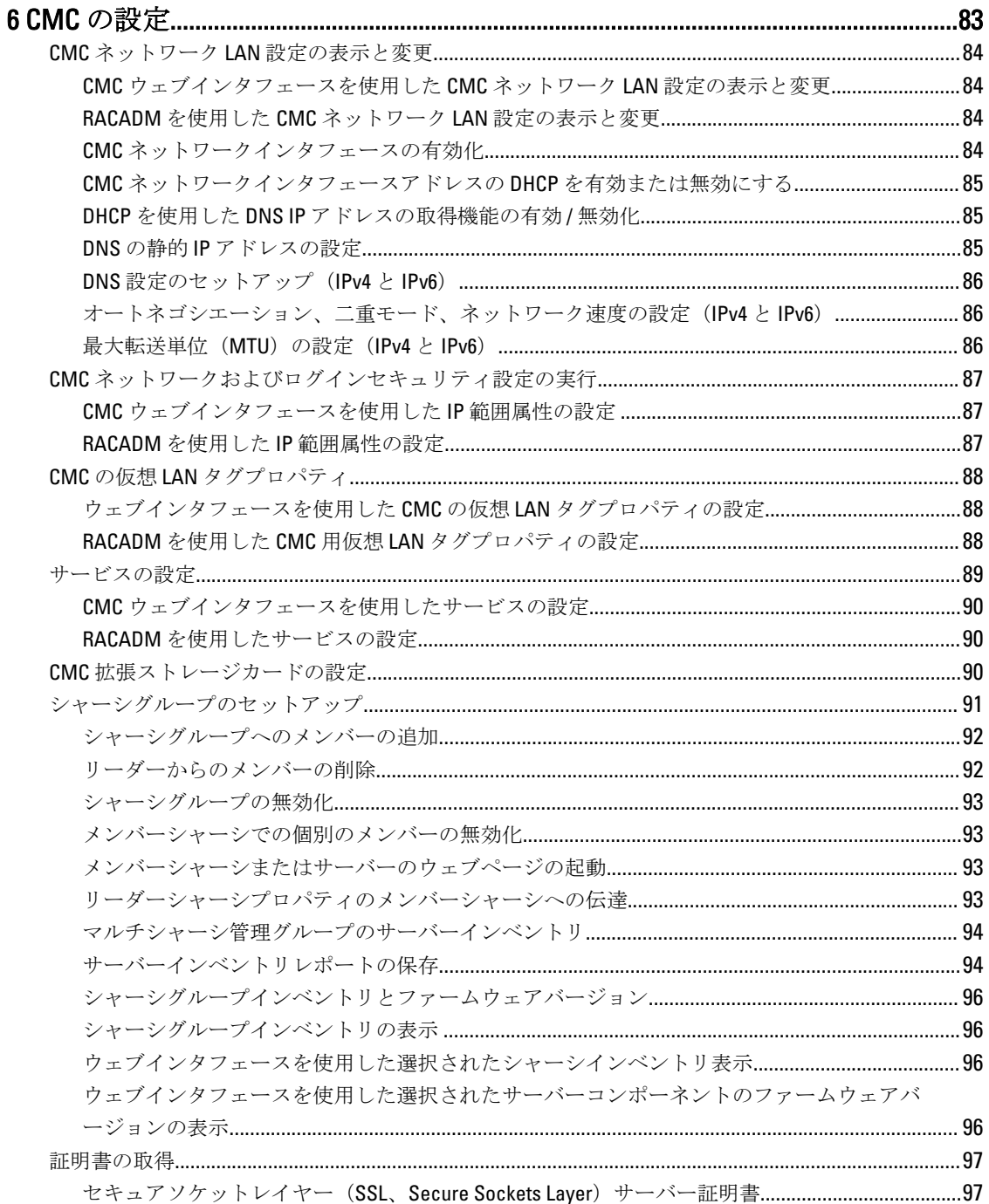

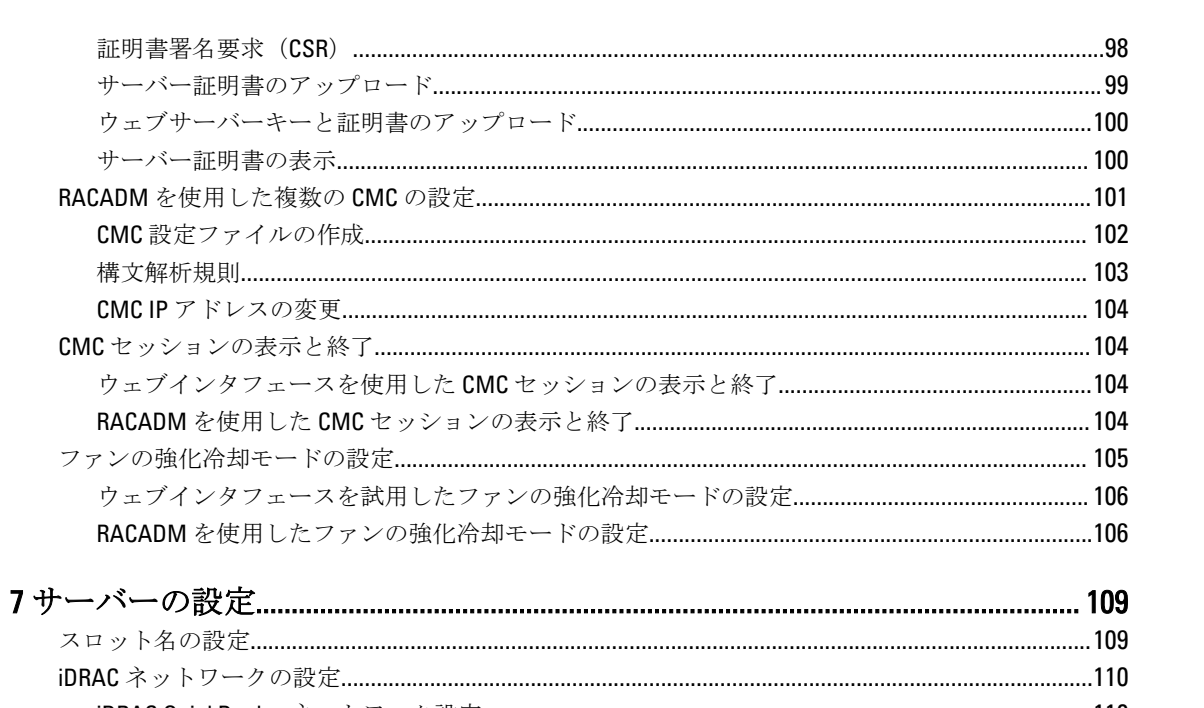

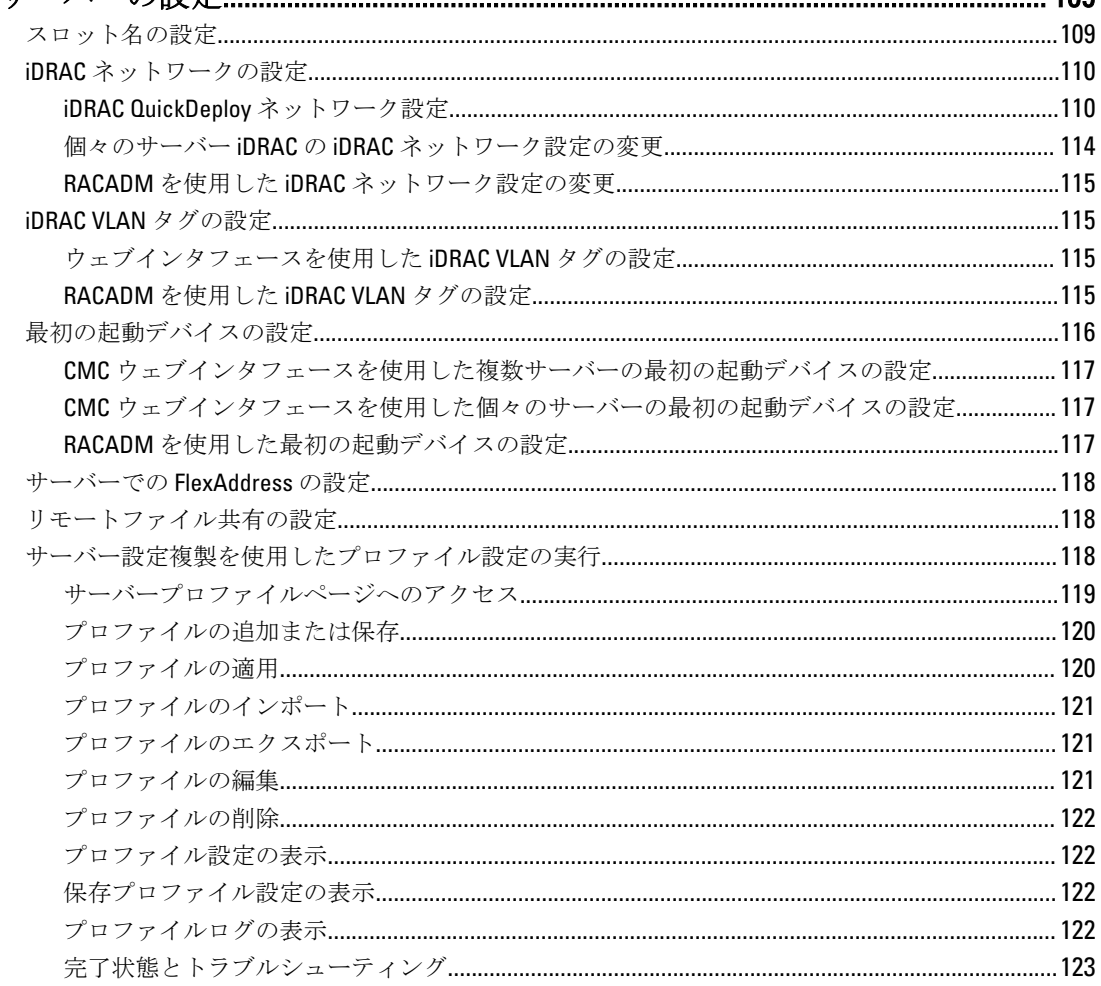

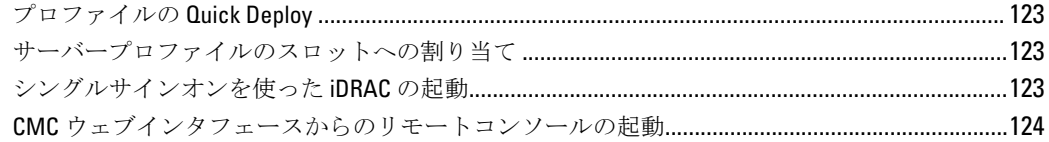

# 

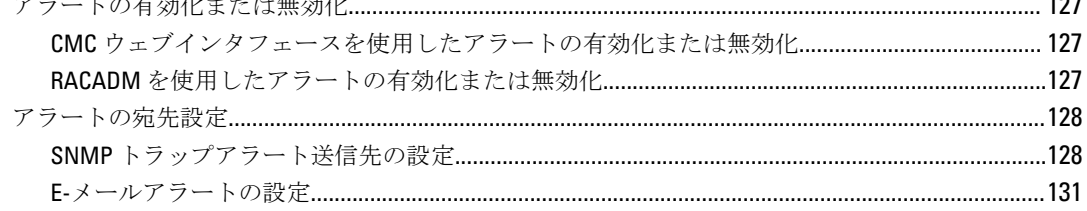

# 

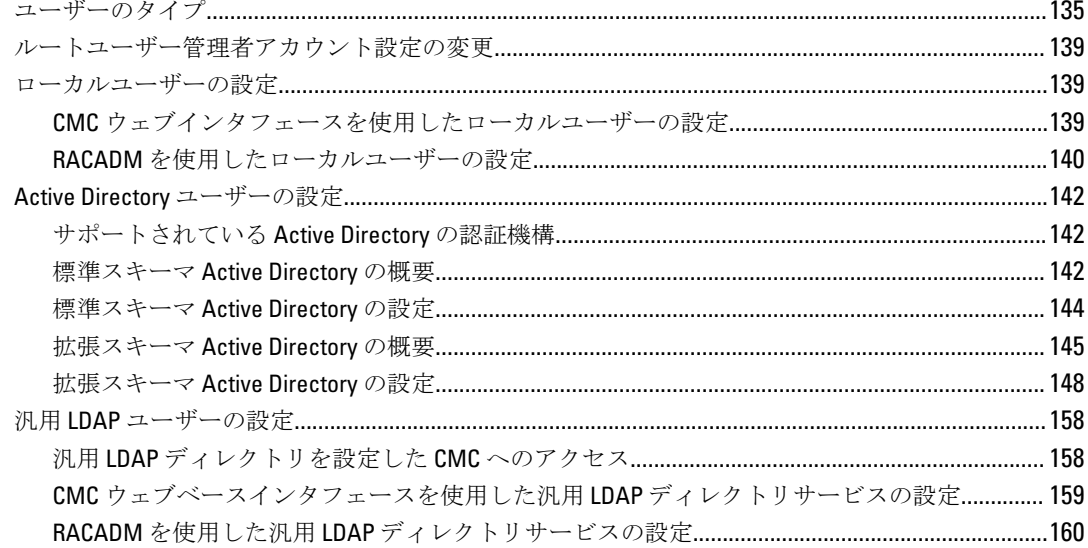

### 10 シングルサインオンまたはスマートカードログイン用 CMC の設定..............161

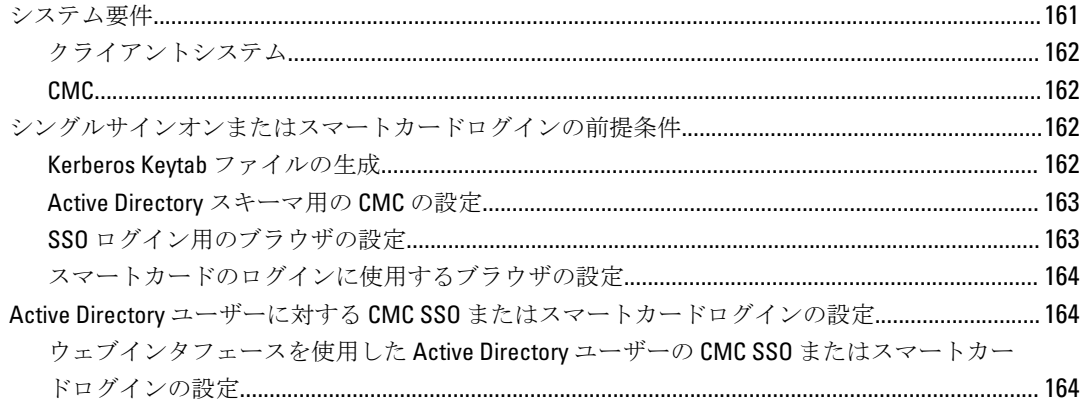

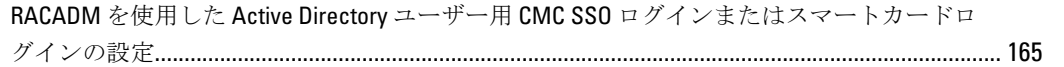

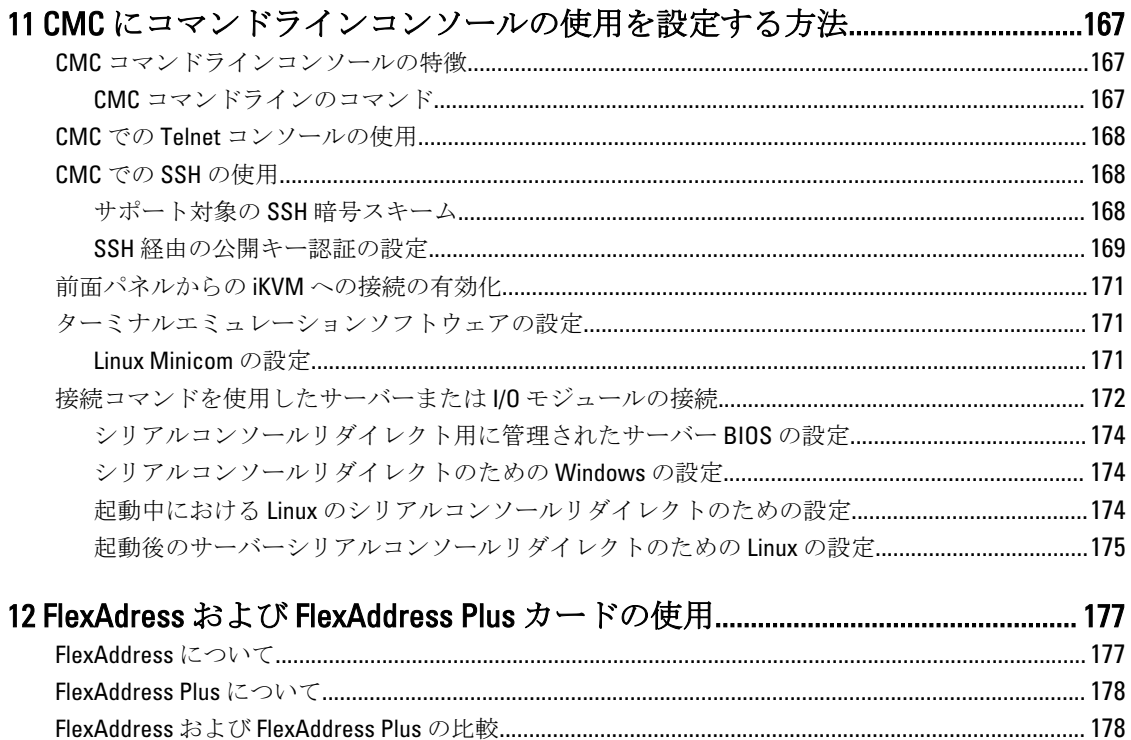

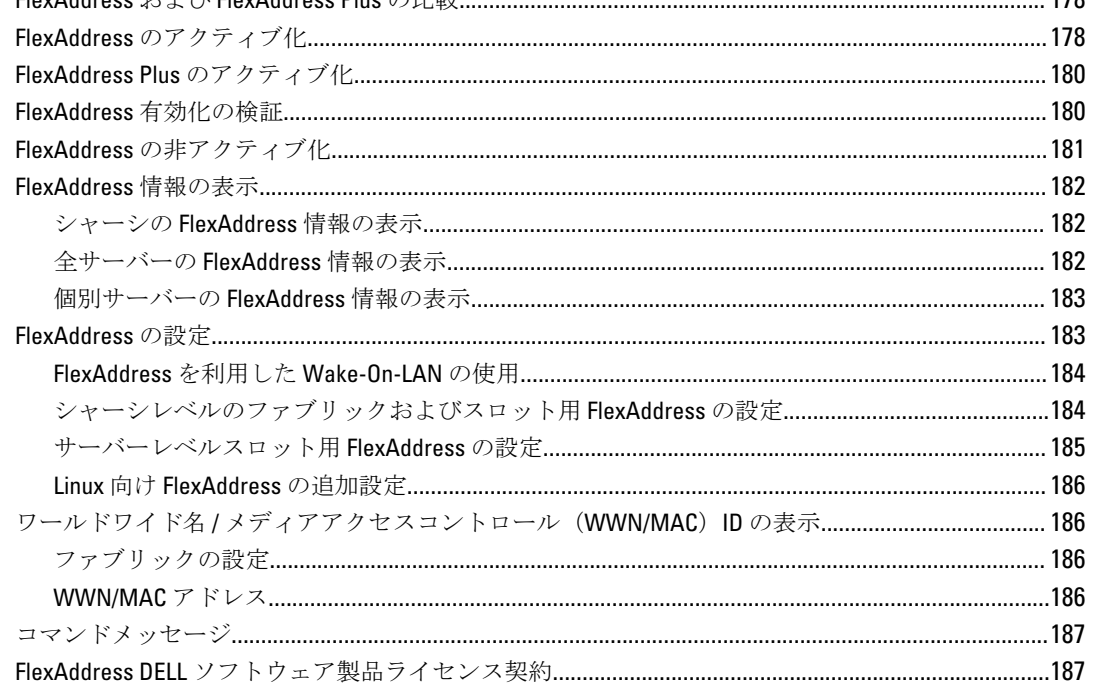

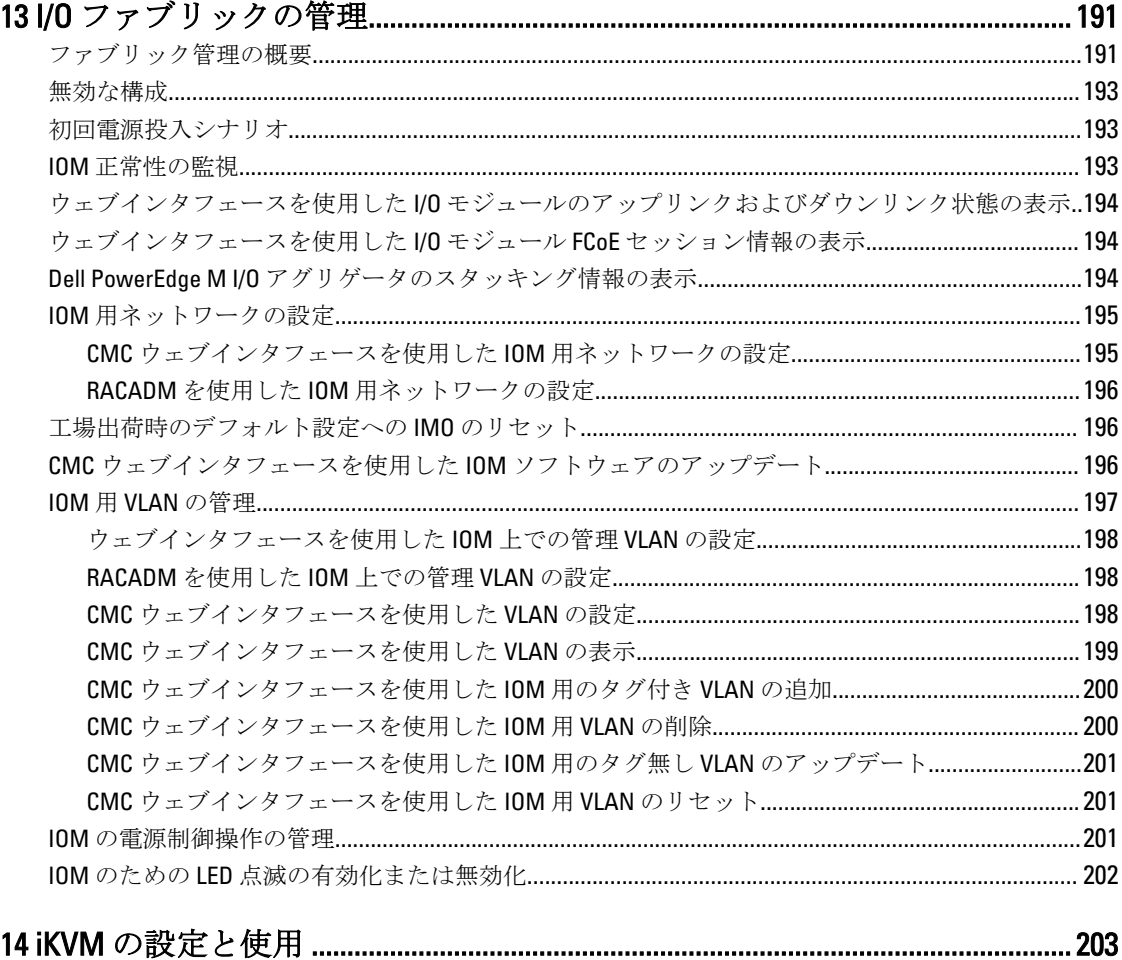

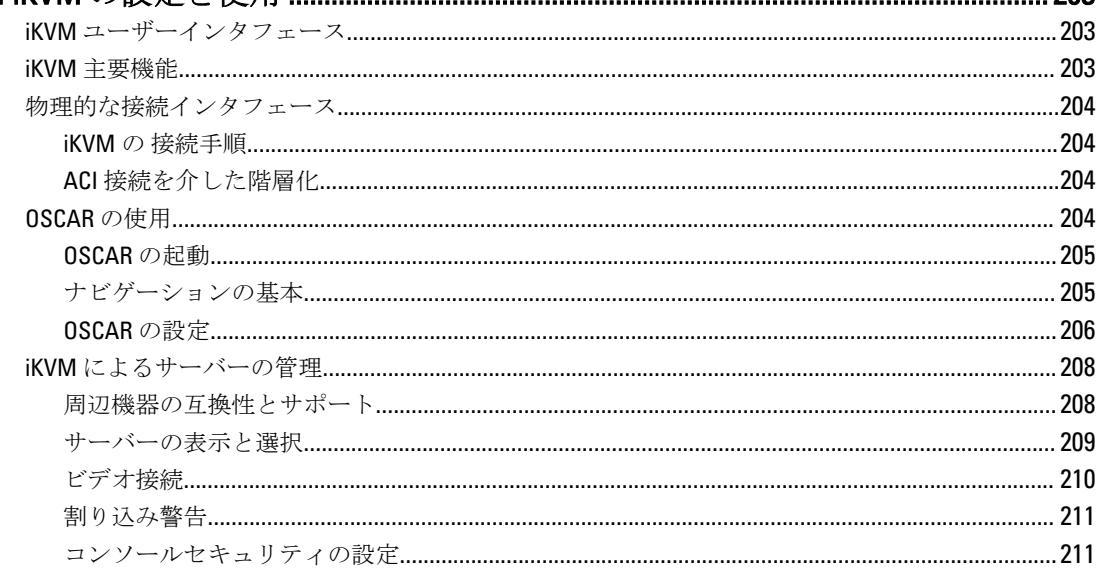

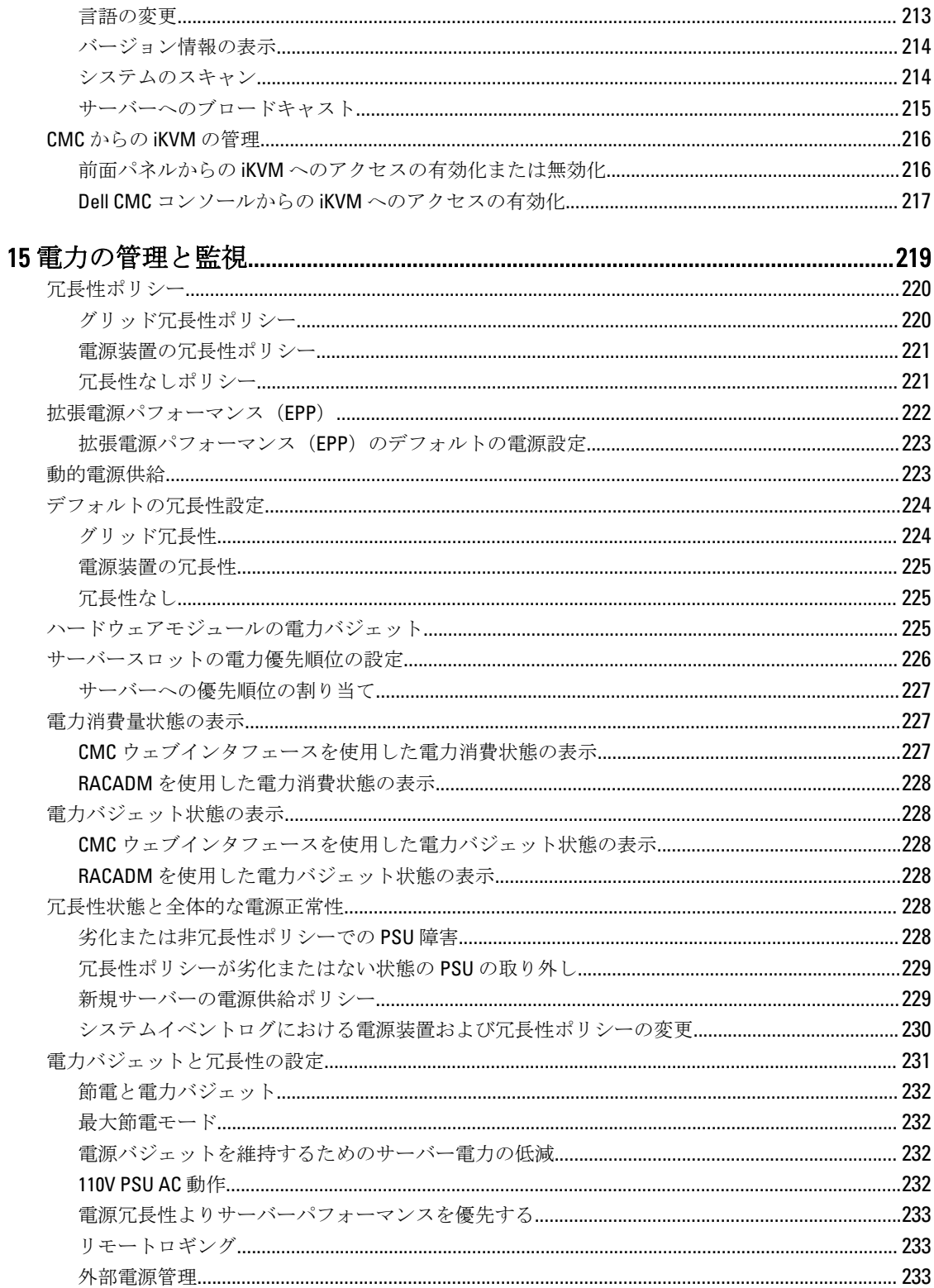

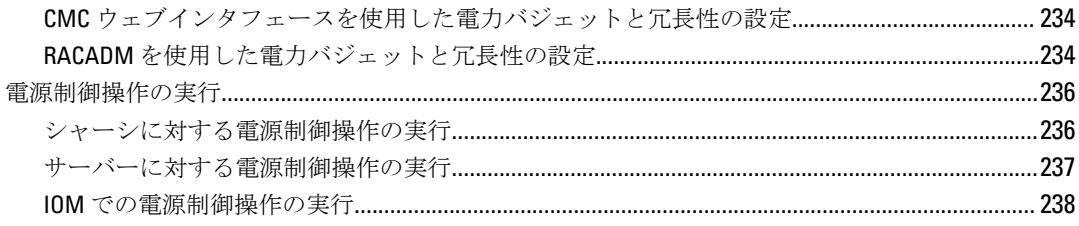

### 

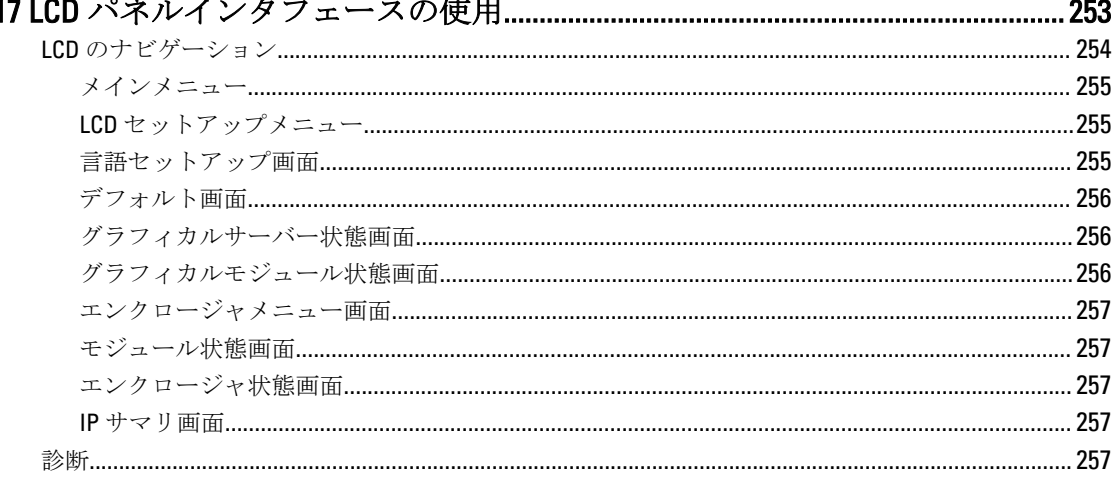

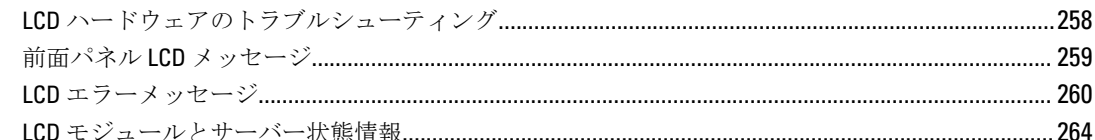

# 

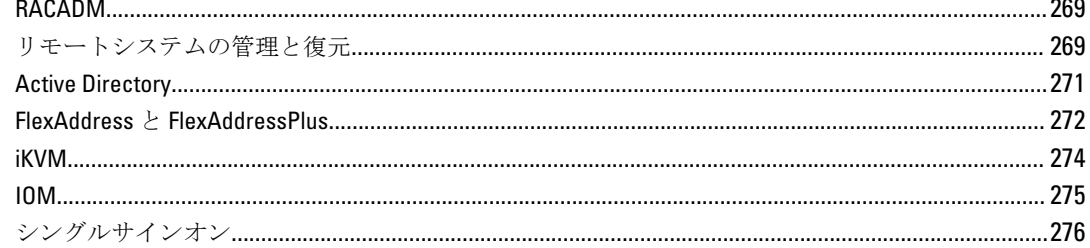

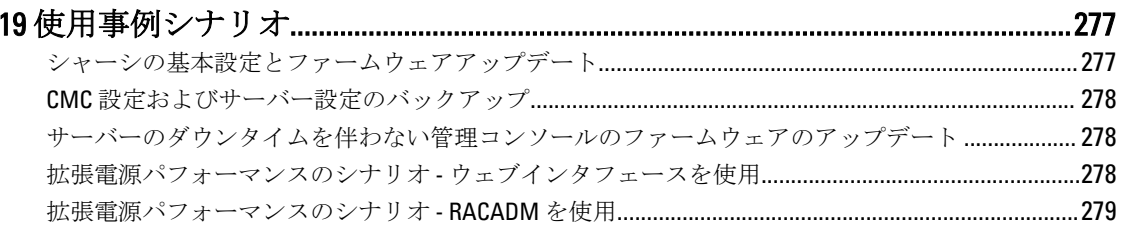

<span id="page-14-0"></span>概要

Dell PowerEdge M1000e シャーシ用 Dell Chassis Management Controller (CMC) は、複数の Dell サーバーシャー シを管理するためのシステム管理ハードウェアおよびソフトウェアソリューションです。これは、Dell PowerEdge M1000e シャーシの背面に取り付けられるホットプラグ対応カードです。 CMC は独自のマイクロ プロセッサとメモリを備えており、差し込んだモジュラシャーシから電源が供給されます。 CMC により、IT 管理者は以下を行うことが可能になります。

- インベントリの表示
- タスクの設定および監視
- リモートでのサーバーの電源投入または切断
- M1000e シャーシ内のサーバーおよびコンポーネント上のイベントのためのアラートの有効化

M1000e シャーシは、1 つの CMC で構成することも、冗長 CMC で構成することもできます。冗長 CMC 構成で は、プライマリ CMC が M1000e シャーシまたは管理ネットワークとの通信を失うと、スタンバイ CMC がシャ ーシ管理を引き継ぎます。

CMC は、サーバーのために複数のシステム管理機能を提供します。電源および温度の管理が CMC の基本的な 機能です。

- エンクロージャレベルのリアルタイム自動電力/温度管理。
	- CMC はシステム電力要件を監視し、オプションの動的電源供給モードをサポートします。このモード では、負荷および冗長要件に基づいて電源装置をスタンバイに設定することにより、CMC による電力 効率の改善を可能にします。
	- CMC はリアルタイムの消費電力を報告します(タイムスタンプ付きの高低ポイントも記録されま す)。
	- CMC は、オプションでエンクロージャの最大電力限度の設定をサポートしています。これを設定する と、設定された最大電力限度値以下に保つために、サーバーモジュールの調整や新しいブレードの電 源オンの防止など、アラートが生成されたり処置が実行されたりします。
	- CMC は、実際の周囲温度と内部温度を測定して、ファンの冷却を監視し、自動制御します。
	- CMC は総合的なエンクロージャのインベントリ、および状態またはエラーレポートを提供します。
- CMC は、次に対する一元的な設定のためのメカニズムを提供します。
	- M1000e エンクロージャのネットワークおよびセキュリティ設定。
	- 電源冗長性と電力上限値設定。
	- I/O スイッチと iDRAC ネットワークの設定。
	- サーバー上の最初の起動デバイス。
	- I/O モジュールとサーバー間の I/O ファブリック整合性チェック。CMC はシステムハードウェアを保 護するために、必要に応じてコンポーネントの無効化も行います。
	- ユーザーアクセスセキュリティ。

温度、ハードウェアの誤った設定、停電、およびファン速度関連の警告またはエラーについて、E-メールア ラートまたは SNMP トラップアラートを送信するように CMC を設定することができます。

1

### <span id="page-15-0"></span>本リリースの新機能

CMC の本リリースは、次をサポートします。

- ネットワーク共有モードを使用したすべてのブレードシングルクリックアップデート
- 3000 W AC PSU
- 3000 W AC PSU 向け拡張電源パフォーマンス
- シャーシないのサーバーに対する Quick Deploy で使用される予約済みの IP アドレス数の設定
- 次世代ファン用の強化冷却モード
- CMC のファームウェアをアップグレードすることなく、評価のために第 13 世代サーバーの電源を事前投 入する機能(リンクチューニングアップデート)

### 主な機能

CMC の機能は、管理とセキュリティ機能のグループに分けられます。

#### 管理機能

CMC は次の管理機能を提供します。

- 冗長 CMC 環境。
- IPv4 および IPv6 のダイナミック DNS (DDNS) 登録。
- SNMP、Web インタフェース、iKVM、Telnet、または SSH 接続を利用したリモートシステム管理と監視。
- 監視 システム情報やコンポーネントのステータスへのアクセスを提供。
- システムイベントログへのアクセス ハードウェアログと CMC ログへのアクセスを提供。
- 各種シャーシコンポーネントのファームウェアアップデート CMC、サーバー、 iKVM、I/O モジュール インフラデバイスのファームウェアアップデートが可能。
- シャーシ内の複数サーバーで、BIOS、ネットワークコントローラ、ストレージコントローラなどのサーバ ーコンポーネントを、Lifecycle Controller を使用してファームウェアアップデート可能。
- サーバーコンポーネントのアップデート ネットワーク共有を使用したすべてのブレードのシングルク リックアップデートモード
- Dell OpenManage ソフトウェア統合 Dell OpenManage Server Administrator または IT Assistant から CMC ウ ェブインタフェースを起動。
- CMC アラート E メールメッセージまたは SNMP トラップを使って管理対象ノードに関する潜在的な問 題を通知。
- リモート電源管理 シャーシコンポーネントのシャットダウンやリセットなどのリモート電源管理機能 を管理コンソールから提供。
- 電源使用率の報告。
- Secure Sockets Laver (SSL) 暗号化 Web インタフェースからセキュアなリモートシステム管理を提供。
- Integrated Dell Remote Access Controller (iDRAC) ウェブインタフェースの起動ポイント。
- WS-Management のサポート。
- FlexAddress 機能 特定のスロットに対して、工場で割り当てられたワールドワイドネーム / メディアア クセスコントロール(WWN/MAC)ID のシャーシに割り当てられた WWN/MAC ID への置き換え
- シャーシのコンポーネントステータスおよび状態のグラフィック表示。
- 単一およびマルチスロットサーバーのサポート。
- LCD iDRAC 設定ウィザードによる iDRAC ネットワーク設定のサポート。
- iDRAC シングルサインオン。
- <span id="page-16-0"></span>• ネットワークタイムプロトコル (NTP)対応。
- サーバーサマリ、電力レポート、電力制御ページの強化。
- 強制 CMC フェールオーバー、およびサーバーの仮想再装着。
- オペレーティングシステムの再起動なしでの iDRAC リセット
- RACADM を使用したストレージアレイ設定のサポート RACADM を使用して IP の設定、グループへの参 加または作成、およびストレージアレイ用のファブリックの選択を行う事ができます。
- マルチシャーシ管理:
	- リーダーシャーシから最大 8 台のその他シャーシを表示する機能。
	- リーダーシャーシからシャーシ設定プロパティを選択し、グループメンバーにプッシュする機能。
	- グループメンバーがシャーシ設定をリーダーシャーシと同期化させた状態を保つ機能。
- サーバー設定および構成情報をハードディスクに保存し、同じまたは異なるサーバーに復元する機能。

### セキュリティ機能

CMC は次のセキュリティ機能を提供しています。

• パスワードレベルのセキュリティ管理 — リモートシステムへの無許可のアクセスを防止。

- 次による一元ユーザー認証: – 標準スキーマまたは拡張スキーマ(オプション)を使用する Active Directory。 – ハードウェアに保存されたユーザー ID とパスワード。
- 役割ベースの権限 システム管理者が各ユーザーに特定の権限を設定可能。
- ウェブインタフェースを介してのユーザー ID とパスワードの設定。

メモ: ウェブインタフェースは 128 ビット SSL 3.0 暗号化と 40 ビット SSL 3.0 暗号化(128 ビットが使 用できない国向け)をサポート。

**グメモ: Telnet は SSL** 暗号化をサポートしていません。

- 設定可能な IP ポート(該当する場合)。
- IP アドレスごとのログイン失敗数の制限による、制限を超えた IP アドレスのログインの阻止。
- 設定可能なセッション自動タイムアウトおよび複数の同時セッション数。
- CMC に接続するクライアントの IP アドレス範囲を限定。
- 暗号化層を使用してセキュリティを強化するセキュアシェル(SSH)。
- シングルサインオン、二要素認証、公開キー認証。

### シャーシの概要

次の図は、CMC(差し込み)の前面図とシャーシ内の CMC スロット位置を表示しています。

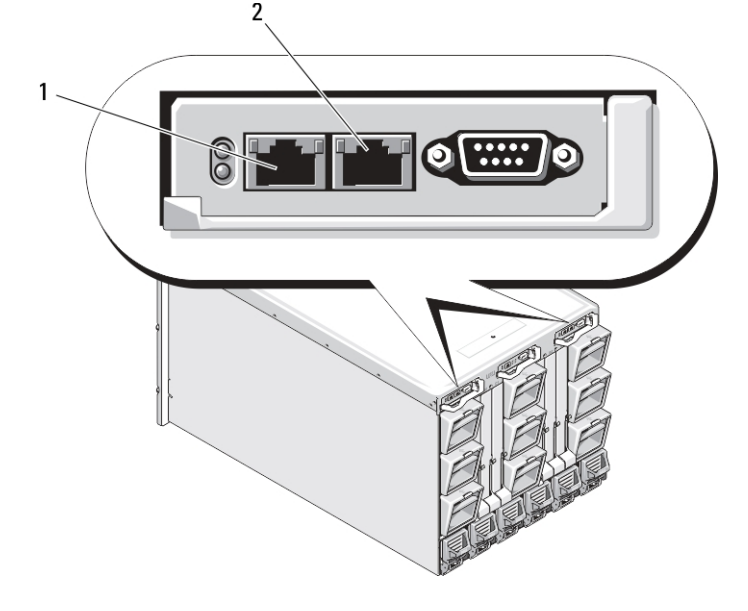

<span id="page-17-0"></span>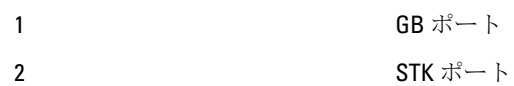

### CMC ポート情報

次の TCP/IP ポートは、ファイアウォールを介してリモートで CMC にアクセスするために必要です。これらの ポートは、CMC が接続のためにリッスンするポートです。

表 1. CMC サーバーリスニングポート

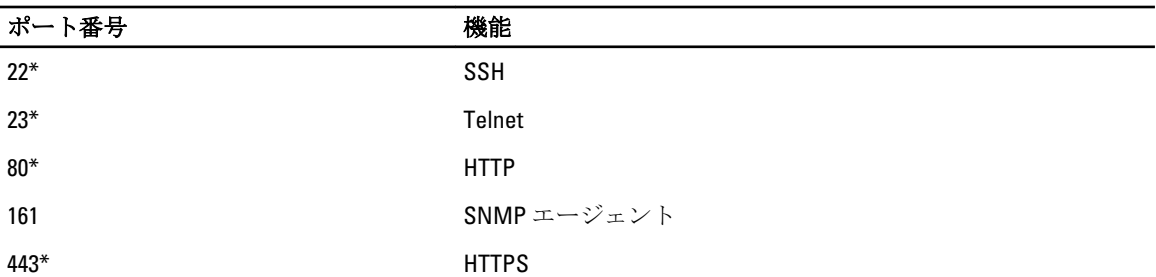

\*設定可能なポート

次の表に、CMC がクライアントとして使用するポートを示します。

#### 表 2. CMC クライアントポート

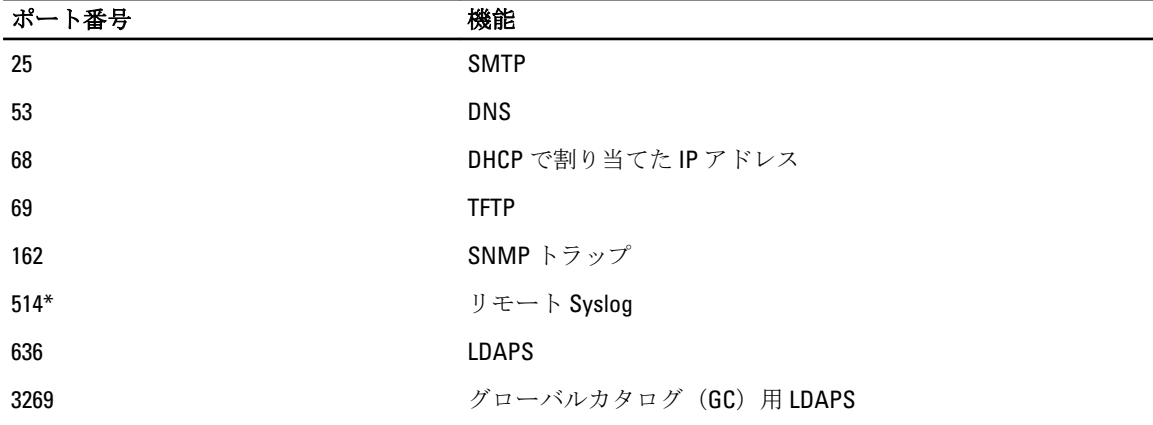

\*設定可能なポート

# CMC の必要最低バージョン

次の表には、リストされたブレードサーバーを有効化するために必要な最低限の CMC バージョンがリストさ れています。

### 表 3. ブレードサーバー用 CMC の必要最低バージョン

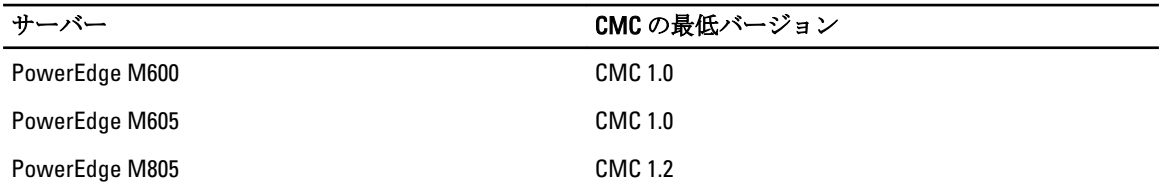

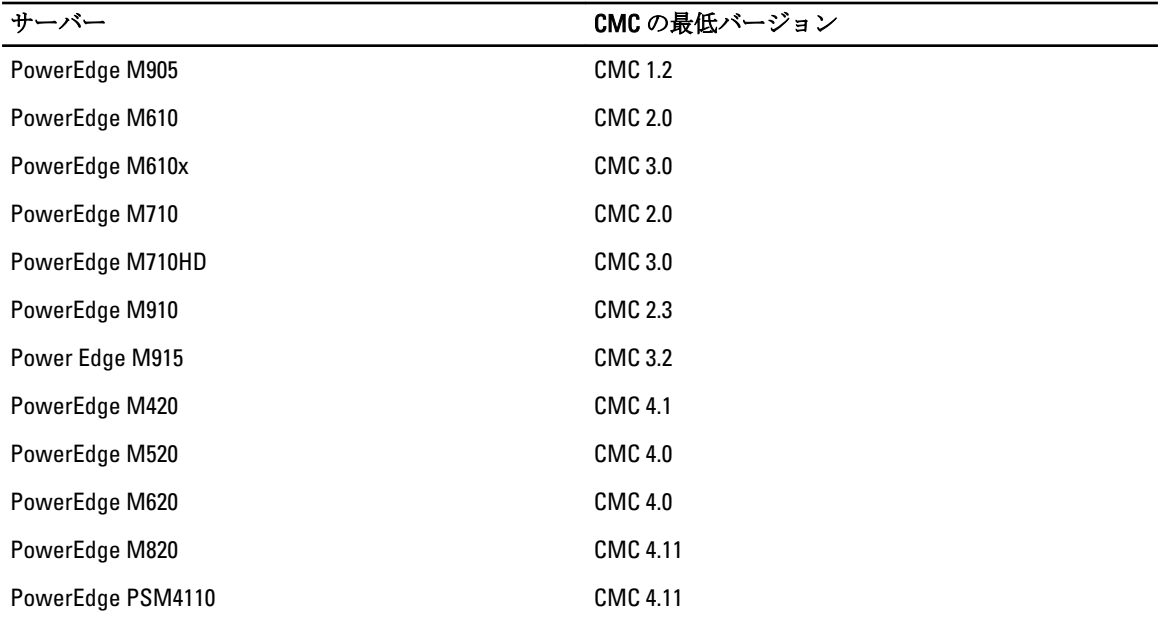

次の表には、リストされた IOM を有効化するために必要な最低限の CMC バージョンがリストされています。 表 4. IOM 用 CMC の必要最低バージョン

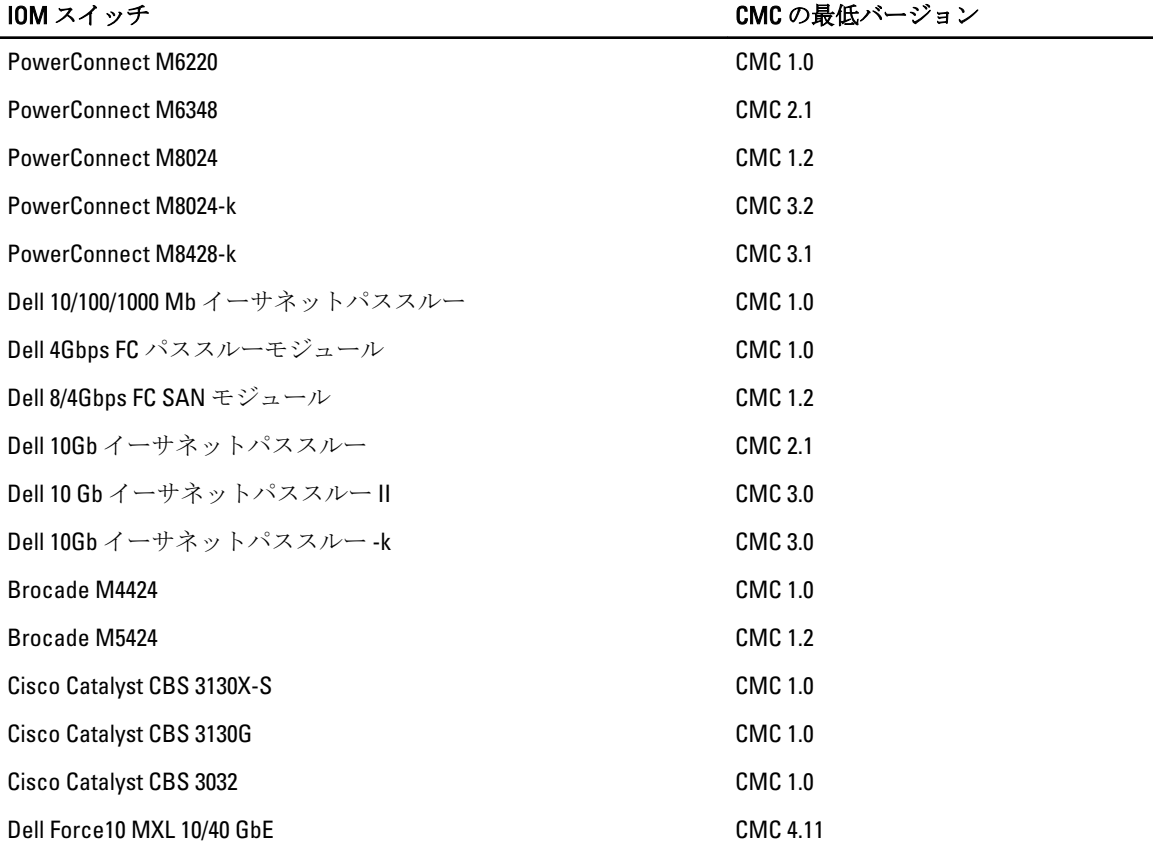

<span id="page-19-0"></span>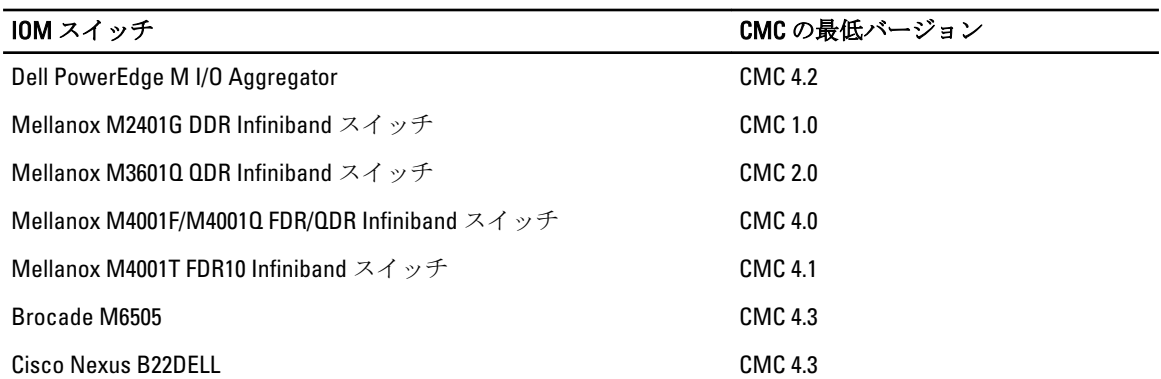

# 本リリースの最新ファームウェア

次の表には、リストされたサーバーをサポートする BIOS、iDRAC、および Lifecycle Controller 用の最新ファー ムウェアバージョンが記載されています。

| サーバー             | <b>BIOS</b> | <b>iDRAC</b> | Lifecycle Controller |
|------------------|-------------|--------------|----------------------|
| PowerEdge M600   | 2.4.0       | 1.65         | 適用なし                 |
| PowerEdge M605   | 5.4.1       | 1.65         | 適用なし                 |
| PowerEdge M805   | 2.3.3       | 1.65         | 適用なし                 |
| PowerEdge M905   | 2.3.3       | 1.65         | 適用なし                 |
| PowerEdge M610   | 6.3.0       | 3.50         | 1.6                  |
| PowerEdge M610x  | 6.3.0       | 3.50         | 1.6                  |
| PowerEdge M710   | 6.3.0       | 3.50         | 1.6                  |
| PowerEdge M710HD | 7.0.0       | 3.50         | 1.6                  |
| PowerEdge M910   | 2.9.0       | 3.50         | 1.6                  |
| Power Edge M915  | 3.0.4       | 3.50         | 1.6                  |
| PowerEdge M420   | 2.0.22      | 1.50.50      | 1.3.0                |
| PowerEdge M520   | 2.0.22      | 1.50.50      | 1.3.0                |
| PowerEdge M620   | 2.0.19      | 1.50.50      | 1.3.0                |
| PowerEdge M820   | 2.0.21      | 1.50.50      | 1.3.0                |

表 5. BIOS、iDRAC、および Lifecycle Controller 用の最新ファームウェアバージョン

メモ: PowerEdge PSM4110 は、Array Software バージョン 6.0.4 によってサポートされています。

# 対応リモートアクセス接続

次の表で、サポートされているリモートアクセスコントローラをリストします。

#### <span id="page-20-0"></span>表 6. 対応リモートアクセス接続

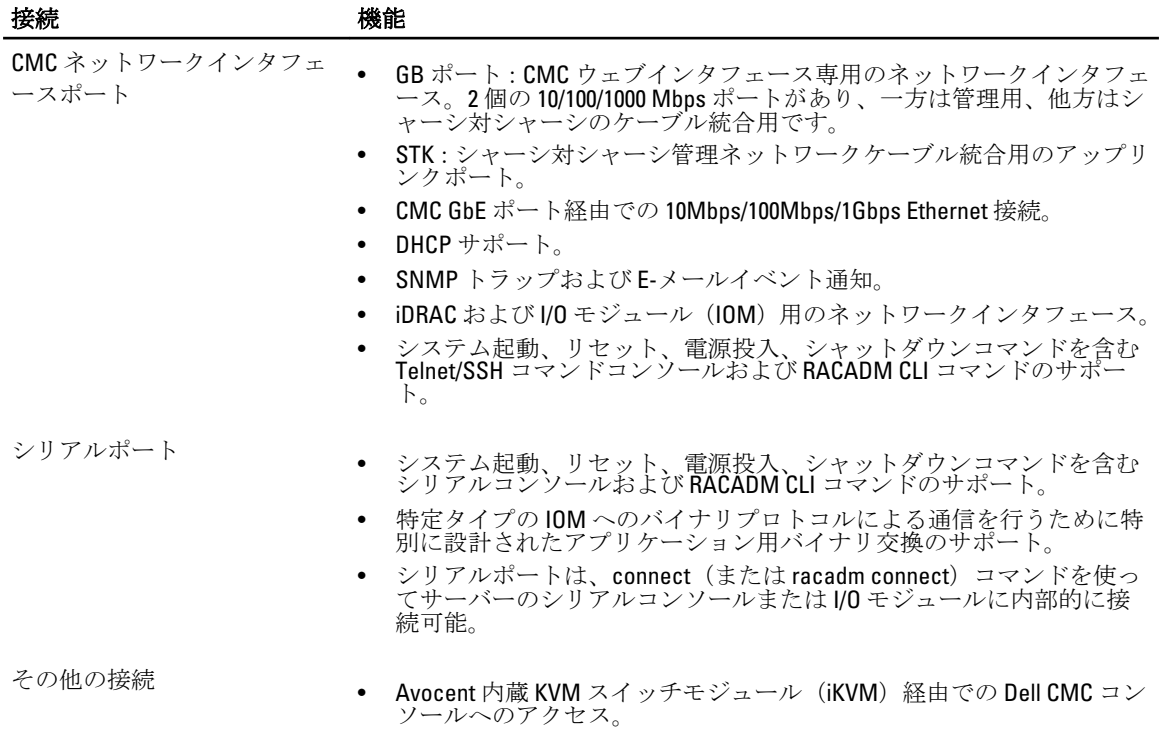

### 対応プラットフォーム

CMC は、PowerEdge M1000e プラットフォーム用に設計されたモジュラーシステムをサポートします。CMC と の互換性の詳細については、デバイスのマニュアルを参照してください。

最新の対応プラットフォームについては、dell.com/support/manuals で『Readme』を参照してください。

### 対応ウェブブラウザ

対応ウェブブラウザについての最新情報は、dell.com/support/manuals で『リリースノート』を参照してくださ い。

メモ: CMC バージョン 4.5 は、次の OS の Microsoft Internet Explorer をサポートしています。

- Windows 8 x32 および x64
- Windows Server 2012 x64

### 他言語の CMC ウェブインタフェースの表示

CMC ウェブインタフェースのローカライズバージョンを表示するには:

- 1. Windows の コントロールパネルを開きます。
- 2. 地域のオプション アイコンをダブルクリックします。
- 3. ロケーション (オプション) ドロップダウン メニューで対象となる場所を選択します。

### <span id="page-21-0"></span>対応管理コンソールアプリケーション

CMC は、Dell OpenManage IT Assistant と統合することができます。詳しくは、Dell サポートサイト dell.com/ support/manuals から入手可能な IT Assistant マニュアルセットを参照してください。

### その他の必要マニュアル

本ガイドに加え、dell.com/support/manuals で利用できる次のガイドにもアクセスすることができます。すべて のデル製品のリストから選択するを選択し、続行をクリックします。ソフトウェアモニタ周辺機器および アクセサリ → ソフトウェア とクリックします。

- リモートエンタープライズシステム管理 をクリックし、Dell Chassis Management Controller Version 4.5 をク リックして次を表示します。
	- 『CMC オンラインヘルプ』では、ウェブインタフェースの使用方法について説明しています。
	- 『Chassis Management Controller (CMC) セキュアデジタル (SD) カード技術仕様』は、BIOS およびフ ァームウェアの最小バージョン、インストール方法および使用方法についての情報を提供します。
	- 『iDRAC7 および CMC 向け RACADM コマンドラインリファレンスガイド』には、RACADM サブコマン ド、サポートされているインタフェース、およびプロパティデータベースグループとオブジェクト定 義に関する情報が記載されています。
	- 『Chassis Management Controller バージョン 4.5 リリースノート』には、専門知識をお持ちのユーザーま たは技術者向けのシステムの最新アップデート、マニュアル、または高度な参考技術資料が提供され ています。
- リモートエンタープライズシステム管理 をクリックしてから、必要な iDRAC7 バージョン番号をクリック して、管理下システムに iDRAC をインストールし、設定およびメンテナンスを行うための情報が記載され た『Integrated Dell Remote Access Controller 7 (iDRAC7) ユーザーズガイド』を表示します。
- エンタープライズシステム管理をクリックしてから、製品名をクリックして次のマニュアルを表示しま す。
	- 『Dell OpenManage Server Administrator ユーザーズガイド』には、Server Administrator のインストールと 使用方法について記載されています。
	- 『Dell Update Packages ユーザーズガイド』は、システムアップデート対策の一環としての Dell Update Packages の入手方法と使い方を説明しています。

dell.com/support/manuals で利用できる次のシステムマニュアルは、CMC がインストールされたシステムにつ いての詳細情報を提供します。

- システムに付属している「安全にお使いただくために」には安全や規制に関する重要な情報が記載されて います。規制に関する詳細な情報については、www.dell.com/regulatory\_compliance にある 法規制の順守ホ ームページを参照してください。保証に関する情報は、このマニュアルに含まれているか、別の文書とし て同梱されています。
- 『ラック取り付けガイド』および『ラック取り付け手順』では、システムをラックに取り付ける方法を説 明しています。
- 『ハードウェアオーナーズマニュアル』では、システムの機能、トラブルシューティングの方法、および コンポーネントの取り付け方や交換方法について説明しています。
- システム管理ソフトウェアのマニュアルでは、システム管理ソフトウェアの機能、動作要件、インストー ル、および基本操作について説明しています。
- 別途購入されたコンポーネントのマニュアルでは、これらのオプション装置の取り付けや設定について説 明しています。
- システムやマニュアルの最新のアップデート情報、または専門知識をお持ちのユーザーや技術者向けの高 度な技術上の参考資料が記載されたリリースノートや readme ファイルが含まれている場合があります。
- IOM ネットワーク設定の詳細については、『Dell PowerConnect M6220 スイッチ重要情報』マニュアルおよ び 『Dell PowerConnect 6220 シリーズポートアグリゲータホワイトペーパー』を参照してください。

<span id="page-22-0"></span>• サードパーティ製管理コンソールアプリケーションのマニュアル

システム、ソフトウェア、またはマニュアルの変更について記載されたアップデート情報がシステムに付属 していることがあります。このアップデート情報には他の文書の内容を差し替える情報が含まれていること があるので、必ず最初にお読みください。

### デルへのお問い合わせ

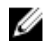

■ メモ:お使いのコンピュータがインターネットに接続されていない場合は、購入時の納品書、出荷伝票、 請求書、またはデルの製品カタログで連絡先をご確認ください。

デルでは、オンラインまたは電話によるサポートとサービスのオプションを複数提供しています。サポート やサービスの提供状況は国や製品ごとに異なり、国 / 地域によってはご利用いただけないサービスもござい ます。デルのセールス、テクニカルサポート、またはカスタマーサービスへは、次の手順でお問い合わせい ただけます。

- 1. dell.com/supportにアクセスします
- 2. サポートカテゴリを選択します。
- 3. ページの上部にある国/地域の選択 ドロップダウンメニューで、お住まいの国または地域を確認しま す。
- 4. 必要なサービスまたはサポートのリンクを選択します。

## ソーシャルメディアリファレンス

Dell ソリューションおよびサービスの製品、ベストプラクティス、情報に関してより知るには、Dell TechCenter および YouTube などのソーシャルメディアプラットフォームにアクセスすることができます。

www.delltechcenter.com/cmc の CMC ウィキページからは、ブログ、フォーラム、ホワイトペーパー、ハウツ ービデオなどにアクセスすることができます。次の CMC 4.5 向けハウツービデオをご利用いただけます。

- Replicating Server Configuration Profile in a PowerEdge M1000E Chassis (PowerEdge M1000E シャーシでのサー バー設定プロファイルの複製)
- Assigning Profiles to Server Slots Using Quick Deploy Feature (Quick Deploy 機能を使用したプロファイルのサ ーバースロットへの割り当て)
- Resetting iDRACs Without OS Reboot (OS の再起動なしでの iDRAC のリセット)
- Multi-chassis management (マルチシャーシ管理)

これらのハウツービデオは、YouTube でも閲覧可能です。

CMC マニュアルおよびその他の関連ファームウェア文書については、www.dell.com/esmmanuals を参照してく ださい。

# <span id="page-24-0"></span>CMC のインストールと設定

本項では、PowerEdge M1000e Chassis Management Controller (CMC) ハードウェアの取り付け、CMC へのアク セス確立、CMC を使用するための管理環境の設定、および CMC の設定の各種方法について説明します。

- CMC への初期アクセスの設定。
- ネットワーク経由の CMC へのアクセス。
- CMC ユーザーの追加と設定。
- CMC ファームウェアのアップデート。

冗長 CMC 環境の取り付けと設定の詳細については、 「冗長 CMC [環境について](#page-39-0)」を参照してください。

### 作業を開始する前に

CMC 環境をセットアップする前に、support.dell.com から最新バージョンの CMC ファームウェアをダウンロー ドしてください。

また、システム付属の『Dell Systems Management Tools およびマニュアル』DVD があることを確認してくださ い。

### CMC ハードウェアの取り付け

CMC はシャーシに事前に取り付けられているため、取り付けは必要ありません。2 台目の CMC を取り付け て、アクティブ CMC のスタンバイとして使用できます。

#### 関連リンク

冗長 CMC [環境について](#page-39-0)

### シャーシ設定のチェックリスト

次の手順を参照して、シャーシを正確に設定してください。

1. CMC とブラウザを使用する管理ステーションが、管理ネットワークと呼ばれる同じネットワーク上にあ ることを確認してください。Ethernet ネットワークケーブルを、GB とラベル付けされた CMC ポートか ら管理ネットワークに接続します。

グメモ: STK とラベル付けされた CMC Ethernet ポートにはケーブルを接続しないでください。STK ポ ートのケーブル接続の詳細については、冗長 CMC [環境について](#page-39-0) を参照してください。

- 2. シャーシに I/O モジュールを取り付けてからケーブルで接続します。
- 3. シャーシにサーバーを挿入します。
- 4. シャーシを電源に接続します。
- 5. 手順 7 を完了したら、シャーシの左下隅にある電源ボタンを押すか、CMC GUI からシャーシの電源を入 れます。

■ メモ: サーバーの電源は入れないでください。

6. システムの前面にある LCD パネルを使用して、CMC に静的 IP アドレスを指定するか、それを DHCP 用に 設定します。

- <span id="page-25-0"></span>7. CMC の IP アドレスに接続して、デフォルトのユーザー名 (root) およびパスワード (calvin) を入力し ます。
- 8. CMC ウェブインタフェースで各 iDRAC に IP アドレスを指定し、LAN と IPMI インタフェースを有効にし ます。

**メモ:**デフォルトでは、一部のサーバーの iDRAC LAN インタフェースは無効になっています。

- 9. CMC ウェブインタフェースで各 I/O モジュールに IP アドレスを指定します。
- 10. 各 iDRAC に接続して、iDRAC の最終設定を行います。デフォルトのユーザー名は root、パスワードは calvin です。
- 11. ウェブブラウザを使用して各 I/O モジュールに接続し、I/O モジュールの最終設定を行います。
- 12. サーバーの電源を入れ、オペレーティングシステムをインストールします。

#### CMC の基本的なネットワーク接続

#### 注意: STK ポートを管理ネットワークに接続すると、予期しない結果が生じるおそれがあります。GB と STK を同じネットワーク(ブロードキャストドメイン)に接続すると、ブロードキャストストームが生 じる場合があります。

最大限の冗長性を得るためには、使用可能な各 CMC を管理ネットワークに接続してください。

各 CMC には2つの RJ-45 イーサネットポートがあり、GB (アップリンクポート) および STK (スタッキング またはケーブル統合ポート)とラベルが付いています。基本的なケーブル配線では、GB ポートを管理ネット ワークに接続し、STK ポートは使用しません。

### デイジーチェーン CMC ネットワーク接続

ラックに複数のシャーシがある場合は、最大 4 台のシャーシをまとめてデイジーチェーンに接続して、管理 ネットワークへの接続数を減らすことができます。4 台の各シャーシに冗長 CMC がある場合は、デイジーチ ェーンにすることで、必要とされる管理ネットワーク接続の数を 8 から 2 に減らすことができます。各シャ ーシに CMC が 1 台しかない場合は、必要とされる接続の数を 4 から 1 に減らすことができます。

シャーシをまとめてデイジーチェーンにする場合、GB はアップリンクポート、STK はスタッキング(ケーブ ル統合)ポートとなります。GB ポートを管理ネットワークまたはネットワークに近いシャーシの CMC の STK ポートに接続します。STK ポートはチェーンまたはネットワークから遠い GB ポートにのみ接続してく ださい。

アクティブ CMC スロットにある CMC とセカンダリ CMC スロットにある CMC は、個別にデイジーチェーン接 続します。

下図は、それぞれアクティブとスタンバイの CMC がある 4 台のシャーシをデイジーチェーンに接続したケー ブル配線を示したものです。

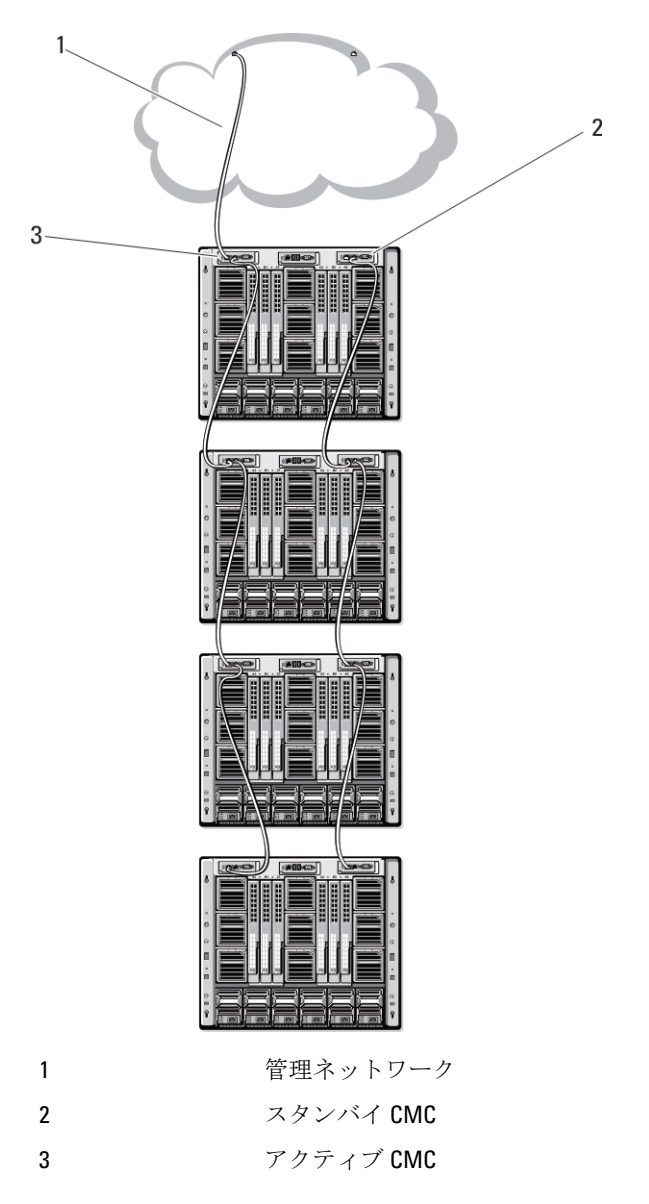

次の図は、CMC の誤ったケーブル配線の例を示しています。

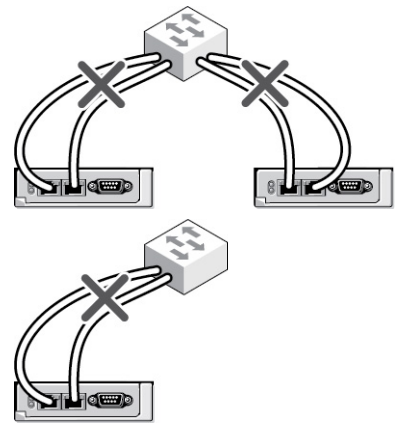

<span id="page-27-0"></span>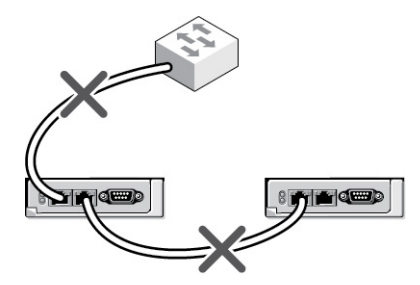

4 台までのシャーシをデイジーチェーンで接続するには、次の手順を実行します。

- 1. 最初のシャーシのアクティブ CMC の GB ポートを管理ネットワークに接続します。
- 2. 2 つ目のシャーシのアクティブ CMC の GB ポートを最初のシャーシのアクティブ CMC の STK ポートに 接続します。
- 3. 3 つ目のシャーシがある場合は、そのシャーシのアクティブ CMC の GB ポートを 2 つ目のシャーシのア クティブ CMC の STK ポートに接続します。
- 4. 4 つ目のシャーシがある場合は、そのシャーシのアクティブ CMC の GB ポートを 3 つ目のシャーシの STK ポートに接続します。
- 5. シャーシ内に冗長 CMC がある場合は、上記と同じように、それぞれ相互に接続します。

注意: CMC 上の STK ポートは管理ネットワークに接続してはいけません。STK ポートは、別のシャ ーシ上の GB ポートにしか接続できません。STK ポートを管理ネットワークに接続すると、ネット ワークに支障をきたし、データの損失を招く恐れがあります。GB と STK を同じネットワーク(ブ ロードキャストドメイン)に接続すると、ブロードキャストストームが生じる場合があります。

- メモ: アクティブ CMC をスタンバイ CMC に接続しないでください。
- メモ: STK ポートが別の CMC にチェーン接続されている CMC をリセットすると、チェーン後方の CMC のネットワークに支障を来たす可能性があります。チェーン後方の CMC は、ネットワーク接 続が失われたことをログ記録し、冗長 CMC にフェールオーバーする場合があります。
- 6. CMC の利用を開始するには、「管理ステーションへのリモートアクセスソフトウェアのインストール」 を参照してください。

### 管理ステーションへのリモートアクセスソフトウェアのイン ストー

Telnet、セキュアシェル(SSH)、またはオペレーティングシステム付属のシリアルコンソールユーティリテ ィなどのリモートアクセスソフトウェア、またはウェブインタフェースを使用して、管理ステーションから CMC にアクセスできます。

管理ステーションからリモート RACADM を使用するには、システムに付随する『Dell Systems Management Tools およびマニュアル DVD』を使用してリモート RACADM をインストールします。この DVD には、次の Dell OpenManage コンポーネントが含まれます。

- DVD ルート Dell System Build and Update Utility が含まれます。
- SYSMGMT Dell OpenManage Server Administrator を含むシステム管理ソフトウェアの製品が含まれます。
- Docs: このディレクトリには、システム、システム管理ソフトウェア製品、周辺機器および RAID コントロ ーラのマニュアルが入っています。
- SERVICE システムを設定するために必要なツールやシステムの最新の診断および Dell 最適化ドライバが 含まれます。

Dell OpenManage ソフトウェアコンポーネントのインストールの詳細については、DVD または dell.com/ support/manuals にある『Dell OpenManage のインストールとセキュリティユーザーガイド』を参照してくださ い。Dell DRAC ツールの最新バージョンは、デルのサポートサイト dell.com/support からもダウンロードできま す。

### <span id="page-28-0"></span>RACADM の Linux 管理ステーションへのインストール

- 1. 管理下システムコンポーネントを取り付けようとしている、サポートされた Red Hat Enterprise Linux また は SUSE Linux Enterprise Server オペレーティングシステムを実行するシステムに、root 権限でログインし ます。
- 2. DVD ドライブに『Dell Systems Management Tools およびマニュアル』DVD を挿入します。
- 3. DVD を必要なロケーションにマウントするには、mount コマンドまたは類似のコマンドを使用します。

メモ: Red Hat Enterprise Linux 5 オペレーティングシステムでは、DVD が -noexec mount オプショ ンで自動的にマウントされます。このオプションは DVD からの実行ファイルの実行を許可せず、 DVD-ROM を手動でマウントしてから、これらの実行ファイルを実行する必要があります。

- 4. SYSMGMT/ManagementStation/linux/rac ディレクトリに移動します。RAC ソフトウェアをインストールす るには、次のコマンドを入力します。 rpm -ivh \*.rpm
- 5. RACADM コマンドのヘルプを表示するには、前のコマンドを入力した後 racadm help と入力します。 RACADM の詳細については、『iDRAC7 および CMC 向け RACADM コマンドラインリファレンスガイド』を 参照してください。

メモ: RACADM リモート機能を使うとき、ファイル操作を含む RACADM サブコマンドを使用する対 象となるフォルダへの書き込み権限が必要です。例:racadm getconfig -f <file name>

### Linux 管理ステーションから RACADM のアンインストール

- 1. 管理ステーション機能をアンインストールするシステムに、root でログインします。
- 2. 次の rpm クエリコマンドを使用して、インストールされている DRAC ツールのバージョンを確認します。 rpm -qa | grep mgmtst-racadm
- 3. アンインストールするパッケージバージョンを確認し、-e rpm -qa | grep mgmtst-racadm コマ ンドを使って機能をアンインストールします。

### ウェブブラウザの設定

シャーシに取り付けられている CMC、サーバー、モジュールはウェブブラウザを使って設定および管理する ことができます。dell.com/support/manuals にある 『*Readme』 で「対応ブラウザ*」の項を参照してください。 CMC とブラウザを使用する管理ステーションは同じネットワーク上にあることが必要です。このネットワ ークを 管理ネットワークと呼びます。セキュリティ要件によっては、管理ネットワークをセキュリティ上、 安全な分離されたネットワークにすることができます。

■ メモ:ファイアウォールやプロキシサーバーなどの管理ネットワークのセキュリティ対策によって、ウ ェブブラウザから CMC へのアクセスが妨げられることがないことを確認してください。

また、ブラウザの一部の機能が接続性や性能に支障をきたすことがあります。特に管理ネットワークがイン ターネットへの経路を持たない場合はご注意ください。管理ステーションで Windows オペレーティングシ ステムが稼動している場合は、コマンドラインインタフェースを使って管理ネットワークにアクセスする場 合でも Internet Explorer の設定により接続が妨げられることがあります。

#### 関連リンク

[プロキシサーバー](#page-29-0) Microsoft [フィッシングフィルタ](#page-29-0) [証明書失効リスト\(](#page-29-0)CRL)のフェッチ Internet Explorer を使用した CMC [からのファイルのダウンロード](#page-30-0) Internet Explorer [でのアニメーションの有効化](#page-30-0)

### <span id="page-29-0"></span>プロキシサーバー

管理ネットワークにアクセスしていないプロキシサーバーから閲覧するには、管理ネットワークアドレスを ブラウザの例外リストに追加します。これは、ブラウザに対して管理ネットワークにアクセスする際にプロ キシサーバーを迂回する指示を出します。

#### Internet Explorer

Internet Explorer の例外リストを編集するには、次の手順を実行します。

- 1. Internet Explorer を起動します。
- 2. ツール → インターネットオプション → 接続 をクリックします。
- 3. ローカル エリア ネットワーク (LAN)設定 セクションで、LAN の設定 をクリックします。 ローカルエリアネットワーク (LAN)設定ダイアログボックスが表示されます。
- 4. ローカルエリアネットワーク (LAN)設定 ダイアログボックスでプロキシサーバー セクションに進みま す。LAN にプロキシサーバーを使用する オプションを選択します。
	- 詳細設定 オプションが有効になります。
- 5. 詳細設定 をクリックします。
- 6. 例外 セクションのリストに管理ネットワーク上の CMC と iDRAC のアドレスをセミコロンで区切って追 加します。エントリに DNS 名やワイルドカードを使用できます。

#### Mozilla Firefox

Mozilla Firefox バージョン 3.0 で例外リストを編集するには:

- 1. Mozilla Firefox を起動します。
- 2. ツール→オプション (Windowsを実行しているシステム)または編集→プリファレンス (Linuxを実 行しているシステム)をクリックします。
- 3. 詳細、ネットワーク タブの順にクリックします。
- 4. 設定 をクリックします。
- 5. 手動プロキシ設定を選択します。
- 6. プロキシなしの接続 フィールドに、管理ネットワーク上の CMC と iDRAC のアドレスをカンマで区切った リストとして追加します。エントリには DNS 名およびワイルドカードを使用できます。

#### Microsoft フィッシングフィルタ

Microsoft フィッシング詐欺検出機能が管理システムの Internet Explorer 7 で有効になっており、また CMC がイ ンターネットにアクセスできない場合、CMC は数秒遅れる可能性があります。この遅延は、ブラウザやリモ ート RACADM などの他のインタフェースを使用中に生じる可能性があります。次の手順に従って、フィッシ ング詐欺検出機能を無効にしてください。

- 1. Internet Explorer を起動します。
- 2. ツール→フィッシング詐欺検出機能をクリックしてから、フィッシング詐欺検出機能の設定をクリッ クします。
- 3. フィッシング詐欺検出機能を無効にする チェックボックスを選択し、OK をクリックします。

#### 証明書失効リスト(CRL)のフェッチ

CMC にインターネットへのアクセスがない場合は、Internet Explorer の 証明書失効リスト (CRL) のフェッチ 機能を無効にしてください。この機能では、CMC ウェブサーバーなどのサーバーが、インターネットから取 得する無効な証明書リストにある証明書を使用しているかどうかをテストします。インターネットにアクセ

<span id="page-30-0"></span>スできない場合、ブラウザまたはリモート RACADM などのコマンドラインインタフェースを使ってCMCにア クセスするときに、この機能が数秒の遅延の原因となる可能性があります。 CRL フェッチを無効化するには、次の手順を実行します。

- 1. Internet Explorer を起動します。
- 2. ツール → インターネット オプション をクリックしてから、 詳細設定 をクリックします。
- 3. セキュリティセクションにスクロールして、発行元証明書の取り消しを確認するチェックボックスをク リアし、OK をクリックします。

#### Internet Explorer を使用した CMC からのファイルのダウンロード

Internet Explorer を使って CMC からファイルをダウンロードするとき、暗号化されたページをディスクに保存 しない オプションが有効になっていないと問題が発生する場合があります。

暗号化されたページをディスクに保存しない オプションを有効にするには、次の手順を実行します。

- 1. Internet Explorer を起動します。
- 2. ツール→インターネットオプション→詳細をクリックします。
- 3. セキュリティセクションにスクロールして、暗号化されたページをディスクに保存しないを選択しま す。

#### Internet Explorer でのアニメーションの有効化

ファイルをウェブインタフェース間で転送する際、ファイル転送アイコンが回転して転送アクティビティを 示します。Internet Explorer を使用する場合は、アニメーションを再生するようにブラウザを設定する必要が あります。

アニメーションを再生するように Internet Explorer を設定するには、次の手順を実行します。

- 1. Internet Explorer を起動します。
- 2. ツール→インターネットオプション→詳細をクリックします。
- 3. マルチメディア セクションにスクロールして、Web ページのアニメーションを再生する を選択します。

### CMC への初期アクセスのセットアップ

CMC をリモートで管理するには、CMC を管理ネットワークに接続してから CMC ネットワーク設定を行いま す。

■ メモ: M1000e ソリューションを管理するには、管理ネットワークに接続している必要があります。

CMC のネットワーク設定の詳細については、「CMC [の初期ネットワーク設定」](#page-31-0)を参照してください。この初 期設定によって、CMC へのアクセスを可能にする TCP/IP ネットワークパラメータが割り当てられます。

各サーバーとスイッチ I/O モジュールのネットワーク管理ポートにある CMC と iDRAC は、M1000e シャーシ内 の共通の内部ネットワークに接続されていることを確認してください。これにより、管理ネットワークをサ ーバーデータネットワークから分離することができます。中断のないシャーシ管理へのアクセスには、この トラフィックを分離することが重要です。

CMC は管理ネットワークに接続されます。CMC と iDRAC への外部アクセスはすべて CMC を介して確立でき ます。一方、管理サーバーへのアクセスは I/O モジュール (IOM) へのネットワーク接続を介して行われま す。これによって、アプリケーションネットワークを管理ネットワークから分離できます。

シャーシ管理とデータネットワークを分離することを推奨します。Dell は、ユーザー環境に不適切に統合さ れたシャーシのアップタイムのサポートまたは保証はできません。データネットワーク上の潜在的なトラフ ィックのため、内部管理ネットワーク上の管理インタフェースはサーバー向けのトラフィックにより飽和状 態になる可能性があります。このため、CMC と iDRAC 間の通信に遅延が発生します。遅延が起こると、iDRAC <span id="page-31-0"></span>が稼動中であっても CMC が iDRAC をオフライン状態と見なしたりするなどの予期しないシャーシ動作が発 生し、他の不要な動作が発生する原因になります。管理ネットワークを物理的に分離することができない場 合は、CMC および iDRAC トラフィックをそれぞれ異なる VLAN に分離するというオプションもあります。 CMC と個々の iDRAC ネットワークインタフェースは、VLAN を使用するように設定することもできます。 シャーシが 1 つの場合は、CMC およびスタンバイ CMC を管理ネットワークに接続します。冗長 CMC の場合

は、別のネットワークケーブルを使用して GB CMC ポートを管理ネットワークの 2 番目のポートに接続しま す。

シャーシが複数存在する場合は、各 CMC を管理ネットワークに接続する基本接続か、シャーシを直列式に接 続し、1 つの CMC のみを管理ネットワークに接続するデイジーチェーン接続のいずれかを選択できます。基 本接続タイプは管理ネットワーク上のポートの使用数が多く、冗長性が高いという特徴を持ちます。デイジ ーチェーン接続タイプでは管理ネットワーク上のポート数は少なくなりますが、CMC 間の依存性が生じるた め、システムの冗長性が低くなります。

■ メモ: CMC の冗長構成において、適切にケーブル接続しないと、管理ができなくなり、ブロードキャス トストームが発生する場合があります。

#### 関連リンク

CMC [の基本的なネットワーク接続](#page-25-0) [デイジーチェーン](#page-25-0) CMC ネットワーク接続 初期 CMC ネットワークの設定

#### 初期 CMC ネットワークの設定

■ メモ: CMC のネットワーク設定を変更すると、現在のネットワーク接続が切断される可能性があります。

CMC の初期ネットワーク設定は、CMC に IP アドレスが与えられる前後のどちらでも実行可能です。IP アド レスが与えられる前に CMC の初期ネットワーク設定を行う場合は、次のいずれかのインタフェースを使用で きます。

- シャーシの前面にある LCD パネル
- Dell CMC シリアルコンソール

CMC に IP アドレスが与えられた後に初期ネットワーク設定を行うには、次のいずれかのインタフェースを使 用できます。

- シリアルコンソール、Telnet、SSH などのコマンドラインインタフェース(CLI)、または iKVM 経由の Dell CMC コンソール
- リモート RACADM
- CMC ウェブインタフェース

CMC では、IPv4 と IPv6 の両方のアドレス指定モードがサポートされています。IPv4 と IPv6 の設定は、互いに 独立しています。

#### LCD パネルインタフェースを使用した CMC ネットワークの設定

メモ: LCD パネルを使用して CMC を設定するオプションは、CMC が導入されるまで、またはデフォルト パスワードが変更されるまで使用可能です。パスワードが変更されていなければ、セキュリティリスク の可能性のある CMC の設定をリセットするために引き続き LCD を使用することができます。

LCD パネルはシャーシ前面の左下の角にあります。

LCD パネルインタフェースを使用してネットワークを設定するには、次の手順に従います。

1. シャーシの電源ボタンを押してオンにします。 電源がオンになる過程で、LCD 画面に一連の初期化画面が表示されます。準備ができると、言語のセッ トアップ 画面が表示されます。

- 2. 方向ボタンを使って言語を選択し、中央のボタン押して承認する/はいを選択してから、中央のボタン を再度押します。 エンクロージャ画面が開き、「エンクロージャを設定しますか?」という質問が表示されます。
	- 中央のボタンを押して、CMC ネットワーク設定 画面に進みます。手順 4 を参照してください。
	- エンクロージャの設定メニューを終了するには、いいえのアイコンを選択し、中央のボタンを押し ます。手順 9 を参照してください。
- 3. 中央のボタンを押して、CMCネットワーク設定画面に進みます。
- 4. 下矢印ボタンを使って、ネットワーク速度(10Mbps、100Mbps、自動(1Gbps))を選択します。 ネットワークのスループットを効果的にするには、ネットワーク速度 の設定をネットワーク設定に合わ せる必要があります。ネットワーク速度 をネットワーク設定の速度より下げると、帯域幅の消費が増え てネットワーク通信が遅くなります。使用しているネットワークがネットワーク速度を超える速度を サポートしているかどうかを判断し、それに従って設定してください。ネットワーク設定がこれらの値 のどれにも一致しない場合は、オートネゴシエーション(自動オプション)を使用するか、ネットワー ク装置のメーカーに問い合わせてください。 中央のボタンを押して、CMCネットワーク設定画面に進みます。
- 5. 使用しているネットワーク環境に適した二重モード(半二重または全二重)を選択します。

メモ: メモ:オートネゴシエーションがオンかまたは 1000MB(1Gbps)が選択されている場合には、 ネットワーク速度と二重モードの設定はできません。

オートネゴシエーションを 1 台のデバイスでオンにし、別の 1 台でオフにすると、オートネゴシエーシ ョンはもう一つのデバイスのネットワーク速度を判別できますが、二重モードを判別できません。この 場合、二重モードはオートネゴシエーション中にデフォルトで半二重の設定になります。このような二 重モードの不一致は、ネットワーク接続を低速化します。

中央のボタンを押して、CMCネットワーク設定画面に進みます。

- 6. CMC に使用するインターネットプロトコル(IPv4、IPv6、または両方)を選択し、中央のボタンを押し て次の CMC ネットワーク設定 画面へ進みます。
- 7. CMC の NIC IP アドレスを取得するモードを選択します。

動的ホスト構成プロトコル (DHCP) CMC は IP 設定(IP アドレス、マスク、ゲートウェイ)をネットワーク 上の DHCP サーバーから自動的に取得します。CMC には、ネットワーク 上で割り振られた固有の IP アドレスが割り当てられます。DHCP オプ ションを選択した場合は、中央のボタンを押します。iDRAC7 の設定の 画面が表示されたら、手順 9 に進みます。

静的 まちには すい ちょう アドレス、ゲートウェイ、サブネットマスクを手動で 入力します。

静的オプションを選択した場合は、中央のボタンを押して次のCMCネ ットワーク設定 画面に進みます。

- 左右の矢印キーを使って位置を移動し、上下の矢印キーを使って各 位置の数値を選択することで、静的 IP アドレス を設定します。静 的 IP アドレス の設定を終えたら、中央のボタンを押して先に進み ます。
- サブネットマスクを設定してから中央のボタンを押します。
- サブネットマスクを設定してから中央のボタンを押します。ネッ トワークの概要 画面が表示されます。 ネットワークの概要 画面には、入力した 静的 IP アドレス、サブネ ットマスク、および ゲートウェイ の設定が表示されます。設定が 正確であることを確認してください。設定を修正するには、左矢印 キーで移動し、中央のボタンを押して、対象の設定画面に戻りま
- す。修正を終えたら、中央のボタンを押します。 – 入力した設定が正しいことを確認してから、中央のボタンを押しま す。DNS を登録しますか? 画面が表示されます。

■ メモ: CMC IP 構成に DHCP (動的ホスト設定プロトコル) モード を選択すると、デフォルトで DNS 登録も有効になります。

8. 前の手順で DHCP を選択した場合は、手順 10 に進みます。 DNS サーバーの IP アドレスを登録するには、中央のボタンを押して先に進みます。DNS がない場合は、 右矢印キーを押します。DNS を登録しますか? の画面が表示されたら、手順10 に進みます。 左右の矢印キーを使って位置を移動し、上下の矢印キーを使って各位置の数値を選択することで、DNS IP アドレス を設定します。DNS IP アドレス の設定を終えたら、中央のボタンを押して先に進みます。

- 9. iDRAC を設定するかどうかを指定します。
	- いいえ: 手順 13 に進みます。
	- はい:中央のボタンを押して先に進みます。

また、CMC GUI から iDRAC を設定できます。

10. サーバーに使用するインターネットプロトコル(IPv4、IPv6、または両方)を選択します。

動的ホスト構成プロトコル (DHCP) iDRAC は IP 設定(IP アドレス、マスク、ゲートウェイ)をネットワー ク上の DHCP サーバーから自動的に取得します。iDRAC には、ネットワ ーク上で割り振られた固有の IP アドレスが割り当てられます。中央の ボタンを押してください。

**静的** キャンピューティー すぐ後に続く画面で、IP アドレス、ゲートウェイ、サブネットマスク を手動で入力する必要があります。 静的 オプションを選択した場合は、中央のボタンを押して次の iDRAC

ネットワーク設定 画面に進みます。

- 左右の矢印キーを使って位置を移動し、上下の矢印キーを使って各 位置の数値を選択することで、**静的 IP アドレス** を設定します。こ のアドレスは、最初のスロットに装着された iDRAC の静的 IP アドレ スです。後続の iDRAC の固定 IP アドレスは、この IP アドレスを増 分したスロット番号として算出されます。静的 IP アドレス の設定 を終えたら、中央のボタンを押して先に進みます。
- サブネットマスクを設定してから中央のボタンを押します。
- サブネットマスクを設定してから中央のボタンを押します。
- IPMI LAN チャンネルを 有効 または 無効 にするかを選択します。 中央のボタンを押して続行しま す。
- iDRAC 構成画面で、インストールされているサーバーにすべての iDRAC ネットワーク設定を適用す るには、承諾する/はいアイコンをハイライト表示して、中央のボタンを押します。インストール されているサーバーに iDRAC ネットワーク設定を適用するには、いいえ アイコンを反転表示させて から、中央のボタンを押して手順 c を続けます。
- 次のiDRAC 構成画面で、新しくインストールされたサーバーにすべてのiDRAC ネットワーク設定を 適用するには、承認する/はいアイコンをハイライト表示してから、中央のボタンを押します。新 しいサーバーがシャーシに挿入されると、以前に設定したネットワーク設定 / ポリシーを使ってサー バーを自動展開するかどうかを尋ねるメッセージが、LCD に表示されます。新しくインストールされ たサーバーに iDRAC ネットワーク設定を適用しない場合は、いいえ アイコンをハイライト表示して から中央のボタンを押します。新しいサーバーがシャーシに挿入されても、iDRAC ネットワーク設定 は構成されません。
- 11. エンクロージャ 画面で、すべてのエンクロージャ設定を適用するには、承諾する/はいアイコンをハイ ライト表示させてから中央のボタンを押します。エンクロージャの設定を適用するには、いいえアイコ ンをハイライト表示させてから中央のボタンを押します。
- 12. IP の概要画面で、設定した IP アドレスが正しいことを確認します。設定を修正するには、左矢印キー で移動し、中央のボタンを押して、対象の設定画面に戻ります。修正を終えたら、中央のボタンを押し ます。必要に応じて、右矢印キーで移動し、中央のボタンを押して、IP の概要 画面に戻ります。 入力した設定がすべて正しいことを確認したら、中央のボタンを押します。設定ウィザードが閉じて、 メインメニュー 画面に戻ります。

<span id="page-34-0"></span>■ メモ:はい/承認するを選択している場合は、待機画面が表示されてから、IP の概要画面が表示さ れます。

これで CMC と iDRAC は、ネットワークでも利用できるようになりました。ウェブインタフェース、シリ アルコンソール、Telnet、SSH などの CLI を使用して、割り当てられた IP アドレスの CMC にアクセスで きます。

■ メモ:LCD 設定ウィザードを使ってネットワークの設定を終えた後は、ウィザードが使用できなく なります。

### CMC にアクセスするためのインタフェースおよびプロトコ ル

CMC ネットワーク設定を終えた後、さまざまなインタフェースを使って CMC にリモートアクセスできます。 次の表に、リモートで CMC にアクセスするために使用できるインタフェースを示します。

**メモ: Telnet** は他のインターフェースほどセキュアではないため、デフォルトでは無効です。Telnet は、 ウェブ、ssh またはリモート RACADM を使用して有効にします。

■ メモ: 複数のインタフェースを同時に使用すると、予期しない結果が生じることがあります。

#### 表 7. CMC インタフェース

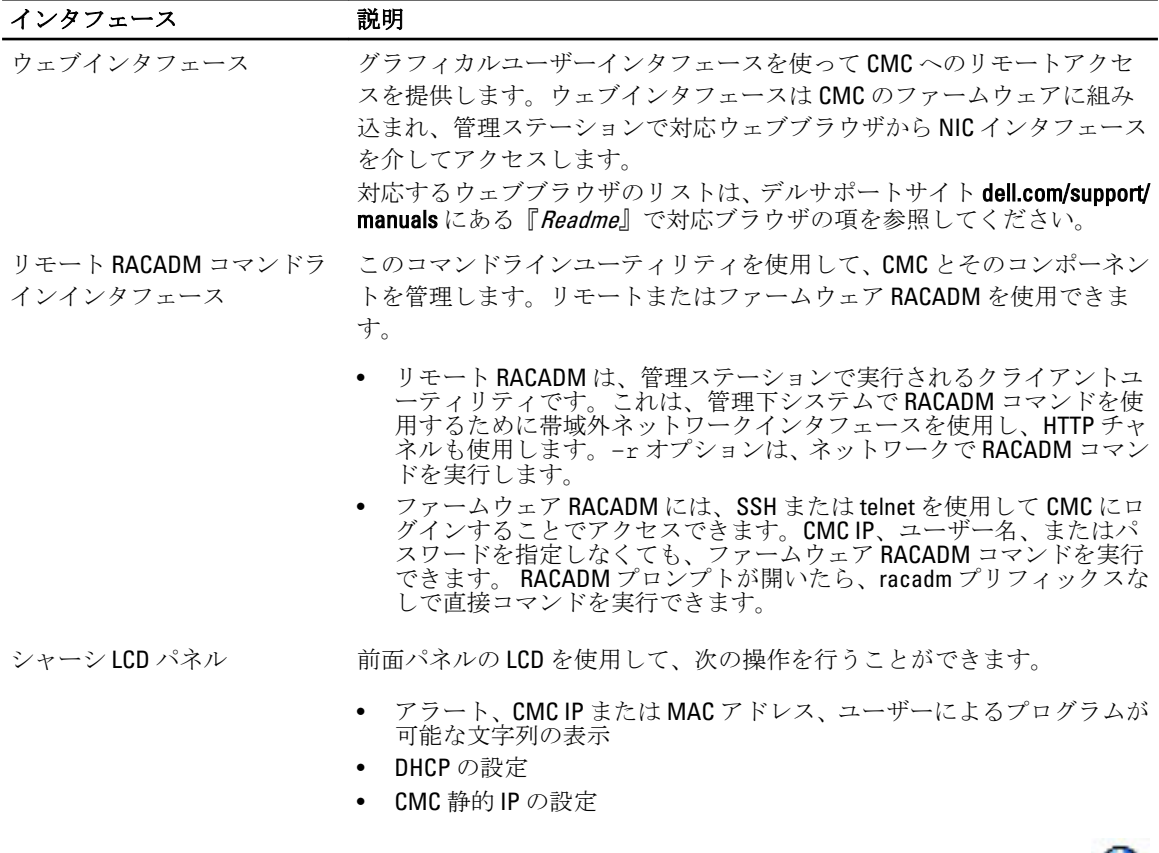

**サーバーを再起動しないで CMC** をリセットするには、システム識別 ボタンを 16 秒間押し続けます。

<span id="page-35-0"></span>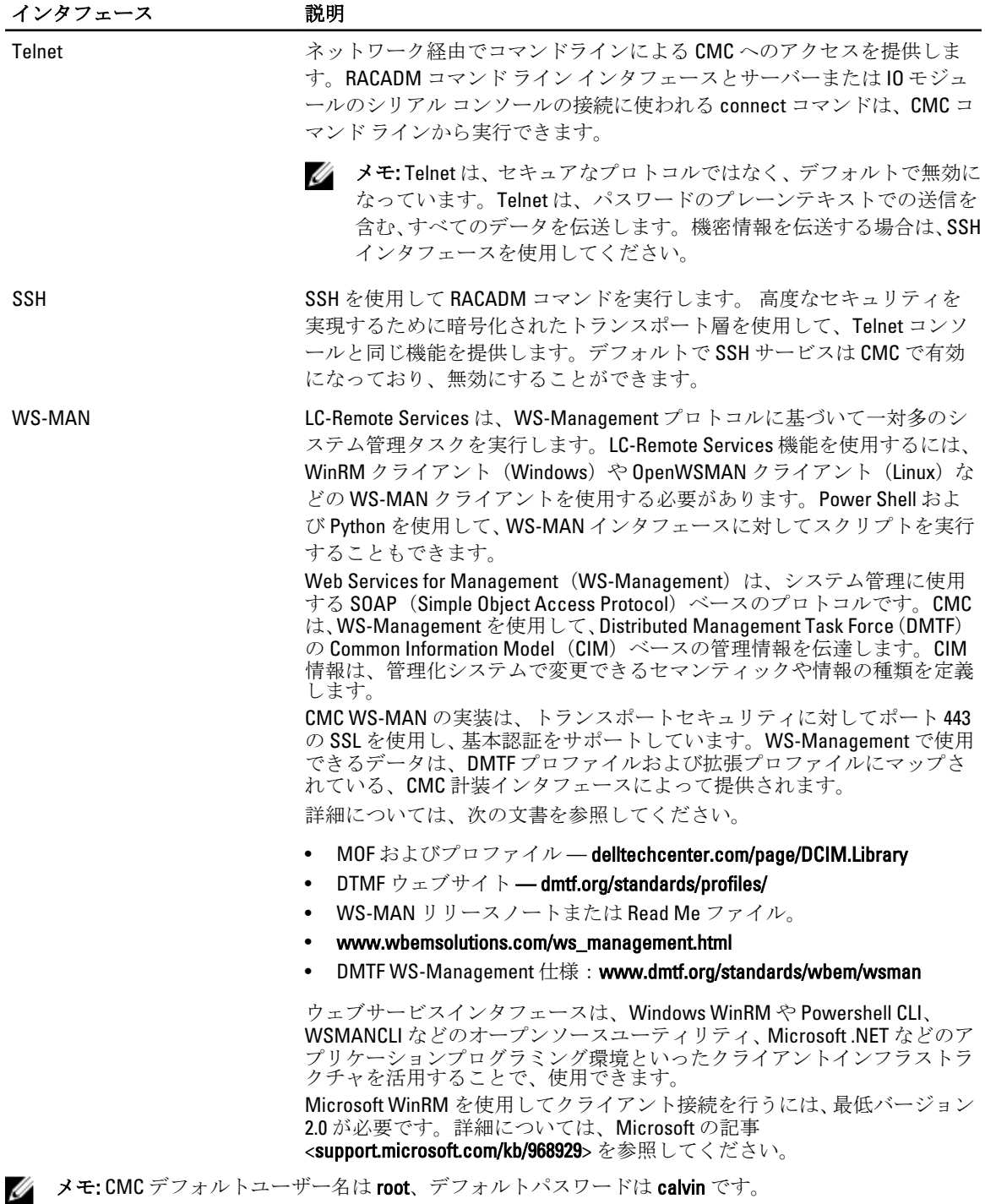

### その他のシステム管理ツールを使用した CMC の起動

Dell Server Administrator または Dell OpenManage IT Assistant を使って CMC を起動することもできます。 Dell Server Administrator を使って CMC インタフェースにアクセスするには、管理ステーションで Server Administrator を起動します。Server Administrator ホームページの左ペインにあるシステムツリーで、システム
→ メインシステムシャーシ→モートアクセスコントローラの順にクリックします。詳細については、『Dell Server Administrator ユーザーズガイド』を参照してください。

# CMC ファームウェアのダウンロードとアップデート

CMC ファームウェアをダウンロードするには、「DCMC [ファームウェアのダウンロード](#page-50-0)」を参照してくださ い。

CMC ファームウェアをアップデートするには、「DCMC [ファームウェアのアップデート](#page-51-0)」を参照してくださ い。

# シャーシの物理的な場所とシャーシ名の設定

ネットワーク上でシャーシを識別するために、データセンターでのシャーシの物理的な場所とシャーシ名(デ フォルト名は Dell Rack System) を設定できます。たとえば、シャーシ名での SNMP クエリで、設定した名前 が返されます。

### ウェブインタフェースを使用したシャーシの物理的位置およびシャーシ名の設定

CMC ウェブインタフェースを使用してシャーシの位置およびシャーシ名を設定するには、次の手順を実行し ます。

- 1. システムツリーで、シャーシの概要へ移動し、セットアップ→一般をクリックします。 シャーシの一般設定 ページが表示されます。
- 2. 場所のプロパティとシャーシ名を入力します。詳細については、『CMC オンラインヘルプ』を参照して ください。

メモ: シャーシの場所 フィールドはオプションです。データセンター、通路、ラック、および ラッ クスロット フィールドを使用して、シャーシの物理的な場所を示すことを推奨します。

3. 適用をクリックします。設定が保存されます。

### RACADM を使用したシャーシの物理的な場所とシャーシ名の設定

コマンドラインインタフェースを使ってとシャーシ名または場所、日付と時刻を設定するには、setsysinfo お よび setchassisname コマンドを参照してください。詳細は、『iDRAC7 および CMC 向け RACADM コマンドライ ンリファレンスガイド』を参照してください。

# CMC の日付と時刻の設定

日付や時刻を手動で設定でき、あるいはネットワーク時間プロトコル (NTP) サーバーと日付と時刻を同期 させることができます。

### CMC ウェブインタフェースを使用した CMC の日付と時刻の設定

CMC ウェブインタフェースを使用して CMC の日付と時刻を設定するには:

- 1. システムツリーで、シャーシの概要へ移動し、セットアップ→日付/時刻をクリックします。 日付/時刻ページが表示されます。
- 2. 日時をネットワーク時間プロトコル (NTP) サーバーと同期するには、NTP を有効にするを選択し、NTP サーバーを 3 台まで指定します。

3. 日時を手動で設定するには、NTP を有効にする を選択解除し、日付 と時刻の各フィールドを編集して、 ドロップダウンメニューからタイムゾーンを選択した後、適用をクリックします。

### RACADM を使用した CMC の日付と時刻の設定

コマンドラインインタフェースを使って日付と時刻を設定するには、『iDRAC7 および CMC 向け RACADM コマ ンドラインリファレンスガイド』の config コマンドと cfgRemoteHosts データベースプロパティグループ の項を参照してください。

# シャーシ上のコンポーネントを識別するための LED の設定

すべてのまたは個別のコンポーネント(シャーシ、サーバー、IOM)のコンポーネント LED を点滅させてシ ャーシ上のコンポーネントを識別することができます。

■ メモ: これらの設定を変更するには、シャーシ設定システム管理者の権限が必要です。

### CMC ウェブインタフェースを使用した LED 点滅の設定

CMC ウェブインタフェースを使用して 1 つ、複数、またはすべての LED 点滅を有効にするには、次の手順を 実行します。

- 1. 次のいずれかのページに移動します。
	- シャーシの概要 → トラブルシューティング → 識別 。
	- シャーシの概要 → シャーシコントローラ → トラブルシューティング → 識別。
	- シャーシの概要 → サーバーの概要 → トラブルシューティング → 識別。 ■ メモ:このページではサーバーのみを選択できます。
	- シャーシの概要 → I/O モジュールの概要 → トラブルシューティング → 識別。 識別 ページが表示されます。
- 2. コンポーネント LED の点滅を有効にするには、必要なコンポーネントを選択して 点滅 をクリックしま す。
- 3. コンポーネント LED の点滅を無効にするには、必要なコンポーネントの選択を解除して点滅解除をクリ ックします。

### RACADM を使用した LED の点滅の設定

シリアル /Telnet/SSH テキストコンソールを開いて CMC に進み、ログインした後、次を入力します。 racadm setled -m <モジュール> [-l <ledState>] ここで、*<*モジュール*>* は LED の設定を行うモジュールを指定します。設定オプション:

- server-nx  $(n = 1 \sim 8 \text{ kK/K})$  a, b, c, または d)
- switch-n $(n=1~0)$
- cmc-active

および *<ledState>* は LED を点滅させるかどうかを指定します。

- 0-点滅なし(デフォルト)
- 1 点滅

# CMC プロパティの設定

ウェブインタフェースまたは RACADM を使って、電力バジェット、ネットワーク設定、ユーザー、SNMP お よび E-メールアラートなどの CMC プロパティを設定することができます。

### CMC ウェブインタフェースを使用した iDRAC 起動方法の設定

シャーシの一般設定 ページから iDRAC 起動方法を設定するには、次の手順を実行します。

- 1. システムツリーで シャーシ概要 → 設定 をクリックします。 シャーシの一般設定 ページが表示されます。
- 2. iDRAC 起動方法プロパティのドロップダウンメニューで、IP アドレスまたは DNS を選択します。
- 3. 適用 をクリックします。

**ノメモ: DNS ベースの起動は、以下の場合のみ、特定の iDRAC に使われます。** 

- シャーシ設定が DNS である。
- 特定の iDRAC が DNS 名で設定されていることを CMC が検出した。

### RACADM を使用した iDRAC 起動方法の設定

RACADM を使用して CMC ファームウェアをアップデートするには、cfgRacTuneIdracDNSLaunchEnable サブコマンドを使用します。詳細については、 『iDRAC7 および CMC 用 RACADM コマンドラインリファレン スガイド』を参照してください。

### CMC ウェブインタフェースを使用したログインロックアウトポリシー属性の設 定

■ メモ:次の手順を行うには、シャーシ設定システム管理者の権限が必要です。

ログインセキュリティ により、CMC ウェブインタフェースを使用した CMC ログインの IP 範囲属性の設定が 可能になります。CMC ウェブインタフェースを使用して IP 範囲属性を設定するには、以下の手順を実行しま す。

- 1. システムツリーで シャーシ概要 へ移動し、ネットワーク → ネットワーク をクリックします。 ネットワーク設定ページが表示されます。
- 2. IPv4 設定セクションで、詳細設定をクリックします。あるいは、ログインセキュリティページにアクセ スするには、システムツリーで シャーシ概要 に移動して、セキュリティ → ログイン をクリックします。 ログインセキュリティ ページが表示されます。
- 3. ユーザーブロックまたは IP ブロック機能を有効にするには、ログインロックアウトポリシー セクション で、ユーザー名によるロックアウト または IP アドレス(IPV4) によるロックアウト を選択します。 その他のログインロックアウトポリシー属性を設定するオプションがアクティブになります。
- 4. アクティブになったフィールドで、ログインロックアウトポリシー属性に必要な値 ロックアウト失敗 回数、ロックアウト失敗時間枠、および ロックアウトペナルティ時間 を入力します。 詳細については、 『CMC オンラインヘルプ』を参照してください。
- 5. これらの設定を保存するには、適用をクリックします。

### RACADM を使用したログインロックアウトポリシー属性の設定

RACADM を指定して、以下の機能にログインロックアウトポリシー属性を設定することができます。

- ユーザーブロック
- IP アドレスブロック
- 許容されるログイン試行回数
- ロックアウト失敗回数が生じる期間
- ロックアウトペナルティ時間
- ユーザーブロック機能を有効化するには、以下を使用します。 racadm config -g cfgRacTuning -o cfgRacTuneUserBlkEnable <0|1>
- IP ブロック機能を有効化するには、以下を使用します。 racadm config –g cfgRacTuning –o cfgRacTuneIPBlkEnable <0|1>
- ログイン試行回数を指定するには、以下を使用します。 racadm config –g cfgRacTuning –o cfgRacTuneIpBlkFailCount
- ロックアウト失敗回数が生じる必要がある期間を指定するには、以下を使用します。 racadm config –g cfgRacTuning –o cfgRacTuneIpBlkFailWindow
- ロックアウトペナルティ時間の値を指定するには、以下を使用します。 racadm config –g cfgRacTuning –o cfgRacTuneIpBlkPenaltyTime

これらのオブジェクトの詳細に関しては、dell.com/support/manuals にある『iDRAC7 および CMC 向け RACADM コマンドラインリファレンスガイド』を参照してください。

# 冗長 CMC 環境について

アクティブ CMC に障害が発生した場合に、フェイルオーバーするためのスタンバイ CMC を取り付けられま す。冗長 CMC は、事前に取り付けることも、後日取り付けることもできます。CMC ネットワークを適切にケ ーブル接続し、完全冗長性またはベストパフォーマンスを確保することが大切です。 フェイルオーバーは、次のような場合に行われます。

- RACADM cmcchangeover コマンドを実行した場合(『iDRAC7 および CMC 向け RACADM コマンドラインリフ ァレンスガイド』の cmcchangeover コマンドの項を参照してください)。
- アクティブ CMC で RACADM racreset コマンドを実行した場合(『iDRAC6 および CMC 向け RACADM コマン ドラインリファレンスガイド』の racreset コマンドの項を参照してください)。
- ウェブインタフェースでアクティブ CMC をリセットした場合。[\(電力制御操作の実行](#page-235-0) に説明される 電力 制御操作 の CMC のリセット オプションを参照。)
- アクティブ CMC からネットワークケーブルを外した場合。
- シャーシからアクティブ CMC を取り外した場合。
- アクティブ CMC で CMC ファームウェアフラッシュアップデートを行った場合 。
- アクティブ CMC が機能していない場合

メモ: CMC フェイルオーバーが発生すると、すべての iDRAC 接続およびすべてのアクティブな CMC Ø セッションが失われます。セッションを失ったユーザーは、新しいアクティブ CMC に再接続する必 要があります。

#### 関連リンク

[スタンバイ](#page-40-0) CMC について CMC [フェイルセーフモード](#page-40-0) アクティブ CMC [の選択プロセス](#page-40-0) 冗長 CMC [の正常性ステータスの取得](#page-41-0)

# <span id="page-40-0"></span>スタンバイ CMC について

スタンバイ CMC はアクティブ CMC と同一で、そのミラーとして維持されています。アクティブ CMC とスタ ンバイ CMC には共に同じファームウェアリビジョンがインストールされている必要があります。ファーム ウェアリビジョンが異なる場合、冗長性劣化として報告されます。

スタンバイ CMC はアクティブ CMC と同じ設定とプロパティを引き継ぎます。CMC のファームウェアリビジ ョンは同じでなければなりませんが、スタンバイ CMC に設定を複製する必要はありません。

メモ: スタンバイ CMC の取り付けに関する詳細は、『ハードウェアオーナーズマニュアル』を参照して Ø ください。スタンバイ CMC に CMC ファームウェアをインストールする手順については、「[ファームウ](#page-50-0) [ェアのアップデート](#page-50-0)」を参照してください。

### CMC フェイルセーフモード

フェイルセーフモードでは、冗長 CMC によるフェイルオーバー保護と同様、M1000e エンクロージャでもフ ェイルセーフモードによってブレードと I/O モジュールを障害から保護することができます。フェイルセー フモードは、シャーシを制御している CMC がない時に有効になります。CMC のフェイルオーバー中、または 単一の CMC 管理が失われている間には、次の状態が発生します。

- 新たに取り付け足したブレードの電源を入れることができない
- 既存のブレードにリモートでアクセスできません。
- コンポーネントの熱保護のため、シャーシの冷却ファンが 100% 稼動
- CMC の管理が復旧するまで、電力消費制限のためにブレードのパフォーマンスが低下

CMC 管理の喪失につながる状況のいくつかを以下に示します。

- CMC の取り外し シャーシの管理は、CMC の交換またはスタンバイ CMC へのフェイルオーバー後に再 開されます。
- CMC ネットワークケーブルの取り外しまたはネットワーク接続の損失 シャーシの管理はスタンバイ CMC へのフェイルオーバー後に再開されます。ネットワークフェイルオーバーは冗長 CMC モードでのみ 有効になります。
- CMC のリセット CMC が再起動したあと、またはシャーシがフェイルオーバーしてスタンバイ CMCに 引き継がれたあとに、シャーシ管理が再開します。
- CMC フェイルオーバーコマンドの発行 シャーシの管理はスタンバイ CMC へのフェイルオーバー後に 再開されます。
- CMC ファームウェアのアップデート CMC が再起動したあと、またはシャーシがフェイルオーバーして スタンバイ CMC に引き継がれたあとに、シャーシ管理が再開します。フェイルオーバーイベントが1つ だけになるように、先にスタンバイ CMC をアップデートすることをお勧めします。
- CMC エラー検出と修正 CMC のリセット後、またはシャーシがフェイルオーバーしてスタンバイ CMC に引き継がれたあとに、シャーシ管理が再開します。

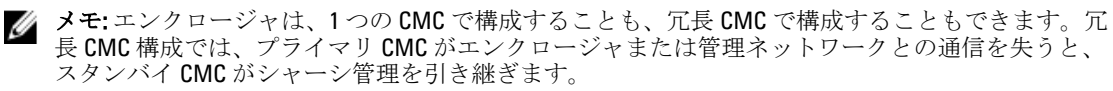

# アクティブ CMC の選択プロセス

2 つの CMC スロットには違いはありません。つまり、スロットによってアクティブかスタンバイかが決まる わけではありません。最初に取り付けた、または起動した CMC がアクティブ CMC になります。CMC が 2 つ 取り付けられている場合に AC 電源を入れると、CMC シャーシスロット1 (左側)に取り付けられている CMC がアクティブ CMC になります。アクティブ CMC は青色 LED で示されます。

<span id="page-41-0"></span>既に電源が入っているシャーシに2台のCMCを挿入した場合、自動アクティブ/スタンバイネゴシエーショ ンに 2 分間までかかることがあります。ネゴシエーションが完了したら、通常のシャーシの動作が再開され ます。

### 冗長 CMC の正常性ステータスの取得

ウェブインタフェースでスタンバイ CMC の正常性ステータスを表示できます。ウェブインタフェースで CMC の正常性ステータスにアクセスする詳細については、[「シャーシ情報の表示およびシャーシとコンポー](#page-74-0) [ネントの正常性の監視](#page-74-0)」を参照してください。

# <span id="page-42-0"></span>CMC へのログイン

CMC には、CMC ローカルユーザー、Microsoft Active Directory ユーザー、または LDAP ユーザーとしてログイ ンできます。デフォルトのユーザー名とパスワードは、それぞれ root および calvin です。シングルサインオ ンまたはスマートカードを使用してログインすることもできます。

#### 関連リンク

CMC ウェブインタフェースへのアクセス [ローカルユーザー、](#page-43-0)Active Directory ユーザー、または LDAP ユーザーとしての CMC へのログイン [スマートカードを使用した](#page-43-0) CMC へのログイン [シングルサインオンを使用した](#page-44-0) CMC へのログイン シリアル、Telnet、または SSH [コンソールを使用した](#page-45-0) CMC へのログイン RACADM を使用した CMC [へのアクセス](#page-45-0) [公開キー認証を使用した](#page-46-0) CMC へのログイン

# CMC ウェブインタフェースへのアクセス

ウェブインタフェースを使用してCMCにログインする前に、サポートされているウェブブラウザ(Internet Explorer または Firefox)が設定されており、必要な権限を持つユーザーアカウントが作成されていることを確 認してください。

メモ:プロキシ経由の接続で Microsoft Internet Explorer を使用している場合、エラーメッセージ「XMLペ ージを表示できません」が表示されたときは、プロキシを無効にする必要があります。

CMC ウェブインタフェースにアクセスするには:

- 1. サポートされているウェブブラウザのウィンドウを開きます。 対応ウェブブラウザについての最新情報は、dell.com/support/manuals で『Readme』を参照してください。
- 2. アドレスフィールドに次の URL を入力し、<Enter>を押します。
	- IPv4 アドレスを使用して CMC にアクセスするには:https://<CMC IP アドレス> デフォルトの HTTPS ポート番号(ポート443)が変更されている場合は、次のように入力します: https://<CMC IP アドレス>:<ポート番号>
	- IPv6 アドレスを使用して CMC にアクセスするには:https://[<CMC IP アドレス>] デフォルトの HTTPS ポート番号(ポート 443)が変更されている場合は、次のように入力します: https://[<CMC IP アドレス>]:<ポート番号>

■ メモ: IPv6 を使用する場合は、<CMC の IP アドレス>を角かっこ ([]) で囲む必要があります。

<CMC の IP アドレス<sup>&</sup>gt; は CMC の IP アドレス、<ポート番号<sup>&</sup>gt; は HTTPS のポート番号です。 CMC の ログイン ページが表示されます。

#### 関連リンク

[ウェブブラウザの設定](#page-28-0) [ローカルユーザー、](#page-43-0)Active Directory ユーザー、または LDAP ユーザーとしての CMC へのログイン [スマートカードを使用した](#page-43-0) CMC へのログイン [シングルサインオンを使用した](#page-44-0) CMC へのログイン

# <span id="page-43-0"></span>ローカルユーザー、Active Directory ユーザー、または LDAP ユ ーザーとしての CMC へのログイン

CMC にログインするには、CMC へのログイン 権限を持つ CMC アカウントが必要です。デフォルトの CMC ユ ーザー名は root、パスワードは calvin です。ルートアカウントは、CMC 出荷時のデフォルトの管理者アカウ ントです。

■ メモ:セキュリティを強化するために、初期設定時に root アカウントのデフォルトパスワードを変更す ることを強くお勧めします。

CMC では、ß、å、é、ü などの拡張 ASCII 文字、および主に英語以外の言語で使用されるその他の文字がサポ ートされていません。

1 台のワークステーション上で複数のブラウザウィンドウを開き、異なるユーザー名を利用してウェブイン タフェースにログインすることはできません。

ローカルユーザー、Active Directory ユーザー、または LDAP ユーザーとしてログインするには、次の手順を実 行します。

- 1. ユーザー名フィールドにユーザー名を入力します。
	- CMC ユーザー名: <ユーザー名>
	- Active Directory ユーザー名:<ドメイン>\<ユーザー名>、<ドメイン>/<ユーザー名> または <ユーザー >@<ドメイン>
	- LDAP ユーザー名: <ユーザー名>

<  $\blacktriangledown$  メモ:このフィールドでは大文字と小文字が区別されます。Active Directory ユーザーとしてログイ ンするには、次の手順を実行します。

2. パスワードフィールドにユーザーパスワードを入力します。

■メモ:このフィールドでは大文字と小文字が区別されます。

- 3. オプションとしてセッションタイムアウトを選択します。これは、自動的にログアウトするまで操作を 行わずにログインしたままにできる時間を指します。デフォルト地は、ウェブサービスアイドルタイム アウトです。
- 4. OK をクリックします。 必要なユーザー権限で CMC にログインしました。

#### 関連リンク

[ユーザーアカウントと権限の設定](#page-134-0) CMC [ウェブインタフェースへのアクセス](#page-42-0)

# スマートカードを使用した CMC へのログイン

スマートカードを使用して CMC にログインできます。スマートカードでは、次の 2 層構造のセキュリティを 実現する 2 要素認証(TFA)が提供されます。

- 物理的なスマートカードデバイス。
- パスワードや PIN などの秘密コード。

ユーザーは、スマートカードと PIN を使用して自身の資格情報を検証する必要があります。

**タモ:** スマートカードにログインには、IP アドレスを使って、CMC にログインすることはできません。 Kerberos は、完全修飾ドメイン名(FQDN)を基にユーザーの資格情報を検証します。

スマートカードを使用して Active Directory ユーザーとしてログインする前に、次を実行する必要があります。

- <span id="page-44-0"></span>• 信頼できる認証局(CA)証明書(CA 署名付き Active Directory 証明書)を CMC にアップロードします。
- DNS サーバーを設定します。
- Active Directory ログインを有効にします。
- スマートカードログインを有効にします。

スマートカードを使用して CMC に Active Directory ユーザーとしてログインするには、次の手順を実行しま す。

1. 次のリンクを使用して CMC にログインします。 https://<cmcname.domain-name> CMC ログイン ページが表示され、スマートカードを挿入するプロンプトが表示されます。

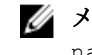

■メモ:デフォルトの HTTPS ポート番号 (ポート80)を変更した場合は、<cmcname.domainname>:<port number>を使って CMC ウェブページにアクセスします。ここで、cmcname は CMC の CMC ホスト名、domain-name はドメイン名、port number は HTTPS のポート番号をそれぞれ表し ます

- 2. スマートカードを挿入し、ログインをクリックします。 PIN ポップアップが表示されます。
- 3. PIN を入力し、送信 をクリックします。

■ メモ:スマートカードユーザーが Active Directory に存在する場合、Active Directory のパスワードは必 要ありません。

Active Directory の資格情報で CMC にログインされます。

#### 関連リンク

Active Directory ユーザーに対する CMC SSO [またはスマートカードログインの設定](#page-163-0)

# シングルサインオンを使用した CMC へのログイン

シングルサインオン (SSO) を有効にすると、ユーザー名やパスワードなどのドメインユーザー認証資格情 報を入力せずに、CMC にログインできます。

**タモ: IP** アドレスを使って、シングルサインオンにログインすることはできません。Kerberos は、完全 修飾ドメイン名(FQDN)に対してユーザーの資格情報を検証します。

シングルサインオンを使用して CMC にログインする前に、次を確認してください。

- 有効な Active Directory ユーザーアカウントを使用して、システムにログインしている。
- Active Directory の設定時に、シングルサインオンオプションを有効にしている。

<span id="page-45-0"></span>シングルサインオンを使用して CMC にログインするには、次の手順を実行します。

1. ネットワークアカウントを使ってクライアントシステムにログインします。

2. https://<cmcname.domain-name> を使用して CMC ウェブインタフェースにアクセスします。 例: cmc-6G2WXF1.cmcad.lab. ここで、cmc-6G2WXF1 は cmc 名、cmcad.lab はドメイン名です。

■ メモ:デフォルトの HTTPS ポート番号 (ポート 80) を変更した場合は、<cmc 名.ドメイン名> <ポ ート番号> の書式で CMC ウェブインタフェースにアクセスします。ここで、cmc 名 は CMC の CMC ホスト名、ドメイン名 はドメイン名、ポート番号 は HTTPS のポート番号をそれぞれ表します。

CMC は、有効な Active Directory アカウントを使ってログインしたときにブラウザによってキャッシュさ れた Kerberos 資格情報でユーザーをログインします。ログインに失敗すると、ブラウザは通常の CMC ロ グインページにリダイレクトされます。

■ メモ: Active Directory ドメインにログインしないで Internet Explorer 以外のブラウザを使用している 場合は、ログインに失敗し、ブラウザには空白ページのみが表示されます。

#### 関連リンク

Active Directory ユーザーに対する CMC SSO [またはスマートカードログインの設定](#page-163-0)

# シリアル、Telnet、または SSH コンソールを使用した CMC へ のログイン

シリアル、Telnet、または SSH 接続、あるいは iKVM 上の Dell CMC コンソールを使って CMC にログインでき ます。

管理ステーションのターミナルエミュレータソフトウェアおよび管理下ノード BIOS を設定した後、次の手順 に従って CMC にログインします。

- 1. 管理ステーションのターミナルエミュレーションソフトウェアを使って、CMC に接続します。
- 2. CMC ユーザー名とパスワードを入力して、<Enter>を押します。 これで、CMC にログインできます。

#### 関連リンク

CMC [にコマンドラインコンソールの使用を設定する方法](#page-166-0) Dell CMC コンソールからの iKVM [へのアクセスの有効化](#page-216-0)

# RACADM を使用した CMC へのアクセス

RACADM は、テキストベースのインタフェースを通して CMC の設定と管理を行えるコマンド群を提供しま す。RACADM には、Telnet/SSH またはシリアル接続の使用、iKVM 上で Dell CMC コンソールの使用、あるいは 管理ステーションにインストールされた RACADM コマンドラインインタフェースのリモート使用によって アクセスできます。

RACADM インタフェースは、次のように分類されます。

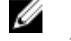

**ン メモ:** リモート RACADM は、『Dell Systems Management ツールおよびマニュアル DVD』に含まれており、 管理ステーションにインストールされます。

- リモート RACADM -r オプションと CMC の DNS 名または IP アドレスを使って、管理ステーション上で RACADM コマンドを実行できます。
- -ムウェア RACADM Telnet、SSH、シリアル接続、または iKVM を使って CMC にログインできま す。ファームウェア RACADM では、CMC ファームウェアの一部である RACADM を実行することになりま す。

<span id="page-46-0"></span>リモート RACADM コマンドをスクリプトで使用して、複数 CMC を設定することができます。CMC はスクリ プトに対応していないため、スクリプトを直接 CMC で実行することはできません。

RACADMの詳細については、『iDRAC7 および CMC 向け RACADM コマンドラインリファレンスガイド』を参照 してください。

複数の CMC を設定する方法については、 「RACADM [を使用した複数の](#page-100-0) CMC の設定」を参照してください。

# 公開キー認証を使用した CMC へのログイン

パスワードを入力せずに SSH 経由で iDRAC7 にログインできます。また、1 つの RACADM コマンドをコマンド ライン引数として SSH アプリケーションに送信できます。コマンドの完了後にセッションが終了するため、 コマンドラインオプションはリモート RACADM と同様に動作します。

SSH 経由で iDRAC7 にログインする前に、公開キーがアップロードされていることを確認してください。 たとえば、次のとおりです。

- ログイン: ssh service@<ドメイン>または ssh service@<IP\_address> ここで、IP\_address は CMC IP アドレスです。
- RACADM コマンドの送信: ssh service@<ドメイン> racadm getversion および ssh service@< ドメイン> racadm getsel

サービスアカウントへのログイン時に、パスフレーズが公開 / 秘密キーペアを作成するときに設定された場 合は、そのパスフレーズの再入力を求めるメッセージが表示される場合があります。パスフレーズをキーと 一緒に使用している場合は、Windows および Linux の両方のクライアントには、その操作を自動化する方法が 用意されています。Windows クライアントでは、Pageant アプリケーションを使用できます。このアプリケー ションはバックグラウンドで実行され、パスフレーズの入力操作は透過的に行われます。Linux クライアント では、 sshagent を使用できます。これらのいずれかのアプリケーションを設定および使用するには、そのア プリケーションに付属のマニュアルを参照してください。

#### 関連リンク

SSH [経由の公開キー認証の設定](#page-168-0)

# 複数の CMC セッション

次の表では、各種インタフェースを使用して実行できる複数の CMC セッションのリストを提供します。 表 8. 複数の CMC セッション

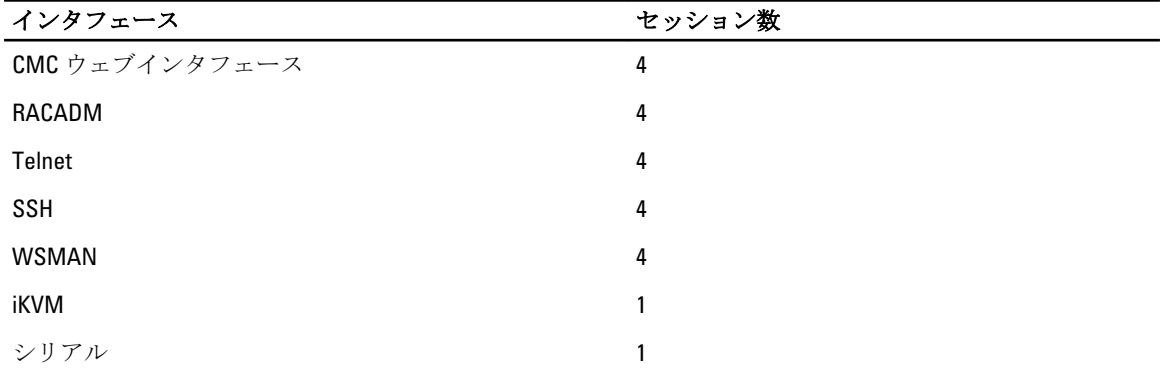

# デフォルトログインパスワードの変更

デフォルトパスワードの変更を求める警告メッセージは、以下の場合に表示されます。

- ユーザー設定 権限で CMC にログインする。
- デフォルトパスワード警告機能が有効になっている。
- 現在有効なアカウントのデフォルトユーザー名およびパスワードが、それぞれ root および calvin であ る。

Active Directory または LDAP でログインしても同じ警告メッセージが表示されます。ローカルアカウントが 資格情報として root および calvin を持っているかどうかを判別するときに Active Directory および LDAP アカウントは考慮されません。警告メッセージは、SSH、Telnet、リモート RACADM、またはウェブインタフ ェースを使用して CMC にログインするときにも表示されます。リモート RACADM の場合、警告メッセージは 各コマンドで表示されます。

資格情報を変更するには、ユーザー設定権限が必要です。

■ メモ: CMC ログインページで今後この警告を表示しない オプションが選択されている場合、CMC ログ メッセージが生成されます。

### ウェブインタフェースを使用したデフォルトログインパスワードの変更

CMC ウェブインタフェースにログインするときに、デフォルトパスワード警告 ページが表示された場合、パ スワードを変更できます。これを行うには、次の手順を実行します。

- 1. デフォルトパスワードの変更 オプションを選択します。
- 2. 新しいパスワードフィールドに、新しいパスワードを入力します。 パスワードの最大文字数は 20 文字です。文字はマスクされます。次の文字がサポートされています。
	- 0~9
	- A~Z
	- a~z
	- 特殊文字:+、&、?、>、-、}、|、.、!、(、'、,、\_、[、"、@、#、)、\*、;、\$、]、/、§、%、=、<、:、{、I、 \
- 3. パスワードの確認 フィールドに、もう一度パスワードを入力します。
- 4. 続行をクリックします。新しいパスワードが設定され、CMC にログインされます。
	- メモ:続行は、新しいパスワード フィールドと パスワードの確認 フィールドに入力されたパスワ ードが一致した場合にのみ有効化されます。

この他のフィールドについての詳細は、『CMC オンラインヘルプ』を参照してください。

### RACADM を使用したデフォルトログインパスワードの変更

パスワードを変更するには、次の RACADM コマンドを実行します。

racadm config -g cfgUserAdmin -o cfgUserAdminPassword -i <index> <newpassword>

ここで <index> は 1 から 16 の値(ユーザーアカウントを示す)、および <newpassword> は新しいユーザ ー定義のパスワードです。

詳細に関しては、『iDRAC7 および CMC 向け RACADM コマンドラインリファレンスガイド』を参照してくださ い。

# デフォルトパスワード警告メッセージの有効化または無効化

デフォルトパスワード警告メッセージの表示を有効または無効にすることができます。これを行うには、ユ ーザー設定権限が必要です。

### ウェブインタフェースを使用したデフォルトパスワード警告メッセージの有効化 または無効化

iDRAC にログインした後にデフォルトパスワード警告メッセージを有効または無効にするには、次の手順を 実行します。

- 1. シャーシコントローラ → ユーザー認証 → ローカルユーザー に進みます。 ユーザー ページが表示されます。
- 2. デフォルトパスワード警告 セクションで、有効 を選択し、次に 適用 をクリックして、CMC へのログイ ン時におけるデフォルトパスワード警告ページの表示を有効にします。これを行わない場合は、無効 を選択します。 または、この機能が有効になっていて、今後のログイン操作で警告メッセージを表示したくない場合は、 デフォルトパスワード警告 ページで、今後この警告を表示しない オプションを選択し、適用 をクリッ クします。

### RACADM を使用したデフォルトログインパスワードの変更のための警告メッセー ジの有効化または無効化

RACADM を使用してデフォルトログインパスワードの変更のための警告メッセージを有効化するには、 racadm config -g cfgRacTuning -o cfgRacTuneDefCredentialWarningEnable<0> or <1> オブジェクトを使用します。詳細については、dell.com/support/manuals にある、『iDRAC7 および CMC 向け RACADM コマンドラインレファレンスガイド』を参照してください。

<span id="page-50-0"></span>ファームウェアのアップデート

以下のファームウェアをアップデートできます。

- CMC アクティブとスタンバイ
- iKVM
- IOM

以下のサーバーコンポーネントのファームウェアをアップデートできます。

- iDRAC iDRAC6 より前の iDRAC では、リカバリインタフェースを使用してアップデートする必要がありま す。iDRAC6 ファームウェアもリカバリインタフェースでアップデートできますが、iDRAC6 およびそれ以 降のバージョンでは廃止されています。
- BIOS
- Unified Server Configurator
- 32 ビット診断
- オペレーティングシステムドライバパック
- ネットワークインタフェースコントローラ
- RAID コントローラ

#### 関連リンク

CMC ファームウェアのダウンロード 現在インストールされているファームウェアのバージョンの表示 CMC [ファームウェアのアップデート](#page-51-0) iKVM [ファームウェアのアップデート](#page-53-0) サーバー iDRAC [ファームウェアのアップデート](#page-55-0) [サーバーコンポーネントファームウェアのアップデート](#page-56-0) CMC を使用した iDRAC [ファームウェアのリカバリ](#page-71-0) IOM [インフラストラクチャデバイスファームウェアのアップデート](#page-54-0)

# CMC ファームウェアのダウンロード

ファームウェアのアップデートを開始する前に、デルサポートサイト support.dell.com から最新のファームウ ェアバージョンをダウンロードし、ローカルシステムに保存します。 CMC ファームウェアパッケージには、次のソフトウェアコンポーネントが含まれています。

- コンパイルされた CMC ファームウェアコードとデータ
- ウェブインタフェース、JPEG、および他のユーザーインタフェースデータファイル
- デフォルト設定ファイル

# 現在インストールされているファームウェアのバージョンの 表示

You can view the currently installed firmware versions using the CMC ウェブインタフェースまたは RACADM を使 用して、現在インストールされているファームウェアのバージョンを表示できます。

4

### <span id="page-51-0"></span>CMC ウェブインタフェースを使用した現在インストールされているファームウ ェアバージョンの表示

現在インストールされているファームウェアバージョンを表示するには、CMC ウェブインタフェースで次の いずれかのページに移動します。

- シャーシの概要 → アップデート
- シャーシの概要 → シャーシコントローラ → アップデート
- シャーシの概要 → サーバーの概要 → アップデート
- シャーシの概要 → I/O モジュール概要 → アップデート
- シャーシの概要 → iKVM → アップデート

ファームウェアアップデートページには、一覧表示された各コンポーネントに対するファームウェアの現行 バージョンが表示され、ファームウェアを最新バージョンにアップデートできます。

シャーシに iDRAC がリカバリ モードにある前世代のサーバーが存在する場合、または iDRAC のファームウェ アが破損していることを CMC が検出した場合には、これらの前世代 iDRAC も ファームウェアのアップデート ページに表示されます。

### RACADM を使用した現在インストールされているファームウェアバージョンの表 示

RACADM を使用して現在インストールされているファームウェアバージョンを表示するには、getkvminfo サブ コマンドを使用します。詳細については、『iDRAC7 および CMC 向け RACADM コマンドラインリファレンスガ イド』を参照してください。

# CMC ファームウェアのアップデート

CMC ウェブインタフェースまたは RACADM を使用して、CMC ファームウェアをアップデートできます。ファ ームウェアアップデートは、デフォルトで現在の CMC 設定を保持します。アップデート処理中に、CMC 構成 設定を工場出荷時のデフォルト設定にリセットすることができます。

■ メモ: CMC 上でファームウェアをアップデートするには、シャーシ設定システム管理者の権限が必要で す。

システムコンポーネントのファームウェアをアップデートするためにウェブユーザーインタフェースのセッ ションを利用する場合、ファイル転送時間を十分に許容できるようにアイドルタイムアウト時間を設定する 必要があります。ファームウェアのファイル転送に 30 分までもかかることがあります。アイドルタイムア ウト値を設定するには、「[サービスの設定](#page-88-0)」を参照してください。

CMC ファームウェアのアップデート中、シャーシ内の冷却ファンの一部または全部が全速回転します。 シャーシに冗長 CMC がある場合、両方とも同じファームウェアバージョンにアップデートすることをお勧め します。ファームウェアのバージョンが異なる場合、フェイルオーバーが起きた際、不測の結果が生じます。 ファームウェアが正常にアップロードされた後、Active CMC がリセットされ、一時的に使用不可になります。 スタンバイ CMC が存在する場合、スタンバイとアクティブの役割が入れ替わり、スタンバイ CMC がアクテ ィブ CMC になります。アクティブ CMC のみにアップデートが適用される場合、リセット完了後、アクティ ブ CMC はそのアップデートされたイメージを実行しません。スタンバイ CMC だけがそのイメージを所持し ます。一般に、アクティブとスタンバイの CM C の同一ファームウェアバージョンを保存することをお勧めし ます。

スタンバイ CMC をアップデートし終えたら、CMC の役割を交代させて新しくアップデートした CMC をアク ティブにし、古いバージョンのファームウェアの CMC がスタンバイになるようにします。『iDRAC7 および CMC 向け RACADM コマンドラインリファレンスガイド』の cmcchangeover コマンドセクションで、 役割の交代についての情報を参照してください。これにより、2 番目の CMC のファームウェアをアップデー トする前に、アップデートが正常に完了し、新しいファームウェアが正しく機能していることを確認できま す。両方の CMC をアップデートしたら、cmcchangeover コマンドを使用して CMC をそれぞれ元の役割に 戻すことができます。CMC Firmware revision 2.x は、 cmcchangeover コマンドを使用せずに、プライマリ CMC と冗長 CMC の両方をアップデートします。

リセット中に他のユーザーが切断されないように、CMC にログインしている可能性のあるすべてのユーザー に通知し、セッションページを表示して、アクティブなセッションを確認してください。セッションページ を開くには、ツリーから シャーシ を選択し、ネットワーク タブをクリックしてから、セッション サブタブ をクリックします。

CMC との間でのファイルの転送中は、ファイル転送アイコンが回転します。アイコンが回転する場合は、ブ ラウザでアニメーションが有効になっているか確認してください。手順については、 [Internet Explorer](#page-30-0) でアニ [メーションの再生](#page-30-0)を参照してください。

Internet Explorer を使って CMC からファイルをダウンロードするときに問題が起きた場合は、暗号化されたペ ージをディスクに保存しない オプションを有効にしてください。手順については、[Internet Explorer](#page-30-0) で CMC か [らファイルのダウンロード](#page-30-0) を参照してください。

#### 関連リンク

CMC [ファームウェアのダウンロード](#page-50-0) [現在インストールされているファームウェアのバージョンの表示](#page-50-0)

### ウェブインタフェースを使用した CMC ファームウェアのアップデート

CMC ウェブインタフェースを使用して CMC ファームウェアをアップデートするには、次の手順を実行しま す。

- 1. 次のいずれかのページに移動します。
	- シャーシ概要 → アップデート
	- シャーシ概要 → シャーシコントローラ → アップデート
	- シャーシ概要 → I/O モジュール概要 → アップデート
	- シャーシ概要 → iKVM → アップデート

ファームウェアのアップデート ページが表示されます。

- 2. CMC ファームウェア セクションで、ファームウェアをアップデートする CMC または複数の CMC (スタ ンバイ CMC がある場合)のターゲットのアップデート列にあるチェックボックスを選択して、CMC ア ップデートの適用 をクリックします。
- 3. ファームウェアイメージフィールドに、管理ステーションまたは共有ネットワーク上のファームウェア のイメージファイルへのパスを入力するか、参照 をクリックし、ファイルの保存場所にナビゲートしま す。デフォルトの CMC ファームウェアイメージ名は、firmimg.cmc です。
- 4. ファームウェアアップデートを開始する をクリックして、次に はい をクリックして続行します。ファ ームウェアアップデートの進行状況 セクションでは、ファームウェアアップデートのステータス情報を 提供します。イメージファイルがアップロードされる間、ページにステータスインジケータが表示され ます。ファイルの転送時間は、接続速度によって異なります。内部更新処理が始まると、ページは自動 的に更新され、ファームウェア アップデートのタイマーが表示されます。

■ メモ: DC PSU によってサポートされるシャーシでは、DC PSU 非対応バージョンのファームウェアに アップデートしようとすると、エラーメッセージが表示されます。

- 5. 補足的指示:
	- ファイル転送時に、更新 アイコンをクリックしたり、他のページへ移動しないでください。
	- アップデートプロセスをキャンセルするには、ファイル転送およびアップデートのキャンセル をク リックします。このオプションは、ファイル転送時にのみ、利用可能です。
	- アップデート状態フィールドにファームウェアのアップデート状態が表示されます。

メモ: CMC のアップデートには数分かかる場合があります。

<span id="page-53-0"></span>6. スタンバイ CMC の場合、アップデートが完了すると、アップデート状態 フィールドに 完了 と表示され ます。アクティブ CMC の場合、ファームウェアのアップデート処理の最終段階では、アクティブ CMC はオフラインになることから、ブラウザセッションと CMC への接続が一時的に失われます。アクティブ CMC の再起動後、数分経過したら、再びログインする必要があります。CMC がリセットされた後、新し いファームウェアがワップデートページに表示されます。

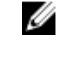

■ メモ:ファームウェアアップグレード後、ウェブベースブラウザのキャッシュをクリアします。ブ ラウザのキャッシュをクリアする手順については、ウェブブラウザのオンラインヘルプを参照して ください。

### RACADM を使用した CMC ファームウェアのアップデート

RACADM を使用して CMC ファームウェアをアップデートするには、fwupdate サブコマンドを使用します。 詳細については、 『iDRAC7 および CMC 用 RACADM コマンドラインリファレンスガイド』を参照してくださ い。

# iKVM ファームウェアのアップデート

ファームウェアが正常にアップロードされると、iKVM がリセットされ、一時的に使用できなくなります。 関連リンク

CMC [ファームウェアのダウンロード](#page-50-0) [現在インストールされているファームウェアのバージョンの表示](#page-50-0)

### CMC ウェブインタフェースを使用した iKVM ファームウェアのアップデート

CMC ウェブインタフェースを使用して iKVM ファームウェアをアップデートするには:

- 1. 次のいずれかのページに移動します。
	- シャーシの概要 → アップデート
	- シャーシの概要 → シャーシコントローラ → アップデート
	- シャーシの概要 → iKVM → アップデート

ファームウェアのアップデート ページが表示されます。

- 2. iKVM ファームウェア セクションで、ファームウエアをアップデートする iKVM の ターゲットを更新する 列のチェックボックスを選択して、iKVM の更新を適用する をクリックします。
- 3. ファームウェアイメージフィールドに、管理ステーションまたは共有ネットワーク上のファームウェア のイメージファイルへのパスを入力するか、参照 をクリックし、ファイルの保存場所にナビゲートしま す。iKVM ファームウェアイメージのデフォルト名は iKVM.bin です。
- 4. ファームウェアアップデートを開始する をクリックし、はい をクリックして続行します。 ファームウェアアップデートの進行状況セクションでは、ファームウェアアップデートのステータス情 報を提供します。イメージファイルがアップロードされる間、ページにステータスインジケータが表示 されます。ファイルの転送時間は、接続速度によって異なります。内部更新処理が始まると、ページは 自動的に更新され、ファームウェア アップデートのタイマーが表示されます。
- <span id="page-54-0"></span>5. 次の補足的指示に従って下さい。
	- ファイル転送時に、更新 アイコンをクリックしたり、他のページへ移動しないでください。
	- アップデートプロセスをキャンセルするには、ファイル転送およびアップデートのキャンセル をク リックします。このオプションは、ファイル転送時にのみ、利用可能です。
	- アップデート状態フィールドにファームウェアのアップデートステータスが表示されます。

**グメモ: iKVM** のアップデートに最高2分かかる場合があります。

アップデートが完了すると、iKVM がリセットし、新しいファームウェアが ファームウェアのアップデー ト ページに表示されます。

### RACADM を使用した iKVM ファームウェアのアップデート

RACADM を使用して iKVM ファームウェアをアップデートするには、fwupdate サブコマンドを使用します。 詳細については、『iDRAC7 および CMC 用 RACADM コマンドラインリファレンスガイド』を参照してくださ い。

# IOM インフラストラクチャデバイスファームウェアのアップ デート

このアップデートを実行することにより、IOM デバイスのコンポーネント用のファームウェアがアップデー トされますが、IOM デバイス自体のファームウェアはアップデートされません。コンポーネントとは、IOM デバイスと CMC の間のインタフェース回路です。コンポーネントのアップデートイメージは、CMC ファイル システムに常駐しており、コンポーネントは、コンポーネントの現行バージョンと CMC のコンポーネントイ メージが一致しない場合に限り、CMC ウェブインタフェースにアップデート可能デバイスとして表示されま す。

IOM インフラストラクチャデバイスファームウェアをアップデートする前に、CMC ファームウェアがアップ デートされていることを確認してください。

### メモ:

CMC ファイルシステムに含まれているイメージを用いて、IOMINF ファームウェアが古いと判断された場合に のみ、IOMINF のアップデートが CMC により許可されます。IOMINF ファームウェアが最新である場合、CMC は IOMINF のアップデートを許可しません。最新の IOMINF デバイスはアップデート可能なデバイスとして一 覧表示されません。

関連リンク

CMC [ファームウェアのダウンロード](#page-50-0) [現在インストールされているファームウェアのバージョンの表示](#page-50-0) CMC [ウェブインタフェースを使用した](#page-195-0) IOM ソフトウェアのアップデート

# <span id="page-55-0"></span>CMC ウェブインタフェースを使用した IOM ファームウェアのアップデート

CMC ウェブインタフェースから IOM インフラストラクチャデバイスファームウェアをアップデートするに は、次の手順を実行します。

1. シャーシ概要→ I/O モジュール概要→アップデートと移動します。 IOM ファームウェアとソフトウェア ページが表示されます。 または、次のいずれかのページに移動します。

- シャーシの概要 → アップデート
- シャーシの概要 → シャーシコントローラ → アップデート
- シャーシの概要 → iKVM → アップデート

IOM ファームウェアとソフトウェア ページへのリンクが記載されたファームウェアアップデート ペー ジが表示されます。

2. IOM ファームウェアとソフトウェア ページの IOM ファームウェア セクションで、ファームウェアをアッ プデートする IOM の アップデート 列のチェックボックスを選択して、ファームウェアアップデートの適 用 をクリックします。

アップデート状態 セクションでは、ファームウェアアップデートのステータス情報を提供します。イメ ージファイルがアップロードされる間、ページにステータスインジケータが表示されます。ファイルの 転送時間は、接続速度によって異なります。内部更新処理が始まると、ページは自動的に更新され、フ ァームウェアアップデートのタイマーが表示されます。

メモ: ファイル転送時に、更新 アイコンをクリックしたり、他のページへ移動しないでください。

メモ: IOMINF ファームウェアのアップデート時には、ファイル転送タイマーは表示されません。

アップデートが完了すると、IOM デバイスがリセットされて新しいファームウェアが IOM ファームウェ アとソフトウェア ページに表示されるため、IOM デバイスとの接続が一時的に失われます。

### RACADM を使用した IOM ファームウェアのアップデート

RACADM を使用して IOM インフラストラクチャデバイスのファームウェアをアップデートするには、 fwupdate サブコマンドを使用します。詳細については、『iDRAC7 および CMC 向け RACADM コマンドラインリ ファレンスガイド』を参照してください。

# サーバー iDRAC ファームウェアのアップデート

You can update firmware for iDRAC6 および iDRAC7 のファームウェアをアップデートできます。

iDRAC ファームウェアは iDRAC を搭載したサーバーではバージョン 1.4 以降、iDRAC6 Enterprise を搭載したサ ーバーではバージョン 2.0 以降である必要があります。iDRAC6 ファームウェアを iDRAC6 2.3 より前のバージ ョンから 3.0 以降にアップデートする場合は、iDRAC6 ファームウェアをバージョン 3.0 以降にアップデートす る前にバージョン 2.3 にアップデートする必要があります。

ファームウェアアップデートのアップロードが正常に行われると、(サーバー上の)iDRAC はリセットされ、 一時的に利用できなくなります。

#### 関連リンク

CMC [ファームウェアのダウンロード](#page-50-0) [現在インストールされているファームウェアのバージョンの表示](#page-50-0)

### <span id="page-56-0"></span>ウェブインタフェースを使用したサーバー iDRAC ファームウェアのアップデート

CMC ウェブインタフェースを使用してサーバーの iDRAC ファームウェアをアップデートするには、次の手順 を実行します。

- 1. 次のいずれかのページに移動します。
	- シャーシ概要 → アップデート
	- シャーシの概要 → シャーシコントローラ → アップデート
	- シャーシの概要 → iKVM → アップデート

ファームウェアのアップデート ページが表示されます。

また、シャーシの概要 → サーバーの概要 → アップデート からでもサーバー iDRAC ファームウェアをア ップデートできます。詳細は、「サーバーコンポーネントファームウェアのアップデート」を参照してく ださい。

- 2. iDRAC6 ファームウェアをアップデートするには、iDRAC6 エンタープライズファームウェア セクション で、ファームウェアをアップデートするサーバーの ターゲットを更新する 列のチェック ボックスを選 択し、iDRAC6 エンタープライズアップデートの適用をクリックして手順4に進みます。
- 3. iDRAC7 ファームウェアをアップデートするには、iDRAC7 エンタープライズファームウェア セクション で、ファームウェアをアップデートするサーバーの アップデート リンクをクリックします。 サーバーコンポーネントのアップデート ページが表示されます。続行するには、「サーバーコンポーネ ントファームウェアのアップデート」のセクションを参照してください。
- 4. ファームウェアイメージフィールドに、管理ステーションまたは共有ネットワーク上のファームウェア のイメージファイルへのパスを入力するか、参照 をクリックし、ファイルの保存場所にナビゲートしま す。デフォルトの iDRAC ファームウェアイメージ名は firmimg.imc です。
- 5. ファームウェアアップデートを開始するをクリックし、はいをクリックして続行します。 ファームウェアアップデートの進行状況セクションでは、ファームウェアアップデートのステータス情 報を提供します。イメージファイルがアップロードされる間、ページにステータスインジケータが表示 されます。ファイルの転送時間は、接続速度によって異なります。内部更新処理が始まると、ページは 自動的に更新され、ファームウェア アップデートのタイマーが表示されます。
- 6. 追加手順:
	- ファイル転送時に、更新 アイコンをクリックしたり、他のページへ移動しないでください。
	- アップデートプロセスをキャンセルするには、ファイル転送およびアップデートのキャンセル をク リックします。このオプションは、ファイル転送時にのみ、利用可能です。
	- アップデート状態フィールドにファームウェアのアップデート状態が表示されます。

**メモ: iDRAC** ファームウェアのアップデートには、最大10分かかることがあります。

アップデートが完了すると、iKVM がリセットし、新しいファームウェアが ファームウェアのアップデー ト ページに表示されます。

### RACADM を使用したサーバー iDRAC ファームウェアのアップデート

RACADMを使用してサーバー iDRAC ファームウェアをアップデートするには、fwupdate サブコマンドを使用 します。詳細については、『iDRAC7 および CMC 向け RACADM コマンドラインリファレンスガイド』を参照し てください。

# サーバーコンポーネントファームウェアのアップデート

CMC の 1 対多のアップデート機能を使用すると、複数サーバーのサーバーコンポーネントファームウェアを アップデートすることが可能です。ローカルシステムまたはネットワーク共有上の Dell Update Package を使 用して、サーバーコンポーネントをアップデートできます。この操作は、サーバー上の Lifecycle Controller 機 能を利用して有効にします。

**メモ:** コンポーネントのファームウェアをアップデートするには、各サーバーの CSIOR オプションを有 効にする必要があります。CSIOR を有効にするには、次のようにします。

- 第 11 世代サーバー サーバーを再起動した後、Ctrl-E セットアップから システムサービス を選択 し、CSIOR を有効にしてから変更を保存します。
- 第12世代サーバー以降 サーバーを再起動した後、F2 セットアップから、iDRAC 設定→ Lifecycle Controller を選択して CSIOR を有効にし、変更を保存します。

ファイルからアップデート を使用すると、ローカルシステムに保存されている DUP ファイルを使用してサー バーコンポーネントのファームウェアをアップデートできます。必要な DUP ファイルを使用してファーム ウェアをアップデートする、個々のサーバーコンポーネントを選択することができます。48 MB 以上のメモ リサイズを持つ SD カードに DUP ファイルを保存して使用することで、多数のコンポーネントを一度にアッ プデート可能です。

■ メモ:次に注意してください。

- アップデートする個々のサーバコンポーネントを選択する際には、選択したコンポーネント間に相 互依存性がないことを確認してください。その他のアップデート対象のコンポーネントに依存性の あるコンポーネントを選択すると、サーバーが突然機能しなくなる可能性があります。
- サーバーコンポーネントのアップデートは、推奨された順番で行うようにしてください。さもなく ば、コンポーネントファームウェアのアップデート処理が失敗する場合があります。サーバーコン ポーネントファームウェアのアップデートの詳細に関しては、「<u>PowerEdge [サーバーにアップデート](http://en.community.dell.com/techcenter/extras/m/white_papers/20408841.aspx)</u> [を実行する際に推奨されるワークフロー](http://en.community.dell.com/techcenter/extras/m/white_papers/20408841.aspx)」を参照してください。

すべてのブレードのシングルクリックアップデートか、ネットワーク共有からアップデート を使用すると、 ネットワーク共有上に保存された DUP ファイルを使用してサーバーコンポーネントファームウェアをアッ プデートできます。Dell Repository Manager (DRM) ベースのアップデート機能を使用して、ネットワーク共 有上に保存されている DUP ファイルにアクセスし、1 回の操作でサーバーのアップデートを行えます。Dell Repository Manager を使用すると、ファームウェアの DUP とバイナリイメージのカスタムリモートリポジトリ をセットアップし、これをネットワーク共有で共有できます。

■ メモ: すべてのブレードのシングルクリックアップデートには、次の利点があります。

- 最小限のクリック数で、すべてのブレードサーバーのすべてのコンポーネントをアップデートでき ます。
- すべてのアップデートは、1 つのディレクトリにパッケージされます。これにより、各コンポーネ ントのファームウェアを別々にアップロードするのを避けられます。
- サーバーコンポーネントをアップデートする、より高速で一貫性のある方法
- 1 回の操作で複数サーバーをアップデートするのに使用される、各サーバーコンポーネントの必要 なアップデートバージョンの標準イメージを維持できます。
- Dell Server Update Utility(SUU)ダウンロード DVD からアップデートのディレクトリをコピーするか、 Dell Repository Manager (DRM) で必要な各アップデートバージョンを作成およびカスタマイズする ことができます。このディレクトリの作成には、最新バージョンの Dell Repository Manager は必要あ りません。ただし、Dell Repository Manager バージョン 1.8 には、エクスポートされた M1000e のイン ベントリに基づくリポジトリ(アップデートのディレクトリ)を作成するオプションがあります。 シャーシのインベントリレポートの保存についての詳細に関しては、「CMC [ウェブインタフェース](#page-68-0) [を使用したシャーシのインベントリレポートの保存](#page-68-0)」を参照してください。Dell Repository Manager を使用したリポジトリの作成の詳細に関しては、dell.com/support/manuals で、『Dell Repository Manager Data Center バージョン 1.8 ユーザーズガイド』および『Dell Repository Manager Business Client バージ ョン 1.8 ユーザーズガイド』を参照してください。

Lifecycle Controller は、iDRAC6 および iDRAC7 を通してモジュールアップデートをサポートします。サーバー コンポーネントファームウェアモジュールのアップデート前に CMC ファームウェアをアップデートするこ とをお勧めします。CMC ファームウェアをアップデートした後、CMC ウェブインタフェースのシャーシ概要 → サーバー概要 → アップデート → サーバーコンポーネントアップデート ページでサーバーコンポーネン トファームウェアをアップデートすることができます。また、アップデートするサーバーのコンポーネント

モジュールをすべて一緒に選択することもお勧めします。これによって、Lifecycle Controller は最適化された アルゴリズムを使用してファームウェアをアップデートすることが可能になり、再起動回数が削減されます。

**メモ:**この機能をサポートするには、iDRAC6 ファームウェアがバージョン 3.2 以降である必要がありま す。

サーバー上で Lifecycle Controller が無効になっている場合、コンポーネント/デバイスのファームウェアイン ベントリ セクションで Lifecycle Controller が有効化されていない可能性がありますと表示されます。

#### 関連リンク

[Lifecycle Controller](#page-61-0) の有効化 [ファームウェアアップデートのためのコンポーネントのフィルタ](#page-65-0) [ファームウェアインベントリの表示](#page-66-0) [Lifecycle Controller](#page-69-0) のジョブ操作 IOM [インフラストラクチャデバイスファームウェアのアップデート](#page-54-0)

### サーバーコンポーネントのアップデート順序

個々のコンポーネントのアップデートを行う場合は、次の順序に従って、サーバーコンポーネントのファー ムウェアバージョンをアップデートする必要があります。

- iDRAC
- Lifecycle Controller
- 診断(オプション)
- OS ドライバパック(オプション)
- BIOS
- NIC
- RAID
- その他のコンポーネント

■ メモ:すべてのサーバーコンポーネントのファームウェアバージョンを1度にアップデートする場合 は、アップデート手順は Lifecycle Controller で処理されます。

### サーバーコンポーネントのアップデートでサポートされているファームウェアバ ージョン

以下のセクションでは、CMC ファームウェアのアップデートおよびサーバーコンポーネントのアップデート でサポートされているコンポーネントのバージョンを示します。

次の表では、CMC ファームウェアのバージョンが 4.45 から 4.5 にアップデートされるが、サーバーコンポー ネントは次のバージョンにアップデートされない場合の、サポートされているサーバーコンポーネントのフ ァームウェアバージョンのリストを示します。

Ø メモ: CMC ファームウェアのバージョン 4.45 から 4.5 へのアップデートは、iDRAC の N-1 バージョン、 BIOS および以下の表に掲載されているすべての第 11 世代および第 12 世代サーバーの Lifecycle Controller で正常に行えます。

表 9. CMC ファームウェアのアップデート (バージョン 4.45 から 4.5) でサポートされているサーバーコンポーネン トのファームウェアバージョン

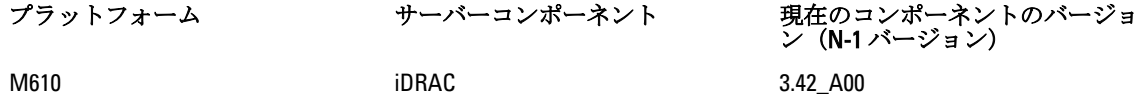

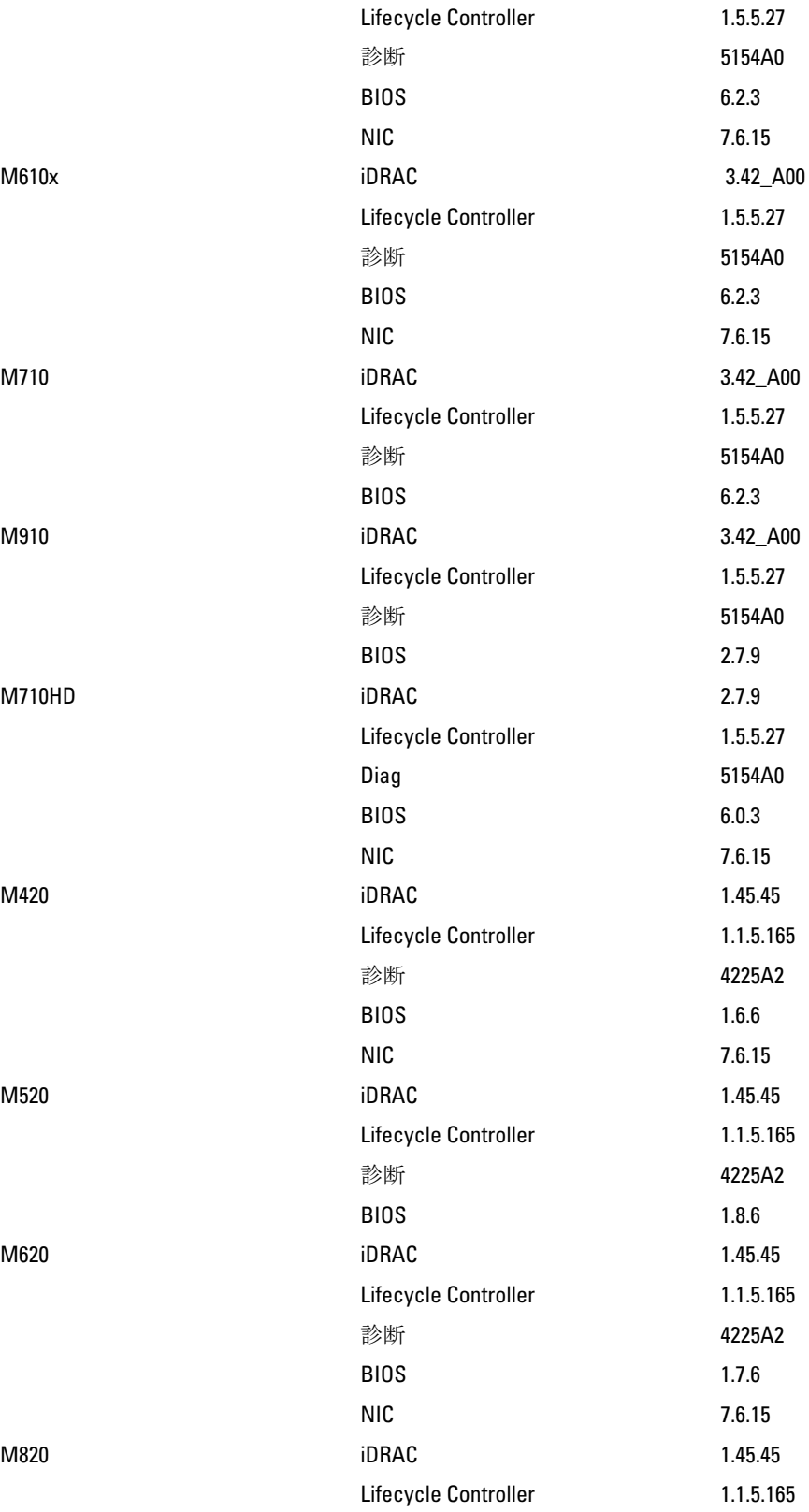

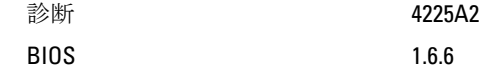

次の表では、既存の CMC ファームウェアバージョンが 4.5 であり、サーバーコンポーネントが N-1 バージョ ンから N バージョンにアップデートされるシナリオで、サポートされているサーバーコンポーネントの CMC ファームウェアバージョンのリストを示します。

メモ: CMC ファームウェアのバージョンが 4.5 である場合、次の表に掲載されている第 11 世代および第 12 世代のすべてのサーバーについて、サーバーコンポーネントの N-1 バージョンから N バージョンへの ファームウェアアップデートは正常に行えます。

表 10. N バージョンへのサーバーコンポーネントアップデートでサポートされているサーバーコンポーネントのバ ージョン

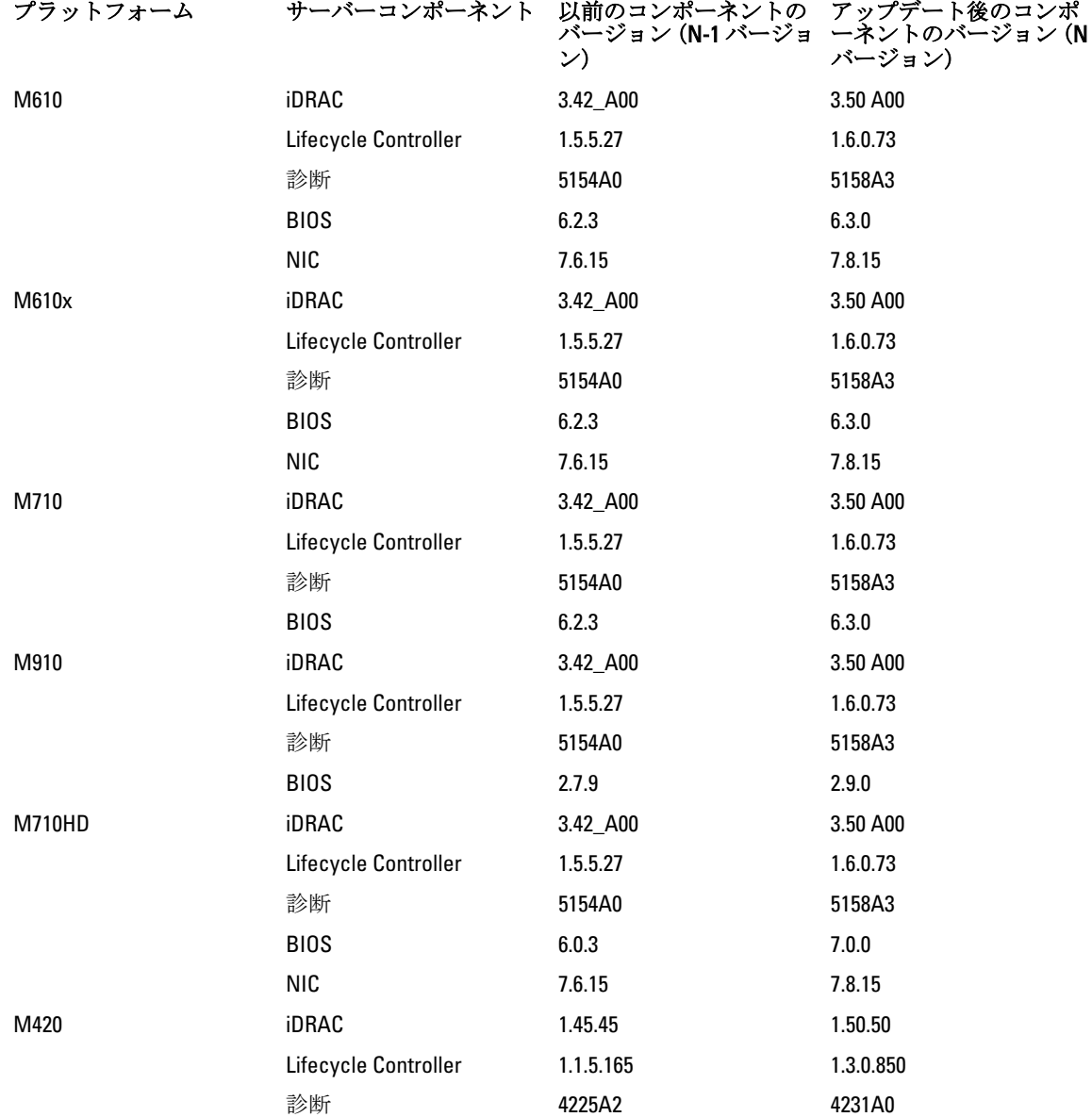

<span id="page-61-0"></span>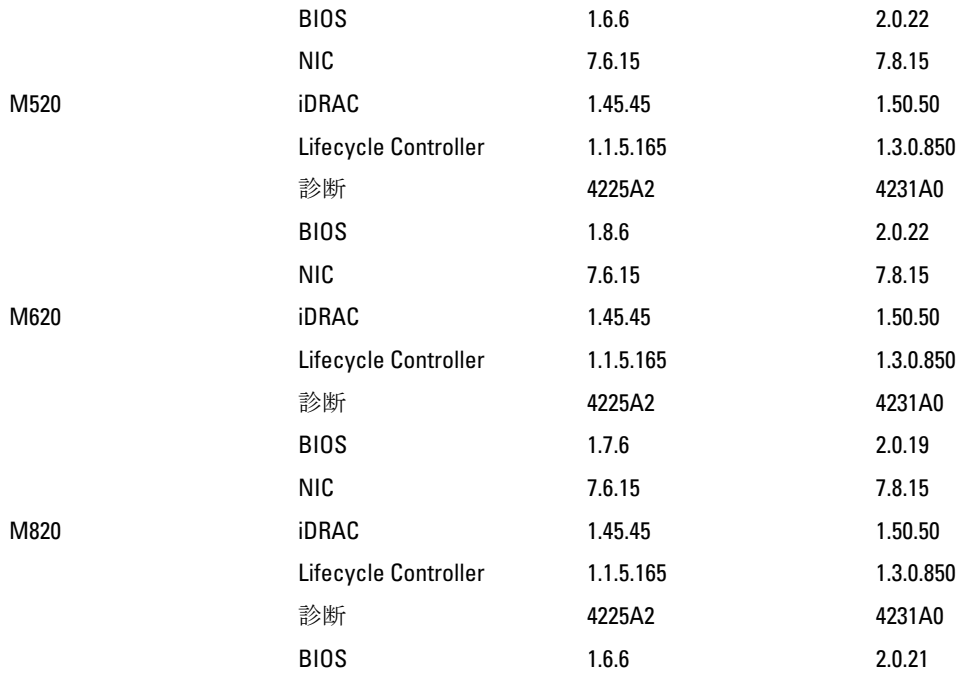

### Lifecycle Controller の有効化

サーバーの起動プロセス中に Lifecycle Controller サービスを有効にできます。

- iDRAC6 サーバーの場合は、起動コンソールで、「リモートアクセスセットアップを行う場合は 5 秒以内 に <CTRL-E> を押してください。」というメッセージが表示されたら、<CTRL-E> を押します。次に、セ ットアップ画面で、システムサービスを有効にします。
- iDRAC7 サーバーの場合は、起動コンソールで F2 を選択してシステムセットアップを表示します。セット アップ画面で、iDRAC 設定を選択して、次にシステムサービスを選択します。 システムサービスをキャンセルすると、 保留中のすべてのスケジュール済みジョブがキャンセルされ、 それらがキューから削除されます。

Lifecycle Controller とサーバーコンポーネント、およびデバイスファームウェアの管理についての詳細は、次 を参照してください。

- 『Lifecycle Controller Remote Services ユーザーズガイド』
- delltechcenter.com/page/Lifecycle+Controller

サーバーコンポーネントのアップデート ページでは、お使いのシステムにあるさまざまなファームウェアコ ンポーネントをアップデートすることができます。このページの機能を使用するには、次が必要です。

- CMC:サーバー管理者 権限。
- iDRAC: iDRAC の設定権限および iDRAC へのログイン権限。

権限が不十分である場合には、サーバー上のコンポーネントおよびデバイスのファームウェアインベントリ の表示のみが可能となります。そのサーバーでは、どのような Lifecycle Controller 操作にも、選択できるコン ポーネントまたはデバイスはありません。

### <span id="page-62-0"></span>CMC ウェブインタフェースを使用した、サーバーコンポーネントファームウェア のアップデートタイプの選択

サーバーコンポーネントのアップデートのタイプを選択するには、次のようにします。

- 1. システムツリーで、サーバーの概要 へ移動し、 アップデート → サーバーコンポーネントのアップデー ト をクリックします。
	- サーバーコンポーネントのアップデート ページが表示されます。
- 2. アップデートのタイプの選択 セクションで、必要なアップデート方法を選択します。
	- ファイルからアップデート
	- ネットワーク共有からアップデート

### サーバーコンポーネントファームウェアのアップデート

サーバーコンポーネントのアップデートには、ファイルを用いた方法と、ネットワーク共有を用いた方法が あります。

1 つまたは複数のサーバー上の選択されたコンポーネントまたはデバイスの、次世代のファームウェアイメ ージをインストールすることができます。ファームウェアイメージは、ロールバック 操作のために Lifecycle Controller 内で使用可能です。

**タモ: iDRAC** および OS ドライバパックファームウェアのアップデートでは、拡張ストレージ機能が有効 になっていることを確認してください。

サーバーコンポーネントのファームウェアアップデートを開始する前に、ジョブキューをクリアしておくこ とをお勧めします。サーバー上の全ジョブのリストは、Lifecycle Controller ジョブ ページで利用できます。こ のページで、単一または複数のジョブを削除したり、サーバー上のすべてのジョブを削除することができま す。「リモートシステムの Lifecycle Controller ジョブの管理」のトラブルシューティングの項を参照してくだ さい。

BIOS アップデートは、サーバーのモデルに特有なものです。選択ロジックは、この動作にもとづいていま す。サーバー内で単一のネットワークインタフフェースコントローラ(NIC)デバイスがファームウェアのア ップデート対象として選択されていたとしても、そのサーバーのすべての NIC にアップデートが適用される こともあります。このような動作は Lifecycle Controller の機能性、とりわけ Dell アップデートパッケージ (DUP)に含まれるプログラミングに固有です。現時点では、サイズが 48MB 未満の Dell アップデートパッケ

ージ (DUP) がサポートされています。

アップデートファイルのイメージサイズがそれより大きい場合は、ジョブステータスにダウンロードが失敗 した旨が表示されます。1 つのサーバーで複数のサーバーコンポーネントのアップデートが行われる場合 も、すべてのファームウェアアップデートファイルの合計サイズは 48MB を超えることがあります。この場 合、アップデートファイルの切り捨てにより、コンポーネントアップデートの 1 が失敗します。

1 つのサーバー上で複数のコンポーネントをアップデートする場合は、Lifecycle Controller および 32 ビット診 断コンポーネントを最初にまとめてアップデートすることをお勧めします。その後は、それ以外のコンポー ネントをまとめてアップデートすることができます。

以下の表は、ファームウェアアップデート 機能がサポートしているコンポーネントの一覧です。

**■ メモ:** 複数のファームウェアアップデートを帯域外メソッド経由、または LC ウェブインタフェースを使 用して適用すると、システムの不必要な再起動を削減するために、アップデートが可能な限り最も効率 的な順序で順序付けされます。

ファームウェアアップデート – サポートされているコンポーネント

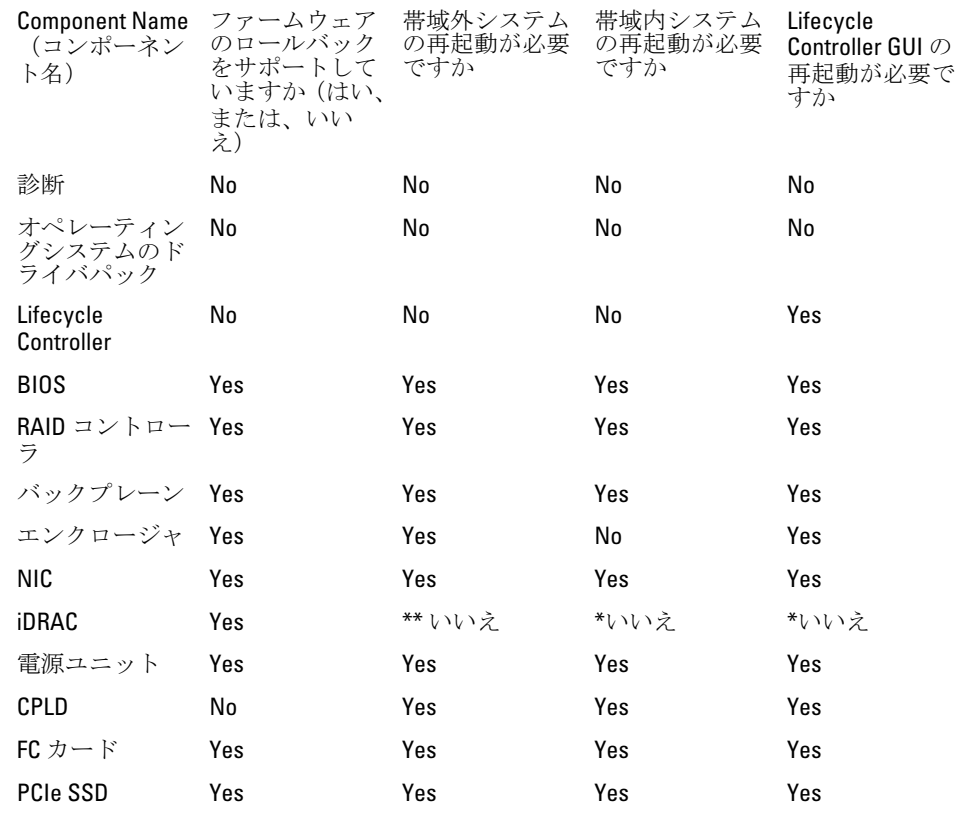

「\*」は、システムの再起動は不必要であっても、アップデートの適用には iDRAC の再起動が必要であること を示しています。iDRAC 通信と監視は一時的に中断されます。

\*\*iDRAC7 をバージョン 1.30.30 以降からアップデートするときは、システムの再起動は必要はありません。た だし、1.30.30 より前の iDRAC ファームウェアバージョンには、帯域外インタフェースを使用した適用時にシ ステムの再起動が必要になります。

すべての Lifecycle Controller アップデートは、即時に実行するようにスケジュールされます。ただし、システ ムサービスにより、これらの実行が遅延されることもあります。そのような状況では、CMC にホストされて いるリモート共有が実行時に利用不可となり、その結果アップデートが失敗します。

すべての LC コンポーネントのアップデートがただちに有効になります。ただし、システムサービスにより、 場合によっては遅延時間を効率的になります。このような場合、CMC によってホストされているリモート共 有が使用できなくなったため、アップデートは失敗します。

#### CMC ウェブインタフェースを使用した、ファイルからのサーバーコンポーネントファームウェア のアップグレード

ファイルからアップデート モードを使用して、サーバーコンポーネントファームウェアのバージョンをアッ プグレードするには、次のようにします。

- 1. CMC ウェブインタフェースのシステムツリーで、サーバーの概要へ移動し、アップデート→サーバー コンポーネントのアップデートをクリックします。 サーバーコンポーネントのアップデート ページが表示されます。
- 2. アップデートのタイプの選択セクションで、ファイルからアップデートを選択します。詳細について は、[「サーバーコンポーネントアップデートのタイプの選択](#page-62-0)」を参照してください。
- 3. コンポーネント/デバイスのアップデートフィルタ セクションで、コンポーネントまたはデバイスをフィ ルタします(オプション)。詳細については、「CMC [ウェブインタフェースを使用したファームウェア](#page-66-0) [アップデートのためのコンポーネントのフィルタ」](#page-66-0)を参照してください 。

4. アップデート 列で、次のバージョンにアップデートするコンポーネントまたはデバイスのチェックボッ クスを選択します。CRTL キーのショートカットを使用して、アップデート対象のコンポーネントまたは デバイスのタイプを、該当する全サーバーで選択できます。CRTL キーを押し下げたままにすると、すべ てのコンポーネントが黄色でハイライト表示されます。CRTL キーを押し下げた状態で、アップデート 列 のチェックボックスを有効にすると、そのコンポーネントまたはデバイスがアップデート対象として選 択されます。

選択されたタイプのコンポーネントまたはデバイスおよび、ファームウェアのイメージファイルのセレ クタをリストにした、2 つ目の表が表示されます。各コンポーネントタイプに対して 1 つのファームウェ アイメージファイルのセレクタが表示されます。

ネットワークインタフェースコントローラ (NIC) および RAID コントローラのようなデバイスによって は、多くのタイプとモデルがあります。アップデートの選択ロジックは、最初に選択されたデバイスに 基づいて、関連するデバイスタイプやモデルを自動的にフィルタします。このような自動的なフィルタ 動作の一番の理由は、カテゴリに対して指定できるのが 1 個のファームウェアイメージファイルのみで あるということです。

- メモ:拡張ストレージ機能がインストールされ、有効になっている場合には、1つの DUP、または DUP の組み合わせにのどちらについてもサイズの制限が無視されます。拡張ストレージの有効化 については、「CMC [拡張ストレージカードの設定](#page-89-0)」を参照してください。
- 5. 選択されたコンポーネントまたはデバイスのファームウェアイメージファイルを指定します。これは Microsoft Windows Dell Update Package(DUP)ファイルです。
- 6. 次のオプションのいずれかを選択します。
	- 今すぐ再起動 ただちに再起動します。ファームウェアのアップデートは直ちに適用されます
	- 次回の再起動時 サーバーの再起動は後で手動で行います。ファームウェアのアップデートは、次回 の再起動時に適用されます。

■ メモ:この手順は、Lifecycle Controller および 32 ビット診断のファームウェアアップデートでは無効 となります。これらのデバイスでは、サーバーの再起動は必要ありません。

7. アップデート をクリックします。選択されたコンポーネントまたはデバイスのファームウェアバージ ョンがアップデートされます。

CMC ウェブインタフェースを使用した、ネットワーク共有からのサーバーコンポーネントファー ムウェアのアップグレード

ネットワーク共有からアップデート モードを使用して、サーバーコンポーネントファームウェアのバージョ ンをアップグレードするには、次のようにします。

- 1. CMC ウェブインタフェースのシステムツリーで、サーバーの概要へ移動し、アップデート→サーバー コンポーネントのアップデート をクリックします。 サーバーコンポーネントのアップデート ページが表示されます。
- 2. アップデートのタイプの選択セクションで、ネットワーク共有からアップデートを選択します。詳細に ついては、「[サーバーコンポーネントアップデートのタイプの選択」](#page-62-0)を参照してください。
- 3. コンポーネントとファームウェア詳細を含むシャーシインベントリファイルをエクスポートするには、 インベントリの保存 をクリックします。 Inventory.xml ファイルが、外部システムに保存されます。
- 4. ネットワーク共有が接続されていない場合、シャーシのネットワーク共有を設定します。詳細に関して は、「CMC ウェブインタフェースを使用したネットワーク共有の設定」を参照してください。
- 5. ネットワーク共有で使用できるファームウェアアップデートを表示するには、アップデートの確認 をク リックします。 コンポーネント/デバイスのファームウェアインベントリ セクションには、シャーシ内にあるすべての サーバーのコンポーネントおよびデバイスの現在のファームウェアバージョンと、ネットワーク共有で 利用できる DUP のファームウェアバージョンが表示されます。
- <span id="page-65-0"></span>6. コンポーネント/デバイスのファームウェアインベントリセクションで、すべて選択/選択解除のチェ ックボックスを選択して、サポートされているすべてのサーバーを選択します。あるいは、サーバーコ ンポーネントファームウェアをアップデートしたいサーバーのチェックボックスを選択します。サーバ ーの個々のコンポーネントを選択することはできません。
- 7. 次のオプションの1つを選択して、アップデートのスケジュール後にシステム再起動が必要かどうかを 指定します。
	- 今すぐ再起動 アップデートがスケジュールされており、サーバーが再起動します。アップデート はただちにサーバーコンポーネントに適用されます。
	- 次回の再起動時 アップデートはスケジュールされていますが、次回のサーバー再起動時までは適 用されません。
- 8. アップデート をクリックして、選択したサーバーのアップデート可能なコンポーネントのファームウェ アのアップデートをスケジュールします。 含まれているアップデートの種類に基づいてメッセージが表示され、続行してよいかの確認を求められ ます。
- 9. OK をクリックして続行し、選択したサーバーのファームウェアのアップデートをスケジュールします。 注意:

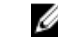

■ メモ: ジョブのステータス 列には、サーバーにスケジュールされている操作のジョブのステータス が表示されます。ジョブのステータスは動的に更新されます。

### ファームウェアアップデートのためのコンポーネントのフィルタ

全サーバーのコンポーネントおよびデバイスすべての情報は、一度に取得されます。この大量な情報に対処 するため、Lifecycle Controller はさまざまなフィルタリング機構を提供しています。これらのフィルタにより、 次が可能になります。

- 簡単に表示できるよう、1 つまたは複数のカテゴリーのコンポーネントやデバイスを選択。
- サーバー全体のコンポーネントおよびデバイスのファームウェアのバージョンを比較。
- 選択されたコンポーネントおよびデバイスを自動的にフィルタリングして、タイプやモデルに基づいた特 定のコンポーネントやデバイスのカテゴリの絞り込みを実施。

メモ:自動フィルタリング機能は、Dell アップデートパッケージ (DUP) を使用する際に重要です。 DUP のアップデートプログラミングは、コンポーネントやデバイスのタイプまたはモデルにもとづ いて行うことができます。自動フィルタリングの動作は、最初の選択を行った後は、その後の選択 決定を最小化するように設計されています。

#### 例

次に、フィルタリング機構の適用例をいくつか示します。

• BIOS フィルタが選択されると、全サーバーの BIOS インベントリのみが表示されます。複数サーバーモデ ルで構成される一連のサーバーがあり、そのうちの 1 つのサーバーが BIOS アップデートの対象として選 択された場合、自動フィルタリングロジックにより、選択されたサーバーのモデルと異なるモデルのサー バーはすべて自動的に除外されます。これにより、選択された BIOS ファームウェアのアップデートイメ ージ (DUP) が、正しいサーバーモデルとの互換性を持っていることを確実にします。 場合よっては、1 つの BIOS ファームウェアアップデートイメージが複数のサーバーモデルと互換性を持

つことがあります。この互換性が将来失われる場合に備え、このような最適化は無視されます。

● 自動フィルタリングは、ネットワークインタフェースコントローラ (NIC) やRAID コントローラのファー ムウェアアップデートにおいて重要です。これらのデバイスカテゴリには、種々のタイプやモデルが存在 します。同様に、ファームウェアアップデートイメージ (DUP) が最適化された形式 (ある特定のカテゴ リ内の複数のタイプまたはモデルのデバイスをアップデートできるように DUP がプログラムされてい る)で利用できる場合もあります。

### <span id="page-66-0"></span>CMC ウェブインタフェースを使用したファームウェアアップデートのためのコンポーネントのフ ィルタ

デバイスをフィルタするには、次の手順を実行します。

- 1. システムツリーで、サーバーの概要 へ移動し、 アップデート → サーバーコンポーネントのアップデー ト をクリックします。
	- サーバーコンポーネントのアップデート ページが表示されます。
- 2. アップデートのタイプの選択 セクションで、ファイルからアップデート を選択します。
- 3. コンポーネント/デバイスのアップデートフィルタ セクションで、次の1つまたは複数を選択します。
	- BIOS
	- iDRAC
	- Lifecycle Controller
	- 32 ビット診断
	- オペレーティングシステムのドライバパック
	- ネットワーク I/F コントローラ
	- RAID コントローラ

ファームウェアインベントリセクションには、シャーシ内に存在する全サーバーで一致するコンポーネ ントまたはデバイスのみが表示されます。このフィルタは、パスフィルタです。すなわち、フィルタ条 件に一致するコンポーネントやデバイスのみが許可され、それ以外はすべて除外されます。

フィルタされたコンポーネントやデバイスがインベントリセクションに表示された後、コンポーネント またはデバイスがアップデート対象として選択された場合には、さらにフィルタリングが行われる場合 があります。たとえば、BIOS フィルタが選択されると、インベントリセクションにはすべてのサーバー とその BIOS コンポーネントのみが表示されます。それらのうちの 1 つのサーバーの BIOS コンポーネン トが選択されると、インベントリがさらにフィルタされ、選択されたサーバーと同じモデル名のサーバ ーのみが表示されます。

フィルタが選択されず、インベントリセクションでコンポーネントまたはデバイスのアップデート用選 択が行われた場合には、その選択に関連するフィルタが自動的に有効になります。モデル、タイプ、ま たはその他の識別要素において選択されたコンポーネントに一致するすべてのサーバーがインベントリ セクションに表示される、さらなるフィルタリングが行われる場合もあります。たとえば、 1 つのサー バーの BIOS コンポーネントがアップデート対象として選択された場合、フィルタがこの BIOS に自動的 に設定され、インベントリセクションには、選択されたサーバーのモデル名に一致するサーバーが表示 されます。

#### RACADM を使用したファームウェアアップデート用コンポーネントのフィルタ

RACADM を使用してファームウェアアップデート用コンポーネントをフィルタするには、getversion コマンド をしようします。

racadm getversion -l [-m <module>] [-f <filter>]

詳細については、dell.com/support/manuals にある iDRAC7 および CMC 向け RACADM コマンドライン リファレ ンスガイドを参照してください。

### ファームウェアインベントリの表示

シャーシ内に現在存在するすべてのサーバーについて、すべてのコンポーネントおよびデバイスのファーム ウェアバージョンの概要の他それらの状態を表示することができます。

#### CMC ウェブインタフェースを使用したファームウェアインベントリの表示

ファームウェアインベントリを表示するには、次の手順を実行します。

- 1. システムツリーで、サーバーの概要 へ移動し、アップデート → サーバーコンポーネントのアップデー ト をクリックします。
	- サーバーコンポーネントのアップデート ページが表示されます。
- 2. コンポーネント/デバイスのファームウェアインベントリ セクションに、ファームウェアインベントリの 詳細が表示されます。表には、
	- 現在 Lifecycle Controller によってサポートされていないサーバーは、未対応 としてリストされます。 iDRAC ファームウェアのみを直接にアップデートすることができる代替ページへのハイパーリンク が表示されます。このページでは、iDRAC ファームウェアアップデートのみをサポートし、サーバー 上のコンポーネントおよびデバイスのアップデートは一切サポートしていません。iDRAC ファーム ウェアアップデートは Lifecycle Controller サービスには依存しません。
	- サーバーが 準備中 と表示されている場合は、ファームウェアインベントリを取得した時点でサーバ ー上の iDRAC がまだ初期化中であったことを示します。iDRAC が完全に作動するまで待ち、ファーム ウェアインベントリが再度検索されるまで、ページを更新します。
	- インベントリに表示されるコンポーネントやデバイスの内容が、サーバーに物理的にインストールさ れている内容を正しく反映していないときは、サーバーの起動プロセス中に Lifecycle Controller を起 動する必要があります。これは、コンポーネントおよびデバイスの内部情報を更新するために役立 ち、現在インストールされているコンポーネントやデバイスを検証できるようにします。この状況 は、次の場合に発生します。
		- \* サーバー管理に新たに Lifecycle Controller 機能を導入するために、サーバーの iDRAC ファームウェ アがアップデートされた。
		- \* サーバーに新しいデバイスが挿入された。

このアクションを自動化するため、iDRAC 構成ユーティリティ (iDRAC6 用)または iDRAC 設定ユーテ ィリティ(iDRAC6用)は、ブートコンソールからアクセス可能なオプションを提供します。

- \* iDRAC6 サーバーの場合は、起動コンソールで、「リモートアクセスセットアップを行う場合は 5 秒以内に <CTRL-E. を押してください。」というメッセージが表示されたら、<CTRL-E> を押 します。次に、セットアップ画面で、再起動時にシステムインベントリを収集を有効にします。
- \* iDRAC7 サーバーの場合は、起動コンソールで F2 を選択してシステムセットアップを表示します。 セットアップ画面で、iDRAC 設定を選択して、次にシステムサービス(USC)を選択します。セ ットアップ画面で、再起動時にシステムインベントリを収集 を有効にします。
- アップデート、ロールバック、再インストール、およびジョブの削除などの、Lifecycle Controller のさ まざまな操作のオプションを実行するオプションが利用可能です。一度に実行できる操作は 1 種類 のみです。サポートされていないコンポーネントとデバイスがインベントリの一部としてリストさ れる可能性がありますが、Lifecycle Controller 操作を許可しないでください。

次の図にサーバーのコンポーネントおよびデバイス情報を示します。

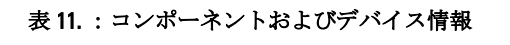

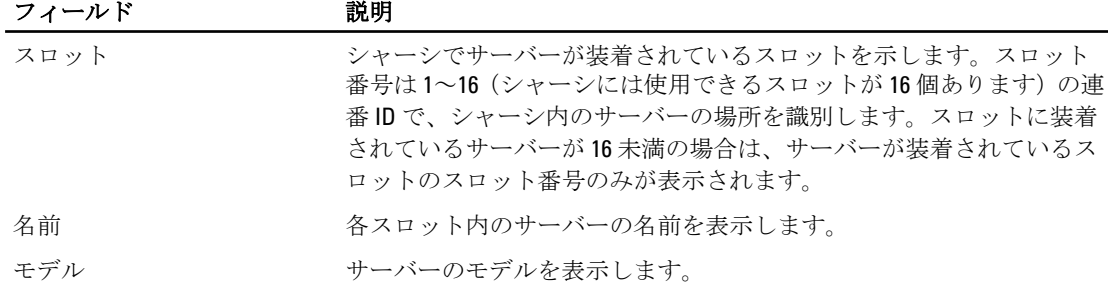

<span id="page-68-0"></span>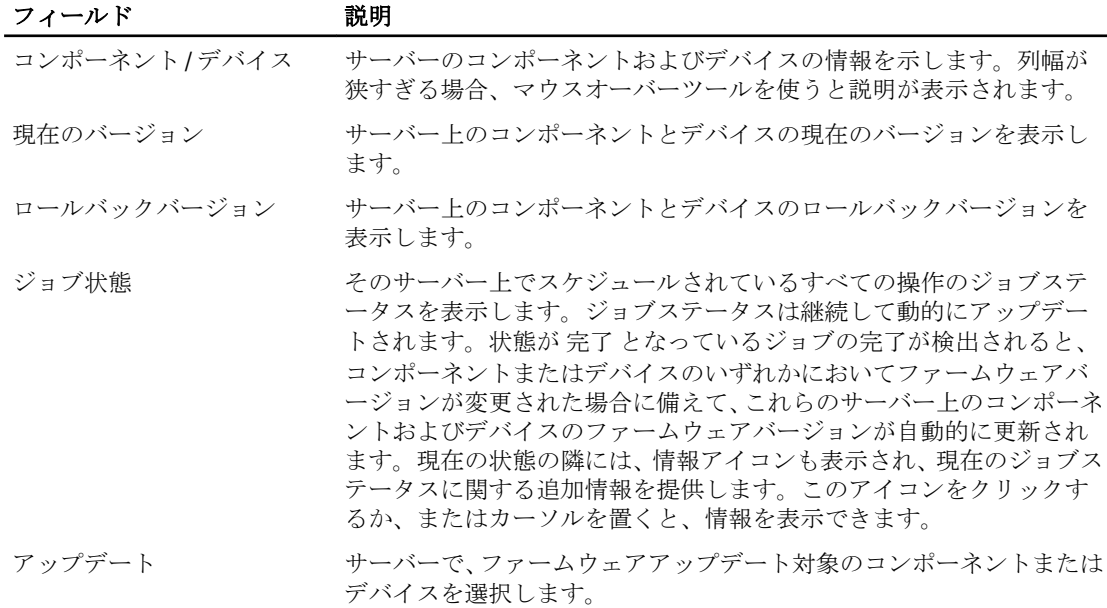

#### RACADM を使用したファームウェアインベントリの表示

RACADM を使用してファームウェアインベントリを表示するには、getversion コマンドを使用します。 racadm getversion -l [-m <module>] [-f <filter>]

詳細については、dell.com/support/manuals にある『RACADM コマンドライン iDRAC7 および CMC 向けリファレ ンスガイド』を参照してください。

# CMC ウェブインタフェースを使用したシャーシのインベントリレポートの保存

シャーシのインベントリレポートを保存するには、次の手順を実行します。

- 1. システムツリーで、サーバーの概要 へ移動し、 アップデート → サーバーコンポーネントのアップデー ト をクリックします。
	- サーバーコンポーネントのアップデート ページが表示されます。

2. インベントリの保存 をクリックします。

Inventory.xml ファイルが、外部システムに保存されます。

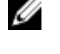

メモ: Dell Repository Manager アプリケーションでは、Inventory.xmlファイルを入力として使用し、 リポジトリを作成します。個々のサーバーで CSIOR を有効にし、シャーシのハードウェアまたはソ フトウェアの設定に変更を行うたびに、シャーシのインベントリレポートを保存する必要がありま す。

# <span id="page-69-0"></span>CMC ウェブインタフェースを使用したネットワーク共有の設定

ネットワーク共有の場所または資格情報を設定または編集するには、次のようにします。

- 1. CMC ウェブインタフェースのシステムツリーで、サーバーの概要に移動し、アップデート→サーバー コンポーネントのアップデート とクリックします。 サーバーコンポーネントのアップデート ページが表示されます。
- 2. アップデートのタイプの選択セクションで、ネットワーク共有からアップデートを選択します。詳細に ついては、「[サーバーコンポーネントアップデートのタイプの選択」](#page-62-0)を参照してください。 ネットワーク共有からアップデート のモードを使用したサーバーコンポーネントファームウェアのア ップデートに使用できるセクションが表示されます。ネットワーク共有のプロパティ セクションでは、 シャーシに設定されているネットワーク共有へのパスと、カタログファイルの位置が、ネットワーク共 有 フィールドに表示されています。

■メモ:ネットワーク共有がシャーシ上で設定されていない場合、接続されているネットワーク共有 がないというメッセージが表示されます。

**メモ:** ネットワーク共有の場所は、Linux タイプでなくてはならず、Windows タイプは使用できませ ん。CMC でサポートされているのは、Linux タイプの共有の場所のみです。

3. ネットワーク共有の場所または資格情報を追加または編集するには、編集 をクリックします。 ネットワーク共有の編集 セクションが表示されます。

- 4. ネットワーク共有の編集セクションで、必要に応じて次の設定を行います。
	- プロトコル
	- IP アドレス
	- 共有名
	- ドメインおよびユーザー名
	- パスワード
	- ファイルパス
	- ファイル名(オプション)
		- **シ メモ:ファイル名**がオプションなのは、デフォルトのカタログファイル名が catalog.xmlの場合 のみです。カタログファイル名が変更されている場合、このフィールドに新しい名前を入力す る必要があります。

詳細については、『CMC オンラインヘルプ』を参照してください。

- 5. ネットワーク接続のテストをクリックして、ネットワーク共有の場所にアクセスできることを確認しま す。
- 6. 適用をクリックして、ネットワーク共有のプロパティに変更を適用します。

#### メモ:

サーバーコンポーネントのアップデートに戻る をクリックして、サーバーコンポーネントのアップデー ト ページに戻ります。

### Lifecycle Controller のジョブ操作

次のような Lifecycle Controller 操作が可能です。

- 再インストール
- ロールバック
- アップデート

• ジョブの削除

一度に実行できる操作は 1 種類のみです。サポートされていないコンポーネントとデバイスがインベントリ の一部としてリストされる可能性がありますが、Lifecycle Controller 操作を許可しないでください。 Lifecycle Controller 操作を実行するには、以下が必要です。

- CMC:サーバー管理者権限。
- iDRAC:iDRAC の設定 権限および iDRAC へのログイン権限。

サーバーでスケジュールされた Lifecycle Controller 操作は、完了に 10~15 分かかる場合があります。このプロ セスでは、ファームウェアのインストールが実行されるサーバーの再起動が数回行われ、これにはファーム ウェアの検証ステージも含まれます。この処理の進行状況を、サーバーコンソールで表示することができま す。サーバー上にアップデートの必要があるコンポーネントまたはデバイスが複数ある場合、すべてのアッ プデートを 1 つの操作に統合してスケジュールすることにより、再起動の必要回数を最小限に減らすことが できます。

時折、操作が、他のセッションまたはコンテキストを介してスケジュールのため送信されている時に、別の 操作が試行されることがあります。この場合、その状況、および操作が送信されないことを示す確認のポッ プアップメッセージが表示されます。処理中の操作が完了するのを待って、再度送信してください。

スケジュールのために操作を送信した後は、他のページに移動しないでください。他のページに移動しよう とすると、ページ移動をキャンセルするための確認のポップアップメッセージが表示されます。キャンセル しない場合は、操作が中断されます。操作の中断、特に アップデート 操作中の中断は、ファームウェアイメ ージファイルのアップロードが正しく完了せずに終了する原因となる可能性があります。スケジュールのた めに操作を送信した後は、その操作のスケジュールが正常に行われたことを示すポップアップメッセージを 確認するようにしてください。

#### 関連リンク

サーバーコンポーネントファームウェアの再インストール サーバーコンポーネントファームウェアのロールバック [サーバーコンポーネントファームウェアのアップデート](#page-62-0) [スケジュールされたサーバーコンポーネントファームウェアジョブの削除](#page-71-0)

#### サーバーコンポーネントファームウェアの再インストール

1 つまたは複数のサーバー上の選択されたコンポーネントまたはデバイスの、現在インストールされている ファームウェアのファームウェアイメージを再インストールできます。

ウェブインタフェースを使用したサーバーコンポーネントファームウェアの再インストール

サーバーコンポーネントファームウェアを再インストールするには:

- 1. システムツリーで、サーバーの概要 へ移動し、 アップデート → サーバーコンポーネントのアップデー ト → をクリックします。
	- サーバーコンポーネントのアップデート ページが表示されます。
- 2. コンポーネントまたはデバイスをフィルタします(オプション)。
- 3. 現在のバージョン列で、ファームウェアを再インストールするコンポーネントまたはデバイスのチェッ クボックスを選択します。
- 4. 次のオプションのいずれかを選択します。
	- 今すぐ再起動 ただちに再起動します。
	- 後で再起動 後で手動で再起動します。
- 5. 再インストール をクリックします。選択されたコンポーネントまたはデバイスのファームウェアバー ジョンが再インストールされます。

#### サーバーコンポーネントファームウェアのロールバック

1 つまたは複数のサーバー上の、選択されたコンポーネントまたはデバイスに以前インストールされたファ ームウェアの、ファームウェアイメージをインストールすることができます。ファームウェアイメージは、

<span id="page-71-0"></span>ロールバック 操作のために Lifecycle Controller 内で使用可能です。これら機能の可用性は、Lifecycle Controller のバージョン互換性ロジックによって異なります。Lifecycle Controller はまた、以前のバージョンのアップデ ートが Lifecycle Controller によって行われたものとみなします。

CMC ウェブインタフェースを使用したサーバーコンポーネントファームウェアのロールバック

サーバーコンポーネントファームウェアバージョンを以前のバージョンにロールバックするには:

- 1. CMC ウェブインタフェースでシステムツリーを展開し、サーバーの概要へ移動してアップデート→サ ーバーコンポーネントのアップデート をクリックします。 サーバーコンポーネントのアップデート ページが表示されます。
- 2. コンポーネントまたはデバイスをフィルタします(オプション)。
- 3. ロールバックバージョン 列で、ファームウェアをロールバックするコンポーネントまたはデバイスのチ ェックボックスを選択します。
- 4. 次のオプションのいずれかを選択します。
	- 今すぐ再起動 ただちに再起動します。
	- 次回の起動時 サーバーを後で手動で再起動します。
- 5. ロールバック をクリックします。以前インストールされたファームウェアのバージョンが、選択された コンポーネントまたはデバイスに再インストールされます。

#### スケジュールされたサーバーコンポーネントファームウェアジョブの削除

1 つ、または複数のサーバーで選択されたコンポーネントおよびデバイスにスケジュールされたジョブを削 除できます。

#### ウェブインタフェースを使用したスケジュール済みサーバーコンポーネントファームウェアジョ ブの削除

スケジュール済みサーバーコンポーネントファームウェアジョブを削除するには:

- 1. CMC ウェブインタフェースのシステムツリーで、サーバーの概要 に移動し、アップデート→ サーバー コンポーネントのアップデート とクリックします。 サーバーコンポーネントのアップデート ページが表示されます。
- 2. アップデートのタイプの選択セクションで、ファイルからアップデートを選択します。詳細について は、[「サーバーコンポーネントアップデートのタイプの選択](#page-62-0)」を参照してください。

■ メモ: サーバーコンポーネントアップデートの ネットワーク共有からアップデート モードのジョ ブ削除操作を実行することはできません。

- 3. コンポーネント/デバイスのアップデートフィルタ セクションで、コンポーネントまたはデバイスをフィ ルタします(オプション)。詳細については、「CMC [ウェブインタフェースを使用したファームウェア](#page-66-0) [アップデートのためのコンポーネントのフィルタ](#page-66-0)」を参照してください 。
- 4. ジョブのステータス 列で、ジョブのステータスの隣に表示されるチェックボックスは、Lifecycle Controller のジョブが現在実行中であり、表示されている状態であることを示します。削除操作を行うジョブを選 択します。
- 5. ジョブの削除 をクリックします。 選択されたコンポーネントまたはデバイスのジョブが削除されます。

# CMC を使用した iDRAC ファームウェアのリカバリ

iDRAC ファームウェアは通常、iDRAC ウェブインタフェース、SM-CLP コマンドラインインタフェース、 support.dell.com からダウンロードしたオペレーティングシステム固有のアップデートパッケージなどの iDRAC インタフェースを使ってアップデートします。詳細については、iDRAC ユーザーズガイドを参照してく ださい。
初期世代のサーバーは、iDRAC ファームウェアの新規更新処理により破損したファームウェアを回復できま す。CMC が iDRAC ファームウェアの破損を検知すると、ファームウェアのアップデート ページにそのサーバ ーをリストします。説明された手順でファームウェアをアップデートします。

5

# シャーシ情報の表示とシャーシとコンポー ネントの正常性状態の監視

以下の情報の表示と正常性の監視ができます。

- アクティブとスタンバイの CMC
- すべてのサーバーと個々のサーバー
- ストレージアレイ
- すべての IO モジュール (IOM) と個々の IOM
- ファン
- iKVM
- 電源装置(PSU)
- 温度センサー
- LCD アセンブリ

### シャーシコンポーネント概要の表示

CMC ウェブインタフェースにログインすると、シャーシの正常性 ページにシャーシの正常性とそのコンポー ネントを表示できます。そこでは、シャーシとそのコンポーネントがライブでグラフィカルに表示されます。 表示は動的にアップデートされ、現在の状況を反映するようにコンポーネントサブグラフィックの色および テキストヒントも自動的に変更されます。

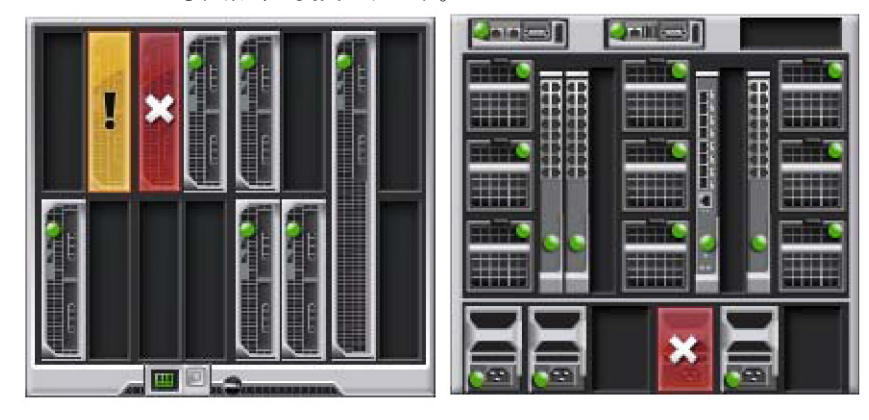

図 1. ウェブインタフェースにおけるシャーシグラフィックスの例

シャーシの正常性を表示するには、シャーシの概要→プロパティ→正常性と移動します。そこでは、シャ ーシ、アクティブおよびスタンドバイ CMC、サーバーモジュール、IO モジュール(IMO)、ファン、iKVM、 電源装置 (PSU)、温度センサーおよび LCD アセンブリの全体的な正常性ステータスが表示されます。各コ ンポーネントの詳細情報は、そのコンポーネントをクリックすると表示されます。さらに、CMC ハードウェ アログの最新イベントも表示されます。詳細は、『CMC オンラインヘルプ』を参照してください。

お使いのシャーシがグループリードとして設定されている場合は、ログイン後にグループの正常性ページが 表示されます。シャーシレベルの情報とアラートが表示されます。すべての重要および非重要アラートが表 示されます。

#### シャーシの図解

シャーシは、前面図と背面図で表示されます(上部と下部のイメージ)。サーバーと LCD は前面図で、残り のコンポーネントは背面図で表示されます。コンポーネントを選択するとブルーで表示され、必要なコンポ ーネントイメージをクリックするとコントロールできます。シャーシにコンポーネントがある場合、そのコ ンポーネントのタイプのアイコンが、コンポーネントが設置されている場所(スロット)を示す図に表示さ れます。空の場所は、背景色がチャコールグレーで表示されます。コンポーネントアイコンは、コンポーネ ントの状態を視覚的に示します。その他のコンポーネントでは、物理コンポーネントを視覚的に表すアイコ ンが表示されます。 ダブルサイズのコンポーネントが設置されると、サーバーと IOM のアイコンは、複数の スロットにまたがります。コンポーネント上にカーソルを移動すると、そのコンポーネントに関するツール チップが表示されます。

#### 表 12. :サーバーアイコンの状況

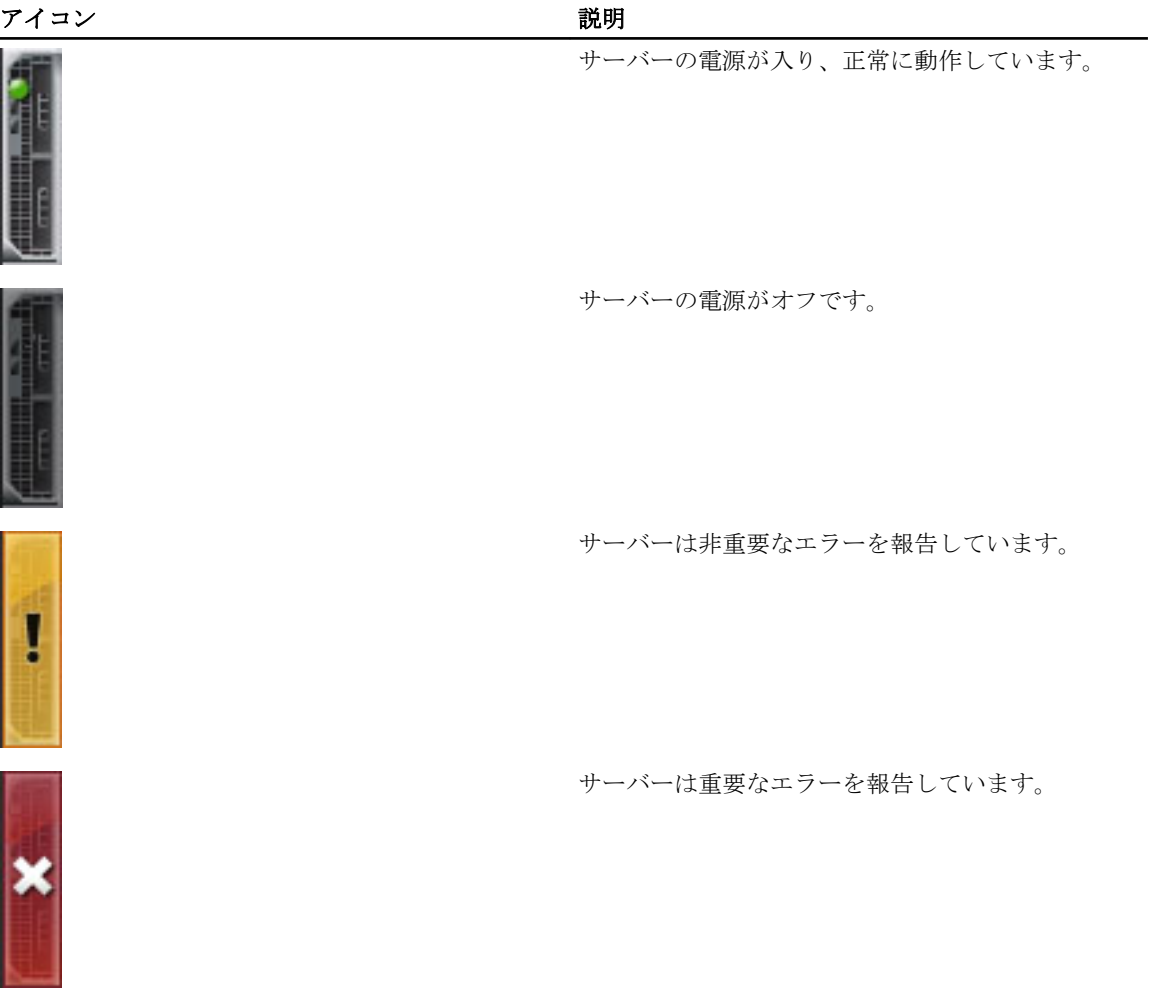

アイコン 説明

サーバーがありません。

### 選択したコンポーネントの情報

選択したコンポーネントの情報は、次の 3 つの独立した項で表示されます。

- 正常性、パフォーマンスおよびプロパティ ハードウェアログで表示されるアクティブな重要および重 要ではないイベントと、時間によって変化するパフォーマンスのデータが表示されます。
- プロパティ— 時間により変化しない、またはほとんど変化しないコンポーネントのプロパティが表示さ れます。
- クイックリンク— 最も頻繁にアクセスするページと最も頻繁に実行される操作へ移動できるリンクが提 。<br>供されます。選択したコンポーネントに適用されるリンクのみが、この項に表示されます。

#### サーバー モデル名とサービス タグの表示

各サーバーのモデル名とサービス タグは、次の手順で簡単に表示することができます。

- 1. システム ツリーで サーバー を展開します。展開されたサーバーリストにすべてのサーバー (0~16) が 表示されます。サーバーなしのスロットは名前がグレー表示されます。
- 2. カーソルをサーバーのスロット名またはスロット番号の上に重ねると、ツールチップとしてサーバーの モデル名とサービス タグ番号が表示されます(存在する場合)。

### シャーシ概要の表示

シャーシにインストールされたコンポーネントの概要を表示することができます。

シャーシ概要の情報を表示するには、シャーシ概要→プロパティ→概要と移動します。

シャーシ概要 ページが表示されます。詳細については、『CMC オンラインヘルプ』を参照してください。

### シャーシコントローラの情報とステータスの表示

シャーシコントローラの情報とステータスを表示するには、CMC ウェブインタフェースで、シャーシの 概要 → シャーシコントローラ → プロパティ → ステータス と移動します。

シャーシコントローラのステータスページが表示されます。詳細については、『CMC オンラインヘルプ』 を参照してください。

### すべてのサーバーの情報および正常性ステータスの表示

すべてのサーバーの正常性ステータスを表示するには、次のいずれかを実行します。

- 1. シャーシの概要→→正常性と移動します。 シャーシ正常性ページは、シャーシに取り付けられたすべてのサーバーのグラフィック表示を提供しま す。サーバーの正常性ステータスは、サーバーサブグラフィックの色で示されます。詳細は、『CMC オ ンラインヘルプ』を参照してください。
- 2. シャーシの概要 → サーバーの概要 → プロパティ → ステータス と移動します。 サーバーステータスページには、シャーシ内のサーバーの概要が表示されます。詳細は、『CMC オンラ インヘルプ』を参照してください。

### 個々のサーバーの正常性状態と情報の表示

個々のサーバーの正常性状態を表示するには、次のいずれかを実行します。

- 1. シャーシの概要 → プロパティ → 正常性 と移動します。
	- シャーシ正常性ページは、シャーシに取り付けられたすべてのサーバーのグラフィック表示を提供しま す。サーバーの正常性ステータスは、サーバーサブグラフィックの色で示されます。カーソルをそれぞ れのサーバーのサブグラフィックに置きます。そのサーバーに対応するテキストのヒントまたはスクリ ーンのヒントが追加の情報を提供します。サーバーのサブグラフィックをクリックすると、IOM 情報が 右側に表示されます。詳細については、『CMC オンラインヘルプ』を参照してください。
- 2. システムツリーで、シャーシの概要へ移動し、サーバーの概要を展開します。展開されたリストにすべ てのサーバー(1~16)が表示されます。表示するサーバー(スロット)をクリックします。 サーバーステータスページ(サーバーステータスページとは別)には、シャーシ内のサーバーの正常性 状態および、サーバーの管理に使用されるファームウェアである iDRAC 用のウェブインタフェースの起 動ポイントが表示されます。詳細については、『CMC オンラインヘルプ』を参照してください。

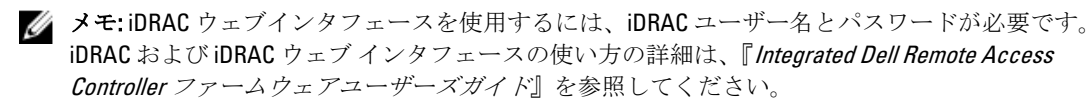

### ストレージアレイステータスの表示

ストレージサーバーの正常性状態を表示するには、次のいずれかを実行します。

1. シャーシの概要 → プロパティ → 正常性 と移動します。

シャーシ正常性ページに、シャーシに取り付けられたすべてのサーバーのグラフィック表示を提供しま す。サーバーの正常性ステータスは、サーバーサブグラフィックの色で示されます。カーソルをそれぞ れのサーバーのサブグラフィックに置きます。そのサーバーに対応するテキストのヒントまたはスクリ ーンのヒントで追加の情報が提供されます。サーバーのサブグラフィックをクリックすると、IOM 情報 が右側に表示されます。詳細については、『CMC オンラインヘルプ』を参照してください。

2. システムツリーで、シャーシの概要へ移動し、サーバーの概要を展開します。展開されたリストにすべ てのサーバー(1~16)が表示されます。ストレージアレイが挿入されているスロットをクリックしま す。 ストレージアレイステータスページにストレージアレイの正常性状態とプロパティが表示されます。詳

細については、『CMC オンラインヘルプ』を参照してください。

### すべての IOM の情報および正常性ステータスの閲覧

CMC ウェブインタフェースで IOM の正常性ステータスを閲覧するには、次のいずれかを実行します。

1. シャーシの概要 → プロパティ → 正常性 をクリックします。

シャーシの正常性 ページが表示されます。シャーシグラフィックス の下側のセクションには、シャーシ の背面図が描写され、IOM の正常性ステータスが表示されます。IOM の正常性ステータスは、IOM のサ ブグラフィックの色で示されます。カーソルをそれぞれの IOM のサブグラフィックに置きます。テキ ストヒントは、IOM に関する追加情報を提供します。IOM のサブグラフィックをクリックすると、IOM の情報が右側に表示されます。

2. シャーシの概 要→ I/O モジュールの概要→プロパティ→ステータスと移動します。 I/O モジュールステータス ページに、シャーシに関連のあるすべての IOM の概要が表示されます。詳細 は、『CMC オンラインヘルプ』を参照してください。

### 個々の IOM の情報と正常性状態の表示

個々の IOM の正常性状態を表示するには、次のいずれかを実行します。

1. シャーシの概要→プロパティ→正常性へ移動します。

シャーシの正常性 ページが表示されます。シャーシグラフィックス の下方のセクションには、シャーシ の背面図と IOM の正常性ステータスが表示されます。IOM の正常性ステータスは、IOM のサブグラフィ ックの色で示されます。カーソルをそれぞれの IOM のサブグラフィックに置きます。テキストヒント は、IOM に関する追加情報を提供します。IOM のサブグラフィックをクリックすると、IOM 情報が右側 に表示されます。

2. シャーシの概要へ移動し、システムツリーで I/O モジュールの概要を展開します。すべての IOM (1~ 6)が展開されたリストに表示されます。表示する IOM (スロット)をクリックします。 その IOM 固有の I/O モジュールステータス ページ (全般的な I/O モジュールステータス ページとは別) が表示されます。詳細は、『CMC オンラインヘルプ』を参照してください。

### ファンの情報と正常性状態の表示

ファンの速度を調整する CMC は、システム全体のイベントに基づいてファンの速度を自動的に増減します。 次のイベントが起きた場合、CMC は警告を生成し、ファン速度を上げます。

- CMC の周辺温度がしきい値を超えた。
- ファンが故障した。
- シャーシからファンが取り外された。

**メモ:** サーバーの CMC または iDRAC ファームウェアを更新中に、シャーシ内のファンの一部またはすべ てが 100 パーセントの速度で回転します。これは正常な動作です。

CMC ウェブインタフェースでファンの正常性状態を表示するには、次のいずれかを実行します。

#### 1. シャーシの概要→→正常性と移動します。

シャーシの正常性 ページが表示されます。シャーシグラフィックスの下方のセクションには、シャーシ の背面図とシャーシの正常性ステータスが表示されます。ファンの正常性ステータスは、ファンのサブ グラフィックの色で示されます。カーソルをファンのサブグラフィックに移動します。テキストヒント は、ファンに関する追加情報を提供します。ファンのサブグラフィックをクリックすると、ファンの情 報が右側に表示されます。

2. シャーシの概要 → ファン → プロパティ と移動します。

ファンステータスページには、シャーシ内のファンの状態と速度の測定値 (RPM) が表示されます。フ ァンは 1 台または複数台です。

メモ: CMC とファン装置間で通信障害が発生した場合は、CMC はサーバーの正常性ステータスを取 得または表示できません。

詳細については、『CMC オンラインヘルプ』を参照してください。

### iKVM の情報と正常性状態の表示

Dell M1000e サーバーシャーシのローカルアクセス KVM モジュールは Avocent 内蔵 KVM スイッチモジュール または iKVM と呼ばれます。

シャーシに関連した iKVM の正常性状態を表示するには、次のいずれかを実行します。

#### 1. シャーシの概要→→正常性と移動します。

シャーシの正常性 ページが表示されます。シャーシグラフィックスの下方のセクションには、シャーシ の背面図と iKVM の正常性状態が表示されます。iKVM の正常性ステータスは、iKVM サブグラフィックの 色で示されます。カーソルを iKVM サブグラフィック上に移動すると、対応するテキストヒントまたは画 面ヒントが表示されます。テキストヒントは、iKVM に関する追加情報を提供します。iKVM サブグラフ ィックをクリックすると、iKVM 情報が右側に表示されます。

#### 2. シャーシの概要 → iKVM → プロパティと移動します。

iKVM ステータス ページには、シャーシに関連付けられている iKVM の状態が表示されます。詳細につい ては、『CMC オンラインヘルプ』を参照してください。

### PSU の情報および正常性状態の表示

シャーシに関連のある電源装置ユニット (PSU) の正常性状態を表示するには、次のいずれかを実行します。

1. シャーシの概要 → プロパティ → 正常性 と移動します。

シャーシの正常性 ページが表示されます。シャーシグラフィックス の下側のセクションには、シャーシ の背面図とすべての PSU の正常性状態が表示されます。PSU の正常性状態は、PSU サブグラフィックの 色で示されます。それぞれの PSU のサブグラフィックにマウスのカーソルを移動すると、該当するテキ ストヒントまたは画面ヒントが表示されます。テキストヒントは、対象 PSU に関する追加情報を提供し ます。PSU サブグラフィックをクリックすると、PSU 情報が右側に表示されます。

#### 2. シャーシの概要→電源装置と移動します。

電源装置ステータスページには、シャーシに関連付けられている PSU の状態が表示されます。ここで は、全般的な電源の正常性、システムの電源状態、および電源装置冗長性の状態が示されます。詳細は、 『CMC オンラインヘルプ』を参照してください。

### 温度センサーの情報と正常性状態の表示

温度センサーの正常性状態を表示するには、次の手順を実行します。

シャーシの概要→温度センサーと移動します。

温度センサー状態ページでは、シャーシ全体(シャーシとサーバー)の温度プローブの状態と値が表示 されます。詳細については、『CMC オンラインヘルプ』を参照してください。

■メモ:温度プローブの値を変更することはできません。しきい値を超えるとアラートが生成され、 ファン速度が変化します。たとえば、CMC 周囲温度プローブがしきい値を超えると、シャーシ内 のファンの速度が上昇します。

### LCD の情報と正常性の表示

LCD の正常性状態を表示するには:

1. CMC ウェブインタフェースのシステムツリーで、シャーシの概要 へ移動し、プロパティ → 正常性 をク リックします。 シャーシの正常性 ページが表示されます。シャーシグラフィックの情報のセクションでは、シャーシの

前面図が表示されます。LCD の正常性状態は、LCD のサブグラフィックの色で示されます。

- 2. カーソルを LCD のサブグラフィックに移動します。対応するテキストのヒントまたはスクリーンのヒン トに、LCD の追加情報が表示されます。
- 3. LCD サブグラフィックをクリックすると、LCD 情報が右側に表示されます。詳細については、『CMC オン ラインヘルプ』を参照してください。

# CMC の設定

CMC では、リモート管理タスクを実行するために CMC プロパティの設定、ユーザーのセットアップ、および アラートのセットアップを行うことができます。

CMC の設定を始める前に、まず CMC ネットワーク設定を指定し、CMC がリモート管理できるようにする必 要があります。この初期設定によって、CMC へのアクセスを可能にするための TCP/IP ネットワークパラメー タが割り当てられます。詳細については、「CMC [への初期アクセスのセットアップ](#page-30-0)」を参照してください。 ウェブインタフェースまたは RACADM を使って CMC を設定できます。

メモ: 最初の CMC の設定を行う際は、リモートシステム上での RACADM コマンドの実行に root ユーザー Ø としてログインする必要があります。CMC の設定権限を持つ別のユーザーを作成することもできま す。

CMC を設定して基本的な設定が終わったら、以下を実行できます。

- 必要に応じてネットワーク設定を変更します。
- CMC にアクセスするインタフェースを設定します。
- LED 表示を設定します。
- 必要に応じてシャーシグループを設定します。
- サーバー、IOM、または iKVM を設定します。
- VLAN を設定します。
- 必要な証明書を取得します。
- CMC ユーザーを追加し、権限を設定します。
- E-メールアラートおよび SNMP トラップを設定して有効化します。
- 必要に応じて電力制限ポリシーを設定します。

#### 関連リンク

CMC [へのログイン](#page-42-0) CMC ネットワーク LAN [設定の表示と変更](#page-83-0) CMC [ネットワークおよびログインセキュリティ設定の実行](#page-86-0) CMC の仮想 LAN [タグプロパティ](#page-87-0) [サービスの設定](#page-88-0) [シャーシ上のコンポーネントを識別するための](#page-37-0) LED の設定 [シャーシグループのセットアップ](#page-90-0) [サーバーの設定](#page-108-0) I/O [ファブリックの管理](#page-190-0) iKVM [の設定と使用](#page-202-0) [証明書の取得](#page-96-0) [ユーザーアカウントと権限の設定](#page-134-0) [アラートを送信するための](#page-126-0) CMC の設定 [電力の管理と監視](#page-218-0) RACADM [を使用した複数の](#page-100-0) CMC の設定

### <span id="page-83-0"></span>CMC ネットワーク LAN 設定の表示と変更

コミュニティ文字列や SMTP サーバー IP アドレスなどの LAN 設定は、CMC およびシャーシの外部設定に影 響します。

シャーシに CMC が 2 つあり(アクティブとスタンバイ)、ネットワークに接続されている場合は、フェイル オーバーが生じた場合、スタンバイ CMC は自動的にアクティブ CMC のネットワーク設定を引き継ぎます。

IPv6 が起動時に有効になると、3 つのルーターの要請が 4 秒ごとに送信されます。外部ネットワークのスイッ チがスパニングツリープロトコル(SPT)を実行している場合、外部スイッチポートが 12 秒超ブロックされ、 IPv6 の要請が送信されます。このような場合、ルーター広告が IPv6 ルーターによって送信されるまで、接続 が制限される期間があります。

メモ: CMC のネットワーク設定を変更すると、現在のネットワーク接続が切断される可能性があります。

メモ: CMC ネットワーク設定を指定するには、シャーシ設定システム管理者 の権限が必要です。

#### CMC ウェブインタフェースを使用した CMC ネットワーク LAN 設定の表示と変更

CMC ウェブインタフェースを使用して CMC ネットワーク LAN 設定を表示および変更するには:

- 1. システムツリーで、シャーシの概要?へ移動し、ネットワーク→ネットワークをクリックします。ネッ トワーク設定に現在のネットワーク設定ページが表示されます。
- 2. 必要に応じて、全般、IPv4 または IPv6 の設定を変更します。詳細は、『CMC オンラインヘルプ』を参照 してください。
- 3. 各セクションで変更の適用をクリックして、設定を適用します。

#### RACADM を使用した CMC ネットワーク LAN 設定の表示と変更

IPv4 設定を表示するには、次のサブコマンドおよびオブジェクトを使用します。

- getniccfg
- getconfig
- cfgCurrentLanNetworking

IPv6 設定を表示するには、次のサブコマンドおよびオブジェクトを使用します。

- getconfig
- cfgIPv6LanNetworking

シャーシの IPv4 と IPv6 アドレス指定情報を表示するには、getsysinfo サブコマンドを使用します。 サブコマンドおよびオブジェクトの詳細については、『iDRAC7 および CMC 向け RACADM コマンドラインリフ ァレンスガイド』を参照してください。

#### CMC ネットワークインタフェースの有効化

CMC ネットワークインタフェースで IPv4 と IPv6 を有効 / 無効にするには、次を入力します。 racadm config -g cfgLanNetworking -o cfgNicEnable 1 racadm config -g cfgLanNetworking -o cfgNicEnable 0

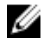

メモ: CMC NIC はデフォルトで有効になっています。

CMC IPv6 アドレス指定を有効 / 無効にするには、次を入力します。

racadm config -g cfgLanNetworking -o cfgNicIPv4Enable 1 racadm config -g cfgLanNetworking -o cfgNicIPv4Enable 0

**メモ: CMC IPv4** アドレス設定 はデフォルトで有効になっています。

CMC IPv6 アドレス指定を有効 / 無効にするには、次を入力します。 racadm config -g cfgIpv6LanNetworking -o cfgIPv6Enable 1 racadm config -g cfgIpv6LanNetworking -o cfgIPv6Enable 0

**ショメモ: CMC IPv6** アドレス指定はデフォルトで無効になっています。

IPv4 では、CMC はデフォルトで DHCP サーバーから自動的に CMC IP アドレスを要求して取得します。この機 能を無効にして、CMC の静的 IP アドレス、ゲートウェイ、サブネットマスクを指定できます。 IPv4 ネットワークで DHCP を無効にして、CMC の静的 IP アドレス、ゲートウェイ、サブネットマスクを指定 するには、次を入力します。

racadm config -g cfgLanNetworking -o cfgNicUseDHCP 0 racadm config -g cfgLanNetworking -o cfgNicIpAddress <静的 IP アドレス> racadm config -g cfgLanNetworking -o cfgNicGateway <静的ゲートウェイ> racadm config -g cfgLanNetworking -o cfgNicNetmask <静的サブネットマスク>

デフォルトで、IPv6 では、CMC は IPv6 自動設定メカニズムを使用して CMC IP アドレスを自動的に要求し取 得します。

IPv6 ネットワークにおいて、自動設定機能を無効にし、静的 CMC IPv6 アドレス、ゲートウェイ、プレフィッ クス長を指定するには、次を入力します。

racadm config -g cfgIPv6LanNetworking -o cfgIPv6AutoConfig 0 racadm config -g cfgIPv6LanNetworking -o cfgIPv6Address <IPv6 アドレス> racadm config -g cfgIPv6LanNetworking -o cfgIPv6PrefixLength 64 racadm config -g cfgIPv6LanNetworking -o cfgIPv6Gateway <IPv6 アドレス>

#### CMC ネットワークインタフェースアドレスの DHCP を有効または無効にする

有効にすると、CMC の DHCP を使って NIC アドレスを取得する機能は、動的ホスト構成プロトコル(DHCP) サーバーから自動的に IP アドレスを要求して取得します。この機能はデフォルトでは有効になっています。 DHCP を使って NIC アドレスを取得する機能を無効にして、静的 IP アドレス、サブネットマスク、ゲートウ ェイを指定することもできます。詳細は、「CMC [への初期アクセスのセットアップ](#page-30-0)」を参照してください。

#### DHCP を使用した DNS IP アドレスの取得機能の有効 / 無効化

CMC の DHCP を使って DNS アドレスを取得する機能はデフォルトで無効になっています。この機能を有効 にすると、プライマリとセカンダリ DNS サーバーアドレスが DHCP サーバーから取得されます。この機能を 使用すると、DNS サーバーの静的 IP アドレスを設定する必要はありません。

DHCP を使用した DNS アドレスの取得機能を無効にして、プライマリとセカンダリ DNS サーバーの静的アド レスを指定するには、次を入力します。

racadm config -g cfgLanNetworking -o cfgDNSServersFromDHCP 0

IPv6 で DHCP を使用した DNS アドレスの取得機能を無効にして、プライマリとセカンダリ DNS サーバーの静 的サーバーアドレスを指定するには、次を入力します。

racadm config -g cfgIPv6LanNetworking -o cfgIPv6DNSServersFromDHCP6 0

#### DNS の静的 IP アドレスの設定

■ メモ:静的 DNS IP アドレス設定は、DNS アドレス機能が無効ではない場合は、有効ではありません。

IPv4 でプライマリとセカンダリ DNS IP サーバーアドレスを設定するには、次を入力します。

racadm config -g cfgLanNetworking -o cfgDNSServer1 <IP アドレス> racadm config g cfgLanNetworking -o cfgDNSServer2 <IPv4 アドレス>

IPv6 でプライマリとセカンダリ DNS IP サーバーアドレスを設定するには、次を入力します。

racadm config -g cfgIPv6LanNetworking -o cfgIPv6DNSServer1 <IPv6 アドレス> racadm config -g cfgIPv6LanNetworking -o cfgIPv6DNSServer2 <IPv6 アドレス>

#### DNS 設定のセットアップ(IPv4 と IPv6)

• CMC登録-DNS サーバーで CMC を登録するには、次を入力します。

racadm config -g cfgLanNetworking -o cfgDNSRegisterRac 1

■ メモ: 31 文字以内の名前しか登録できない DNS サーバーもあります。指定する名前が DNS で要求 される上限以下であることを確認してください。

メモ: 次の設定は、cfgDNSRegisterRac を 1 に設定することで DNS サーバー上に CMC を登録した場合 にのみ有効です。

CMC名–デフォルトで、DNS サーバー上の CMC名は cmc-<service tag> です。DNS サーバー上の CMC の 名前を変更するには、次を入力します。

racadm config -g cfgLanNetworking -o cfgDNSRacName <名前>

ここで、<名前> は 63 文字以内の英数字とハイフンを使って指定します。例えば、次のようになります。 e: cmc-1, d-345

• DNS ドメイン名 — デフォルトの DNS ドメイン名は空白文字 1 文字です。DNS ドメイン名を設定するに は、次を入力します。

racadm config -g cfgLanNetworking -o cfgDNSDomainName <名前>

ここで、<名前> は 254 文字以内の英数字とハイフンを使って指定します。例えば、次のようになります。 p45, a-tz-1, r-id-001

#### オートネゴシエーション、二重モード、ネットワーク速度の設定(IPv4 と IPv6)

オートネゴシエーション機能は、有効にした場合、最も近いルーターまたはスイッチと通信することで CMC が自動的に二重モードとネットワーク速度を設定するかどうかを判定します。オートネゴシエーションはデ フォルトで有効になっています。

オートネゴシエーションを無効にして、二重モードとネットワーク速度を指定するには、次を入力します。 racadm config -g cfgNetTuning -o cfgNetTuningNicAutoneg 0 racadm config -g cfgNetTuning -o cfgNetTuningNicFullDuplex <ニ重モード>

#### ここで、

<二重モード> は 0(半二重)または 1(全二重 、デフォルト)です。

racadm config -g cfgNetTuning -o cfgNetTuningNicSpeed <速度>

ここで、

<速度> は 10 または 100(デフォルト)です。

#### 最大転送単位(MTU)の設定(IPv4 と IPv6)

MTU プロパティでは、インタフェースを通して渡すことができるパケットの最大サイズを設定できます。 MTU を設定するには、次を入力してください。

racadm config -g cfgNetTuning -o cfgNetTuningMtu <mtu>

ここで、<mtu>は576~1500の数値です(両方を含む。デフォルトは1500)。

<span id="page-86-0"></span>

◆ メモ: IPv6 では最低 1280 の MTU が必要です。IPv6 が有効で、cfgNetTuningMtu の値がこれよりも低 い値に設定されている場合、CMC は 1280 の MTU を使用します。

## CMC ネットワークおよびログインセキュリティ設定の実行

CMC における IP アドレスブロックおよびユーザーブロック機能によって、パスワード推測の試みによるセキ ュリティ問題を防止することができます。この機能は、IP アドレス範囲と CMC にアクセスできるユーザーの ブロックを可能にします。デフォルトで、CMC では IP アドレスブロック機能が有効になっています。

**タ メモ:IP** アドレスによるブロックは、IPV4 アドレスのみに適用されます。

CMC ウェブインタフェースまたは RACADM を使用して IP 範囲属性を設定できます。IP アドレスブロックお よびユーザーブロック機能を使用するには、CMC ウェブインタフェースまたは RACADM を使ってそのオプシ ョンを有効にしてください。ログインロックアウトポリシーを設定して、特定のユーザーまたは IP アドレス に対するログイン失敗回数を設定できるようにします。この限度を超えると、ブロックされたユーザーはペ ナルティ時間が経過しなければログインできません。

#### CMC ウェブインタフェースを使用した IP 範囲属性の設定

■ メモ:次のタスクを行うには、シャーシ設定システム管理者の権限が必要です。

CMC ウェブインタフェースを使用して IP 範囲属性を設定するには、次を実行します。

- 1. システムツリーで、シャーシ概要に移動し、ネットワーク→ネットワークをクリックします。ネット ワーク設定ページが表示されます。
- 2. IPv4 設定セクションで、詳細設定をクリックします。 ログインセキュリティ ページが表示されます。 ログインセキュリティページにアクセスする別の方法は、システムツリーで シャーシ概要に移動して セキュリティ → ログイン をクリックします。
- 3. IP 範囲チェック機能を有効にするには、IP 範囲 セクションで IP 範囲有効 オプションを選択します。 IP 範囲アドレス および IP 範囲マスク フィールドがアクティブになります。
- 4. IP 範囲アドレス および IP 範囲マスク フィールドで、CMC アクセスからブロックする IP アドレスの範囲 と IP 範囲マスクを入力します。 詳細については、『CMC オンラインヘルプ』を参照してください。
- 5. 適用をクリックして設定を保存します。

### RACADM を使用した IP 範囲属性の設定

RACADM を使用して、以下の CMC の IP 範囲属性を設定できます。

- IP 範囲チェック機能
- CMC アクセスからブロックする IP アドレスの範囲
- CMC アクセスからブロックする IP 範囲マスク

IP フィルタは、受信ログインの IP アドレスを指定された IP アドレス範囲と比較します。受信 IP アドレスか らのログインは、以下の両方が一致したときのみ許可されます。

- cfaRacTuneIpRangeMask (ビットワイズ) および受信 IP アドレス
- cfgRacTuneIpRangeMask (ビットワイズ)および cfgRacTuneIpRangeAddr で指定された IP アドレス

メモ:

- <span id="page-87-0"></span>• IP 範囲チェック機能を有効化するには、 cfgRacTuning グループで次のプロパティを使用します。 cfgRacTuneIpRangeEnable <0/1>
- CMC アクセスをブロックする IP アドレスの範囲を指定するには、 cfgRacTuning グループで次のプロ パティを使用します。 cfgRacTuneIpRangeAddr
- CMC アクセスをブロックする IP 範囲マスクを指定するには、 cfgRacTuning グループで次のプロパテ ィを使用します。 cfgRacTuneIpRangeMask

## CMC の仮想 LAN タグプロパティ

VLAN を使用すると、複数の仮想 LAN が同じ物理ネットワーク上で共存でき、セキュリティやロード管理の 目的でネットワークトラフィックを分離できます。VLAN 機能を有効にすると、各ネットワークパケットに VLAN タグが割り当てられます。

#### ウェブインタフェースを使用した CMC の仮想 LAN タグプロパティの設定

ウェブインタフェースを使用して CMC 用 LAN を設定するには:

- 1. 次のいずれかのページに移動します。
	- システムツリーで、 シャーシの概要? へ移動し、ネットワーク → VLAN?をクリックします。
	- システムツリーで、 シャーシの概要 → サーバーの概要 へ移動し、ネットワーク → VLAN?をクリッ クします。

VLAN タグ設定 ページが表示されます。VLAN タグはシャーシプロパティです。このタグは、コンポーネ ントを削除した後もシャーシに残ります。

- 2. CMC セクションで CMC 用に VLAN を有効にし、優先順位を設定して ID を割り当てます。フィールドにつ いての詳細は、『CMC オンラインヘルプ』を参照してください。
- 3. 適用をクリックします。VLAN のタグ設定が保存されます。 シャーシの概要 → サーバー → 設定 → VLAN サブタブから、このページにアクセスすることもできます。

#### RACADM を使用した CMC 用仮想 LAN タグプロパティの設定

1. 外部シャーシ管理ネットワークの VLAN 機能を有効にします。 racadm config -g cfgLanNetworking -o cfgNicVLanEnable 1 2. 外部シャーシ管理ネットワークの VLAN ID を指定します。 racadm config -g cfgLanNetworking -o cfgNicVlanID <VLAN id> <VLAN id> に指定できる値は 1~4000、および 4021~4094 の範囲の数値です。デフォルトは 1 です。 たとえば、次のとおりです。

racadm config -g cfgLanNetworking -o cfgNicVlanID 1

<span id="page-88-0"></span>3. 次に、外部シャーシ管理ネットワークの VLAN 優先順位を指定します。 racadm config -g cfgLanNetworking -o cfgNicVLanPriority <VLAN 優先順位> <VLAN 優先順位> の有効値は 0~7 です。デフォルトは 0 です。 たとえば、次のとおりです。 racadm config -g cfgLanNetworking -o cfgNicVLanPriority 7 また、1つのコマンドで VLAN ID と VLAN 優先順位を指定できます。 racadm setniccfg -v <VLAN id> <VLAN 優先順位> たとえば、次のとおりです。 racadm setniccfg -v 1 7 4. CMC VLAN を削除するには、外部シャーシ管理ネットワークの VLAN 機能を無効にします。 racadm config -g cfgLanNetworking -o cfgNicVLanEnable 0

次のコマンドを使用しても、CMC VLAN を削除できます。

racadm setniccfg -v

### サービスの設定

CMC では、次のサービスの設定と有効化ができます。

- CMC シリアルコンソール シリアルコンソールを使用した CMC へのアクセスを有効にします。
- Web サーバー CMC ウェブインタフェースへのアクセスを有効にします。Web サーバーのオプション を無効にすると、リモート RACADM も同時に無効になるので、Web サーバーを再度有効にするには、ロ ーカル RACADM を使用します。
- SSH ファームウェア RACADM を介した CMC へのアクセスを有効にします。
- Telnet ファームウェア RACADM を介した CMC へのアクセスを有効にします。
- RACADM RACADM を使用した CMC へのアクセスを有効にします。
- SNMP イベントに対して SNMP トラップを送信するよう CMC を有効にします。
- リモート Syslog イベントをリモートサーバーに記録するよう CMC を有効にします。

CMC には、インターネット経由でクライアント間で暗号化されたデータを受け入れて転送する業界標準の SSL セキュリティプロトコルを設定した Web Server がインストールされています。Web Server には、デルの 自己署名 SSL デジタル証明書(サーバー ID)が含まれており、クライアントからのセキュア HTTP 要求を受 け入れて応答します。このサービスは、ウェブインタフェースとリモート RACADM CLI ツールが CMC と通信 するために必要です。

Web サーバーがリセットされた場合は、サービスが再び利用可能になるまで少なくとも 1 分間お待ちくださ い。Web サーバーのリセットは通常、以下のいずれかのイベントが発生した結果です。

- ネットワーク設定またはネットワークセキュリティプロパティが CMC Web ユーザーインタフェースまた は RACADM を介して変更された。
- Web サーバーポートの設定が Web ユーザーインタフェースまたは RACADM を介して変更された。
- CMC がリセットされた。
- 新しい SSL サーバー証明書がアップロードされた。

■ メモ: サービスの設定を変更するには、シャーシ設定システム管理者の権限が必要です。

リモートシスログは、追加のCMC ログターゲットです。リモートシスログを設定したら、新しい各ログエン トリが CMC によって生成され、送信先に転送されます。

**メモ:転送されるログエントリのネットワークトランスポートは UDP であるため、ログエントリが確実** に配信されるという保証もなければ、ログエントリが正常に受信されたかどうかを通知するフィードバ ックが CMC に送られることもありません。

#### CMC ウェブインタフェースを使用したサービスの設定

CMC ウェブインタフェースを使用して CMC サービスを設定するには、次の手順を実行します。

- 1. シャーシの概要へ移動し、ネットワーク→サービスをクリックします。サービスページが表示されま す。
- 2. 必要に応じて次のサービスを設定します。
	- CMC シリアルコンソール
	- ウェブサーバー
	- SSH
	- Telnet
	- リモート RACADM
	- snmp
	- リモート Syslog

フィールドについての情報は、『CMC オンラインヘルプ』を参照してください。

3. 適用 をクリックし、すべてのデフォルトのタイムアウト値および最大タイムアウト制限値を更新しま す。

#### RACADM を使用したサービスの設定

さまざまなサービスを有効化し、設定するには、次の RACADM オブジェクトを使用します。

- cfgRacTuning
- cfgRacTuneRemoteRacadmEnable

これらのオブジェクトの詳細については、dell.com/support/manuals にある『iDRAC7 および CMC 向け RACADM コマンドラインリファレンスガイド』を参照してください。

ブレードサーバー上のファームウェアによって機能がサポートされていない場合は、その機能に関連するプ ロパティを設定するとエラーが表示されます。たとえば、RACADM を使用して非対応の iDRAC でリモート syslog を有効にしようとすると、エラーメッセージが表示されます。

同様に、RACADM getconfig コマンドを使用して iDRAC プロパティを表示しようとすると、ブレードサーバー で非対応の機能に対するプロパティ値には 該当なし と表示されます。

たとえば、次のとおりです。

```
$ racadm getconfig -g cfgSessionManagement -m server-1 # 
cfgSsnMgtWebServerMaxSessions=N/A # cfgSsnMgtWebServerActiveSessions=N/A # 
cfgSsnMgtWebServerTimeout=N/A # cfgSsnMgtSSHMaxSessions=N/A # 
cfgSsnMgtSSHActiveSessions=N/A # cfgSsnMgtSSHTimeout=N/A # 
cfgSsnMgtTelnetMaxSessions=N/A # cfgSsnMgtTelnetActiveSessions=N/A # 
cfgSsnMgtTelnetTimeout=N/A
```
## CMC 拡張ストレージカードの設定

拡張不揮発性ストレージとして使用するため、オプションのリムーバブルフラッシュメディアの設定を有効 化または修復することができます。CMC の機能のなかには、動作が拡張不揮発性ストレージに依存するもの もあります。

<span id="page-90-0"></span>CMC ウェブインタフェースを使用してリムーバブルフラッシュメディアを有効化または修復するには:

- 1. システムツリーで、シャーシの概要 へ移動し、シャーシコントローラ → フラッシュメディア をクリッ クします。リムーバブルフラッシュメディア ページが表示されます。
- 2. ドロップダウンメニューから、必要に応じて次のいずれかを選択します。
	- シャーシデータの保存用にフラッシュメディアを使用する
	- アクティブコントロールメディアを修復する
	- メディア間のデータの複製を開始する
	- メディア間のデータの複製を停止する
	- シャーシデータの保存用にフラッシュメディアを使用しない

これらのオプションの詳細については、『CMC オンラインヘルプ』を参照してください。

3. 適用をクリックして選択したオプションを適用します。 シャーシ内に 2 台の CMC がある場合は、両方の CMC にフラッシュメディアが装着されている必要があ ります。フラッシュメディアに依存する CMC 機能(Flexaddress を除く)は、デル承認のメディアをイン ストールして、このページで有効化するまで、正しく動作しません。

### シャーシグループのセットアップ

CMC では、単一のリードシャーシから複数のシャーシを監視することが可能になります。シャーシグループ を有効にした場合、リードシャーシの CMC は、リードシャーシおよびそのシャーシグループ内のすべてのメ ンバーシャーシのステータスのグラフィカル表示を生成します。 シャーシグループの機能は以下のとおりです。

- シャーシグループページには、リーダーおよび各メンバーシャーシの前面と背面を描写した画像がそれ ぞれ 1 セットずつ表示されます。
- グループのリーダーおよび各メンバーの正常性に関する懸念がある場合、その症状があるコンポーネント は赤色または黄色およびX または! で表示されます。詳細情報は、シャーシの画像または 詳細 をクリッ クすると、そのシャーシ画像の下に表示されます。
- メンバーシャーシまたはサーバーのウェブページを開くために、クィック起動のリンクを使用できます。
- グループに対する、ブレードと入出力のインベントリが可能です。
- 新しいメンバーがグループに追加されたときに、新しいメンバーのプロパティをリーダーのプロパティと 同期させることができるオプションを選択できます。

1 つのシャーシグループには、最大 8 つのメンバーを含むことができます。また、リーダーおよび各メンバー は、1 つのグループにのみ参加できます。あるグループに属するシャーシを別のグループに参加させること は(リーダーまたはメンバーのどちらとしても)できません。そのシャーシをグループから削除すれば、後 で別のグループに追加することはできます。

CMC ウェブインタフェースを使用してシャーシグループを設定するには、次の手順を実行します。

- 1. リーダーに予定しているシャーシに、シャーシ管理者権限でログインします。
- 2. セットアップ → グループ管理 とクリックします。シャーシグループ ページが表示されます。
- 3. シャーシグループページの役割で、リーダーを選択します。グループ名を追加するフィールドが表示 されます。
- 4. グループ名 フィールドにグループの名前を入力して、適用 をクリックします。

■ メモ: ドメイン名に適用される規則と同じものが、グループ名にも適用されます。

シャーシグルーブが作成されると、GUI が自動的にシャーシグループページに切り替わります。システ ムツリーはグループをグループ名で示し、リードシャーシと未実装のメンバーシャーシがシステムツリ ーに表示されます。

#### 関連リンク

シャーシグループへのメンバーの追加 リーダーからのメンバーの削除 [シャーシグループの無効化](#page-92-0) [メンバーシャーシでの個別のメンバーの無効化](#page-92-0) [メンバーシャーシまたはサーバーのウェブページの起動](#page-92-0) [リーダーシャーシプロパティのメンバーシャーシへの伝達](#page-92-0)

#### シャーシグループへのメンバーの追加

シャーシグループをセットアップした後、次の手順でそのグループにメンバーを追加することができます。

- 1. リーダーシャーシに、シャーシ管理者権限でログインします。
- 2. システムツリーでリードシャーシを選択します。
- 3. セットアップ→グループ管理とクリックします。
- 4. グループ管理にあるホスト名 /IP アドレス フィールドで、メンバーのIP アドレスまたは DNS 名を入力 します。
- 5. ユーザー名 フィールドに、そのメンバーシャーシのシャーシ管理者権限のあるユーザーの名前を入力し ます。
- 6. パスワード フィールドに、該当するパスワードを入力します。
- 7. 適用 をクリックします。
- 8. 手順 4 から手順 8 を繰り返して、最大 8 つまでのメンバーを追加します。 新しく追加したメンバーのシ ャーシ名が、メンバー ダイアログボックスに表示されます。 ツリー内のグループを選択すると、新しいメンバーのステータスが表示されます。シャーシの画像また は詳細ボタンをクリックすると、詳細情報が表示されます。
	- イキ:メンバーに対して入力された資格情報は、セキュアにメンバーシャーシに受け渡され、その シャーシとリードシャーシとの間の信頼関係が確立されます。この資格情報は、いずれのシャーシ にも存続するものではなく、一度信頼関係が確立された後は、相互にやりとりされることはありま せん。

リーダーシャーシプロパティのメンバーシャーシへの伝達についての情報は、[「リーダーシャーシプロパ](#page-92-0) [ティのメンバーシャーシへの伝達](#page-92-0)」を参照してください。

#### リーダーからのメンバーの削除

グループのメンバーをリードシャーシから削除することができます。メンバーを削除するには、次の手順を 実行します。

- 1. リーダーシャーシに、シャーシ管理者権限でログインします。
- 2. システムツリーでリードシャーシを選択します。
- 3. セットアップ→グループ管理とクリックします。
- 4. メンバーの削除リストで、削除対象のメンバーの名前(1つまたは複数)を選択し、適用をクリックし ます。

その後、リードシャーシは、グループから削除されたメンバー(1 つまたは複数)との通信を行います。 メンバー名が削除されます。ネットワーク上の問題によりリードとメンバー間の通信が妨げられている 場合、メンバーシャーシがメッセージを受信しない場合があります。そのような場合には、メンバーシ ャーシからそのメンバーを無効にして削除を完了させてください。

#### 関連リンク

[メンバーシャーシでの個別のメンバーの無効化](#page-92-0)

#### <span id="page-92-0"></span>シャーシグループの無効化

リードシャーシからグループを解除するには、次の手順を実行します。

- 1. リーダーシャーシに、管理者権限でログインします。
- 2. システムツリーでリードシャーシを選択します。
- 3. セットアップ→グループ管理とクリックします。
- 4. シャーシグループ ページの 役割 で なしを選択し、適用 をクリックします。

その後、リードシャーシはすべてのメンバーに、グループから削除された旨の通信を行います。最後に リードシャーシがそのグループのリードシャーシとしての役割を打ち切ります。この時点で、このシャ ーシは別のグループのメンバーまたはリーダーとしての役割を割り当てることができます。

ネットワーク上の問題によりリードとメンバー間の通信が妨げられている場合、メンバーシャーシがメ ッセージを受信しない場合があります。そのような場合には、メンバーシャーシからそのメンバーを無 効にして削除を完了させてください。

#### メンバーシャーシでの個別のメンバーの無効化

リードシャーシによるグループからのメンバーの削除を実行できない場合があります。このような状況は、 メンバーへのネットワーク接続が失われた場合に発生します。メンバーシャーシでグループからメンバーを 削除するには、次の手順を実行します。

- 1. メンバーシャーシに、シャーシ管理者権限でログインします。
- 2. セットアップ→グループ管理とクリックします。
- 3. なしを選択して、適用をクリックします。

#### メンバーシャーシまたはサーバーのウェブページの起動

グループ内のメンバーシャーシのウェブページ、サーバーのリモートコンソール、またはサーバー iDRAC の ウェブページへのリンクは、リードシャーシのグループページから利用できます。メンバーデバイスにログ インするには、リードシャーシにログインするときに使用したユーザー名とパスワードを使用できます。メ ンバーデバイスのログイン資格情報が同じ場合には、重ねてログインする必要はありません。同じでない場 合は、メンバーデバイスのログインのログインページにリダイレクトされます。 メンバーデバイスに移動するには、次の手順を実行します。

- 1. リードシャーシにログインします。
- 2. ツリー内でグループ:名前を選択します。
- 3. 移動先がメンバーの CMC の場合には、目的のシャーシの CMC の起動を選択します。 シャーシ内のサーバーが移動先の場合には、次の手順を実行します。
	- a) 目的のシャーシの画像を選択します。
	- b) 正常性とアラート ペインの下に表示されるシャーシ画像内で、サーバーを選択します。
	- c) クィックリンク という表題のボックスで、移動先デバイスを選択します。移動先ページ、またはロ グイン画面を表示する新しいウィンドウが開きます。

#### リーダーシャーシプロパティのメンバーシャーシへの伝達

グループのリーダーシャーシからメンバーシャーシにプロパティを伝達することができます。リーダープロ パティとメンバーを同期化するには、次の手順を実行します。

- 1. リーダーシャーシに、管理者権限でログインします。
- 2. システムツリーでリードシャーシを選択します。
- 3. セットアップ→グループ管理とクリックします。
- 4. シャーシプロパティ伝達セクションで、伝達タイプのいずれかを選択します。
	- 変更時の伝達 選択したシャーシプロパティ設定の自動伝達には、このオプションを選択します。 プロパティの変更は、リーダーのプロパティが変更されるたびに、現在のグループメンバーすべてに 伝達されます。
	- 手動伝達 シャーシグループリーダプロパティのメンバーへの手動伝達には、このオプションを選 択します。リーダーシャーシのプロパティ設定は、リーダーシャーシの管理者が 伝達 をクリックし た時にのみ、グループメンバーに伝達されます。
- 5. 伝達プロパティ セクションで、メンバーシャーシに伝達されるリーダーの設定プロパティのカテゴリを 選択します。

シャーシグループのメンバー全体で同一に設定する設定カテゴリだけを選択します。例えば、ロギング とアラートプロパティ カテゴリを選択して、グループ内の全シャーシがリーダーシャーシのロギングお よびアラート設定を共有するようにします。

6. 保存 をクリックします。

変更時の伝達 が選択されている場合、メンバーシャーシはリーダーのプロパティを採用します。手動伝 達が選択されている場合は、選んだ設定をメンバーシャーシに伝達したいときにいつでも伝達をクリ ックします。リーダーシャーシプロパティの伝達の詳細については、『CMC オンラインヘルプ』を参照 してください。

#### マルチシャーシ管理グループのサーバーインベントリ

シャーシグループの正常性 ページには、すべてのメンバーシャーシが表示され、標準のブラウザダウンロー ド機能を使用して、サーバーインベントリレポートをファイルに保存することができます。レポートには以 下のデータが含まれています。

- すべてのグループシャーシ(リーダーを含む)に現在あるすべてのサーバー。
- 空のスロットおよび拡張スロット(フルハイトおよびダブルワイドサーバーを含む)。

#### サーバーインベントリレポートの保存

CMC ウェブインタフェースを使用してサーバーインベントリレポートを保存するには、次の手順を実行しま す。

- 1. システムツリーで、グループ を選択します。 シャーシグループ正常性 ページが表示されます。
- 2. インベントリレポートの保存 をクリックします。 ファイルを開くか保存するかをたずねる ファイルのダウンロード メッセージボックスが表示されます。
- 3. 保存をクリックして、サーバーインベントリレポートのパスとファイル名を指定します。

■ メモ: 最も正確なサーバーインベントリレポートを入手するには、シャーシグループリーダー. メ ンバーシャーシ、および関連シャーシのサーバーが オン になっている必要があります。

#### エクスポートされたデータ

サーバーインベントリレポートには、シャーシグループのリーダーの通常のポーリング(30 秒ごと)で各シ ャーシグループのメンバーによって最近返されたデータが示されます。 最も正確なサーバーインベントリレポートを取得するには、以下の条件を満たしている必要があります。

- シャーシグループのリーダーシャーシとシャーシグループのすべてのメンバーシャーシが シャーシ電源 状態オン になっている
- 関連シャーシ内のすべてのサーバーの電源がオンになっている

関連シャーシとサーバーのインベントリデータは、シャーシグループの一部のメンバーシャーシが以下の場 合は、インベントリレポートに含まれない可能性があります。

- シャーシ電源状態オフ
- 電源オフ

メモ: シャーシの電源がオフの状態でサーバーを挿入した場合、シャーシの電源がオンになるまで、 モデル番号はウェブインタフェースに表示されません。

次の表は、各サーバーについてレポートされる特定のデータフィールドとフィールドの特定の要件を示して います。

#### 表 13. :ブレードインベントリフィールドの説明

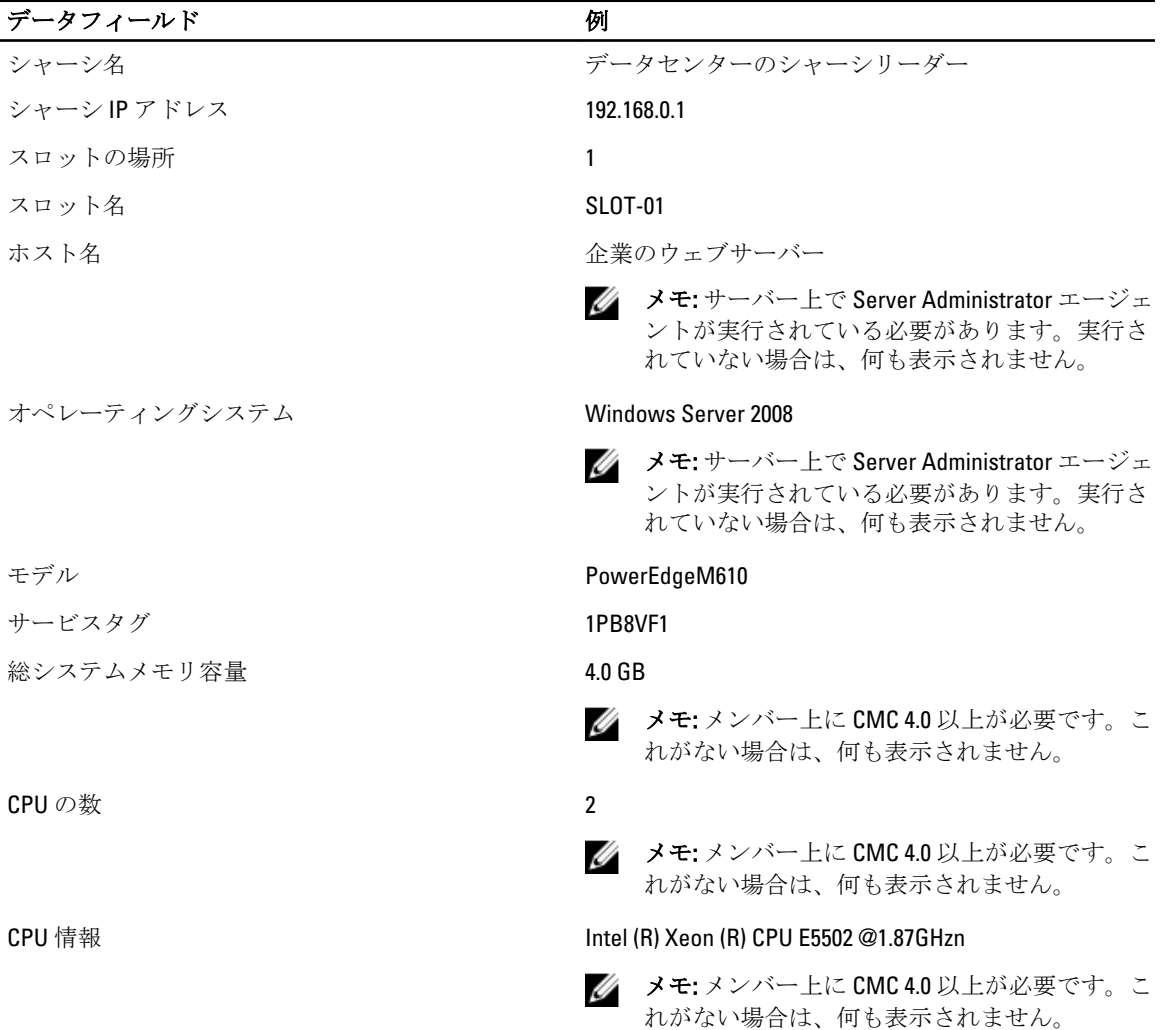

#### データフォーマット

インベントリレポートは、Microsoft Excel などのさまざまなツールにインポートできるように、.CSV l ファイ ルフォーマットで生成されます。インベントリレポートの.CSV ファイルは、MS Excel で データ → テキスト ファイル を選択してテンプレートにインポートできます。インベントリレポートを MS Excel にインポート するとき、追加情報を求めるメッセージが表示される場合は、カンマ区切りを選択してファイルを MS Excel にインポートしてください。

#### シャーシグループインベントリとファームウェアバージョン

シャーシグループファームウェアバージョン ページは、シャーシ内のサーバーおよびサーバーコンポーネン トのグループインベントリとファームウェアバージョンを表示します。このページでは、インベントリ情報 を分類し、ファームウェアバージョン表示をフィルタすることも可能です。表示されるビューは、サーバー または以下のシャーシサーバーコンポーネントのいずれかに基づいたものです。

- BIOS
- iDRAC
- CPLD
- USC
- 診断
- OS ドライバ
- RAID
- NIC

メモ: シャーシグループ、メンバーシャーシ、サーバー、およびサーバーコンポーネントについて表示 Ø されるインベントリ情報は、グループに対するシャーシの追加または削除が行われるたびにアップデー トされます。

#### シャーシグループインベントリの表示

CMC ウェブインタフェースを使用してシャーシグループを表示するには、システムツリーで グループ を選択 します。プロパティ → ファームウェアバージョン をクリックします。シャーシグループファームウェアバ ージョン ページにグループ内のすべてのシャーシが表示されます。

#### ウェブインタフェースを使用した選択されたシャーシインベントリ表示

ウェブインタフェースを使用して選択されたシャーシインベントリを表示するには、次の手順を実行します。

- 1. システムツリーで グループ を選択します。プロパティ → ファームウェアバージョン をクリックしま す。 シャーシグループファームウェアバージョン ページにグループ内のすべてのシャーシが表示されます。
- 2. シャーシの選択セクションで、インベントリを表示したいメンバーシャーシを選択します。 ファームウェア表示フィルタ セクションに選択したシャーシのサーバーインベントリ、およびすべての サーバーコンポーネントのファームウェアバージョンが表示されます。

#### ウェブインタフェースを使用した選択されたサーバーコンポーネントのファーム ウェアバージョンの表示

CMC ウェブインタフェースを使用して選択されたサーバーコンポーネントのファームウェアバージョンを 表示するには、次の手順を実行します。

- 1. システムツリーでグループを選択します。プロパティ→ファームウェアバージョンをクリックしま す。 シャーシグループファームウェアバージョン ページにグループ内のすべてのシャーシが表示されます。
- 2. シャーシの選択セクションで、インベントリを表示したいメンバーシャーシを選択します。
- 3. ファームウェア表示フィルタ セクションで コンポーネント を選択します。

<span id="page-96-0"></span>4. コンポーネント リストで、ファームウェアバージョンを表示させたい BIOS、iDRAC、CPLD、USC、診断、 OS ドライブ、RAID デバイス(最大 2 台)、NIC デバイス(最大 6 台)といった必要コンポーネントを選 択します。

選択されたメンバーシャーシ内のすべてのサーバーに対する選択されたコンポーネントのファームウェ アバージョンが表示されます。

**グメモ:** 以下の場合、サーバーの USC、診断、OS ドライブ、RAID デバイス、NIC デバイスのファーム ウェアバージョンは表示できません。

- サーバーが第 10 世代の PowerEdge サーバーに属している。これらのサーバーは Lifecycle Controller をサポートしません。
- サーバーは第 11 世代の PowerEdge サーバーに属しているが、iDRAC ファームウェアが Lifecycle Controller をサポートしていない。
- メンバーシャーシの CMC ファームウェアバージョンがバージョン 4.45 より前である。この場 合、サーバーが Lifecycle Controller をサポートしていても、このシャーシ内のサーバーのコンポ ーネントは全く表示されません。

### 証明書の取得

次の表に、ログインタイプに基づいた証明書のタイプを示します。 表 14. :ログインおよび証明書のタイプ

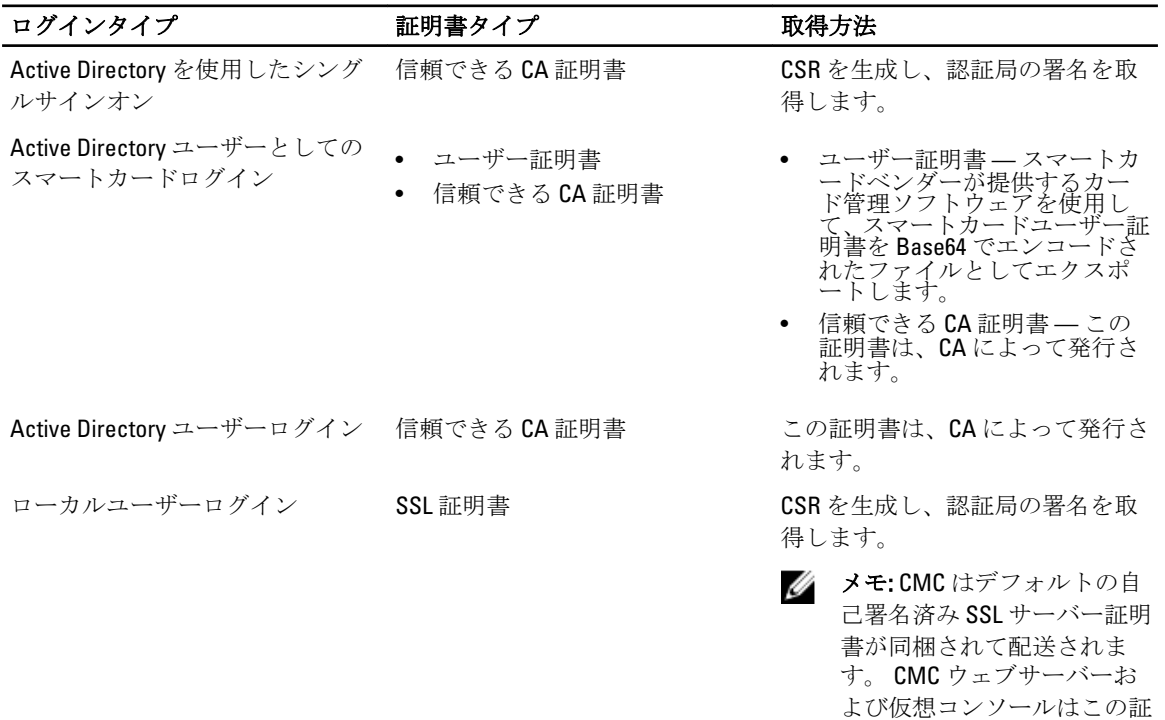

#### 関連リンク

セキュアソケットレイヤー(SSL、Secure Sockets Layer)サーバー証明書

#### セキュアソケットレイヤー(SSL、Secure Sockets Layer)サーバー証明書

CMC には、インターネットで暗号化データを送信するための業界標準 SSL セキュリティプロトコルを使用す る Web サーバーが備わっています。公開キーと秘密キーの暗号技術に基づく SSL は、クライアントとサーバ

明書を使用します。

ー間に認証と暗号化を備えた通信を提供してネットワーク上の盗聴を防止するセキュリティ方式として広く 受け入れられています。

SSL は、SSL を有効にしたシステムで次のタスクを実行します。

- SSL 対応クライアントに自らを認証する
- クライアントがサーバーに対して自らを認証できるようにする。
- 両システムが暗号化接続を確立できるようにする。

この暗号化プロセスは、高レベルなデータ保護を実現します。CMC には、北米のインターネットブラウザで 一般的に使用できる暗号化形式の中でも最もセキュアな形式である 128 ビット SSL 暗号化標準が採用されて います。

CMC Web サーバーには、デルが署名をした SSL デジタル証明書(サーバー ID)が含まれています。インター ネットにおける高度なセキュリティを確保するため、新しい証明書署名要求(CSR)の生成要求を CMC に送 信して、Web サーバーの SSL 証明書を置き換えてください。

以下の場合、起動時に新しい自己署名証明書が生成されます。

- カスタム証明書が存在しない
- 自己署名証明書が存在しない
- 自己署名証明書が破損している
- 自己署名証明書が失効している(30 日期間以内)

自己署名証明書が共有名を <cmcname.domain-name> として表示する。ここで、cmcname は CMC ホスト名で、 domain-name はドメイン名です。ドメイン名がない場合は、部分的修飾ドメイン名 (PQDN)のみ、すなわち CMC ホスト名を表示します。

#### 証明書署名要求(CSR)

CSR はセキュアサーバー証明書の認証局(ウェブインタフェースでは CA という)へのデジタル要求です。セ キュアサーバ証明書は、リモートシステムの身元を確認して、リモートシステムとやり取りする情報を他の 人が閲覧または変更できないようにします。CMC のセキュリティを確保するため、CSR を生成して認証局に 提出し、認証局から返された証明書をアップロードすることをお勧めします。

認証局(CA)は、IT 業界で認知されたビジネス組織で、高水準で信頼できる審査、身元確認、その他の重要 なセキュリティ要件を提供しています。CA には、Thawte や VeriSign などがあります。認証局は CSR を受け取 ると、CSR に含まれている情報を審査、検証します。申請者が認証局のセキュリティ標準を満たしていれば、 ネットワークとインターネット上でトランザクションを行う申請者を一意に識別する証明書を発行します。 認証局が CSR を承認して証明書を送信したら、それを CMC ファームウェアにアップロードする必要がありま す。CMC ファームウェアに保管されている CSR 情報は、証明書に記載されている情報と一致する必要があり ます。

メモ: SSL を CMC 用に設定するには、シャーシ設定システム管理者 の権限が必要です。

メモ: アップロードするサーバー証明書は最新で(期限が切れていない)、認証局が署名したものでな Ø ければなりません。

関連リンク

新しい証明書署名要求の生成 [サーバー証明書のアップロード](#page-98-0) [サーバー証明書の表示](#page-99-0)

#### 新しい証明書署名要求の生成

セキュリティ強化のため、セキュアなサーバー証明書を取得し、CMC にアップロードされることを強く推奨 します。セキュアサーバー証明書は、リモートシステムの ID を確認し、リモートシステムとやり取りする情

<span id="page-98-0"></span>報を他者が表示したり変更したりできないようにします。セキュアサーバー証明書を使用しないと、CMC に 許可のないユーザーが不正にアクセスする危険があります。

CMC のセキュアサーバー証明書を取得するには、利用する認証局に証明書署名要求(CSR)を送信する必要 があります。CSR とは、組織に関する情報と一意の識別キーが含まれた署名入りのセキュアサーバー証明書 を申請するデジタル要求です。

CSR が生成されると、管理ステーションまたは共有ネットワークにコピーを保存するように指示するメッセ ージが表示され、CSR の生成に使用した一意の情報が CMC に保存されます。この情報は、後で認証局から受 け取るサーバー証明書の認証に使用されます。認証局からサーバー証明書を受け取った後、それを CMC にア ップロードする必要があります。

メモ: 認証局から返されたサーバー証明書を CMC が受け入れるためには、新しい証明書の認証情報が、 Ø CSR 生成時に CMC に保存された情報と一致する必要があります。

注意: 新しい CSR が生成されると、CMC に保管されている古い CSR はすべて上書きされます。つまり、 認証局からサーバー証明書が付与される前に保留中の CSR が上書きされた場合、証明書の認証に使用す る情報が失われるため、CMC がサーバー証明書を受け入れなくなります。CSR を生成するとき、保留中 の CSR を上書きしないように注意してください。

#### ウェブインタフェースを使用した新規証明書署名要求の生成

ウェブインタフェースを使用して CSR を生成するには:

- 1. システムツリーで、シャーシの概要 へ移動し、ネットワーク → SSL をクリックします。SSL メインメニ ュー が表示されます。
- 2. 新規証明書署名要求(CSR)の生成を選択して、次へをクリックします。証明書署名要求(CSR)の生 成 ページが表示されます。
- 3. 各 CSR 属性値の値を入力します。
- 4. 生成 をクリックします。 ファイルのダウンロード ダイアログボックスが表示されます。
- 5. csr.txt ファイルを管理ステーションまたは共有ネットワークに保存します。(このままファイルを開い て、後で保存することも可能です。)このファイルを後で CA に提出する必要があります。

#### RACADM を使用した CSR の生成

CSR を生成するには、cfgRacSecurityData グループ内のオブジェクトを使用して値を指定し、 sslcsrgen コマンドを使用して CSR を生成します。詳細については、dell.com/support/manuals にある 『iDRAC7 および CMC 向け RACADM コマンドラインリファレンスガイド』を参照してください。

#### サーバー証明書のアップロード

CSR の生成後、署名された SSL サーバー証明書を CMC ファームウェアにアップロードできます。CMC は、証 明書のアップロード後にリセットされます。CMC は、X509 Base-64 エンコードの Web サーバー証明書のみを 受け入れます。

#### 注意: 証明書のアップロード中は、CMC を使用できません。

#### CMC ウェブインタフェースを使用したサーバー証明書のアップロード

CMC ウェブインタフェースを使用してサーバー証明書をアップロードするには、次の手順を実行します。

- 1. システムツリーで、シャーシの概要 へ移動し、ネットワーク→ SSL をクリックします。SSL メインメニ ュー が表示されます。
- 2. OSRに基づいて生成されたサーバー証明書のアップロード オプションを選択して 次へ をクリックしま す。
- 3. ファイルの選択をクリックして証明書ファイルを指定します。

<span id="page-99-0"></span>4. 適用 をクリックします。証明書が無効の場合は、エラーメッセージが表示されます。

■ メモ:アップロードする証明書の相対ファイルパスが ファイルパス の値に表示されます。フルパ スと正しいファイル名とファイル拡張子を含む絶対ファイルパスを入力する必要があります。

#### RACADM を使用したサーバー証明書のアップロード

SSL サーバー証明書をアップロードするには、sslcertupload コマンドを使用します。詳細については、 dell.com/support/manuals にある『iDRAC7 および CMC 向け RACADM コマンドラインリファレンスガイド』を参 照してください。

#### ウェブサーバーキーと証明書のアップロード

Web Server キーおよび Web Server キーのサーバー証明書をアップロードします。サーバー証明書は、認証局 (CA) から発行されます。

ウェブサーバー証明書は、暗号化プロセスに使用される重要なコンポーネントです。これは SSL 対応のクラ イアントに対して自身を認証し、クライアントがサーバーに対して自身を認証することを許可するため、両 方のシステムが暗号化された接続を確立することを可能にします。

メモ: Web Server キーとサーバー証明書をアップロードするには、シャーシ設定システム管理者の権限 が必要です。

#### CMC ウェブインタフェースを使用したウェブサーバーキーと証明書のアップロード

CMC ウェブインタフェースを使用してウェブサーバーキーと証明書をアップロードするには、次の手順を実 行します。

- 1. システムツリーで、シャーシの概要? へ移動し、ネットワーク → SSL をクリックします。The SSL メイン メニュー が表示されます。
- 2. ウェブキーと証明書のアップロード オプションを選択してから、次へ をクリックします。
- 3. ファイルの選択をクリックして、プライベートキーファイルと証明書ファイルを指定します。
- 4. 両ファイルがアップロードされたら、適用 をクリックします。ウェブサーバーキーと証明書が一致しな い場合、エラーメッセージが表示されます。

**タ メモ: CMC** が受け入れるのは、X509、Base 64 エンコードの証明書のみです。DER など、他のエンコ ードスキームを使用している証明書は、受け入れられません。新しい証明書をアップロードする と、CMC で受け取ったデフォルトの証明書が置き換えられます。

証明書が正常にアップロードされると、CMC がリセットされ、一時的に使用できなくなります。リセッ ト中に他のユーザーが切断されないようにするため、CMC にログインしている可能性のある権限を持つ ユーザーに通知し、ネットワークタブのセッションページで、アクティブなセッションを確認してく ださい。

#### RACADM を使用したウェブサーバーキーと証明書のアップロード

SSL キーをクライアントから iDRAC にアップロードするには、次のコマンドを入力します。

racadm sslkeyupload -t <タイプ> -f <ファイル名>

詳細については、dell.com/support/manuals にある『iDRAC7 および CMC 向け RACADM コマンドラインリファレ ンスガイド』を参照してください。

#### サーバー証明書の表示

現在 CMC で使用されている SSL サーバー証明書を表示できます。

#### <span id="page-100-0"></span>ウェブインタフェースを使用したサーバー証明書の表示

CMC ウェブインタフェースで、シャーシ概要→ネットワーク→SSLと移動し、サーバー証明書の表示を選 択して 次へ をクリックします。サーバー証明書の表示 ページに、現在使用中の SSL サーバー証明書が表示 されます。詳細については、『CMC オンラインヘルプ』を参照してください。

メモ: サーバー証明書では、共通名はドメイン名(存在する場合)が付加されたラック名として表示さ Ø れます。ドメイン名がなければ、ラック名のみが表示されます。

#### RACADM を使用したサーバー証明書の表示

SSL サーバー証明書を表示するには、sslcertview コマンドを使用します。詳細に関しては、dell.com/ support/manuals にある『iDRAC7 および CMC 向け RACADM コマンドラインリファレンスガイド』を参照して ください。

### RACADM を使用した複数の CMC の設定

RACADM を使用すると、同じプロパティで 1 つまたは複数の CMC を設定できます。

グループID と オブジェクトID を使って特定の CMC カードをクエリすると、RACADM は取得した情報から racadm.cfg 設定ファイルを作成します。このファイルを 1 つ、または複数の CMC にエクスポートすることに より、お使いのコントローラを最短の時間で同じプロパティに設定できます。

メモ: 一部の設定ファイルには、他の CMC にファイルをエクスポートする前に変更しなければならない Ø 固有の CMC 情報(静的 IP アドレスなど)が含まれています。

1. 適切な設定を含むターゲット CMC に RACADM を使ってクエリします。

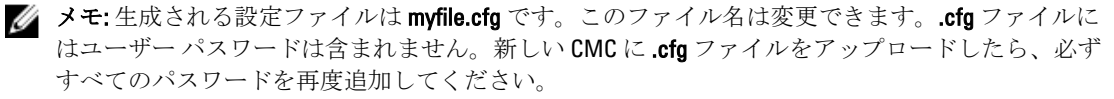

2. CMC へのリモート RACADM セッションを開いて、ログインし、次のように入力します。 racadm getconfig -f myfile.cfg

■メモ: getconfig -f を使用して CMC の設定をファイルにリダイレクトする機能は、リモート RACADM インタフェースでのみサポートされています。

- 3. テキストのみのエディタ(オプション)を使用して設定ファイルを変更します。設定ファイルに特殊な フォーマット文字を使用すると、RACADM データベースが破損する可能性があります。
- 4. 新しく作成した設定ファイルを使ってターゲット CMC を変更します。 コマンドプロンプトで、次のコマ ンドを入力します。 racadm getconfig -f myfile.cfg
- 5. 設定されたターゲット CMC をリセットします。コマンドプロンプトで、次のコマンドを入力します。 racadm reset

getconfig -f myfile.cfg サブコマンド(手順1)は、アクティブ CMC の設定を要求し、myfile.cfg ファイルを生成します。必要に応じて、ファイル名を変更したり、別の場所に保存することができます。 getconfig コマンドを使用して、次の操作を実行できます。

- グループのすべての設定プロパティを表示する(グループ名とインデックスで指定)
- ユーザーのすべての設定プロパティをユーザー名別に表示する

config サブコマンドは、この情報をその他の CMC にロードします。サーバー管理者は config コマン ドを使ってユーザーとパスワードのデータベースを同期します。

#### 関連リンク

CMC 設定ファイルの作成

#### CMC 設定ファイルの作成

CMC 設定ファイル <ファイル名>.cfg を racadm config -f <ファイル名>.cfg コマンドで使用して、テキ ストファイルを作成します。このコマンドを使うと、(ini ファイルに類似した)設定ファイルを作成し、こ のファイルから CMC を設定することができます。

ファイル名は自由に指定できます。ここでは拡張子 .cfg を付けて説明していますが、その必要はありません。

■ メモ: getconfig サブコマンドの詳細については、『iDRAC7 および CMC 向け RACADM コマンドライン リファレンスガイド』を参照してください。

RACADM は、CMC に初めてロードされたときに .cfg をパースして有効なグループとオブジェクト名が存在し、 簡単な構文に適合していることを確認します。エラーには、検出された行番号のフラグと、その問題を説明 したメッセージが付きます。正確性についてファイル全体がパースされ、すべてのエラーが表示されま す。.cfg ファイルにエラーが発見された場合は、CMCへの書き込みコマンドは送信されません。ユーザーは、 設定を行う前に、すべてのエラーを訂正する必要があります。

設定ファイルを作成する前にエラーをチェックするには、-c オプションを config サブコマンドで使用しま す。-c オプションを使うと、config は構文を確認するだけで、CMC への書き込みは行いません。

.cfg ファイルを作成するときは、次のガイドラインに従ってください。

- パーサーがインデックス付けされたグループを見つけた場合、さまざまなインデックスの違いはアンカー 付きオブジェクトの値で示されます。 パーサーは、CMC からそのグループのすべてのインデックスを読み取ります。グループ内のオブジェク トは、 CMC が設定されたときに修正されたものです。修正されたオブジェクトが新しいインデックスを 表す場合、設定中 CMC にそのインデックスが作成されます。
- ユーザーは.cfg ファイルの必要なインデックスを指定できません。 インデックスを作成したり、削除することができます。時間と共に、使用済みおよび未使用のインデック スでグループがフラグメント化される可能性があります。インデックスが存在する場合は、変更されま す。インデックスが存在しない場合は、最初に使用できるインデックスが使用されます。 この方法では、管理しているすべての CMC 間でインデックスの一致をとる必要がないので、インデック ス エントリを柔軟に追加できます。新しいユーザーは、最初に使用可能なインデックスに追加されます。 1 つの CMC で正しくパースおよび実行される .cfg ファイルは、すべてのインデックスが一杯で新しいユー ザーを追加しなければならない場合に、別の CMC では正しく実行されない場合があります。
- 同等のプロパティを持つ CMC を両方共に設定するには、racresetcfg サブコマンドを使用します。 racresetcfg サブコマンドを使って CMC をデフォルトにリセットした後、racadm config -f <filename>.cfg コマンドを実行します。.cfg ファイルに、必要なオブジェクト、ユーザー、インデッ クス、およびその他のパラメータがすべて含まれていることを確認します。オブジェクトとグループの完 全なリストについては、『iDRAC6 および CMC 向け RACADM コマンドラインリファレンスガイド』のデー タベースプロパティの章を参照してください。

#### 注意: **racresetcfg** サブコマンドを使用して、データベースと CMC ネットワークインタフェース 設定を元のデフォルト設定にリセットし、すべてのユーザーとユーザー設定を削除します。root ユ ーザーは使用可能ですが、その他のユーザー設定もデフォルト設定にリセットされます。

• racadm getconfig -f <ファイル名> .cfg と入力すると、このコマンドは現在の CMC 設定のため に.cfg ファイルを作成します。この設定ファイルは、固有の.cfg ファイルの使用例または開始点として利 用できます。

#### 関連リンク [構文解析規則](#page-102-0)

#### <span id="page-102-0"></span>構文解析規則

- ハッシュ文字(#) で始まる行はコメントとして取り扱われます。 コメント行は一列目から記述する必要があります。その他の列の「#」文字は単に# 文字として扱われま す。 モデムパラメータでは文字列に# 文字が含まれている場合があります。エスケープ文字は必要ありませ ん。racadm getconfig -f <filename> .cfg コマンドで.cfg を生成し、エスケープ文字を追加せ ずに、racadm config -f <filename> .cfg コマンドを異なる CMC 上で実行します。 たとえば、次のとおりです。 # # This is a comment [cfgUserAdmin] cfgUserAdminPageModemInitString= <Modem init # not a comment>
- グループエントリはすべて大カッコ ([と])で囲む必要があります。

グループ名を示す右カッコ (I) は一列目になければなりません。このグループ名は、そのグループ内の 他のオブジェクトよりも前に指定する必要があります。関連するグループ名が含まれていないオブジェ クトは、エラーを生成します。構成データは、『iDRAC6 および CMC 向け RACADM コマンドラインリファ レンスガイド』のデータベースプロパティの章で定義されているようにグループ化されます。次に、グル ープ名、オブジェクト、およびオブジェクトのプロパティ値の使用例を示します。

[cfgLanNetworking] -{group name} cfgNicIpAddress=143.154.133.121 {object name} {object value}

• すべてのパラメータは、オブジェクト、=、または値の間に空白を入れずに「オブジェクト=値」のペアと して指定されます。値の後にあるスペースは無視されます。値の文字列内にあるスペースは変更されま せん。= の右側の文字はそのまま使用されます(例: 2 つ目の =、#、[、]、など)。これらの文字は、有効 なモデムチャットスクリプト文字です。

[cfgLanNetworking] -{group name} cfgNicIpAddress=143.154.133.121 {object name} {object value}

• .cfg パーサーはインデックスオブジェクトエントリを無視します。

ユーザーは、使用するインデックスを指定できません。索引が既に存在する場合は、それが使用されま す。索引がない場合は、そのグループで最初に使用可能な索引に新しいエントリが作成されます。

racadm getconfig -f <filename>.cfg コマンドは、インデックスオブジェクトの前にコメントを 配置するため、ここでコメントを確認できます。

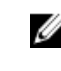

■ メモ:次のコマンドを使用すると、インデックスグループを手動で作成できます。

racadm config -g <groupname> -o <anchored object> -i <index 1-16> <unique anchor name>

• インデックス付きグループの行を .cfg ファイルから削除することはできません。この行をテキストエデ ィタで削除すると、RACADM は設定ファイルをパースするときに停止し、エラー警告を発します。 次のコマンドを使用して、手動でインデックスオブジェクトを削除する必要があります。 racadm config -g <groupname> -o <objectname> -i <index 1-16> ""

■ メモ: NULL 文字列 (2つの "文字で示される)は、指定したグループの索引を削除するように CMC に 命令します。

インデックス付きグループの内容を表示するには、次のコマンドを実行します。

racadm getconfig -g <groupname> -i <index 1-16>

- インデックス付きグループの場合、オブジェクトアンカーが [ ] ペアの後の最初のオブジェクトである必 要があります。次に、現在のインデックス付きグループの例を示します。 [cfgUserAdmin] cfgUserAdminUserName= <USER\_NAME>
- 設定グループをファイルにキャプチャするためにリモート RACADM を使用する際、グループ内でキープ ロパティが設定されていない場合は、設定グループは設定ファイルの一部として保存されません。 別の CMC でこれらの設定グループをレプリケートするには、getconfig -f コマンドを実行する前に、キー プロパティを設定します。あるいは、getconfig -f コマンドを実行した後で、欠落しているプロパテ

ィを手動で設定ファイルに入力します。これは、racadm インデックス付きグループのすべてに適用され ます。 次は、この動作と対応するキープロパティを示したインデックス化されたグループを一覧にしたもので す。

- cfgUserAdmin cfgUserAdminUserName
- cfgEmailAlert cfgEmailAlertAddress
- cfgTraps cfgTrapsAlertDestIPAddr
- cfgStandardSchema cfgSSADRoleGroupName
- cfgServerInfo cfgServerBmcMacAddress

#### CMC IP アドレスの変更

設定ファイルで CMC の IP アドレスを変更する場合は、不必要なすべての <変数>=<値> エントリを削除しま す。IP アドレスの変更に関する 2 つの <変数>=<値> エントリを含む、[ と ] で囲まれた実際の変数グループの ラベルのみが残ります。

例:

# # Object Group "cfgLanNetworking" # [cfgLanNetworking] cfgNicIpAddress=10.35.10.110 cfgNicGateway=10.35.10.1

このファイルは次のように更新されます。

# # Object Group "cfgLanNetworking" # [cfgLanNetworking] cfgNicIpAddress=10.35.9.143 # comment, the rest of this line is ignored cfgNicGateway=10.35.9.1

コマンド racadm config -f <myfile>.cfg はファイルを解析し、行番号によってすべてのエラーを識 別します。正しいファイルは適切なエントリをアップデートします。また、前の例で示されたのと同じ getconfig コマンドを使用して、更新を確認することもできます。

このファイルを racadm getconfig -f <myfile> .cfg< と併用して、全社的な変更をダウンロードし たり、新しいシステムをネットワーク経由で設定することができます。

**タ メモ:** アンカーは予約語のため、.cfg ファイルでは使用しないでください。

### CMC セッションの表示と終了

現在 iDRAC7 にログインしているユーザー数を表示し、ユーザーセッションを終了することができます。

■ メモ:セッションを終了するには、シャーシ設定システム管理者の権限が必要です。

#### ウェブインタフェースを使用した CMC セッションの表示と終了

ウェブインタフェースを使用してセッションを表示または終了するには:

- 1. システムツリーで、シャーシ概要へ移動し、ネットワーク→セッションをクリックします。 セッション ページにはセッション ID、ユーザー名、IP アドレス、およびセッションタイプが表示されま す。これらのプロパティの詳細については、『CMC オンラインヘルプ』を参照してください。
- 2. セッションを終了するには、セッションで 終了 をクリックします。

#### RACADM を使用した CMC セッションの表示と終了

RACADM を使用して CMC セッションを終了するには、システム管理者権限が必要です。 現在のユーザーセッションを表示するには、getssninfo コマンドを使用します。

ユーザーセッションを終了するには、closessn コマンドを使用します。

これらのコマンドの詳細については、dell.com/support/manuals にある『*iDRAC7 および CMC 向け RACADM コマ* ンドラインリファレンスガイド』を参照してください。

### ファンの強化冷却モードの設定

強化冷却モード(ECM)機能は、第3世代のM1000eのファンを使用して、追加的な冷却サポートを提供しま す。このファンの強化冷却モード (ECM) は、9つのファンスロットすべてに新しい第3世代の M1000e ファ ンが装備されている場合にのみ利用できます。新しい第 3 世代の M1000e ファンには次の特徴があります。

- ECM 機能を有効にすると、取り付けられているブレードに対して、従来世代の M1000e ファンよりも優れ た冷却能力を発揮します。
- ECM 機能が無効の場合は、同じ電力で従来世代の M1000e ファンと同等の冷却能力を発揮します。

ECM モードの使用が推奨されるのは、次のような場合です。

- ブレードサーバーの構成に高熱設計電力(TDP)プロセッサが含まれている場合。
- パフォーマンスが非常に重要な作業負荷。

,

• 吸気温度が 30°C(86°F)を超えるシステムの導入環境。

■ メモ: 強化冷却モード (ECM) では、新世代のファンは、現在世代の M1000e シャーシのファンに比べ、 より優れた冷却能力を発揮します。この強化された冷却機能は常に必要なわけではなく、騒音の増大 (システムからの音が最大 40% 大きくなります)と、システムのファン電力の増大という代償を伴いま す。特定のシャーシに必要な冷却力に基づいて、ECM 機能を有効または無効にすることができます。

デフォルトでは、シャーシの ECM 機能は無効になっています。ECM を有効または無効にする操作は、CMC の ログに記録されます。ECM モードの状態は CMC のフェールオーバーやシャーシの AC 電源入れ直し後も維持 されます。

ECM 機能の有効化または無効化は、CMC ウェブインタフェースまたは RACADM CLI インタフェースを使用し て行うことができます。

#### ウェブインタフェースを試用したファンの強化冷却モードの設定

CMC ウェブインタフェースを使用する場合、ファンの強化冷却モード(ECM)を設定するには、次のように します。

1. システムツリーで シャーシ概要 に移動し、ファン → 設定 とクリックします。

高度なファンの設定 ページが表示されます。

■ メモ: ECM が無効になっており、シャーシ内に ECM に対応していないファンがある場合、高度なフ アンの設定ページにアクセスするためのセットアップタブは表示されません。

2. ファンの設定セクションで、強化冷却モードドロップダウンメニューから有効または無効を選択しま す。

フィールドの説明については、『CMC オンラインヘルプ』を参照してください。

#### メモ:

強化冷却モードオプションが利用できるのは、次の場合だけです。

- シャーシ内のすべてのファンが ECM 機能に対応している。この場合、ECM モードを有効にするか、 無効にするかを選択できます。
- ECM がすでに有効になっているが、ファンの設定が混在モードに変更されたか、ECM モードに対応 していないファンがある。この場合、ECM モードを無効にすることができますが、シャーシ内のす べてのファンが ECM 対応にならない限り、再び有効にすることはできません。

■メモ:強化冷却モードと適用オプションは、次の場合にグレーアウトされます。

- ECM モードがすでに無効になっており、ファンの構成が非対応ファンと対応ファンからなって いる。情報セクションには、ECM 機能に対応していないファンのリストが表示されます。
- ECMモードがすでに無効になっており、最大節電モード (MPCM) が有効になっている。情報 セクションには、MPCM が有効になっているときには、ECM はサポートされないことを示すメ ッセージが表示されます。

詳細については、『CMC オンラインヘルプ』を参照してください。

ECM 機能が無効になっている場合は、シャーシ内のすべてのファンが ECM 対応になるまで、この機能を 有効にすることはできません。

#### 3. Apply (適用) をクリックします。

ECM オプションが正常に有効化または無効化されると、操作が成功したことを示すメッセージが表示さ れます。次の場合は、ECM モードは有効にできません。

- 対応ファンに必要な余分の電力がない。
- シャーシ内のいずれかのファンが ECM に対応していない。
- MPCM がすでに有効になっている。

ECM が有効にできない理由を示す警告メッセージが表示されます。

■ メモ: ECM が有効になっている状態で MPCM を有効にしようとすると、ECM モードは有効ですが、 サポートされていない状態になります。

#### RACADM を使用したファンの強化冷却モードの設定

ファンの強化冷却モードを有効にし、設定するには、cfgThermal グループ以下の、次の RACADM オブジェク トを使用します。

cfgThermalEnhancedCoolingMode

たとえば、ECM モードを有効にするには、以下を使用します。 racadm config –g cfgThermal –o cfgThermalEnhancedCoolingMode 1

エラーが発生した場合は、エラーメッセージが表示されます。強化冷却モードオプションのデフォルト値は、 無効(0)です。この値は racresetcfg コマンドが発行されると無効(0)に設定されます。

現在の ECM モードを表示するには、以下を使用します。

racadm getconfig –g cfgThermal

現在の ECM モードの状態を表示するには、以下を使用します。

racadm getfanreqinfo [Enhanced Cooling Mode] Enhanced Cooling Mode(ECM) Status = Disabled

詳細については、dell.com/support/manuals にある『iDRAC7 および CMC 向け RACADM コマンドラインリファレ ンスガイド』を参照してください。
7

サーバーの設定

サーバーに対して以下を実行できます。

- スロット名の設定
- iDRAC [ネットワークの設定](#page-109-0)
- [iDRAC VLAN](#page-114-0) タグの設定
- [最初の起動デバイスの設定](#page-115-0)
- サーバー [FlexAddress](#page-117-0) の設定
- [リモートファイル共有の設定](#page-117-0)
- [サーバークローンを使用した](#page-117-0) BIOS の設定

## スロット名の設定

スロット名は個別のサーバーを識別するために使用します。スロット名を選択するとき、次のルールが適用 されます。

- 名前には、非拡張 ASCII 文字 (ASCII コード32から126 まで)を最大15 文字含めることができます。
- スロット名はシャーシ内で一意でなければなりません。複数のスロットに同じ名前を割り当てることは できません。
- スロット名では大文字と小文字は区別されません。Server-1, server-1, and SERVER-1 はすべて 同じ名前と見なされます。
- スロット名には、次の文字列で始まる名前を付けることはできません。
	- Switch-
	- Fan-
	- PS-
	- KVM
	- DRAC
	- $-$  MC $-$
	- Chassis
	- Housing-Left
	- Housing-Right
	- Housing-Center
- Server-1 から Server-16 までの文字列を使用することはできますが、対応するスロットに割り当てる 必要があります。たとえば、Server-3 はスロット 3 では有効ですが、スロット 4 では無効です。ただ し、Server-03 は、どのスロットに対しても有効な名前です。

■ メモ:スロット名の変更は、必ずシャーシ設定管理者の権限で行ってください。

ウェブインタフェースでのスロット名の設定は、CMC 内でのみ保存されています。サーバーがシャーシから 取り外されても、スロット名の設定はスロットに残ります。

スロット名の設定は、オプションの iKVM に対応していません。スロット名の情報は、iKVM FRU から入手可 能です。

<span id="page-109-0"></span>CMC ウェブインタフェースで設定したスロット名の設定は、iDRAC インタフェースに表示されている名前の 変更に常に優先します。

CMC ウェブインタフェースを使用してスロット名を編集するには:

- 1. システムツリーで、シャーシの概要 → サーバーの概要 へ移動し、セットアップ → スロット名 をクリッ クします。スロット名 ページが表示されます。
- 2. スロット名フィールドでスロット名を編集します。名前を変更する各スロットについてこの手順を繰 り返します。
- 3. サーバーのホスト名をスロット名として使用するには、ホスト名を使用を スロット名 オプションで選 択します。これにより、静的なスロット名がサーバーのホスト名(またはシステム名)で上書きされま す。この操作には、サーバーに OMSA エージェントをインストールすることが必要です。OMSA エージ ェントの詳細については、『Dell OpenManage Server Administrator ユーザーズガイド』を参照してくださ い。
- 4. 設定を保存するには、適用をクリックします。
- 5. サーバーに対してデフォルトのスロット名(サーバーのスロット位置に応じて SLOT-01~SLOT-16)に戻 すには、デフォルト値に戻す をクリックします。

## iDRAC ネットワークの設定

インストール済みの新規に挿入されたサーバーの iDRAC ネットワークの設定を行うことができます。ユーザ ーは、装着されている 1 つまたは複数の iDRAC デバイスを設定できます。また、後でインストールする予定 のサーバーのデフォルトの iDRAC ネットワーク設定とルートパスワードを設定することもできます。このデ フォルトの設定が iDRAC QuickDeploy 設定です。

iDRAC の詳細については、dell.com/support/manuals にある『iDRAC ユーザーズガイド』を参照してください。 関連リンク

iDRAC QuickDeploy ネットワーク設定 個々のサーバー iDRAC の iDRAC [ネットワーク設定の変更](#page-113-0) RACADM を使用した iDRAC [ネットワーク設定の変更](#page-114-0)

## iDRAC QuickDeploy ネットワーク設定

QuickDeploy 設定を使用して、新規に挿入されたサーバーに対するネットワーク設定を行います。QuickDeploy を有効にした後、サーバーがインストールされると QuickDeploy 設定がサーバーに適用されます。

CMC ウェブインタフェースを使用して iDRAC QuickDeploy 設定を有効にして設定するには、次の手順を実行し ます。

### 1. システムツリーで、サーバー概要に移動し、セットアップ→iDRACをクリックします。iDRACの導入ペ ージが表示されます。

2. QuickDeploy 設定セクションで、次の表に示される設定を指定します。

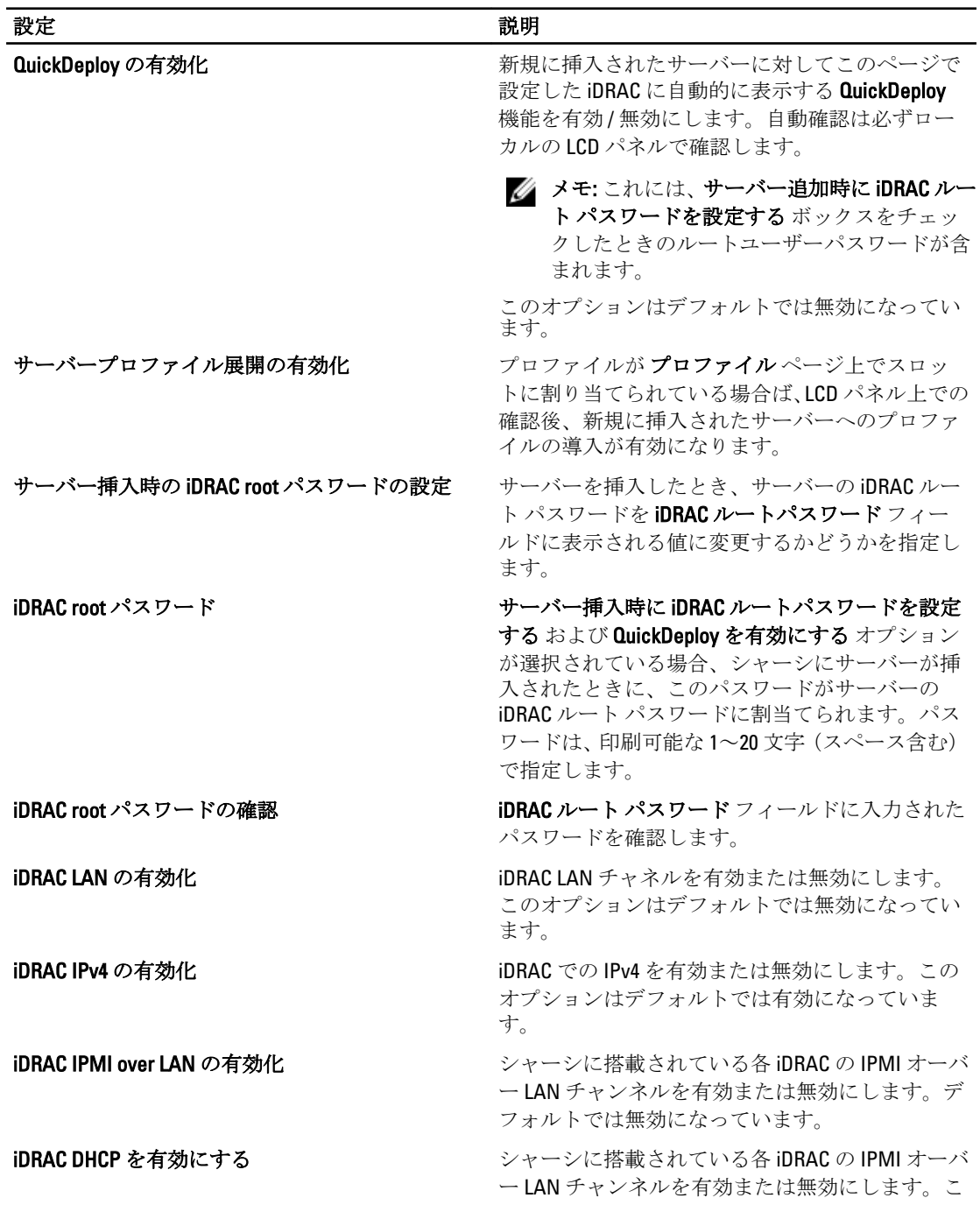

表 15. : QuickDeploy 設定

のオプションを有効にすると、QuickDeploy IP ゲー トウェイ QuickDeploy サブネットマスク、および QuickDeploy ゲートウェイ フィールドが無効にな ります。これらの設定は、DHCP を使用して各 iDRAC に自動的に割り当てられるため、変更できま せん。このオプションはデフォルトでは無効にな っています。 予約済み QuickDeploy IP アドレス アンチーシャーシ内で iDRAC 用に予約された静的 IPv4 アド

レスの件数を選択することを可能にします。開始 iDRAC IPv4 アドレス (スロット1)から始まる IPv4 アドレスは予約済みとみなされ、同じネットワー ク内の他の場所では使用されないと想定されま す。クイック展開機能は、予約済み静的 IPv4 アド レスがないスロットに挿入されたサーバーに対し ては動作しません。予約できる静的 IP アドレスの 最大数は、次の通りです。

- クオーターハイトサーバーについては 32 個の IP アドレス。
- ハーフハイトサーバーについては 16 個の IP ア ドレス。
- フルハイトサーバーについては 8 個の IP アド レス。

■ メモ:次に注意してください。

- 特定のサーバータイプに必要な最小値よ りも小さい IP アドレス数の値は、グレイ アウトされています。
- 予約 IP アドレス数のデフォルト値よりも 小さいオプションを選択した場合、IP アド レス数を減らすと、より高機能なサーバー に対するプロファイルのクイック展開が できなくなることを警告するエラーメッ セージが表示されます。
- 警告メッセージが CMC のハードウェアロ グ(SEL)に記録され、SNMP 警告が生成 されます。
- QuickDeploy 機能が有効になっている時 ー、低機能の場所により高機能なサーバー<br>に、低機能の場所により高機能なサーバー<br>が挿入された場合、LCD パネルのクイック が挿入された場合、LCD パネルのクイック 展開プロンプトは表示されません。より 高機能なサーバーに対して、LCD でクイッ ク展開オプションを再び表示させるには、 IP アドレス数の値をデフォルト値に戻し て、より高機能なサーバーを抜き差ししま す。

## メモ:

開始 iDRAC IPv4 アドレス (スロット1) エンクロージャのスロット1に搭載されているサ ーバーの iDRAC の固定 IP アドレスを指定します。 各後続 iDRAC の IP アドレスは、スロットごとにス ロット 1 の IP アドレスから1ずつ増加します。IP アドレスにスロット数を足した値がサブネットマ スクより大きいと、エラー メッセージが表示され ます。

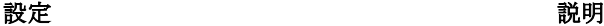

メモ: サブネットマスクとゲートウェイは、IP アドレスのように増加しません。

例えば、IP アドレスが 192.168.0.250 から始ま り、サブネットマスク 255.255.0.0 の場合は、 スロット 15 の QuickDeploy IP アドレスは 192.168.0.265 です。生成される IP アドレスが サブネットの範囲を外れてしまうような開始 IP ア ドレス、予約 IP アドレス数、およびサブネットマ スク値を設定しようとすると、QuickDeploy 設定を 保存する または QuickDeploy 設定を使用して自動 入力する をクリックした際、QuickDeploy IP address range is not fully within QuickDeploy Subnet (QuickDeploy の IP アドレ スの範囲が、QuickDeploy のサブネット内から外れ ます) というメッセージが表示されます。 たとえ ば、開始 IP アドレスが 192.168.1.245 で、予約 済の IP アドレス数が 16、サブネットマスクが 255.255.255.0 の場合、11 番目以降のスロット 用に生成される IP アドレスは、サブネットの範囲 を超えてしまいます。このため、この組み合わせ の QuickDeploy 設定を行おうとすると、エラーメッ セージが生成されます。

iDRAC IPv4 ネットマスク インパンク おかん 新規に挿入されたすべてのサーバーに割当てられ た QuickDeploy サブネットマスクを指定します。

iDRAC IPv4 ゲートウェイ インディーンのサージャーシに搭載されているすべての iDRAC に割当 てる QuickDeploy デフォルトゲートウェイを指定 します。

iDRAC IPv6 の有効化 IPv6 X IPv6 対応のシャーシ内にある各 iDRAC の IPv6 アド レス設定を有効にします。

iDRAC IPv6 自動設定の有効化 iDRAC が DHCPv6 サーバーから IPv6 設定(アドレス およびプレフィックス長)を取得できるようにし ます。また、ステートレスなアドレスの自動構成 も有効にします。このオプションはデフォルトで は有効になっています。

iDRAC IPv6 ゲートウェイ インデンオルトの IPv6 ゲートウェイが iDRAC に割り当 てられるように指定します。デフォルト値は "::" で す。

iDRAC IPv6 プレフィックス長 マンフィックス長が iDRAC 上の IPv6 アドレスに対 して割り当てられるように指定します。デフォル ト値は 64 です。

<span id="page-113-0"></span>3. QuickDeploy 設定を保存する をクリックして設定を保存します。iDRAC ネットワークの設定を変更した 場合は、iDRAC ネットワーク設定を適用する をクリックして設定を iDRAC に導入します。 QuickDeploy 機能は、有効にした場合および、シャーシにサーバーを挿入したときにのみ実行できます。 サーバー挿入時に iDRAC ルートパスワードを設定する および QuickDeploy を有効にする が有効の場合、 LCD インタフェースでパスワードの変更を有効にする(または無効にする)かどうかのメッセージが表 示されます。現行の iDRAC 設定と異なるネットワーク構成がある場合は、変更を許可する(または許可 しない)かどうかを尋ねるメッセージが表示されます。

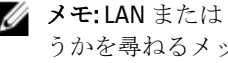

■メモ: LAN または LAN オーバー IPMI が異なる場合は、QuickDeploy IP アドレス設定を許可するかど うかを尋ねるメッセージが表示されます。DHCP 設定が異なる場合は、DHCP QuickDeploy 設定を許 可するかどうかを尋ねるメッセージが表示されます。

QuickDeploy 設定を iDRAC ネットワーク設定 セクションにコピーするには、QuickDeploy 設定を使用して 自動入力するをクリックします。QuickDeploy ネットワーク構成設定が、iDRAC ネットワーク構成設定 テーブルの対応するフィールドにコピーされます。

■メモ: QuickDeploy フィールドの変更は即座に実施されますが、1つまたは複数の iDRAC サーバーネ ットワーク構成を変更した場合は、CMC から iDRAC に反映されるまで数分かかる場合があります。 更新 を押すタイミングが早すぎると、 iDRAC サーバーのデータが部分的にしか正しく表示されな い場合があります。

#### RACADM を使用した QuickDeploy 用 IP アドレスの設定

RACADM を使用して、シャーシのサーバーに割り当てられる静的 IP アドレスの数を変更するには、次のコマ ンドを使用します。

racadm deploy –q -n <num>

ここで、<num> は IP アドレスの数であり、8、16、32 のいずれかです。

RACADM を使用して、シャーシのサーバー用に予約されている IP アドレスの現在の数を表示するには、次の コマンドを使用します。

racadm deploy –q

詳細については、dell.com/support/manuals にある『iDRAC7 および CMC 向け RACADM コマンドラインリファレ ンスガイド』を参照してください。

## 個々のサーバー iDRAC の iDRAC ネットワーク設定の変更

この表を使用すると、インストールされている各サーバーの iDRAC ネットワーク設定を行うことができます。 各フィールドに表示される初期値は、iDRAC から読み込まれた現在の値です。

CMC ウェブインタフェースを使用して iDRAC ネットワーク設定を変更するには:

- 1. システムツリーで、サーバーの概要へ移動し、セットアップ→iDRAC をクリックします。iDRACの導入 ページが表示されます。iDRAC ネットワーク設定 セクションには、インストールされているすべてのサ ーバーの iDRAC IPv4 および IPv6 ネットワーク設定が表示されます。
- 2. サーバーの必要に応じて、iDRAC ネットワーク設定を変更します。
	- メモ: IPv4 または IPv6 設定を指定するには、LAN を有効にする オプションを選択する必要がありま す。フィールドについての情報は、『iDRAC7 オンラインヘルプ』を参照してください。

<span id="page-114-0"></span>3. iDRAC に設定を適用するには、iDRAC ネットワーク設定を適用するをクリックします。QuickDeploy 設定 に変更を加えた場合は、それらも保存されます。

iDRAC ネットワーク設定 表は、将来のネットワーク構成を反映するため、インストールされているサー バーに対して表示されている値は、現在インストールされている iDRAC ネットワーク構成と一致しない 場合もあります。更新 をクリックして変更後の iDRAC ネットワーク構成で iDRAC の導入 ページを更新 します。

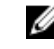

■ メモ: QuickDeploy フィールドの変更は即座に実施されますが、1つまたは複数の iDRAC サーバーネ ットワーク構成を変更した場合は、CMC から iDRAC に反映されるまで数分かかる場合があります。 更新 をクリックするタイミングが早すぎると、 1 つまたは複数の iDRAC サーバーのデータが部分的 にしか正しく表示されない場合があります。

## RACADM を使用した iDRAC ネットワーク設定の変更

RACADM config または getconfig コマンドでは、次の設定グループに対する -m <モジュール> オプショ ンがサポートされています。

- [cfgLanNetworking]
- cfgIPv6LanNetworking
- cfgRacTuning
- cfgRemoteHosts
- cfgSerial
- cfgSessionManagement

プロパティのデフォルト値および範囲の詳細は、『RACADM コマンドライン iDRAC7 および CMC 向けリファレ ンスガイド』を参照してください。

## iDRAC VLAN タグの設定

VLAN を使用すると、複数の仮想 LAN が同じ物理ネットワーク上で共存でき、セキュリティやロード管理の 目的でネットワークトラフィックを分離できます。VLAN 機能を有効にすると、各ネットワークパケットに VLAN タグが割り当てられます。VLAN タグはシャーシプロパティです。このタグは、コンポーネントを削除 した後もシャーシに残ります。

## ウェブインタフェースを使用した iDRAC VLAN タグの設定

CMC ウェブインタフェースを使用してサーバー用 VLAN を設定するには、次の手順を実行します。

- 1. 次のいずれかのページに移動します。
	- システムツリーで、シャーシ概要口 へ移動し、ネットワーク → VLAN□をクリックします。
	- システムツリーで、シャーシ概要□→サーバー概要へ移動し、ネットワーク→VLAN□をクリック します。VLAN タグの設定ページが表示されます。
- 2. iDRAC セクションで、サーバー用の VLAN を有効にし、優先順位を設定してID を入力します。フィール ドについての情報は、『CMC オンラインヘルプ』を参照してください。
- 3. 設定を保存するには、適用をクリックします。

## RACADM を使用した iDRAC VLAN タグの設定

• 次のコマンドで、特定のサーバーの VLAN ID と優先順位を指定します。 racadm setniccfg -m server-<n> -v <VLAN id> <VLAN priority>

<n> の有効値は 1~16 です。

<span id="page-115-0"></span><VLAN> に指定できる値は 1~4000、および 4021~4094 の範囲の数値です。デフォルトは 1 です。 <VLAN priority> の有効値は 0~7 です。デフォルトは 0 です。

たとえば、次のとおりです。

racadm setniccfg -m server-1 -v 1 7

たとえば、次のとおりです。

• サーバー VLAN を削除するには、指定したサーバーのネットワークの VLAN 機能を無効にします。 racadm setniccfg -m server-<n> -v

<n> の有効値は 1~16 です。 たとえば、次のとおりです。 racadm setniccfg -m server-1 -v

## 最初の起動デバイスの設定

各サーバーについて、CMC の最初の起動デバイスを指定できます。これはサーバーの実際の最初の起動デバ イスでなくてもよく、またそのサーバー上に存在するデバイスでなくてもかまいません。ここで指定するの は、CMC によってサーバーに送信されるデバイスであり、このデバイスはそのサーバーに対する最初の起動 デバイスとして利用されます。

デフォルト起動デバイスを設定できるほか、Diagnostics(診断)の実行や OS の再インストールなどのタスク を実行するためのイメージから起動できるように、1 回限りの起動デバイスを設定することも可能です。

次回起動のみ、または後続のすべての再起動用に、最初の起動デバイスを選択できます。この選択に基づい て、サーバーの最初の起動デバイスを設定できます。システムは、次回および後続の再起動時に選択された デバイスから起動し、そのデバイスは CMC ウェブインタフェースまたは BIOS 起動順序から再び変更されな い限り、BIOS 起動順序に最初の起動デバイスとして保持されます。

メモ: CMC ウェブインタフェースで最初の起動デバイスの設定は、システム BIOS 起動設定を上書きしま Ø す。

指定する起動デバイスは存在するもので、ブータブルメディアを含む必要があります。 次のデバイスについて、最初の起動デバイスを設定できます。

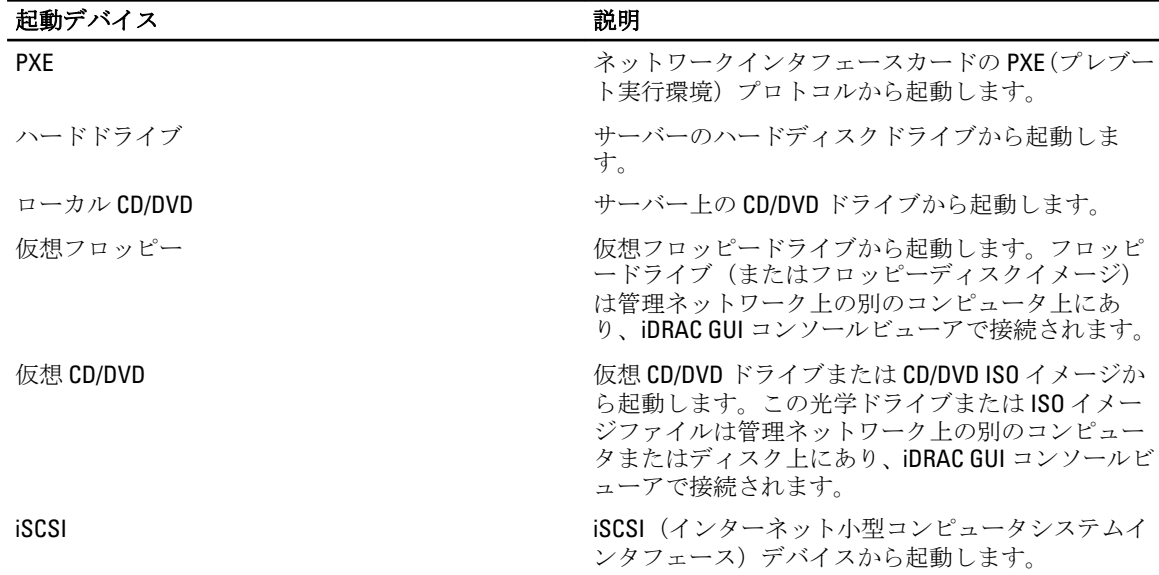

#### 表 16.: 起動デバイス

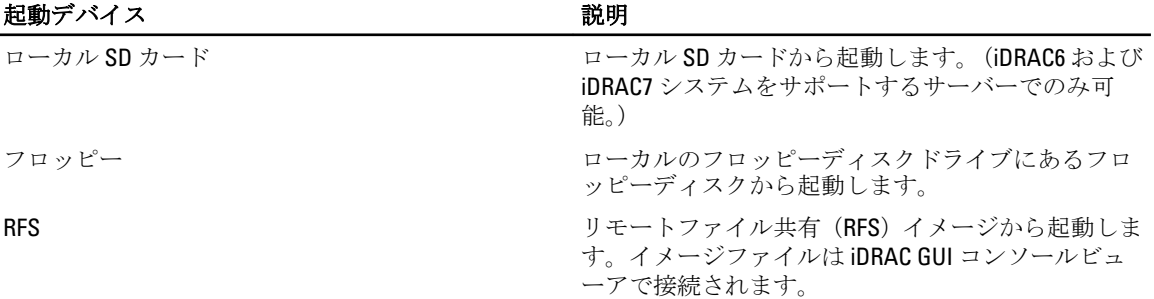

#### 関連リンク

CMC ウェブインタフェースを使用した複数サーバーの最初の起動デバイスの設定 CMC ウェブインタフェースを使用した個々のサーバーの最初の起動デバイスの設定 RACADM を使用した最初の起動デバイスの設定

## CMC ウェブインタフェースを使用した複数サーバーの最初の起動デバイスの設 定

メモ: サーバーの最初の起動デバイスを設定するには、サーバー管理者 特権または シャーシ設定システ Ø ム管理者特権、およびiDRAC ログイン特権を持っている必要があります。

CMC ウェブインタフェースを使用して複数サーバーの最初の起動デバイスを設定するには:

- 1. システムツリーで、サーバーの概要へ移動し、セットアップ→最初の起動デバイスをクリックします。 サーバーのリストが表示されます。
- 2. 最初の起動デバイス列のドロップダウンメニューから、各サーバーに使用する起動デバイスを選択しま す。
- 3. 選択した同じデバイスから毎回起動するようにサーバーを設定するには、そのサーバーの1回限りの起 動 チェックボックスの選択を解除します。選択したデバイスから次回のみ起動するようにサーバーを 設定するには、そのサーバーの1回限りの起動チェックボックスを選択します。
- 4. 設定を保存するには、適用をクリックします。

## CMC ウェブインタフェースを使用した個々のサーバーの最初の起動デバイスの 設定

サーバーの第1起動デバイスを設定するには、サーバー管理者 特権または シャーシ設定システム管理者 特 権、および iDRAC ログイン特権 を持っている必要があります。

CMC ウェブインタフェースを使用して個々のサーバーの最初の起動デバイスを設定するには:

- 1. システムでサーバーの概要に移動し、最初の起動デバイスを設定するサーバーをクリックします。
- 2. セットアップ → 最初の起動デバイス に移動します。最初の起動デバイス ページが表示されます。
- 3. 最初の起動デバイスドロップダウンメニューで、各サーバーに使用する起動デバイスをリストボックス から選択します。
- 4. 選択した同じデバイスから毎回起動するようにサーバーを設定するには、そのサーバーのブートワンス オプションの選択を解除します。選択したデバイスから次回のみ起動するようにサーバーを設定するに は、そのサーバーの ブートワンス オプションを選択します。
- 5. 適用をクリックして設定を保存します。

### RACADM を使用した最初の起動デバイスの設定

最初の起動デバイスを設定するには、cfgServerFirstBootDevice オブジェクトを使用します。

<span id="page-117-0"></span>デバイスで 1 度だけ起動することを有効にするには、cfgServerBootOnce オブジェクトを使用します。 これらのオブジェクトの詳細については、**dell.com/support/manuals** にある『*iDRAC および CMC 向け RACADM* コマンドラインリファレンスガイド』を参照してください。

## サーバーでの FlexAddress の設定

サーバーでの FlexAddress の設定に関する情報は[、サーバーレベルスロットでの](#page-184-0) FlexAddress の設定 を参照し てください。

## リモートファイル共有の設定

リモート仮想メディアのファイル共有機能は、ネットワーク上の共有ドライブのファイルを CMC を介して1 つまたは複数のサーバーにマッピングし、オペレーティングシステムを導入または更新します。接続が完了 すると、リモートファイルはローカルシステムにある場合と同様にアクセス可能になります。サポートされ ている 2 つのメディアの種類はフロッピーディスクと CD/DVD ドライブです。

リモートファイル共有操作(接続、切断、導入)を行うには、シャーシ設定システム管理者またはサーバー 管理者 の権限が必要です。

CMC ウェブインタフェースを使用してリモートファイル共有を設定するには、次の手順を実行します。

1. システムツリーで サーバー概要 に進み、次に セットアップ → リモートファイル共有 とクリックしま す。

リモートファイル共有の展開 ページが表示されます。

- メモ: スロット内のサーバーのいずれかが第12世代以降であり、適切なライセンスがない場合は、 必要なライセンスが欠落している、または失効していることを示すメッセージが表示されます。適 切なライセンスを取得してから再試行するか、サービスプロバイダに追加詳細についてお問い合わ せいただく必要があります。
- 2. 必要な設定を指定します。詳細については、『CMC オンラインヘルプ』を参照してください。
- 3. 接続をクリックしてリモートファイル共有に接続します。リモートファイル共有を接続するには、パ ス、ユーザー名、パスワードを指定する必要があります。操作に成功すると、メディアにアクセスでき ます。

接続解除 をクリックすると、前に接続したリモートファイル共有を接続解除できます。

導入 をクリックすると、メディアデバイスを導入できます。

■メモ:この処置はサーバーを再起動させることから、メディアデバイスを導入するための導入オプ ションを選択する前に、すべての作業ファイルを保存してください。

この処置では、以下が行われます。

- リモートファイル共有が接続される。
- ファイルがサーバーの最初の起動デバイスとして選択される。
- サーバーが再起動される。
- サーバーの電源が切れている場合は、電源がサーバーに投入される。

## サーバー設定複製を使用したプロファイル設定の実行

サーバー設定複製機能によって、特定のサーバーからすべてのプロファイル設定を 1 台または複数台のサー バーに適用することができます。変更可能で、サーバー全体で複製されることが目的とされているプロファ イル設定のみが複製可能です。以下の 3 つのプロファイルグループが表示され、複製可能です。

• BIOS — このグループには、サーバーの BIOS 設定のみが含まれます。これらプロファイルは、 4.3 バージ ョンより前の CMC から生成されます。

- <span id="page-118-0"></span>• BIOS および起動 — このグループには、サーバーの BIOS および起動設定が含まれます。これらのプロフ ァイルは、以下から生成されます。
	- CMC バージョン 4.3
	- 第 11 世代サーバーにおける CMC バージョン 4.45
	- CMC バージョン 4.45、およびバージョン 1.1 より前の Lifecycle Controller 2 を搭載した第 12 世代サーバ ー
- すべての設定 このバージョンには、サーバーとそのサーバー上のコンポーネントのすべての設定が含 まれます。これらプロファイルは CMC バージョン 4.45、および iDRAC7 with Lifecycle Controller 2 バージョ ン 1.1 以降を搭載した第 12 世代サーバーから生成されます。

サーバー設定複製機能は iDRAC6 サーバーおよび iDRAC7 サーバーをサポートします。古い世代の RAC サーバ ーがリストされますが、メインページではグレー表示になり、この機能の使用は有効になりません。 サーバー設定複製機能を使用するには、以下が必要です。

- iDRAC が必要最低限のバージョンになっている。iDRAC6 サーバーは 3.2、iDRAC7 サーバーは 1.00.00 が最低 限必要なバージョンです。
- サーバーの電源がオンになっている。

サーバーバージョンおよびプロファイルの互換性は次のとおりです。

- iDRAC7 with Lifecycle Controller 2 バージョン 1.1 は、どのプロファイルバージョンにも対応します。
- iDRAC6 バージョン 3.2 および iDRAC7 with Lifecycle Controller 2 バージョン 1.0 は、 BIOS または BIOS および 起動プロファイルのみに対応します。
- iDRAC7 with Lifecycle Controller 2 バージョン 1.1 搭載のサーバーからプロファイルを保存すると、プロファ イルはすべての設定プロファイルになります。iDRAC6 V3.2 および iDRAC7 with LC2V1 搭載のサーバーから プロファイルを保存すると、プロファイルは BIOS および起動プロファイルになります。

次の操作が可能です。

- サーバーまたは保存プロファイルからプロファイル設定を表示する。
- サーバーからのプロファイルを保存する。
- プロファイルを別のサーバーに適用する。
- リモートファイル共有から保存プロファイルをインポートする。
- プロファイルの名前と説明を編集する。
- 保存プロファイルをリモートファイル共有にエクスポートする。
- 保存プロファイルを削除する。
- Quick Deploy オプションを使って選択したプロファイルをターゲットデバイスに展開する。
- 最近のサーバープロファイルタスクのログアクティビティを表示する。

#### 関連リンク

サーバープロファイルページへのアクセス [プロファイルの追加または保存](#page-119-0) [プロファイルの適用](#page-119-0) [プロファイル設定の表示](#page-121-0) [プロファイルログの表示](#page-121-0) [完了状態とトラブルシューティング](#page-122-0)

## サーバープロファイルページへのアクセス

サーバープロファイル ページを使用して、1 つまたは複数のサーバーに対してサーバープロファイルの追加、 管理、および適用を行うことができます。

<span id="page-119-0"></span>CMC ウェブインタフェースを使用して サーバープロファイル ページにアクセスするには、システムツリーで シャーシ概要 → サーバー概要 に移動します。セットアップ → プロファイル をクリックします。サーバー プロファイル ページが表示されます。

関連リンク

プロファイルの追加または保存 プロファイルの適用 [プロファイル設定の表示](#page-121-0) [プロファイルログの表示](#page-121-0) [完了状態とトラブルシューティング](#page-122-0)

## プロファイルの追加または保存

サーバーのプロパティをクローンする前に、まずプロパティを保存プロファイルにキャプチャします。保存 プロファイルを作成して、各プロファイルに名前および説明(オプション)を入力します。CMC 不揮発性拡 張ストレージメディアには、最大 16 の保存プロファイルを保存することができます。

不揮発性ストレージメディアを取り外すか無効にすると、保存プロファイルにアクセスできなくなり、サー バークローニング機能が無効になります。

プロファイルを追加または保存するには、次の手順を実行します。

- 1. サーバープロファイル ページに進みます。サーバープロファイル セクションで、プロファイルの生成元 となるサーバーを選択し、プロファイルの保存をクリックします。 サーバープロファイルの保存 セクションが表示されます。
- 2. プロファイル名 および説明 フィールドに、プロファイル名と説明(オプション)を入力し、プロファ イルの保存 をクリックします。

CMC が LC と通信して利用可能なサーバープロファイル設定を取得し、それらを命名したプロファイルと して保存します。

進捗状況インジケータが、進行中の保存操作を示します。この処置が完了したら、「操作成功」メッセー ジが表示されます。

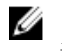

■ メモ:設定を収集するプロセスはバックグラウンドで実行されることから、新しいプロファイルが 表示されるまでしばらく時間がかかることがあります。新しいプロファイルが表示されない場合、 プロファイルログでエラーをチェックしてください。

#### 関連リンク

[サーバープロファイルページへのアクセス](#page-118-0)

## プロファイルの適用

サーバークローニングは、サーバープロファイルが CMC 上の不揮発性メディアで保存プロファイルとして使 用できる場合にのみ可能です。サーバークローニング操作を開始するには、保存プロファイルを 1 台または 複数台のサーバーに適用することができます。

メモ:サーバーが Lifecycle Controller をサポートしていない場合や、シャーシの電源がオフになっている Ø 場合は、プロファイルをサーバーに適用できません。

プロファイルを 1 つ、または複数のサーバーに適用するには、次の手順を実行します。

- 1. サーバープロファイルページに進みます。プロファイルの保存と適用 セクションで、選択したプロファ イルを適用するサーバーを 1 台または複数台選択します。 プロファイルの選択 ドロップダウンメニューが有効化されます。
- 2. プロファイルの選択 ドロップダウンメニューから、適用するプロファイルを選択します。 プロファイルの適用 オプションが有効化されます。

3. プロファイルの適用 をクリックします。

新しいサーバープロファイルの適用は現在の設定を上書きし、選択したサーバーを再起動するという警 告メッセージが表示されます。操作を続行する場合は、それを確認するプロンプトが表示されます。

**メモ:** サーバークローニング操作をサーバーで実行するには、サーバーに対する CSIOR オプション が有効になっている必要があります。CSIOR オプションが無効の場合、CSIOR がサーバーに対して 有効になっていないという警告メッセージが表示されます。ブレードのクローニング操作を完了 するためには、サーバーで CSIOR オプションを有効化するようにしてください。

4. OK をクリックして、選択したサーバーにプロファイルを適用します。 選択したプロファイルがサーバーに適用され、サーバーは必要に応じて直ちに再起動される場合があり ます。詳細については、『CMC オンラインヘルプ』を参照してください。

#### 関連リンク

[サーバープロファイルページへのアクセス](#page-118-0)

## プロファイルのインポート

リモートファイル共有に保存されたサーバープロファイルを CMC にインポートすることができます。 リモートファイル共有に保存されたプロファイルをインポートするには、次の手順を実行します。

1. サーバープロファイル ページの SD カード上のプロファイル セクションで、プロファイルのインポート をクリックします。

サーバープロファイルのインポート セクションが表示されます。

2. 参照をクリックし、必要な場所からのプロファイルにアクセスしてから、プロファイルのインポートを クリックします。 詳細については、『CMC オンラインヘルプ』を参照してください。

## プロファイルのエクスポート

CMC 不揮発性メディア (SD カード)に保存された保存サーバープロファイルは、リモートファイル共有の指 定されたパスにエクスポートすることができます。 保存されたプロファイルをエクスポートするには、次の手順を実行します。

- 1. サーバープロファイル ページに進みます。SD カード上のプロファイル セクションで、必要なプロファ イルを選択してから プロファイルのエクスポート をクリックします。 ファイルを開くか保存するかをたずねるファイルのダウンロードメッセージが表示されます。
- 2. 保存または開くをクリックして、プロファイルを必要な場所にエクスポートします。 詳細については、『CMC オンラインヘルプ』を参照してください。

## プロファイルの編集

CMC 不揮発性メディア(SD カード)に保存されたサーバープロファイルの名前と説明を編集することができ ます。

保存されたプロファイルを編集するには、次の手順を実行します。

- 1. サーバープロファイル ページに進みます。SD カード上のプロファイル セクションで、必要なプロファ イルを選択してから プロファイルの編集 をクリックします。 BIOS プロファイルの編集 – <プロファイル名> セクションが表示されます。
- 2. 必要に応じてサーバープロファイルの名前と説明を編集し、プロファイルの編集 をクリックします。 詳細については、『CMC オンラインヘルプ』を参照してください。

## <span id="page-121-0"></span>プロファイルの削除

CMC 不揮発性メディア (SD カード)に保存されたサーバープロファイルを削除することができます。 保存されたプロファイルを削除するには、次の手順を実行します。

- 1. サーバープロファイル ページの SD カード上のプロファイルの管理 セクションで、必要なプロファイル を選択してからプロファイルの削除をクリックします。 プロファイルを削除すると選択したプロファイルが恒久的に削除されるという警告メッセージが表示さ れます。
- 2. OKをクリックして、選択したプロファイルを削除します。 詳細については、『CMC オンラインヘルプ』を参照してください。

## プロファイル設定の表示

選択したサーバーのプロファイル設定を表示するには、サーバープロファイルページに進みます。サーバ ープロファイル セクションで、対象サーバーの サーバープロファイル 行で 表示 をクリックします。表示の 設定ページが表示されます。

表示設定の詳細については、『CMC オンラインヘルプ』を参照してください。

メモ: CMC サーバークローニングアプリケーションは、CSIOR (Collect System Inventory on Restart) オプ ションが有効の場合に限り、特定のサーバーの設定を取得して表示します。

CSIOR を有効にするには、次の手順を実行します。

- 第 11 世代サーバー サーバーを再起動した後、Ctrl-E セットアップから、システムサービス を選択して CSIOR を有効にし、変更を保存します。
- 第12世代サーバー サーバーを再起動した後、F2 セットアップから、iDRAC 設定→ Lifecycle Controller を 選択して CSIOR を有効にし、変更を保存します。

#### 関連リンク

[サーバープロファイルページへのアクセス](#page-118-0)

### 保存プロファイル設定の表示

CMC 不揮発性メディア(SD カード)に保存されているサーバープロファイルのプロファイル設定を表示する には、サーバープロファイル ページに進みます。SD カード上のプロファイル セクションで、対象サーバー のプロファイルの表示 列で表示をクリックします。設定の表示ページが表示されます。設定の表示に関す る詳細については、『CMC オンラインヘルプ』を参照してください。

## プロファイルログの表示

プロファイルログを表示するには、サーバープロファイルページで、最近のプロファイルログ セクションを 確認します。このセクションは、サーバークローニング操作から10件の最新プロファイルログエントリを直 接表示します。各ログエントリーには、重大度、サーバークローニング操作の実行日時、およびクローニン グログメッセージの説明が表示されます。ログエントリは、RAC ログでも使用可能です。その他のエントリ を表示するには、プロファイルログに移動をクリックします。プロファイルログページが表示されます。詳 細に関しては『CMC オンラインヘルプ』を参照してください。

## <span id="page-122-0"></span>完了状態とトラブルシューティング

適用済みのサーバープロファイルの完了状態をチェックするには、次の手順を実行します。

- 1. サーバープロファイルページで、最近のプロファイルログ セクションから実行済みジョブのジョブ ID (JID)を書き取ります。
- 2. システムツリーで、サーバー概要に移動してトラブルシューティング→ Lifecvcle Controller ジョブ をク リックします。ジョブ表で同じJIDを探します。

## プロファイルの Quick Deploy

Quick Deploy 機能によって、保存プロファイルをサーバースロットに割り当てることができます。そのスロッ トに挿入されたサーバークローニング対応サーバーは、割り当てられたプロファイルを使用して設定されま す。Quick Deploy 処置は、iDRAC の導入ページでサーバープロファイル導入の有効化 オプションが有効にな っている場合にのみ実行できます。iDRACの導入ページに進むには、サーバー概要→セットアップ→iDRAC と選択します。導入できるプロファイルは、SD カードに含まれています。

## **ム メモ:**

Quick Deploy 用プロファイル をセットアップするには、シャーシ管理者 権限が必要です。

## サーバープロファイルのスロットへの割り当て

サーバープロファイル ページでは、サーバープロファイルをスロットへ割り当てることができます。プロフ ァイルをシャーシスロットへ割り当てるには、以下の手順を実行します。

- 1. サーバープロファイルページで、 Quick Deploy 用プロファイル セクションに進みます。 サーバープロファイル 行に含まれる選択ボックスに、スロットに対する現在のプロファイル割り当てが 表示されます。、
- 2. ドロップダウンリストから、必要なスロットに割り当てるプロファイルを選択します。複数のスロット に適用するプロファイルを選択できます。
- 3. 割り当て をクリックします。 プロファイルが選択されたスロットに割り当てられます。
- メモ: プロファイルが割り当てられていないスロットは、選択ボックスに表示される「プロファイル未 選択」で示されます。
- メモ: スロットからすべてのプロファイル割り当てを削除するには、ドロップダウンリストでプロファ イル未選択 を選択します。
- **タモ: Quick Deploy プロファイル** 機能を使用してプロファイルがサーバーに展開されるときは、アプリ ケーションの進捗と結果がプロファイルログに維持されます。

### シングルサインオンを使った iDRAC の起動

CMC は、サーバーなどの個別シャーシコンポーネントの限定された管理機能を提供します。これらの各コン ポーネントを完全な管理のため、CMCは、サーバーの管理コントローラ (iDRAC) のウェブベースインタフ ェースの起動ポイントを提供しています。

この機能はシングルサインオンを活用するため、ユーザーは一度ログインすると、二度目からは、ログイン をせずに iDRAC ウェブインタフェースを起動できます。シングルサインオンポリシーは以下のようになりま す。

- サーバー管理者の権限を持つ CMC のユーザーは、シングルサインオンで自動的に iDRAC にログインされ ます。iDRAC のサイトが表示されたら、そのユーザーに管理者権限が自動的に許可されます。これは、 iDRAC のアカウントを持たない同じユーザーや、アカウントに管理者権限のない場合でも同様です。
- サーバー管理者の権限を持たない CMC ユーザーでも、iDRAC に同じアカウントがある場合は、シングル サインオンで iDRAC に自動ログインできます。iDRAC のサイトが表示されたら、iDRAC アカウントに対し て作られた権限が許可されます。
- サーバー管理者の権限、または iDRAC に同じアカウントを持たない CMC ユーザーは、シングルサインオ ンで iDRAC に自動ログイン されません。このユーザーが iDRAC GUI の起動 をクリックすると、iDRAC ログ インページが表示されます。

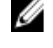

■ メモ: ここで言う「同じアカウント」とは、ユーザーが CMC および iDRAC にパスワードが一致する 同じログイン名を持っているということです。同じログイン名で、パスワードが一致しないユーザ ーは、同じアカウントを持つと見なされます。

メモ: その場合、ユーザーは、iDRAC のログインページが表示されます(前述のシングルサインオン の3つ目の項目参照)。

■ メモ: iDRAC ネットワーク LAN が無効 (LAN 無効=オフ) の場合は、シングルサインオンは利用でき ません。

サーバーがシャーシから取り外された、iDRAC IP アドレスを変更した、または iDRAC ネットワーク接続にエ ラーが発生した場合、iDRAC GUI の起動をクリックするとエラーページが表示されることがあります。

#### 関連リンク

サーバー状態ページからの iDRAC の起動 サーバーステータス ページからの iDRAC の起動

#### サーバー状態ページからの iDRAC の起動

サーバー状態 ページから iDRAC 管理コンソールを起動するには、次の手順を実行します。

- 1. システムツリーで サーバー概要 をクリックします。サーバー状態 ページが表示されます。
- 2. iDRAC ウェブインタフェースを起動するサーバーで iDRAC の起動 をクリックします。

■ メモ:iDRAC 起動は、IP アドレスまたは DNS 名を使用して設定することができます。デフォルトは、 IP アドレスを使う方法です。

#### サーバーステータス ページからの iDRAC の起動

各サーバーに対する iDRAC 管理コンソールを起動するには:

- 1. システムツリーでサーバーの概要を展開します。すべてのサーバー(1~16)が展開されたサーバーリ ストに表示されます。
- 2. iDRAC Web インタフェースを起動するサーバーをクリックします。 サーバーステータス ページが表示 されます。
- 3. iDRAC GUI の起動をクリックします。iDRAC Web インタフェースが表示されます。

## CMC ウェブインタフェースからのリモートコンソールの起動

サーバーでキーボード - ビデオ - マウス (KVM) セッションを直接起動できます。リモートコンソール機能 は、次の条件がすべて満たされた場合のみサポートされます。

- シャーシに電源が入っている。
- サーバーが iDRAC6 と iDRAC7 をサポートしている
- サーバーの LAN インタフェースが有効である
- iDRAC のバージョンが 2.20 以降
- ホストシステムに JRE (Java Runtime Environment) 6アップデート 16 以降がインストールされている
- ホストシステム上のブラウザで、ポップアップウィンドウが許可されている(ポップアップブロッキング が無効)

リモートコンソールは、iDRAC ウェブインタフェースからも起動できます。詳細については、『iDRAC ユーザ ーズガイド』を参照してください。

#### 関連リンク

シャーシの正常性ページからのリモートコンソールの起動 サーバーステータスページからのリモートコンソールの起動 サーバー状態ページからのリモートコンソールの起動

#### シャーシの正常性ページからのリモートコンソールの起動

CMC ウェブインタフェースからリモートコンソールを起動するには、次のいずれかを実行します。

- 1. システムツリーで、シャーシの概要 へ移動し、プロパティ → 正常性 をクリックします。シャーシの正 常性 ページが表示されます。
- 2. シャーシ図で指定したサーバーをクリックします。
- 3. クイックリンク セクションで、リモートコンソールの起動 リンクをクリックしリモートコンソールを起 動します。

#### サーバーステータスページからのリモートコンソールの起動

個別にサーバーのリモートコンソールを起動するには:

- 1. システムツリーで、サーバーの概要 を展開します。 展開されたサーバーリストにすべてのサーバー (1~16) が表示されます。
- 2. リモートコンソールを起動するサーバーをクリックします。 サーバーステータス ページが表示されます。
- 3. リモートコンソールの起動 をクリックします。

#### サーバー状態ページからのリモートコンソールの起動

サーバー状態ページからサーバーリモートコンソールを起動するには、次の手順を実行します。

- 1. システムツリーで サーバー概要 に移動し、プロパティ→ 状態 とクリックします。 サーバー状態 ページが表示されます。
- 2. 必要なサーバーのリモートコンソールの起動をクリックします。

8

# アラートを送信するための CMC の設定

管理下システムで発生した特定のイベント用にアラートおよび処置を設定することができます。システムコ ンポーネントの状態が事前定義された状態を超過すると、イベントが発生します。イベントがイベントフィ ルタに一致し、そのフィルタをアラートメッセージ (E-メールアラートまたは SNMP トラップ) を生成する ように設定した場合、アラートが 1 つ、または複数の設定済みの宛先に送信されます。

アラートを送信するように CMC を設定するには、次の手順を実行します。

- 1. グロ-バルシャーシイベントアラートを有効にします。
- 2. オプションで、アラートが生成されるべきイベントを選択することができます。
- 3. E-メールアラートまたは SNMP トラップ設定を行います。

#### 関連リンク

アラートの有効化または無効化 [アラートの宛先設定](#page-127-0)

## アラートの有効化または無効化

設定された送信先にアラートを送るには、グローバルアラートオプションを有効にする必要があります。こ のプロパティは個々のアラート設定を上書きします。

SNMP または E-メールアラートの送信先がアラートを受信するように設定されていることを確認してくださ い。

## CMC ウェブインタフェースを使用したアラートの有効化または無効化

アラートの生成を有効化または無効化するには、次の手順を実行します。

- 1. システムツリーで、シャーシの概要に移動し、アラート→シャーシイベントをクリックします。 シャーシイベント ページが表示されます。
- 2. シャーシイベントフィルタ設定セクションで、シャーシイベントアラートの有効化オプションを選択し てアラートの生成を有効にします。アラートの生成を無効にするには、このオプションをクリアします。
- 3. シャーシイベントリスト セクションで、次のいずれかを実行します。
	- アラートが生成されるべき個々のイベントを選択します。
	- 列の見出しで アラートの有効化 オプションを選択して、すべてのイベントでアラートが生成される ようにします。それ以外は、このオプションを消去します。
- 4. 適用をクリックして設定を保存します。

## RACADM を使用したアラートの有効化または無効化

アラートの生成を有効化または無効化するには、cfglpmiLanAlertEnable RACAM オブジェクトを使用します。 詳細は、『iDRAC7 および CMC 向け RACADM コマンドラインリファレンスガイド』を参照してください。

## <span id="page-127-0"></span>アラートの宛先設定

管理ステーションは、シンプル ネットワーク 管理プロトコル(SNMP)を使用して CMC からデータを受信し ます。

IPv4 および IPv6 アラートの宛先設定、E-メール設定、SMTP サーバー設定を行い、これらの設定をテストする ことができます。

E-メールアラートまたは SNMP トラップ設定を行う前に、シャーシ設定システム管理者 権限があることを確 認してください。

関連リンク

SNMP トラップアラート送信先の設定 E-[メールアラートの設定](#page-130-0)

### SNMP トラップアラート送信先の設定

SNMP トラップを受信する IPv6 または IPv4 アドレスを設定できます。

#### CMC ウェブインタフェースを使用した SNMP トラップアラート送信先の設定

CMC ウェブインタフェースを使用して IPv4 または IPv6 アラート宛先を設定するには、次の手順を実行しま す。

- 1. システムツリーで、シャーシの概要 へ移動し、アラート → トラップ設定 をクリックします。 シャーシイベントアラート送信先 ページが表示されます。
- 2. 以下を入力します。
	- 送信先 フィールドに、有効な IP アドレスを入力します。ドットで 4 つに区切られた IPv4 フォーマッ ト、標準 IPv6 アドレス表記、または FQDN を使用します。例:123.123.123.123、2001:db8:85a3::8a2e: 370:7334、dell.com

ネットワーキング技術またはインフラストラクチャと一貫性のあるフォーマットを選択します。テ ストトラップ機能では、現在のネットワーク設定に不適当な選択項目は検出されません(IPv4 専用 の環境で IPv6 送信先を使用する場合など)。

- コミュニティ文字列フィールドに、送信先管理ステーションが属する有効なコミュニティ文字列を 入力します。

このコミュニティ文字列は、シャーシ → ネットワーク → サービス ページのコミュニティ文字列と は異なります。SNMP トラップのコミュニティ文字列は、CMC が管理ステーション宛の送信トラップ に使用するものです。 シャーシ→ネットワーク→サービスページのコミュニティ文字列は、管理 ステーションが CMC の SNMP デーモンにクエリを行うために使用します。

■ メモ: CMC はデフォルトの SNMP コミュニティ文字列に public を使用しています。高いセキュ リティを確保するため、デフォルトのコミュニティ文字列を変更し、空以外の値を設定するこ とをお勧めします。

- 有効で、トラップ受信用に有効にするIP アドレスの、送信先IP に対応するチェックボックスを選択 します。IP アドレスは最大 4 つまで指定できます。
- 3. 設定を保存するには、適用をクリックします。
- 4. IP アドレスが SNMP トラップを受信しているかどうかを確認するには、SNMP トラップのテスト 列の 送 信 をクリックします。

IP アラート送信先が設定されます。

## <span id="page-128-0"></span>RACADM を使用した SNMP トラップアラート送信先の設定

RACADM を使用して IP アラート送信先を設定するには:

- 1. シリアル /Telnet/SSH テキストコンソールを開いて CMC に進み、ログインします。
	- **メモ: SNMP** と E-メールアラートの両方とも、設定できるフィルタマスクは1つだけです。フィル タマスクを既に選択している場合は、手順 2 を省略することができます。
- 2. アラートの生成を有効にします。 racadm config -g cfgAlerting -o cfgAlertingEnable 1

<span id="page-129-0"></span>3. アラートが生成されるべきイベントを指定します。 racadm config -g cfgAlerting -o cfgAlertingFilterMask <mask value>

ここで、<mask value>は0x0~0xffffffffの16進値です。 マスク値を得るには、科学計算用電卓を 16 進モードで使い、<OR> キーで各マスクの第 2 値(1、2、4、...) を追加します。

たとえば、バッテリプローブ警告(0x2)、電源装置エラー(0x1000)、KVM エラー(0x80000)用トラッ プ警告を有効にするには、2 <OR> 1000 <OR> 80000 を入力して <=> キーを押します。 結果の 16 進値は 81002 で、RACADM コマンドのマスク値は 0x81002 です。

表 17. イベントトラップのフィルタマスク

| イベント                 | フィルタマスク値   |
|----------------------|------------|
| ファンプローブエラー           | 0x1        |
| バッテリプローブ警告           | 0x2        |
| 温度プローブ警告             | 0x8        |
| 温度プローブエラー            | 0x10       |
| 冗長性低下                | 0x40       |
| 冗長性喪失                | 0x80       |
| 電源装置警告               | 0x800      |
| 電源装置エラー              | 0x1000     |
| 電源装置がありません           | 0x2000     |
| ハードウェアログエラー          | 0x4000     |
| ハードウェアログ警告           | 0x8000     |
| サーバーがありません           | 0x10000    |
| サーバーエラー              | 0x20000    |
| KVM がありません           | 0x40000    |
| KVM エラー              | 0x80000    |
| IOM がありません           | 0x100000   |
| $10M - \bar{z}$      | 0x200000   |
| ファームウェアのバージョンが一致しません | 0x400000   |
| シャーシ電力しきい値エラー        | 0x1000000  |
| SD カードがありません         | 0x2000000  |
| $SDCARD = \bar{z}$   | 0x4000000  |
| シャーシグループエラー          | 0x8000000  |
| サーバースリーブがありません       | 0x10000000 |
| ファブリックの不一致           | 0x20000000 |

<span id="page-130-0"></span>4. トラップアラートを有効にします。 racadm config -g cfgTraps -o cfgTrapsEnable 1 -i <index>

ここで、<index> は 1~4 の値です。CMC はインデックス番号を使用して、トラップアラート用の設定 可能送信先を最大4つまで識別します。送信先は適切にフォーマットされた数値アドレス(IPv6 または IPv4)、または完全修飾ドメイン名(FQDN)で指定できます。

5. トラップアラートの送信先 IP アドレスを指定します。 racadm config -g cfgTraps -o cfgTrapsAlertDestIPAddr <IP address> -i <index>

ここで、<IP address> は有効な IP アドレスで、<index> は手順 4 で指定したインデックス値です。

6. コミュニティ名を指定します。

racadm config -g cfgTraps -o cfgTrapsCommunityName <community name> -i <index>

ここで <community name> はシャーシが属する SNMP コミュニティの名前で、<index> は手順4およ び 5 で指定したインデックス値です。

**タモ: CMC** はデフォルトの SNMP コミュニティ文字列に public を使用しています。高いセキュリテ ィを確保するため、デフォルトのコミュニティ文字列を変更し、空以外の値を設定することをお勧 めします。

トラップアラートの送信先 IP アドレスを 4 つまで設定できます。送信先をさらに追加するには、手順 2 ~6 を繰り返します。

■ メモ:手順2~6のコマンドは、指定するインデックス (1~4) の既存の設定をすべて上書きしま す。インデックスに既に値が設定されているかを調べるには、racadm getconfig -g cfgTraps -i <index>を入力します。インデックスが設定されていると、その値が cfgTrapsAlertDestIPAddr と cfgTrapsCommunityName オブジェクトに表示されます。

7. アラート送信先へのイベントトラップをテストするには、次を入力します。 racadm testtrap -i <index>

ここで、<index> は 1~4 の値で、テストするアラート送信先を表します。

インデックス番号がわからない場合は、次を入力します。 racadm getconfig -g cfgTraps -i <index>

## E-メールアラートの設定

CMC が環境についての警告やコンポーネント障害などのシャー シイベントを検出した場合、1 つ、または複 数の E-メールアドレスに E-メールアラートを送信するように設定できます。

CMC の IP アドレスから送信された E-メールを受け入れるように SMTP E-メールサーバーを設定する必要が あります。この機能は通常、セキュリティ上、ほとんどのメールサーバーでオフになっています。これをセ キュアな方法で行うための手順は、SMTP サーバーに同梱のマニュアルを参照してください。

メモ:メールサーバーが Microsoft Exchange Server 2007 である場合、iDRAC7 から E-メールアラートを受信 するには、そのメールサーバー用に iDRAC7 ドメイン名が設定されていることを確認してください。

メモ: E-メールアラートは IPv4 および IPv6 アドレスの両方をサポートします。IPv6 を使用する場合に Ø は、DRAC DNS ドメイン名を指定する必要があります。

ご利用のネットワークに定期的に IP アドレスを解放し、異なるアドレスで更新する SMTP サーバーが存在す る場合、指定した SMTP サーバーの IP アドレスが変更されるときに、このプロパティ設定が機能しない期間 が生じます。そのような場合は、DNS 名を使用してください。

#### CMC ウェブインタフェースを使用した E-メールアラートの設定

ウェブインタフェースを使用して E-メールアラートを設定するには、次の手順を実行します。

- 1. システムツリーで シャーシ概要 に移動し、アラート→E-メールアラート設定 をクリックします。
- 2. アラートの受信用 SMTP E-メールサーバー設定および E-メールアドレスを指定します。フィールドの詳 細については、『CMC オンラインヘルプ』を参照してください。
- 3. 設定を保存するには、適用をクリックします。
- 4. E-メールのテスト で 送信 をクリックして、指定した E-メールアラートの宛先にテスト E-メールを送信し ます。

#### RACADM を使用した E-メールアラートの設定

RACADM を使用して E-メールアラートの送信先にテスト E-メールを送信するには、次の手順を実行します。

- 1. シリアル /Telnet/SSH テキストコンソールを開いて CMC に進み、ログインします。
- 2. アラートの生成を有効にします。

racadm config -g cfgAlerting -o cfgAlertingEnable 1

■ メモ: SNMP と E-メールアラートの両方とも、設定できるフィルタマスクは1つだけです。フィル タマスクを既に設定している場合は、手順 3 を省略することができます。

3. アラートが生成されるべきイベントを指定します。 racadm config -g cfgAlerting -o cfgAlertingFilterMask <mask value>

ここで、<mask value>は0x0~0xffffffffの16進数値で、0xで始まる形式である必要があります。Table [イベントトラップのフィルタマスク](#page-129-0) は、各イベントタイプのフィルタマスクを提供します。有効にする フィルタマスクの 16 進値の計算方法は、「RACADM を使用した SNMP [トラップアラート送信先の設定」](#page-128-0) の手順 3 を参照してください。

4. E-メールアラートの生成を有効にします。

racadm config -g cfgEmailAlert -o cfgEmailAlertEnable 1 -i <index>

ここで、<index>は1~4の範囲の値です。CMC ではインデックス番号を使用して、設定可能な最大4 つの送信先 E-メールアドレスを区別します。

5. E-メールアラートを受信する送信先 E-メールアドレスを指定します。 racadm config -g cfgEmailAlert -o cfgEmailAlertAddress <email address> -i <index>

ここで、<email address> は有効な E-メールアドレスで、<index> は手順 4 で指定したインデックス 値です。

6. E-メールアラートを受信する人の名前を指定します。

racadm config -g cfgEmailAlert -o cfgEmailAlertEmailName <email name> -i <index>

ここで、<email name> は、E-メールアラートを受信する人またはグループの名前で、<index> は手 順 4 と 5 で指定したインデックス値です。E-メール名は、32 文字以内の英数字、ハイフン、下線、ピリ オドで指定します。スペースは使用できません。

#### 7. SMTP ホストを設定します。

racadm config -g cfgRemoteHosts -o cfgRhostsSmtpServerIpAddr host.domain

ここで host.domain は FQDN です。

E-メールアラートを受け取る送信先 E-メールアドレスは、最大 4 件設定できます。E-メールアドレスをさ らに追加するには、手順 2~6 を繰り返します。

■ メモ: 手順 2~6 のコマンドは、指定するインデックス (1~4) の既存の設定をすべて上書きしま す。インデックスに既に値が設定されているかを調べるには、:xracadm getconfig -g cfgEmailAlert — I *<index>* を入力します。インデックスが設定されていると、その値が cfgEmailAlertAddress インデックスが設定されていると、その値が cfgEmailAlertEmailName オブジェ クトに表示されます。

詳細については、dell.com/support/manuals にある『iDRAC7 および CMC 向け RACADM コマンドラインリフ ァレンスガイド』を参照してください。

# <span id="page-134-0"></span>ユーザーアカウントと権限の設定

特定の権限(ロールベースの権限)を持つユーザーアカウントをセットアップし、CMCを使用してシステム を管理したり、システムセキュリティを維持したりできます。デフォルトで、iDRAC7 はローカル管理者アカ ウントで設定されています。デフォルトユーザー名は root で、パスワードは calvin です。管理者として、他 のユーザーが CMC にアクセスすることを許可するユーザーアカウントをセットアップできます。

最高 16 のローカルユーザーをセットアップ、または Microsoft Active Directory や LDAP などのディレクトリサ ービスを使用して、追加のユーザーアカウントをセットアップできます。ディレクトリサービスは、認証さ れたユーザーアカウントを管理するための一元管理地点を提供します。

CMC は、関連付けられた権限の一連を持つユーザーへの役割ベースのアクセスをサポートします。役割は、 管理者、オペレータ、読み取り専用、またはなしです。これらは、利用可能な最大権限を定義します。

#### 関連リンク

ユーザーのタイプ [ローカルユーザーの設定](#page-138-0) Active Directory [ユーザーの設定](#page-141-0) 汎用 LDAP [ユーザーの設定](#page-157-0) [ルートユーザー管理者アカウント設定の変更](#page-138-0)

ユーザーのタイプ

ユーザーには 2 つのタイプがあります。

- CMC ユーザーまたはシャーシユーザー
- iDRAC ユーザーまたはサーバーユーザー(iDRAC がサーバーにあるため)

CMC および iDRAC ユーザーは、ローカルユーザーまたはディレクトリサービスユーザーにすることができま す。

サーバーユーザーは CMC ユーザーとは独立して作成されるため、CMC ユーザーが サーバー管理者 権限 を持 つ場合を除き、CMC ユーザーに与えられる権限はサーバー上の同じユーザーに自動的に転送されるわけでは ありません。つまり、CMC Active Directory ユーザーと iDRAC Active Directory ユーザーは、Active Directory ツリ ーの異なるブランチに位置することになります。ローカルサーバーユーザーを作成するには、ユーザー設定 システム管理者は直接サーバーにログインする必要があります。ユーザー設定システム管理者は、CMC から サーバーユーザーまたはその逆を作成できません。このルールにより、サーバーのセキュリティと整合性は 保護されます。

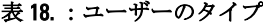

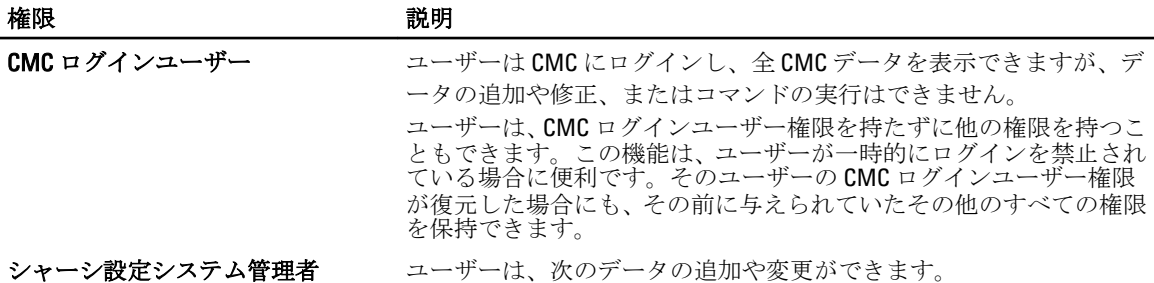

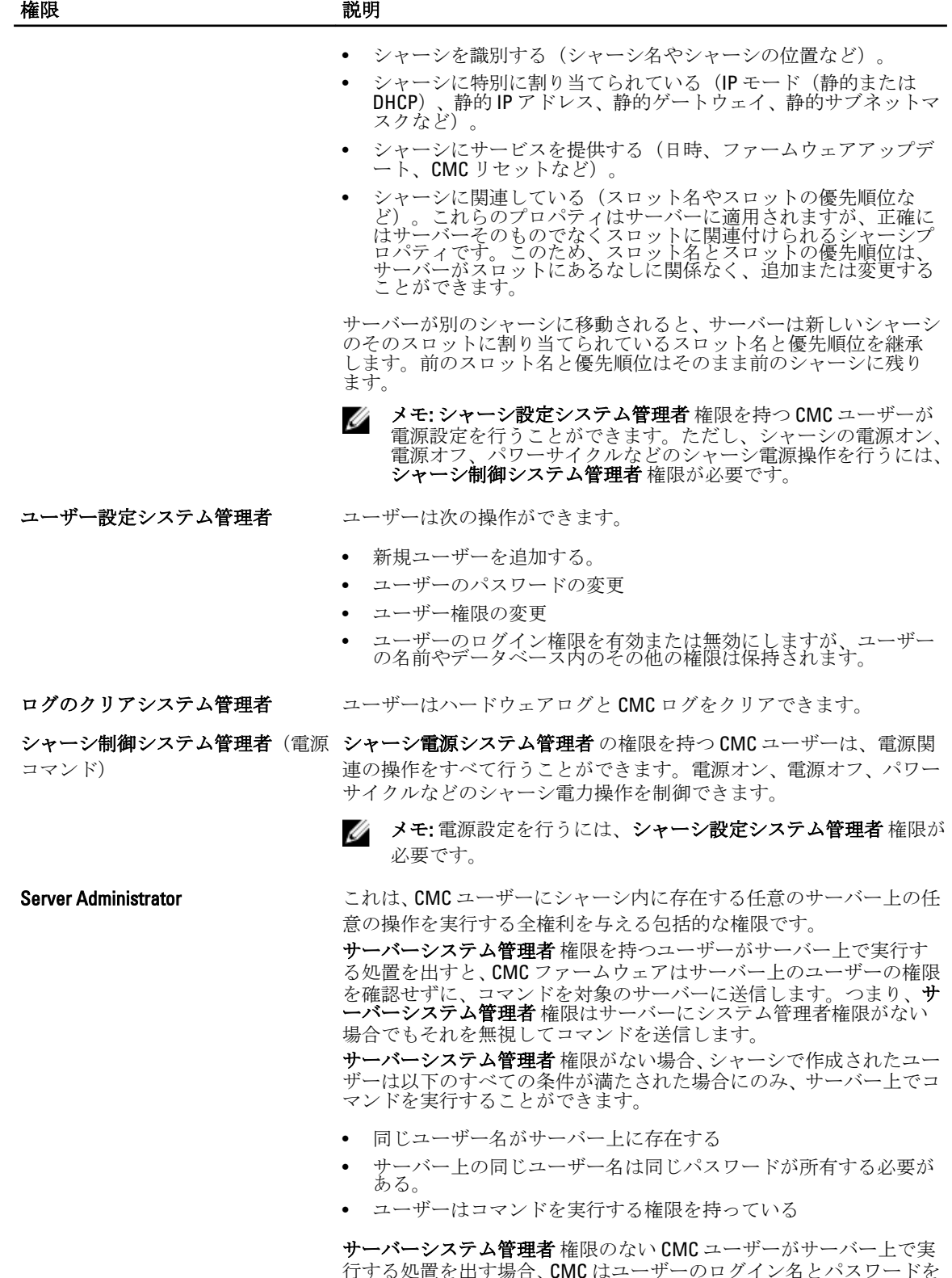

行する処置を出す場合、CMC はユーザーのログイン名とパスワードを 入力して、対象のサーバーにコマンドを送信します。ユーザーがサー

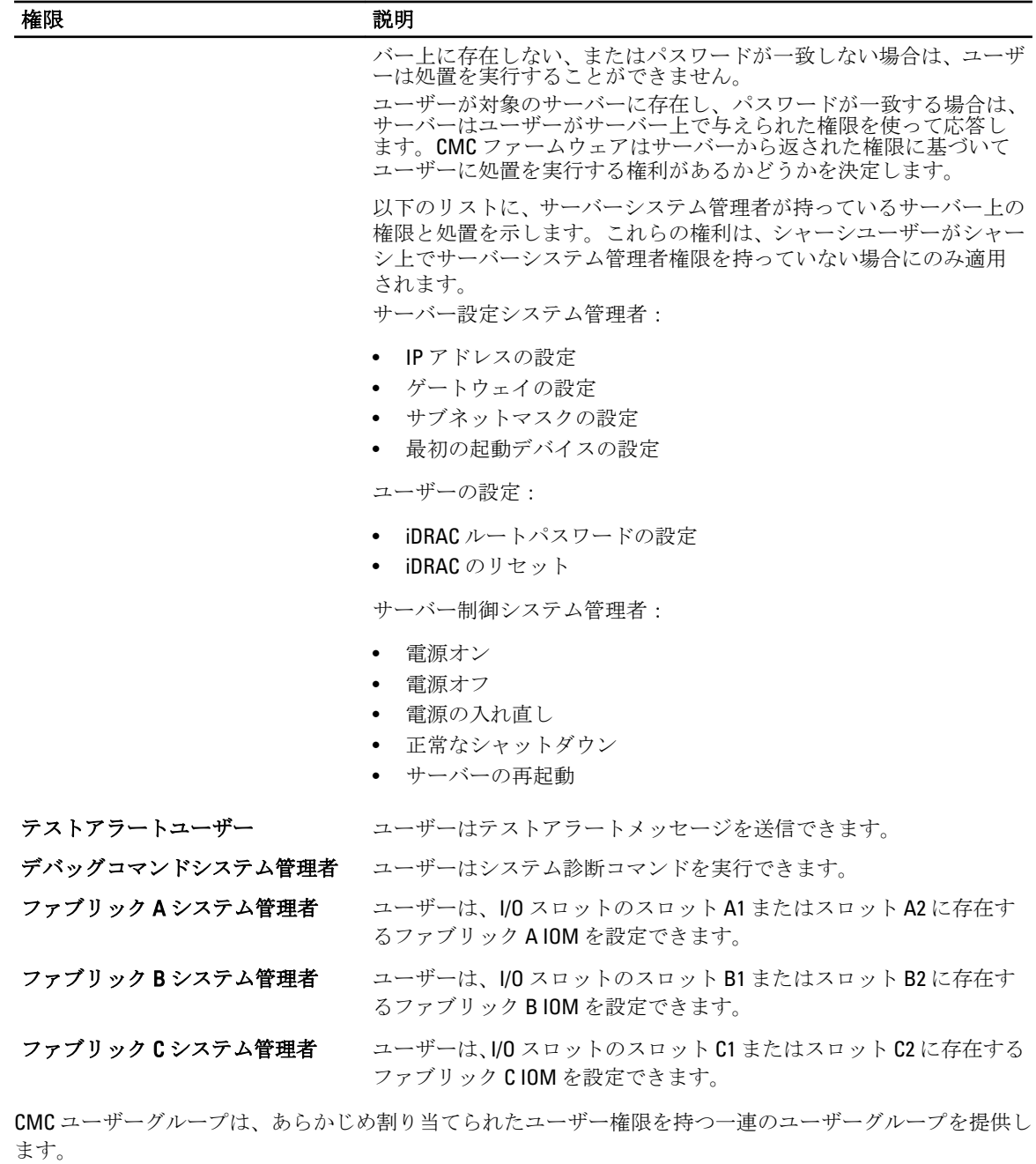

■ メモ: システム管理者、パワーユーザー、またはゲストユーザーを選択し、事前に定義された設定から 権限を追加または削除した場合、CMC グループ は自動的に カスタム に変更されます。

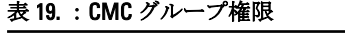

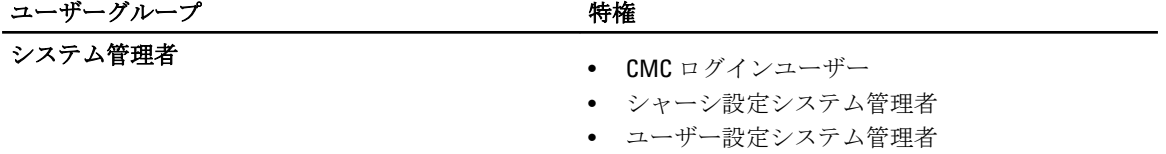

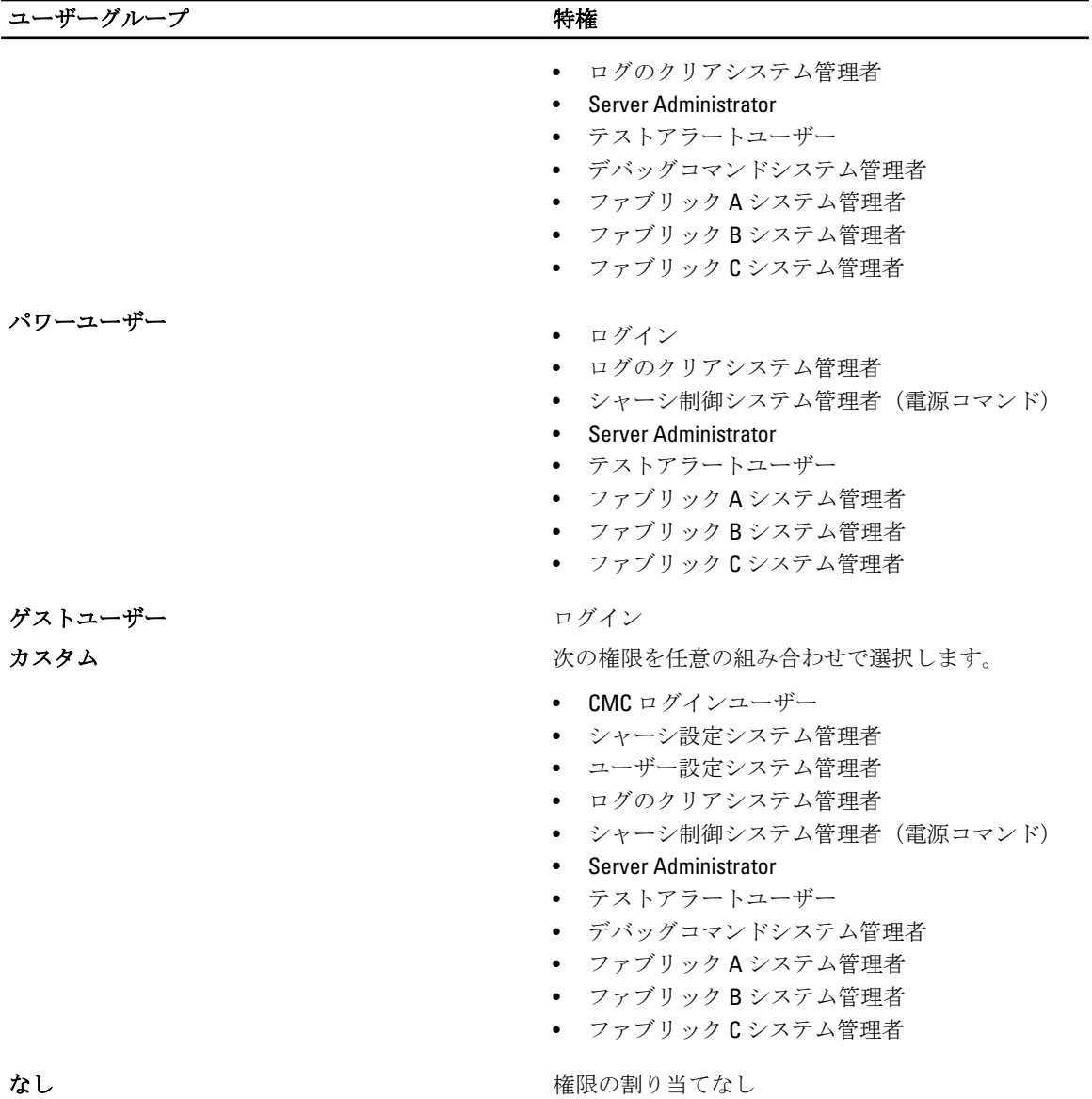

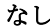

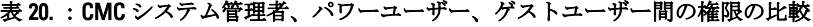

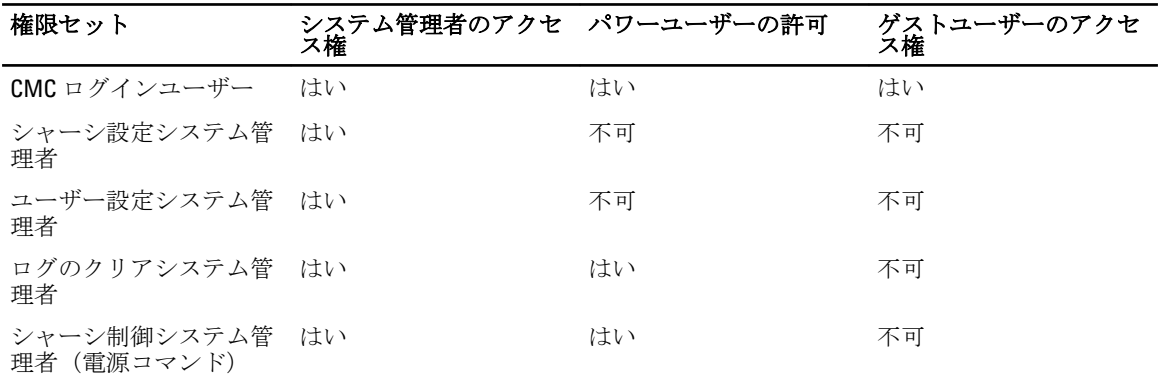

<span id="page-138-0"></span>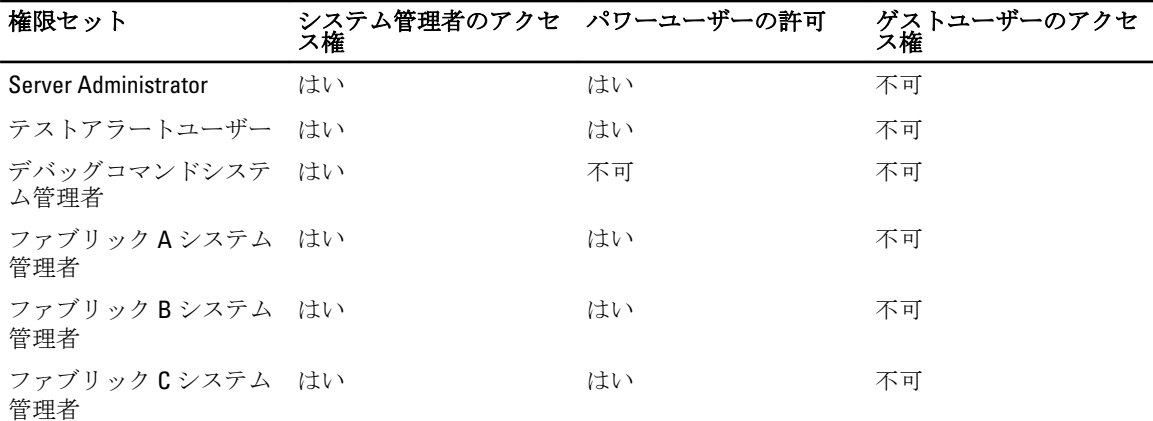

## ルートユーザー管理者アカウント設定の変更

セキュリティを強化するため、ルート(ユーザー 1)アカウントのデフォルトパスワードを変更することが 強く推奨されます。ルートアカウントは、CMC に組み込まれているデフォルトの管理アカウントです。 CMC ウェブインタフェースを使用して root アカウントのデフォルトパスワードを変更するには、次の手順を 実行します。

- 1. システムツリーで、シャーシ概要へ移動し、ユーザー認証→ ローカルユーザー をクリックします。 ユーザー ページが表示されます。
- 2. ユーザー ID 列で、ユーザー ID 1 をクリックします。

**■ メモ: ユーザー ID 1 は CMC** にデフォルトで組み込まれているルートユーザーアカウントです。こ れを変更することはできません。

ユーザー設定 ページが表示されます。

- 3. パスワードの変更チェックボックスを選択します。
- 4. パスワード および パスワードの確認 フィールドに新しいパスワードを入力します。
- 5. 適用 をクリックします。 ユーザー ID 1 のパスワードが変更されました。

## ローカルユーザーの設定

CMC では、特定のアクセス権限を持つローカルユーザーを最大 16 人設定できます。CMC ユーザーを作成す る前に、現在のユーザーが存在するかどうかを確認してください。これらのユーザーには、ユーザー名、パ スワード、および権限付きの役割を設定できます。ユーザー名とパスワードは、CMC でセキュア化された任 意のインタフェース(つまり、ウェブインタフェース、RACADM、または WS-MAN)を使用して変更できま す。

## CMC ウェブインタフェースを使用したローカルユーザーの設定

ローカル CMC ユーザーを追加して設定するには、次の手順を実行します。

■ メモ: CMC ユーザーを作成するには、ユーザーの設定権限が必要です。

- 1. システムツリーで、シャーシ概要 へ移動し、ユーザー認証→ ローカルユーザー をクリックします。 ユーザー ページが表示されます。
- 2. ユーザー ID 列で、ユーザー ID 番号をクリックします。

**■ メモ: ユーザー ID 1 は CMC** にデフォルトで組み込まれているルートユーザーアカウントです。こ れを変更することはできません。

ユーザー設定 ページが表示されます。

- 3. ユーザー ID を有効にして、そのユーザーのユーザー名、パスワード、およびアクセス権限を指定しま す。 オプションの詳細については、『CMC オンラインヘルプ』を参照してください。
- 4. 適用 をクリックします。 必要な権限を持つユーザーが作成されます。

## RACADM を使用したローカルユーザーの設定

U

メモ: リモート Linux システム上で RACADM コマンドを実行するには、root ユーザーとしてログインする 必要があります。

CMC のプロパティデータベースには 16 のユーザーを設定できます。CMC ユーザーを手動で有効にする前 に、現在のユーザーが存在するか確認します。

新しい CMC を設定している場合や、RACADM の racresetcfg コマンドを実行した場合、現在のユーザー は、パスワードが calvin の root のみが存在します。racresetcfg サブコマンドは、すべての 設定パラ メータを元のデフォルトにリセットします。それまでに行った変更がすべて失われます。

■ メモ: ユーザーをいつでも有効および無効に切り替えられますが、ユーザーを無効にしてもそのユーザ ーはデータベースから削除されません。

ユーザーが存在するかどうかを確認するには、CMC への Telnet/SSH テキストコンソールを開き、ログインし てから、1~16 のインデックスごとに、次のコマンドを一度入力します。

racadm getconfig -g cfgUserAdmin -i <index>

→ メモ: racadm getconfig -f <myfile.cfg>>と入力して、CMC設定パラメータのすべてが含まれ る myfile.cfg ファイルの表示や編集を行うこともできます。

複数のパラメータとオブジェクト ID が、それぞれの現在の値と共に表示されます。重要な 2 つのオブジェク トは、次のとおりです。

# cfgUserAdminIndex=XX cfgUserAdminUserName=

cfgUserAdminUserName オブジェクトに値がない場合、cfgUserAdminIndex オブジェクトで示される インデックス番号を使用できます。名前が「=」の後に表示されている場合、そのインデックスはそのユーザ ー名によって使用されています。

racadm config サブコマンドを使用してユーザーを手動で有効または無効にする場合は、-i オプションでイ ンデックスを指定する 必要があります。

コマンドオブジェクト内の「#」文字は、それが読み取り専用オブジェクトであることを示しています。ま た、racadm config -f racadm.cfg コマンドを使用して、書き込み用に任意の数のグループ / オブジェ クトを指定する場合、インデックスは指定できません。新規ユーザーは最初の使用可能なインデックスに追 加されます。この動作は、メイン CMC と同じ設定での第 2 の CMC の設定におけるより優れた柔軟性を可能 にします。

#### RACADM を使用した CMC ユーザーの追加

新しいユーザーを CMC 設定に追加するには、次の手順を実行します。

- 1. ユーザー名を設定します。
- 2. パスワードを設定します。
- 3. ユーザー権限を設定します。ユーザー権限の詳細については、 「[ユーザーのタイプ」](#page-134-0)を参照してくださ い。
- 4. ユーザーを有効にします。

例:

次の例は、パスワードが「123456」で CMC へのログイン権限のある「John」という新しいユーザーを追加す る方法を示しています。

Ø

メモ:特定のユーザー権限に対する有効なビットマスク値については、『*iDRAC7 および CMC 向け* RACADM コマンドラインリファレンスガイド』を参照してください。デフォルトの権限値は 0 で、これ はユーザーの権限が有効になっていないことを示します。

racadm config -g cfgUserAdmin -o cfgUserAdminUserName -i 2 john racadm config g cfgUserAdmin -o cfgUserAdminPassword -i 2 123456 racadm config -g cfgUserAdmin -i 2 -o cfgUserAdminPrivilege 0x00000001 racadm config -g cfgUserAdmin -i 2 -o cfgUserAdminEnable 1

正しい権限を持つユーザーが追加されたことを確認するには、次のコマンドを使用します。 racadm getconfig –g cfgUserAdmin –i 2

RACADM コマンドの詳細については、dell.com/support/manuals にある『iDRAC7 および CMC 向け RACADM コマ ンドラインリファレンスガイド』を参照してください。

### CMC ユーザーの無効化

RACADM を使用する場合、ユーザーは個別に手動で無効化する必要があります。設定ファイルを使用してユ ーザを削除することはできません。

CMC ユーザーを削除するためのコマンド構文は、次のとおりです。

racadm config -g cfgUserAdmin -o cfgUserAdminUserName -i <インデックス>"" racadm config -g cfgUserAdmin -i 2 -o cfgUserAdminPrivilege 0x0

二重引用符のヌル文字列 ("")は、指定したインデックスでユーザー設定を削除して、ユーザー設定をオリジ ナルの工場出荷時デフォルトにリセットするように CMC に指示します。

#### 許可を持つ iDRAC7 ユーザーの有効化

特定の管理許可(役割ベースの権限)を持つユーザーを有効にするには、次の手順を実行します。

- 1. 次のコマンド構文を使用して使用可能なユーザーインデックスを見つけます。 racadm getconfig -g cfgUserAdmin -i <インデックス>
- 2. 新しいユーザー名とパスワードで次のコマンドを入力します。

racadm config -g cfgUserAdmin -o cfgUserAdminPrivilege -i <インデックス> <ユー ザー権限ビットマスク値>

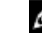

**ショメモ:** 特定ユーザー権限用の有効なビットマスク値のリストに関しては、dell.com/support/manuals に ある『iDRAC7 および CMC 向け RACADM コマンドラインリファレンスガイド』を参照してくださ い。デフォルトの権限値は 0 で、ユーザーに有効な権限がないことを示します。

## <span id="page-141-0"></span>Active Directory ユーザーの設定

会社で Microsoft Active Directory ソフトウェアを使用している場合、CMC にアクセス権を付与するようにソフ トウェアを設定することができます。これにより、ディレクトリサービスの既存ユーザーに CMC ユーザー権 限を追加し、制御することが可能になります。これはライセンスが必要な機能です。

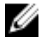

メモ: Microsoft Windows 2000 および Windows Server 2003 オペレーティングシステムでは、Active Directory を使用して CMC のユーザーを認識できます。IPv6 および IPv4 経由の Active Directory は、Windows 2008 でサポートされています。

CMC にログインするために、Active Directory を介してユーザー認証を設定できます。また、管理者が各ユー ザーに特定の権限を設定できるようにする、役割ベースの権限を提供することもできます。

## サポートされている Active Directory の認証機構

Active Directory を使用して、次の 2 つの方法を使用する CMC ユーザーアクセスを定義できます。

- Microsoft のデフォルトの Active Directory グループオブジェクトのみを使用する*標準スキーマ*ソリューシ ョン。
- デル提供のカスタマイズされた Active Directory オブジェクトを持つ*拡張スキーマ*ソリューション。アク セスコントロールオブジェクトはすべて Active Directory で管理されます。これにより、異なる CMC 上で さまざまな権限レベルを持つユーザーアクセスを設定するための最大限の柔軟性が実現します。

関連リンク

標準スキーマ Active Directory の概要 拡張スキーマ [Active Directory](#page-144-0) の概要

## 標準スキーマ Active Directory の概要

次の図に示すように、標準スキーマを使用して Active Directory を統合する場合は、Active Directory と CMC の 両方での設定が必要となります。

Configuration on **Configuration on Active** CMC Side **Directory Side** 

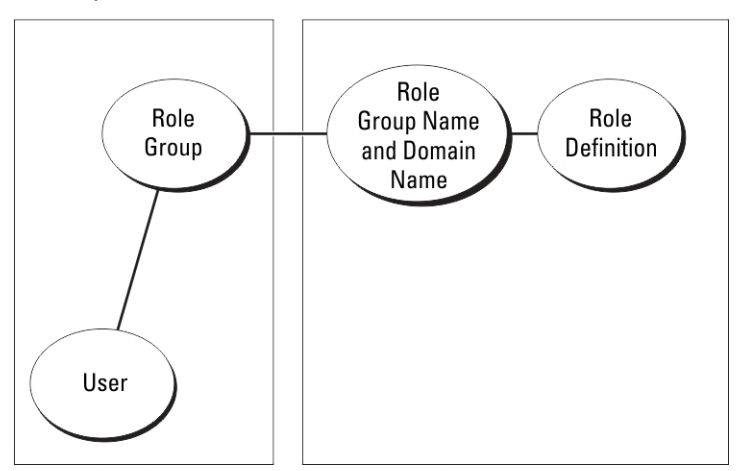

標準グループオブジェクトは、Active Directory では役割グループとして使用されます。CMC アクセスを持つ ユーザーは、役割グループのメンバーです。このユーザーに特定の CMC へのアクセスを与えるには、その特 定 CMC に役割グループ名およびドメイン名を設定する必要があります。役割および権限のレベルは、Active

Directory ではなく、各 CMC で定義されます。各 CMC には最大5つまで役割グループを設定できます。次の表 は、デフォルトの役割グループの権限を示します。 **表 21. :デフォルトの役割グループの権限** 

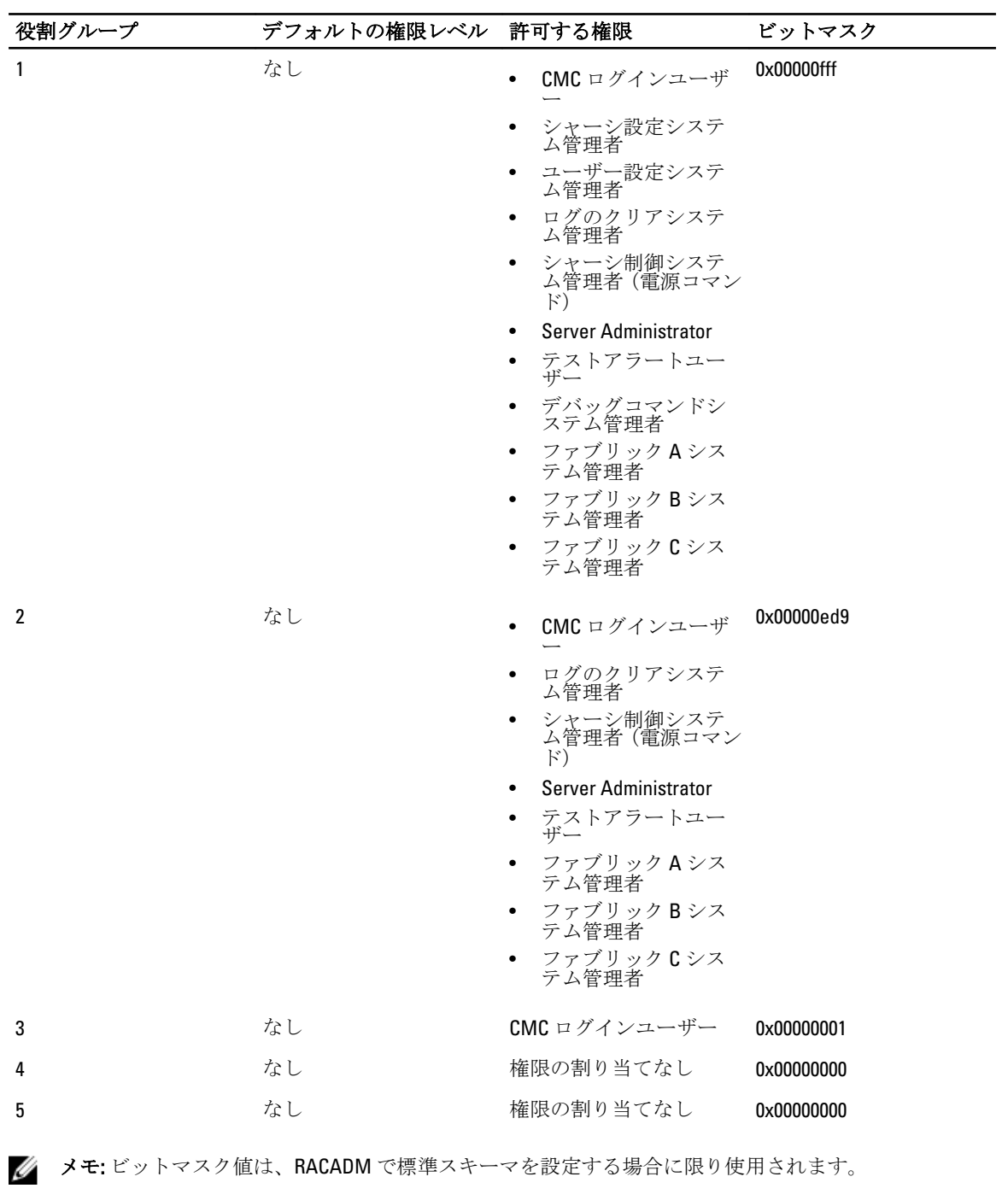

**シスモ: ユーザー権限の詳細については、「<del>ユーザーのタイプ</del>」を参照してください。** 

## 標準スキーマ Active Directory の設定

Active Directory のログインアクセスのために CMC を設定するには、次の手順を実行します。

- 1. Active Directory サーバー(ドメインコントローラ)で、Active Directory ユーザーとコンピュータスナップ イン を開きます。
- 2. CMC ウェブインタフェースまたは RACADM の使用:
	- a) グループを作成するか、既存のグループを選択します。
	- b) 役割権限を設定します。
- 3. CMC にアクセスするには、Active Directory ユーザーを Active Directory グループのメンバーとして追加し ます。

#### CMC ウェブインタフェースを使用した標準スキーマでの Active Directory の設定

**ショメモ:** さまざまなフィールドについての情報は、『iDRAC7 オンラインヘルプ』を参照してください。

- 1. システムツリーで、シャーシの概要 へ移動し、ユーザー認証 → ディレクトリサービス をクリックしま す。ディレクトリサービス ページが表示されます。
- 2. Select (標準スキーマ) を選択します。標準スキーマ用の設定が同じページに表示されます。
- 3. 以下を指定します。
	- Active Directory の有効化、ルートドメイン名、およびタイムアウト値の入力。
	- ドメインコントローラとグローバルカタログの検索を直接呼び出す場合は、検索するADサーバーの 検索(オプション) オプションを選択して、ドメインコントローラとグローバルカタログの詳細を 指定します。
- 4. 設定を保存するには、適用をクリックします。

■ メモ: 続行する前に、設定を適用する必要があります。設定を適用しない場合、次のページへ移動 したときに設定が失われます。

- 5. 標準スキーマの設定 セクションで、役割グループ をクリックします。役割グループの設定 ページが表 示されます。
- 6. 役割グループのグループ名、ドメイン、および権限を指定します。
- 7. 適用をクリックして役割グループ設定を保存し、ユーザー設定ページに戻るをクリックします。
- 8. 証明書の検証を有効にした場合、ドメインフォレストのルート認証局の署名付き証明書を CMC にアップ ロードする必要があります。証明書を管理 セクションで、証明書のファイルパスを入力するか、参照 を クリックして証明書ファイルを選択します。アップロードをクリックしてファイルを CMC にアップロ ードします。

■ メモ:アップロードする証明書の相対ファイルパスが ファイルパス の値に表示されます。 フルパ スと正しいファイル名とファイル拡張子を含む絶対ファイルパスを入力する必要があります。

ドメインコントローラの SSL 証明書は、ルート認証局の署名付き証明書で署名されていなければなりま せん。CMC にアクセスする管理ステーションで、ルート認証局の署名付き証明書が使用可能である必要 があります。

- 9. シングルサインオン (SSO) を有効にした場合、Kerberos Keytab セクションで参照をクリックして keytab ファイルを指定し、アップロードをクリックします。アップロードを完了したら、アップロードに成功 または失敗したかを通知するメッセージが表示されます。
- 10. 適用 をクリックします。適用 をクリックした後、CMC ウェブサーバーが自動的に再起動します。
- 11. CMC Active Directory の設定を完了するには、ログアウトしてから CMC にログインします。
- 12. システムツリーで、シャーシ を選択し、 ネットワーク タブへ移動します。ネットワークの設定 ページ が表示されます。
- <span id="page-144-0"></span>13. ネットワーク設定 で DHCP を使用 (CMC ネットワークインターフェース IP アドレス用) が選択されてい る場合、DHCP を使用して DNS サーバーアドレスを取得 を選択します。 DNS サーバーのIP アドレスを手動で入力するには、DHCP を使用してDNS サーバーアドレスを取得する チェックボックスをオフにし、プライマリおよび代替 DNS サーバーの IP アドレスを入力します。
- 14. 変更の適用 をクリックします。 これで、CMC 標準スキーマ Active Directory 機能の設定が完了します。

### RACADM を使用した標準スキーマの Active Directory の設定

RACADM を使用した標準スキーマの CMC Active Directory を設定するには、次の手順を実行します。

1. CMC へのシリアル /Telnet/SSH テキスト コンソールを開いて、次を入力します。

racadm config -g cfgActiveDirectory -o cfgADEnable 1 racadm config -g cfgActiveDirectory -o cfgADType 2 racadm config -g cfgActiveDirectory -o cfgADRootDomain <完全修飾ルートドメイン名> racadm config -g cfgStandardSchema i <インデックス> -o cfgSSADRoleGroupName <役割グループのコモンネーム> racadm config -g cfgStandardSchema -i <インデックス>-o cfgSSADRoleGroupDomain <完全修飾 ドメイン名> racadm config -g cfgStandardSchema -i <インデックス> -o cfgSSADRoleGroupPrivilege <特定ユーザー権限用のビットマスク番号> racadm sslcertupload -t 0x2 -f <ADS ルート CA 証明書> racadm sslcertdownload -t 0x1 f <RAC SSL 証明書>

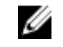

**タモ: ビットマスクの番号については、『iDRAC6 および CMC 向け RACADM コマンドラインリファレ** ンスガイド』のデータベースプロパティの章を参照してください。

- 2. 次のいずれかのオプションを使用して DNS サーバーを指定します。
	- CMC で DHCP が有効化されており、DHCP サーバーによって自動取得される DNS アドレスを使用した い場合は、次のコマンドを入力します。
		- racadm config -g cfgLanNetworking -o cfgDNSServersFromDHCP 1
	- CMC で DHCP が無効になっている場合や、手動で DNS の IP アドレスを入力する場合は、次のコマン ドを入力します。 racadm config -g cfgLanNetworking -o cfgDNSServersFromDHCP 0 racadm config -g cfgLanNetworking -o cfgDNSServer1 <プライマリ DNS IP アドレス> racadm config -g cfgLanNetworking -o cfgDNSServer2 <セカンダリ DNS IP アドレ ス>

### 拡張スキーマ Active Directory の概要

拡張スキーマソリューションを使用する場合は、Active Directory スキーマの拡張が必要です。

### Active Directory スキーマ拡張

Active Directory データは、*属性とクラス*の分散データベースです。Active Directory スキーマには、データベー スに追加または挿入するデータタイプを決定する規則があります。データベースに格納されるクラスの一例 として、ユーザークラスがあります。ユーザークラスの属性には、ユーザーの姓、名、電話番号などが含ま れます。

特定の要件を満たす属性およびクラスを追加して、データベースを拡張できます。デルでは、スキーマを拡 張して、Active Directory を使用したリモート管理の認証と許可をサポートするために必要な変更を含めまし た。

既存の Active Directory スキーマに追加される各*属性*またはクラスは、固有のID で定義される必要がありま す。業界全体で固有の ID を保持するため、マイクロソフトでは Active Directory オブジェクト識別子(OID) のデータベースを維持しており、企業がスキーマに拡張を追加したときに、それらが固有であり、お互いに 拮抗しないことを保証できるようにしています。マイクロソフトの Active Directory におけるスキーマの拡張 のため、Dell は、ディレクトリサービスに追加される属性およびクラス用に固有の OID、固有の名前拡張子、 および固有にリンクされた属性 ID を取得しました。

- デルの拡張子:dell
- デルのベース OID:1.2.840.113556.1.8000.1280
- RAC LinkID の範囲: 12070 ~ 12079

#### スキーマ拡張の概要

デルでは、関連、デバイス、および権限プロパティを取り入れるためにスキーマを拡張しました。関連プロ パティは、特定の権限セットを持つユーザーまたはグループと、1 つ、または複数の RAC デバイスとをリン クするために使用されます。このモデルは、複雑な操作をほとんど行うことなく、ネットワーク上のユーザ ー、RAC 権限、および RAC デバイスの様々な組み合わせにおける最大の柔軟性をシステム管理者に提供しま す。

認証と承認を Active Directory と統合したい CMC が 2 つネットワーク上にある場合は、各 CMC につき少なくと も1つの関連オブジェクトと1つのRACデバイスオブジェクトを作成する必要があります。関連オブジェク トは必要なだけいくつでも作成でき、各関連オブジェクトにリンクできるユーザー、ユーザーグループ、RAC デバイスオブジェクトの数にも制限はありません。ユーザーと RAC デバイスオブジェクトは、企業内のどの ドメインのメンバでもかまいません。

ただし、各関連オブジェクト(または、ユーザー、ユーザーグループ、あるいは RAC デバイスオブジェク ト)は、1 つの権限オブジェクトにしかリンクすることができません。この例では、システム管理者が、特 定の CMC で各ユーザーの権限をコントロールすることができます。

RAC デバイスオブジェクトは、Active Directory に照会して認証と許可を実行するための RAC ファームウェア へのリンクです。RAC をネットワークに追加した場合、システム管理者は RAC とそのデバイスオブジェクト をその Active Directory 名で設定して、ユーザーが Active Directory で認証と認可を実行できるようにする必要 があります。さらに、ユーザーが認証できるように、RAC を少なくとも 1 つの関連オブジェクトに追加する 必要があります。

次の図は、関連オブジェクトによって、認証と許可に必要な接続が提供されていることを示しています。

**メモ: RAC** 特権オブジェクトは DRAC 4、DRAC 5、および CMC に適用されます。

関連オブジェクトは、必要に応じて多くも少なくも作成できます。ただし、少なくとも 1 つの関連オブジェ クトを作成する必要があり、Active Directory を統合するネットワーク上の RAC (CMC) ごとに、1 つの RAC デ バイスオブジェクトが必要です。

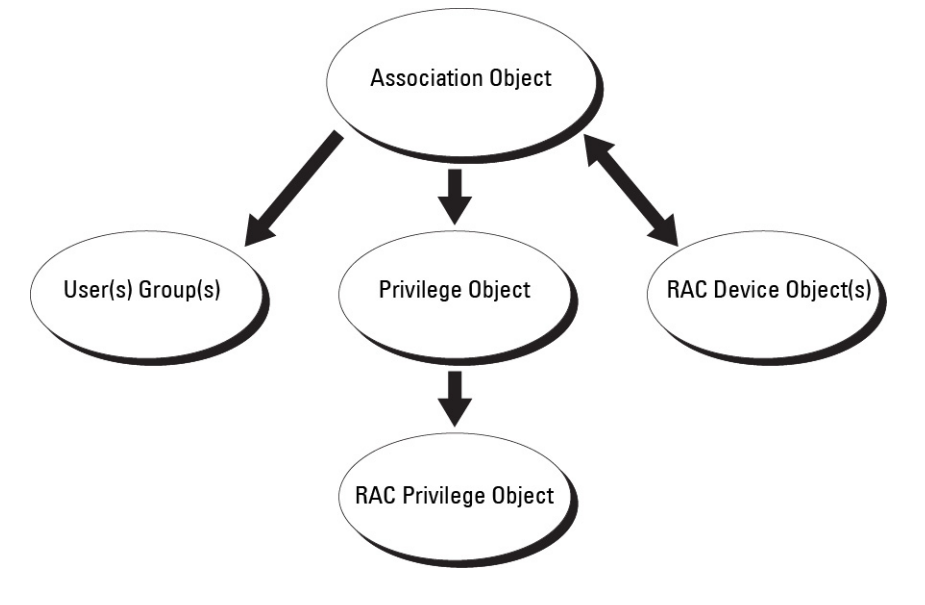

関連オブジェクトは、必要な数だけのユーザーおよび/またはグループの他、RAC デバイスオブジェクトに も対応できます。ただし、関連オブジェクトには、関連オブジェクトにつき1つの権限オブジェクトしか含 めることができません。関連オブジェクトは、RAC (CMC)に対して権限を持つユーザーを連結します。

また、Active Directory オブジェクトは、単一ドメイン、複数のドメインのいずれに設定することも可能です。 たとえば、CMC が 2つ (RAC1、RAC2)と、既存の Active Directory ユーザーが 3つ (ユーザー 1、ユーザー 2、 ユーザー 3) あるとし、ユーザー 1 とユーザー 2 に 両方の CMC へのシステム管理者特権を与え、ユーザー 3 に RAC2 カードへのログイン特権を与えたいとします。下の図に、このシナリオで Active Directory オブジェ クトを設定する方法を示します。

別のドメインからユニバーサルグループを追加するときは、ユニバーサルスコープを持つ関連オブジェクト を作成します。Dell Schema Extender ユーティリティによって作成されるデフォルトの関連オブジェクトは、 ドメインローカルグループであり、他のドメインのユニバーサルグループとは連携しません。

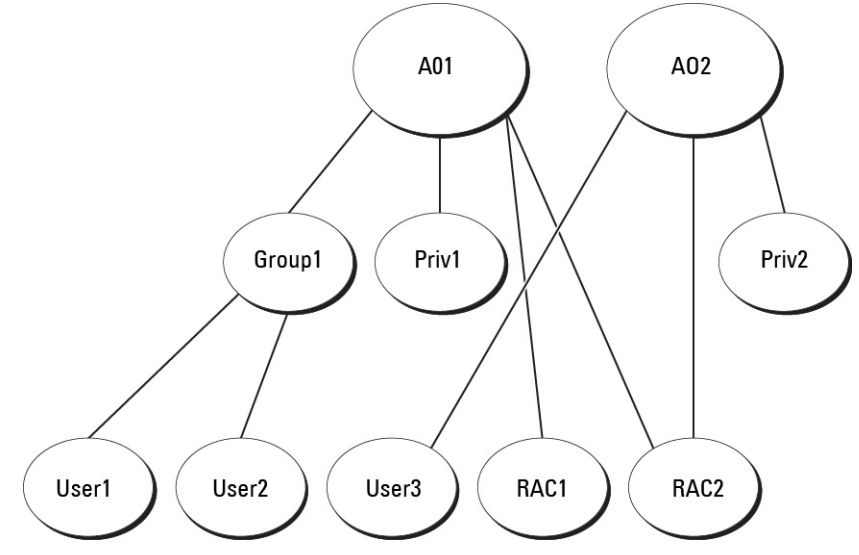

単一ドメインのシナリオでオブジェクトを設定するには、次の手順を実行します。

- 1. 関連オブジェクトを 2 つ作成します。
- 2. 2 つの CMC を表す 2 つの RAC デバイスオブジェクト、RAC1 と RAC2 を作成します。
- 3. 2 つの特権オブジェクト、特権 1 と特権 2 を作成します。特権 1 にはすべての特権(システム管理者)、 特権 2 にはログイン特権を与えます。
- 4. User1 と User2 を Group1 にまとめます。
- 5. グループ 1 を関連オブジェクト1 (A01)のメンバ、特権 1 を A01 の特権オブジェクトとして、RAC1 と RAC2 を A01 の RAC デバイスとして追加します。
- 6. ユーザー3を関連オブジェクト2 (A02)のメンバ、特権 2を A02 の特権オブジェクト、RAC2 を A02 の RAC デバイスとして追加します。

下の図に、複数ドメインの Active Directory オブジェクトの例を示します。このシナリオでは、CMC が2つ (RAC1 と RAC2) と、既存の Active Directory ユーザーが 3つ (ユーザー 1、ユーザー 2、ユーザー 3) あるとし ます。ユーザー 1 はドメイン 1 に存在し、ユーザー 2 とユーザー 3 はドメイン 2 に存在しています。このシナ リオでは、ユーザー1とユーザー2に両方のCMCへのシステム管理者特権を持つように設定し、ユーザー3 に RAC2 カードへのログイン特権を持つようにします。

<span id="page-147-0"></span>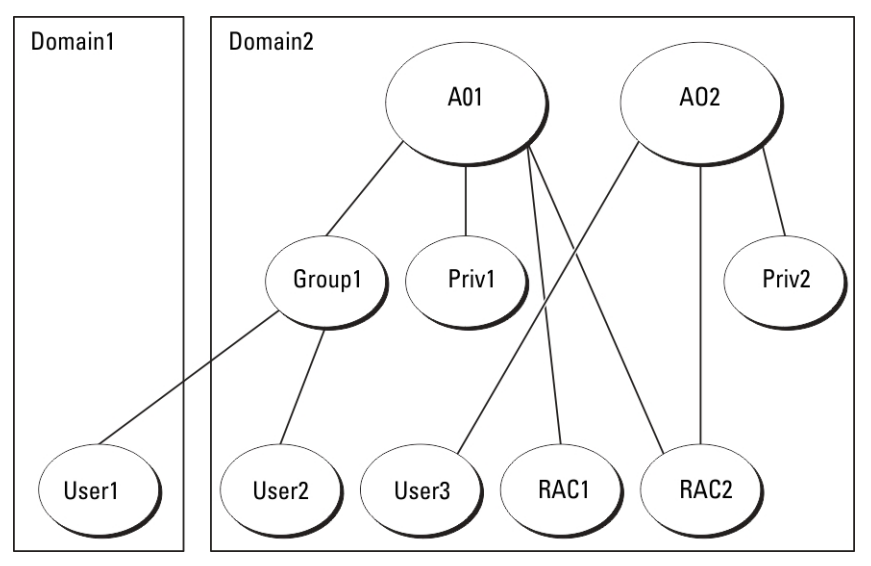

複数ドメインのシナリオでオブジェクトを設定するには

- 1. ドメインのフォレスト機能がネイティブまたは Windows 2003 モードになっていることを確認します。
- 2. 2つの関連オブジェクト A01 (ユニバーサルスコープの)と A02 を任意のドメインに作成します。複数ド メインに Active Directory オブジェクトを設定している図では、オブジェクトがドメイン 2 に示されてい ます。
- 3. 2 つの CMC を表す 2 つの RAC デバイスオブジェクト、RAC1 と RAC2 を作成します。
- 4. 2 つの特権オブジェクト、特権 1 と特権 2 を作成します。特権 1 にはすべての特権(システム管理者)、 特権 2 にはログイン特権を与えます。
- 5. User1 と User2 を Group1 にまとめます。Group1 のグループスコープはユニバーサルである必要がありま す。
- 6. グループ1を関連オブジェクト1 (A01)のメンバ、特権1をA01の特権オブジェクトとして、RAC1と RAC2 を A01 の RAC デバイスとして追加します。
- 7. ユーザー 3 を関連オブジェクト 2 (A02)のメンバ、特権 2 を A02 の特権オブジェクト、RAC2 を A02 の RAC デバイスとして追加します。

### 拡張スキーマ Active Directory の設定

Active Directory を設定して CMC にアクセスするには、次の手順を実行します。

- 1. Active Directory スキーマを拡張します。
- 2. Active Directory ユーザーとコンピュータスナップインを拡張します。
- **3. Active Directory に CMC ユーザーと権限を追加します。**
- 4. 各ドメインコントローラ上で SSL を有効にします。
- 5. CMC ウェブインタフェースまたは RACADM を使用して、CMC Active Directory のプロパティを設定しま す。

#### 関連リンク

Active Directory [スキーマの拡張](#page-148-0) Active Directory [ユーザーとコンピュータスナップインへの](#page-152-0) Dell 拡張のインストール Active Directory への CMC [ユーザーと特権の追加](#page-152-0) CMC [ウェブインタフェースを使用した拡張スキーマの](#page-154-0) Active Directory の設定 RACADM [を使用した拡張スキーマの](#page-156-0) Active Directory の設定

### <span id="page-148-0"></span>Active Directory スキーマの拡張

Active Directory スキーマを拡張すると、Active Directory スキーマに Dell の組織単位、スキーマクラスと属性、 および権限例と関連オブジェクトが追加されます。スキーマを拡張する前に、ドメインフォレストのスキー ママスタ Flexible Single Master Operation (FSMO) 役割所有者におけるスキーマ管理者権限を所持しているこ とを確認してください。

スキーマは、次のいずれかの方法を使用して拡張できます

- Dell Schema Extender ユーティリティ
- LDIF スクリプトファイル

LDIF スクリプトファイルを使用すると、Dell の組織単位はスキーマに追加されません。

LDIF ファイルと Dell Schema Extender はそれぞれ『Dell Systems Management Tools およびマニュアル』DVD の次 のディレクトリに収録されています。

- DVDdrive:\SYSMGMT\ManagementStation\support\OMActiveDirectory\_Tools\Remote\_Management\_Advanced \LDIF\_Files
- <DVDdrive>:\SYSMGMT\ManagementStation\support\OMActiveDirector y\_Tools\Remote\_Management\_Advanced \Schema Extender

LDIF ファイルを使用するには、LDIF\_Files ディレクトリにある readme の説明を参照してください。

Schema Extender または LDIF ファイルは、任意の場所にコピーして実行することができます。

### Dell Schema Extender の使用

- 注意: Dell Schema Extender では、SchemaExtenderOem.ini ファイルを使用します。Dell Schema Extender ユ ーティリティが正常に機能することを確認するため、このファイルの名前は変更しないでください。
- 1. ようこそ 画面で、次へ をクリックします。
- 2. 警告を読み、理解した上で、もう一度次へをクリックします。
- 3. 現在のログイン資格情報を使用を選択するか、スキーマ管理者権限でユーザー名とパスワードを入力し ます。
- 4. 次へ をクリックして、Dell Schema Extender を実行します。
- 5. 終了 をクリックします。

スキーマが拡張されます。スキーマ拡張子を確認するには、MMC と Active Directory スキーマスナップイ ンを使用して、クラスと属性があることを確認します。クラスと属性に関する詳細は、「クラスと属性」 を参照してください。MMC および Active Directory スキーマスナップインの使い方は、Microsoft のマニュ アルを参照してください。

クラスと属性

#### 表 22. : Active Directory スキーマに追加されたクラスのクラス定義

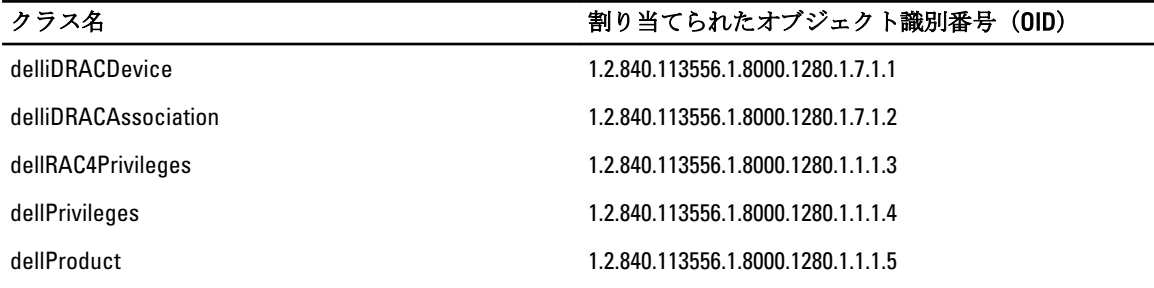

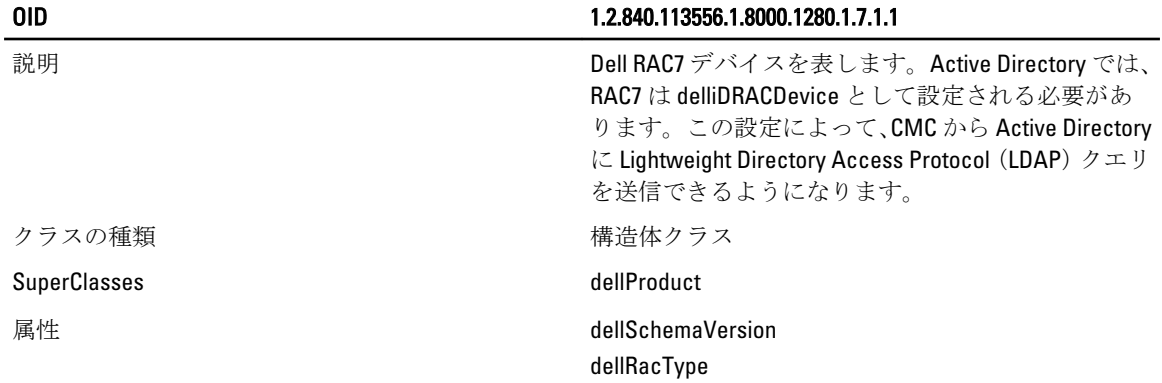

### 表 23. : dellRacDevice クラス

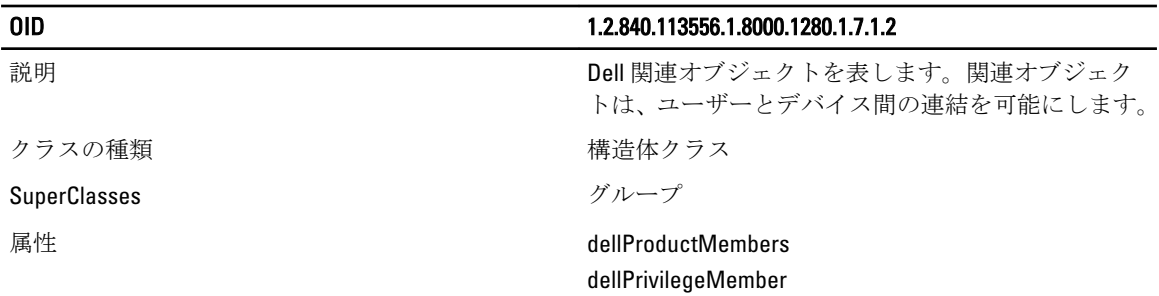

### 表 24. : delliDRACAssociationObject クラス

### 表 25. : dellRAC4Privileges クラス

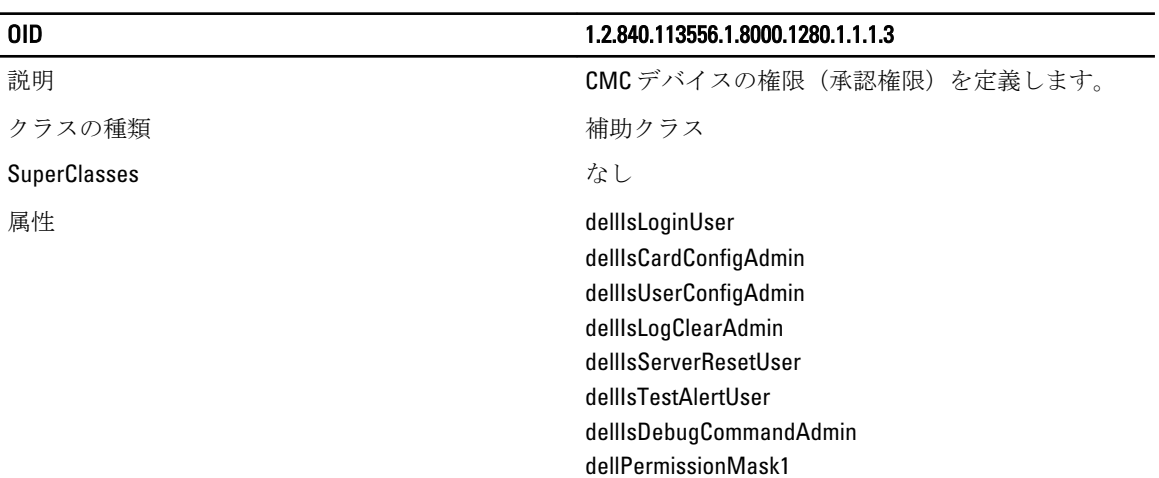

### 表 26. : dellPrivileges クラス

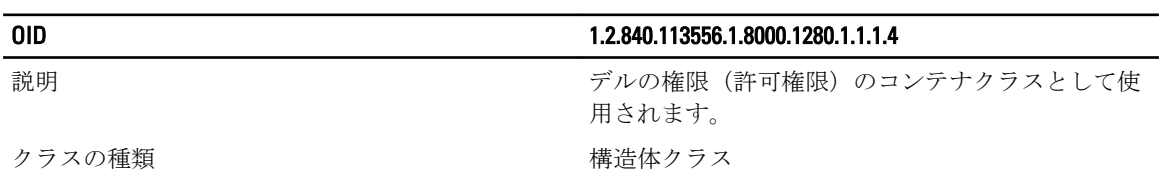

dellPermissionMask2

SuperClasses ユーザー

### OID 1.2.840.113556.1.8000.1280.1.1.1.4

属性 **dellRAC4Privileges** 

### 表 27. : dellProduct クラス

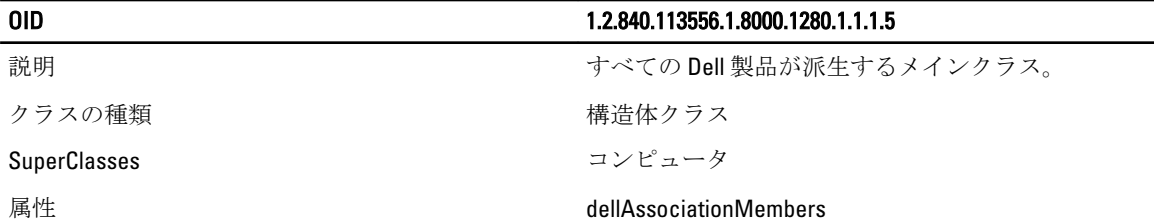

### 表 28. : Active Directory スキーマに追加された属性のリスト

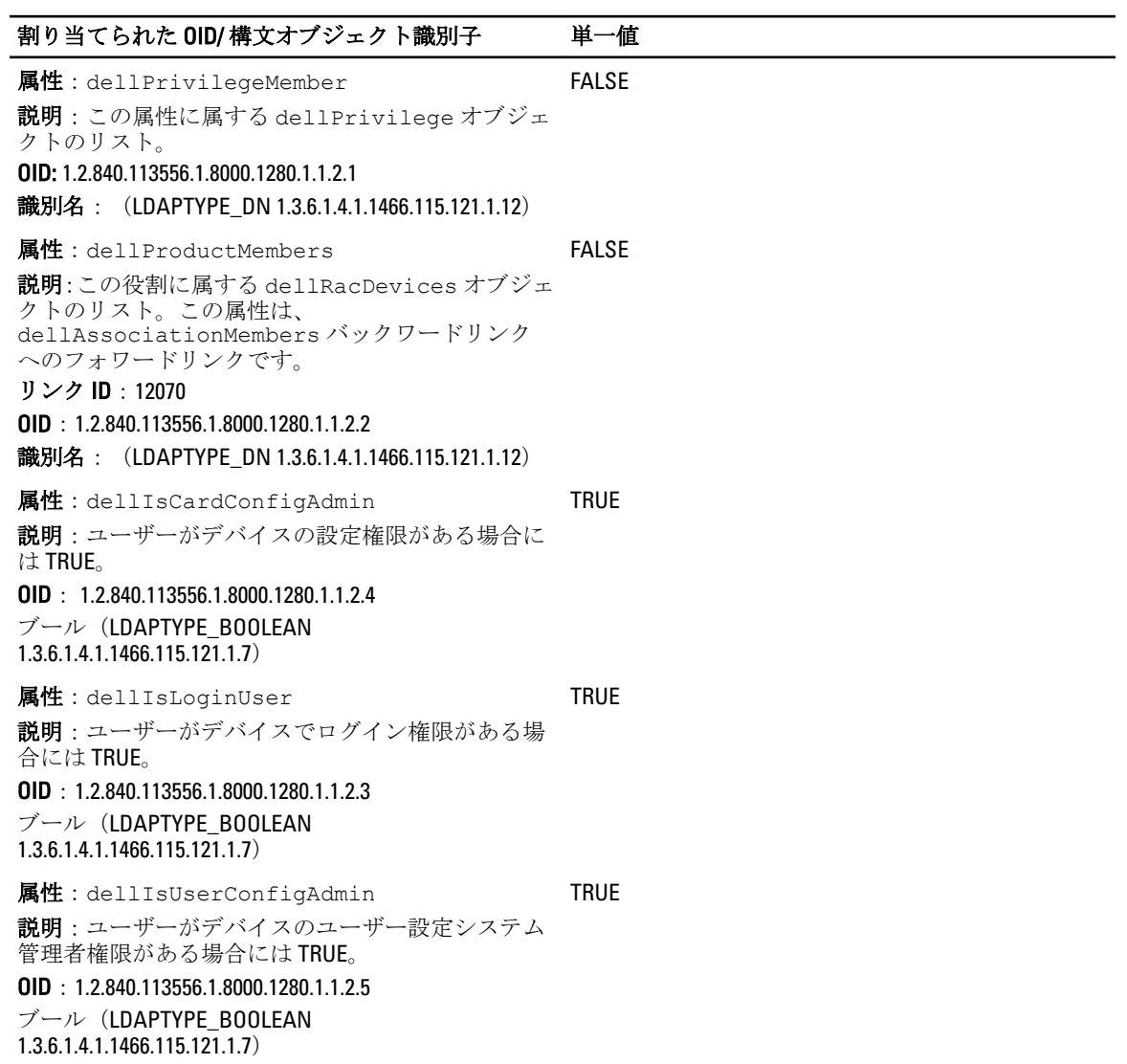

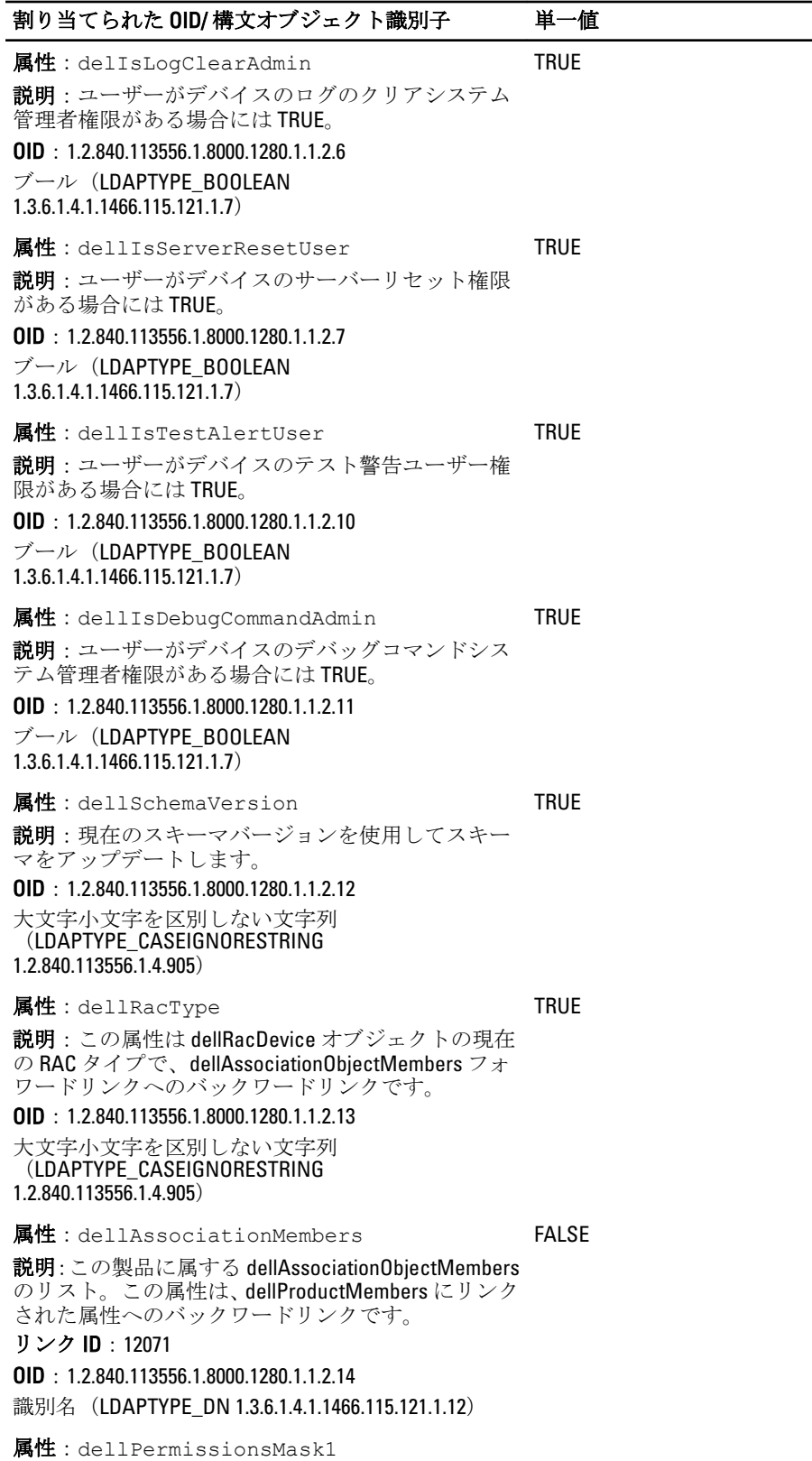

### <span id="page-152-0"></span>割り当てられた OID/ 構文オブジェクト識別子 単一値

**OID: 1.2.840.113556.1.8000.1280.1.6.2.1 整数 (LDAPTYPE\_INTEGER)** 

属性:dellPermissionsMask2

**OID**: 1.2.840.113556.1.8000.1280.1.6.2.2 整数 (LDAPTYPE\_INTEGER)

#### Active Directory ユーザーとコンピュータスナップインへの Dell 拡張のインストール

Active Directory でスキーマを拡張する場合は、RAC(CMC)デバイス、ユーザーとユーザーグループ、RAC 関 連、RAC 特権などを管理できるように、Active Directory ユーザーとコンピュータスナップインも拡張する必 要があります。

『Dell Systems Management Tools およびマニュアル』DVD を使用してシステム管理ソフトウェアをインストー ルする場合、インストール手順の実行中に Active Directory ユーザーとコンピュータスナップイン オプション を選択して、スナップインを拡張できます。システム管理ソフトウェアのインストールに関する追加手順に ついては、『Dell OpenManage ソフトウェアクイックインストールガイド』を参照してください。64 ビットの Windows オペレーティングシステムの場合、スナップインのインストーラは次の場所にあります。

### <DVDdrive>:\SYSMGMT\ManagementStation\support\OMActiveDirect ory\_SnapIn64

Active Directory ユーザーとコンピュータスナップインの詳細については、マイクロソフトのマニュアルを参 照してください。

### Active Directory への CMC ユーザーと特権の追加

Dell 拡張 Active Directory ユーザーとコンピュータスナップインを使用して、RAC デバイスオブジェクト、関 連オブジェクト、および権限オブジェクトを作成することにより、CMC ユーザーおよび権限を追加できま す。各オブジェクトを追加するには、次の操作を行います。

- RAC デバイスオブジェクトの作成
- 権限オブジェクトの作成
- 関連オブジェクトの作成
- 関連オブジェクトへのオブジェクトの追加

#### 関連リンク

[関連オブジェクトへのオブジェクトの追加](#page-153-0) RAC デバイスオブジェクトの作成 権限オブジェクトの作成 [関連オブジェクトの作成](#page-153-0)

### RAC デバイスオブジェクトの作成

RAC デバイスオブジェクトを作成するには、次の手順を実行します。

- 1. コンソールのルート (MMC) ウィンドウでコンテナを右クリックします。
- 2. 新規→Dell リモート管理オブジェクトの詳細設定を選択します。 新規オブジェクト ウィンドウが表示されます。
- 3. 新しいオブジェクトの名前を入力します。名前は、「CMC ウェブインタフェースを使用した拡張スキー マの Active Directory の設定」で入力した CMC 名と同じである必要があります。
- 4. RAC デバイスオブジェクト を選択し、OK をクリックします。

### 権限オブジェクトの作成

権限オブジェクトを作成するには、次の手順を実行します。

- <span id="page-153-0"></span>■ メモ:権限オブジェクトは、関係のある関連オブジェクトと同じドメイン内に作成する必要があります。
- 1. コンソールのルート (MMC) ウィンドウでコンテナを右クリックします。
- 2. 新規→Dell リモート管理オブジェクトの詳細設定を選択します。 新規オブジェクト ウィンドウが表示されます。
- 3. 新しいオブジェクトの名前を入力します。
- 4. 権限オブジェクト を選択し、OK をクリックします。
- 5. 作成した権限オブジェクトを右クリックしてプロパティを選択します。
- 6. RAC 権限 タブをクリックして、ユーザーまたはグループに対する権限を設定します。 CMC ユーザー権限の詳細については、[「ユーザーのタイプ](#page-134-0)」を参照してください。

### 関連オブジェクトの作成

関連オブジェクトはグループから派生したもので、グループタイプを含む必要があります。関連スコープは、 関連オブジェクトのセキュリティグループタイプを指定します。関連オブジェクトを作成する際は、追加す るオブジェクトのタイプに適用する関連スコープを選択してください。たとえば、ユニバーサルを選択する と、Active Directory ドメインがネイティブモードで機能している場合のみ、関連オブジェクトが使用可能に なります。

関連オブジェクトを作成するには、次の手順を実行します。

- 1. コンソールのルート (MMC) ウィンドウでコンテナを右クリックします。
- 2. 新規→Dell リモート管理オブジェクトの詳細設定を選択します。 この新規オブジェクト ウィンドウが表示されます。
- 3. 新規オブジェクトの名前を入力し、関連オブジェクトを選択します。
- 4. 関連オブジェクト の範囲を選択し、OK をクリックします。

### 関連オブジェクトへのオブジェクトの追加

関連オブジェクトプロパティ ウィンドウを使用すると、ユーザーまたはユーザーグループ、権限オブジェク ト、および RAC デバイスまたは RAC デバイスグループを関連付けることができます。お使いのシステムが Microsoft Windows 2000 以降のモードで稼働している場合は、ユニバーサルグループを使って、ユーザーまた は RAC オブジェクトでドメインをスパンします。

ユーザーおよび RAC デバイスのグループを追加できます。デル関連グループとデルに関連しないグループ を作成する手順は同じです。

#### 関連リンク

ユーザーまたはユーザーグループの追加 [権限の追加](#page-154-0) RACデバイスまたは RAC[デバイスグループの追加](#page-154-0)

#### ユーザーまたはユーザーグループの追加

ユーザーまたはユーザーグループを追加するには、次の手順を実行します。

- 1. 関連オブジェクトを右クリックし、プロパティを選択します。
- 2. ユーザータブを選択して、追加を選択します。
- 3. ユーザーまたはユーザーグループの名前を入力し、OKをクリックします。

#### <span id="page-154-0"></span>権限の追加

権限を追加するには、次の手順を実行します。

- 1. 権限オブジェクトタブを選択し、追加をクリックします。
- 2. 権限オブジェクト名を入力し、OKをクリックします。

権限オブジェクト タブをクリックして、RAC7 デバイスに対して認証を行うときにユーザーまたはユーザ ーグループの権限を定義する関連に、権限オブジェクトを追加します。関連オブジェクトに追加できる 権限オブジェクトは、1 つだけです。

### RAC デバイスまたは RAC デバイスグループの追加

RAC デバイスまたは RAC デバイスグループを追加するには、次の手順に従います。

- 1. 製品 タブを選択して 追加 をクリックします。
- 2. RAC デバイスまたは RAC デバイスグループの名前を入力し、OK をクリックします。
- 3. プロパティ ウィンドウで、適用、OK の順にクリックします。 製品 タブをクリックして、1 台または複数台の RAC デバイスを関連に追加します。関連デバイスは、ネ ットワークに接続している RAC デバイスのうち、定義したユーザーまたはユーザーグループが使用でき るものを指定します。関連オブジェクトには複数の RAC デバイスを追加できます。

#### CMC ウェブインタフェースを使用した拡張スキーマの Active Directory の設定

CMC ウェブインタフェースを使用して Active Directory を拡張スキーマで設定するには、次の手順を実行しま す。

- **ジョメモ:** さまざまなフィールドについての情報は、『CMC オンラインヘルプ』を参照してください。
- 1. システムツリーで、シャーシの概要へ移動し、ユーザー認証→ディレクトリサービスをクリックしま す。
- 2. Microsoft Active Directory (拡張スキーマ)を選択します。 拡張スキーマ用に設定される設定値が同じページに表示されます。
- 3. 以下を指定します。
	- Active Directory を有効化し、ルートドメイン名とタイムアウト値を入力します。
	- ドメインコントローラとグローバルカタログの検索を直接呼び出す場合は、検索する AD サーバーの 検索(オプション) オプションを選択して、ドメインコントローラとグローバルカタログの詳細を 指定します。

■ メモ:IP アドレスを 0.0.0.0 に設定すると、CMC のサーバー検索が無効になります。

■ メモ: コンマ区切りのドメインコントローラまたはグローバルカタログサーバーのリストを指 定できます。CMC では、最大 3 個の IP アドレスまたはホスト名を指定できます。

● メモ:ドメインコントローラまたはグローバルカタログサーバーが、すべてのドメインとアプリ ケーションに対して正しく設定されていない場合は、既存のアプリケーション/ドメインの動 作中に予期しない結果が生成される可能性があります。

4. 設定を保存するには、適用をクリックします。

■メモ:先に進む前に、設定を適用する必要があります。設定を適用しない場合、次のページへ移動 したときに設定が失われます。

5. 拡張スキーマ設定セクションで、CMCデバイス名およびドメイン名を入力します。

6. 証明書の検証を有効にした場合、ドメインフォレストのルート認証局の署名付き証明書を CMC にアップ ロードする必要があります。証明書を管理 セクションで、証明書のファイルパスを入力するか、参照 を クリックして証明書ファイルを選択します。アップロード をクリックしてファイルを CMC にアップロ ードします。

■ メモ:アップロードする証明書の相対ファイルパスが File Path の値に表示されます。フルパス と正しいファイル名とファイル拡張子を含む絶対ファイルパスを入力する必要があります。

ドメインコントローラの SSL 証明書は、ルート認証局の署名付き証明書で署名されていなければなりま せん。CMC にアクセスする管理ステーションで、ルート認証局の署名付き証明書が使用可能である必要 があります。

### 注意: デフォルトでは、SSL 証明書の検証が必要です。この証明書を無効にするには危険が伴いま す。

- 7. Kerberos Keytab セクションでシングルサインオン (SSO) を有効にした場合、参照をクリックしてキー タブファイルを指定し、アップロードをクリックします。 アップロードを完了したら、アップロードに成功または失敗したかを通知するメッセージが表示されま す。
- 8. 適用 をクリックします。 CMC ウェブサーバーが自動的に再起動します。
- 9. CMC ウェブインタフェースにログインします。
- 10. システムツリーで シャーシ を選択し、ネットワーク タブをクリックしてから ネットワーク サブタブを クリックします。

ネットワーク設定 ページが表示されます。

- 11. CMC ネットワークインターフェース の IP アドレスに DHCP を使用 が有効の場合は、次のいずれかを選 択します。
	- DHCPを使用して DNS サーバーアドレスを取得する オプションを選択して、DNS サーバーアドレス が DHCP サーバーによって自動的に取得されるようにします。
	- DHCP を使用して DNS サーバーアドレスを取得する オプションを選択せずに、DNS サーバーの IP ア ドレスを手動で設定します。表示されるフィールドにプライマリおよび代替 DNS サーバーの IP アド レスを入力します。
- 12. 変更の適用 をクリックします。

拡張スキーマ用の Active Directory 設定が設定されます。

### <span id="page-156-0"></span>RACADM を使用した拡張スキーマの Active Directory の設定

RACADM を使用した拡張スキーマの CMC Active Directory を設定するには、次の手順を実行します。

1. シリアル /Telnet/SSH テキストコンソールを開いて CMC に進み、ログインした後、次を入力します。 racadm config -g cfgActiveDirectory -o cfgADEnable 1 racadm config -g cfgActiveDirectory -o cfgADType 1 racadm config -g cfgActiveDirectory -o cfgADRacDomain <CMC の完全修飾ドメイン名> racadm config -g cfgActiveDirectory o cfgADRootDomain <完全修飾ルートドメイン名> racadm config -g cfgActiveDirectory -o cfgADRacName <CMC のコモンネーム> racadm sslcertupload t 0x2 -f <ADS ルート CA 証明書> -r racadm sslcertdownload -t 0x1 -f <CMC の SSL 証明書>

■メモ:このコマンドはリモート RACADM を介してのみ使用できます。リモート RACADM の情報に ついては、『iDRAC7 および CMC 向け RACADM コマンドラインリファレンスガイド』を参照してく ださい。

オプション:DNS サーバーから返されたサーバーを使用せずに、LDAP またはグローバルカタログサーバ ーを指定してユーザー名を検索する場合は、次のサーバーの指定 オプションを有効にします。

racadm config -g cfgActiveDirectory -o cfgADSpecifyServerEnable 1

■ メモ: サーバーの指定オプションを使用すると、認証局の署名付き証明書が、指定したサーバーの 名前と照合されません。IP アドレスだけでなくホスト名も入力できるため、CMC システム管理者 にとっては特に便利です。

サーバーの指定オプションを有効にした後、サーバーのIP アドレスまたは完全修飾ドメイン名(FQDN) で LDAP サーバーとグローバルカタログを指定できます。FQDN はサーバーのホスト名とドメイン名で 構成されます。

LDAP サーバーを指定するには次のように入力します。

racadm config -g cfgActiveDirectory -o cfgADDomainController <AD ドメインコント ローラの IP アドレス>

グローバルカタログサーバーを指定するには次のように入力します。

racadm config -g cfgActiveDirectory -o cfgADGlobalCatalog <AD グローバルカタロ グの IP アドレス>

■ メモ:IP アドレスを 0.0.0.0 に設定すると、CMC のサーバー検索が無効になります。

**メモ:コンマ区切りの LDAP** またはグローバルカタログサーバーのリストを指定できます。CMC では、最大 3 個の IP アドレスまたはホスト名を指定できます。

**シメモ:**すべてのドメインとアプリケーションに LDAP が正しく設定されていないと、既存のアプリケ ーション / ドメインの機能中に予期せぬ結果を招くことがあります。

- 2. 次のいずれかのオプションを使用して DNS サーバーを指定します。
	- CMC で DHCP が有効化されており、DHCP サーバーによって自動取得される DNS アドレスを使用した い場合は、次のコマンドを入力します。

racadm config -g cfgLanNetworking -o cfgDNSServersFromDHCP 1

– CMC で DHCP が無効になっている場合や、DHCP が有効でも DNS の IP アドレスを手動で指定したい場 合は、次のコマンドを入力します。 racadm config -g cfgLanNetworking -o cfgDNSServersFromDHCP 0 racadm config -g cfgLanNetworking -o cfgDNSServer1 <プライマリ DNS IP アドレス> racadm config -g cfgLanNetworking -o cfgDNSServer2 <セカンダリ DNS IP アドレ ス>

これで、拡張スキーマ機能の設定は完了しました。

### 汎用 LDAP ユーザーの設定

CMC は Lightweight Directory Access Protocol (LDAP) ベースの認証をサポートするための汎用ソリューション を提供します。この機能は、ディレクトリサービス上のどのスキーマ拡張にも必要です。

CMC 管理者は、LDAP サーバーのユーザーログインを CMC と統合することが可能です。この統合を行うには、 LDAP サーバーと CMC の両方での設定が必要です。Active Directory 側では、標準グループオブジェクトが役割 グループとして使用されます。CMC のアクセス権を持つユーザーは、役割グループのメンバーとなります。 特権は、Active Directory サポートを伴う標準スキーマセットアップの動作に似た認証のため、CMC に引き続 き保存されます。

LDAP ユーザーが特定の CMC カードにアクセスできるようにするには、その CMC カードに役割グループ名と そのドメイン名を設定する必要があります。各 CMC には、5 つまで役割グループを設定できます。ユーザー は、オプションでディレクトリサービス内に複数のグループを追加できます。 ユーザーが複数グループのメ ンバの場合、そのグループのすべての特権を取得します。

役割グループの特権レベルおよびデフォルトの役割グループ設定に関する詳細は、「[ユーザータイプ」](#page-134-0)を参照 してください。

次の図は、汎用 LDAP を伴う CMC の設定を示しています。

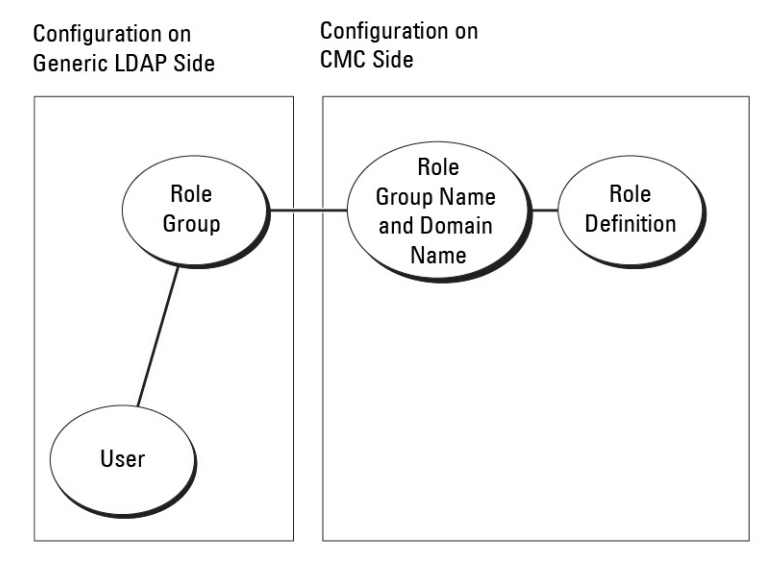

### 図 2. 汎用 LDAP を伴う CMC の設定

### 汎用 LDAP ディレクトリを設定した CMC へのアクセス

CMC の汎用 LDAP 実装では、ユーザーにアクセスを許可する際に、ユーザー認証とユーザー承認の 2 段階が 行われます。

### LDAP ユーザーの認証

一部のディレクトリサーバーでは、特定の LDAP サーバーに対して検索を行う前にバインドが必要です。 ユーザーを認証するには、次の手順を実行します。

- 1. オプションでディレクトリサービスにバインドします。デフォルトは匿名バインドです。
- 2. ユーザーログインに基づきユーザーを検索します。デフォルトの属性は uid です。 複数のオブジェクトが検出された場合、プロセスはエラーを返します。

3. バインドを解除してから、ユーザーの DN とパスワードを使ってバインド実行します。 バインドできない場合は、ログインもできません。

これらの手順に問題がなければ、ユーザーは認証されています。

### LDAP ユーザーの承認

ユーザーを承認するには、次の手順を実行します。

- 1. 設定された各グループで、member or uniqueMember 属性内のユーザーのドメイン名を検索します。
- 2. ユーザーがメンバーである各グループに対して、すべてのグループの権限がまとめられます。

### CMC ウェブベースインタフェースを使用した汎用 LDAP ディレクトリサービスの 設定

汎用 LDAP ディレクトリサービスを設定するには、次の手順を実行します。

■ メモ: シャーシ設定システム管理者の権限が必要です。

- 1. システムツリーで、シャーシの概要 へ移動し、ユーザー認証 → ディレクトリサービス をクリックしま す。
- 2. 汎用 LDAP を選択します。 同じページに、標準スキーマ用に設定される設定が表示されます。
- 3. 以下を指定します。

**シンモ:** さまざまなフィールドについての情報は、『CMC オンラインヘルプ』を参照してください。

- 共通設定
- LDAP で使用するサーバー:
	- \* 静的サーバー FQDN または IP アドレスおよび LDAP ポート番号を指定します。
	- \* DNS サーバー DNS 内で SRV レコードを検索して、LDAP サーバーのリストを取得するための DNS サーバーを指定します。

次の DNS クエリが SRV レコードに対して実行されます。

[Service Name]. tcp. [Search Domain]

ここで、<*Search Domain*> は、クエリ内で使用するルートレベルドメインで、 <*Service Name*> はクエリ内で使用するサービス名です。

たとえば、次のとおりです。

ldap. tcp.dell.com

ここで、ldap はサービス名、dell.com は検索ドメインです。

4. 設定を保存するには、適用をクリックします。

■ メモ:先に進む前に、設定を適用する必要があります。設定を適用しない場合、次のページへ移動 したときに設定が失われます。

- 5. グループ設定 セクションで、役割グループ をクリックします。LDAP 役割グループの設定 ページが表示 されます。
- 6. 役割グループのグループドメイン名と権限を指定します。
- 7. 適用役割グループの設定を保存し、ユーザー設定ページに戻るをクリックして汎用 LDAP を選択しま す。
- 8. 証明書の検証有効 オプションを選択した場合、 証明書の管理 セクションで、SSL ハンドシェイク中に LDAP サーバー証明書を検証する CA 証明を指定し、アップロード をクリックします。 証明書が CMC にアップロードされ、詳細が表示されます。

9. 適用 をクリックします。

汎用 LDAP ディレクトリサービスが設定されました。

### RACADM を使用した汎用 LDAP ディレクトリサービスの設定

ディレクトリサービスを設定するには、cfgLdap および cfgLdapRoleGroup RACADM グループにあるオブ ジェクトを使用します。

LDAP ログインの設定には、数多くのオプションがあります。大半の場合、デフォルト設定とともにいくつか のオプションを使います。

■ メモ:初めてのセットアップで LDAP 設定をテストするには、testfeature -f LDAP コマンドを使用 することをお勧めします。この機能は、IPv4 と IPv6 を両方サポートします。

必要なプロパティの変更には、LDAP ログインの有効化、サーバー FQDN または IP の設定、LDAP サーバーの ベース DN の設定があります。

- \$ racadm config -g cfgLDAP -o cfgLDAPEnable 1
- \$ racadm config -g cfgLDAP -o cfgLDAPServer 192.168.0.1
- \$ racadm config -g cfgLDAP -o cfgLDAPBaseDN dc=company,dc=com

オプションとして、DNS サーバーで SRW 記録のクエリを行うように CMC を設定できます。 cfgLDAPSRVLookupEnable プロパティが有効の場合、cfgLDAPServer プロパティは無視されます。SRV レコードに対して DNS を検索する場合は、次のクエリが使用されます。

ldap. tcp.domainname.com

上記のクエリの ldap は、cfgLDAPSRVLookupServiceName プロパティです。

cfgLDAPSRVLookupDomainNameは、domainname.comに設定されます。

RACADM オブジェクトの詳細については、dell.com/support/manuals にある『iDRAC7 および CMC 向け RACADM コマンドラインリファレンスガイド』を参照してください。

## 10 シングルサインオンまたはスマートカード ログイン用 CMC の設定

本項は、Active Directory ユーザーのスマートカードログインおよびシングルサインオン(SSO)ログイン用の CMC 設定に関する情報を提供します。

CMC バージョン 2.10 以降、CMC はスマートカードおよび SSO ログインに対応するため、Kerberos ベースの Active Directory 認証をサポートします。

SSO は認証方法として kerberos を使用するため、ドメインにサインインしたユーザーが Exchange など次に使 用するアプリケーションに自動サインオンまたはシングルサインオンすることが可能になります。シングル サインオンでログインする場合、CMC はクライアントシステムの資格情報を使用します。この資格情報は、 有効な Active Directory アカウントを使ってログインした後、オペレーティングシステムによってキャッシュ されます。

2 要素認証ではユーザーがパスワードまたは PIN と秘密キーまたはデジタル証明書を含んだ物理カードを持 っている必要があるため、高レベルのセキュリティを実現できます。Kerberos では、この 2 要素認証メカニ ズムを使用しており、これによってシステムはその信頼性を確認できます。

メモ: ログイン方法を選択しても、他のログインインタフェース (SSH など)に対してポリシー属性が Ø 設定されるわけではありません。他のログインインターフェースに対しては別のポリシー属性を設定 する必要があります。すべてのログインインタフェースを無効にするには、サービス ページに移動し てからすべて(または一部の)ログインインタフェースを無効にします。

Microsoft Windows 2000、Windows XP、Windows Server 2003、Windows Vista、Windows 7、および Windows Server 2008 は、Kerberos を SSO とスマートカード用の認証方法として使用することができます。

Kerberos の詳細については、Microsoft ウェブサイトを参照してください。

#### 関連リンク

システム要件 [シングルサインオンまたはスマートカードログインの前提条件](#page-161-0) Active Directory ユーザーに対する CMC SSO [またはスマートカードログインの設定](#page-163-0)

### システム要件

Kerberos 認証を使用するには、ネットワークには以下が必要です。

- DNS サーバー
- Microsoft Active Directory Server

メモ: Windows 2003 で Active Directory を使用している場合は、クライアントシステムに最新のサービ Ø スパックとパッチがインストールされていることを確認してください。Windows 2008 で Active Directory を使用している場合は、SP1 と次のホットフィックスがインストールされていることを確 認してください。

KTPASS ユーティリティ用 Windows6.0-KB951191-x86.msu。このパッチがないと、ユーティリティで不 良な keytab ファイルが生成されます。

LDAP バインド中に GSS\_API および SSL トランザクションに使用する Windows6.0-KB957072-x86.msu。

- Kerberos キー配付センター (Active Directory サーバーソフトウェアに同梱)
- DHCP サーバー(推奨)

<span id="page-161-0"></span>• DNS サーバー用のリバース(逆引き)ゾーンには Active Directory サーバーと CMC 用のエントリが必要で す。

### クライアントシステム

- Smart Card でログインする場合は、クライアントシステムには Microsoft Visual C++ 2005 再頒布可能なプロ グラムが必要です。詳細は、www.microsoft.com/downloads/details.aspx?FamilyID= 32BC1BEEA3F9-4C13-9C99-220B62A191EE&displaylang=en を参照してください。
- シングルサインオンまたは Smart Card ログインでは、クライアントシステムは Active Directory ドメインと Kerberos 領域の一部である必要があります。

### CMC

- CMC にはファームウェアバージョン 2.10 以降が必要
- 各 CMC には Active Directory アカウントが必要
- CMCは Active Directory ドメインと Kerberos Realm の一部である必要があります。

### シングルサインオンまたはスマートカードログインの前提条 件

SSO またはスマートカードログイン設定の前提条件は、次のとおりです。

- Active Directory (ksetup) の Kerberos レルムとキー配付センター (KDC) の設定
- クロックドリフトやリバースルックアップに伴う問題を回避するための強固な NTP および DNS インフラ ストラクチャ。
- 承認済みメンバーのある Active Directory 標準スキーマ役割グループに対する CMC の設定
- スマートカード用には、各 CMC の Active Directory を作成し、事前認証でなく Kerberos DES 暗号化を使用 できるように設定します。
- SSO またはスマートカードのログインに使用するブラウザの設定
- Ktpass を使用して CMC ユーザーをキー配付センターに登録します(これにより、CMC にアップロードす るキーも出力されます)。

### 関連リンク

標準スキーマ [Active Directory](#page-143-0) の設定 拡張スキーマ [Active Directory](#page-147-0) の設定 SSO [ログイン用のブラウザの設定](#page-162-0) Kerberos Keytab ファイルの生成 [スマートカードのログインに使用するブラウザの設定](#page-163-0)

### Kerberos Keytab ファイルの生成

SSO およびスマートカードログイン認証をサポートするために、 CMC は Windows Kerberos ネットワークをサ ポートします。ktpass ツール (サーバーインストール CD/DVD の一部として Microsoft から提供)はユーザー アカウントにサービスプリンシパル名 (SPN) バインドを作成して、信頼情報を MIT-スタイルの Kerberos keytab ファイルにエクスポートします。ktpass ユーティリティの詳細は、Microsoft のウェブサイトを参照し てください。

keytab ファイルを生成する前に、ktpass コマンドの -mapuser オプションと使用する Active Directory ユーザー アカウントを作成する必要があります。さらに、このアカウントは、生成した keytab ファイルをアップロー ドする CMC DNS 名と同じ名前にする必要があります。

<span id="page-162-0"></span>ktpass ツールを使用して keytab ファイルを生成するには、次の手順を実行します。

- 1. ktpass ユーティリティを、Active Directory 内のユーザーアカウントに CMC をマップするドメインコント ローラ (Active Directory サーバー) 上で実行します。
- 2. 次の ktpass コマンドを使用して、Kerberos keytab ファイルを作成します。 C:\>ktpass -princ HTTP/cmcname.domain\_name.com@REALM\_NAME.COM - mapuser dracname -crypto DES-CBC-MD5 -ptype KRB5 NT PRINCIPAL -pass \* -out c: \krbkeytab

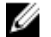

→ メモ: cmcname.domainname.comには RFC の要求に従って小文字を使用し、領域名 OREALM\_NAME には大文字を使用します。さらに、CMC では Kerberos 認証用の DES-CBC-MD5 タイ プの暗号化もサポートされています。

CMC にアップロードする必要のある keytab ファイルが作成されます。

2 メモ: keytab には暗号化キーが含まれているので、安全な場所に保管してください。ktpass ユーテ ィリティの詳細については、Microsoft ウェブサイトを参照してください。

### Active Directory スキーマ用の CMC の設定

[Active Directory](#page-143-0) 標準スキーマ用の CMC の設定に関する情報は、「<u>標準スキーマ Active Directory の設定</u>」を参照 してください。

Active Directory 拡張スキーマ用の CMC の設定に関する情報は、「拡張スキーマ [Active Directory](#page-144-0) の概要」を参照 してください。

### SSO ログイン用のブラウザの設定

シングルサインオン (SSO) は、Internet Explorer バージョン 6.0 以降と Firefox バージョン 3.0 以降でサポート されています。

2 メモ:次の手順は、CMCが Kerberos 認証でシングルサインオンを使用する場合にのみ適用されます。

### Internet Explorer

Internet Explorer でシングルサインオンの設定を行うには、次の手順を実行します。

- 1. Internet Explorer で、ツール→インターネットオプションを選択します。
- 2. セキュリティ タブのセキュリティ設定を表示または変更するゾーンを選択するの下で、ローカルイン トラネット を選択します。
- 3. サイト をクリックします。 ローカルイントラネットダイアログボックスが表示されます。
- 4. 詳細設定 をクリックします。 ローカルイントラネットの詳細設定ダイアログボックスが表示されます。
- 5. このサイトをゾーンに追加する に CMC の名前とそれが属するドメインを入力し、追加 をクリックしま す。

<sup>■</sup> メモ:対象ドメインでは、ワイルドカード(\*)を使用してすべてのデバイスまたはユーザーを指定 できます。

### <span id="page-163-0"></span>Mozilla Firefox

1. Firefox では、アドレスバーに about:config と入力します。

■ メモ:ブラウザに「保証が無効になる場合があります」という警告が表示された場合は、注意する ことをお約束しますをクリックします。

- 2. フィルタテキストボックスに、negotiate と入力します。 ブラウザには、「negotiate」という単語を含んだプリファレンス名のリストが表示されます。
- 3. 表示されたリストから、network.negotiate-auth.trusted-uris をダブルクリックします。
- 4. 文字列値の入力ダイアログボックスに、CMC のドメイン名を入力し、OKをクリックします。

### スマートカードのログインに使用するブラウザの設定

Mozilla Firefox — CMC 2.10 では、Firefox ブラウザを使ってスマートカードにログインすることはできません。 Internet Explorer — インターネットブラウザが Active-X プラグインをダウンロードするように設定されている ことを確認します。

### Active Directory ユーザーに対する CMC SSO またはスマートカ ードログインの設定

CMC ウェブインタフェースまたは RACADM を使用して、 CMC SSO またはスマートカードログインを設定す ることができます。

### 関連リンク

[シングルサインオンまたはスマートカードログインの前提条件](#page-161-0) Keytab [ファイルのアップロード](#page-164-0)

### ウェブインタフェースを使用した Active Directory ユーザーの CMC SSO またはス マートカードログインの設定

CMC での Active Directory SSO またはスマートカードログインを設定するには、次の手順を実行します。

<span id="page-164-0"></span>

**ションの詳細については、『CMC** オンラインヘルプ』を参照してください。

- 1. ユーザーアカウントをセットアップするために Active Directory を設定する際に、次の追加手順を実行し まうs。
	- keytab ファイルをアップロードします。
	- SSO を有効にするには、シングルサインオンを有効にする オプションを選択します。
	- スマートカードログインを有効にするには、スマートカードログインの有効化 オプションを選択し ます。

**イモ:** このオプションが選択された場合、セキュアシェル (SSH)、Telnet、シリアル、リモー ト RACADM など、すべてのコマンドライン帯域外インタフェースは変更されません。

2. 適用 をクリックします。

設定が保存されます。

RACADM コマンドを使用して、Kerberos 認証によって Active Directory をテストできます。

testfeature -f adkrb -u <ユーザー>@<ドメイン>

ここで、<ユーザー>は有効な Active Directory ユーザーアカウントを指します。

コマンドが正常に実行されれば、CMC は Kerberos 資格情報を取得することができ、ユーザーの Active Directory アカウントにアクセスできることを示します。コマンドが正常に実行されない場合は、エラー を訂正してコマンドを実行し直してください。詳細については、デルサポートサイト dell.com/support/ manuals の『iDRAC7 および CMC 向け RACADM コマンドラインリファレンスガイド』を参照してくださ い。

### Keytab ファイルのアップロード

Kerberos keytab ファイルは Kerberos データセンター (KDC)に対する CMC のユーザ名とパスワード資格情報 として使用され、これによって Active Directory にアクセスすることができます。Kerberos 領域の各 CMC は Active Directory を使って登録し、一意の keytab ファイルがあることが必要です。

Active Directory Server 関連で生成される Kerberos Keytab をアップロードできます。ktpass.exe ユーティリテ ィを実行すると、Active Directory Server から Kerberos Keytab を生成できます。この keytab は、Active Directory Server と CMC の間の信頼関係を確立します。

keytab ファイルをアップロードするには:

- 1. システムツリーで、シャーシの概要へ移動し、ユーザー認証→ディレクトリサービスをクリックしま す。
- 2. Microsoft Active Directory 標準スキーマを選択します。
- 3. Kerberos Keytab セクションで、参照をクリックして keytab ファイルを選択し、アップロードをクリック します。

アップロードを完了したら、keytab ファイルのアップロードに成功または失敗したかを通知するメッセ ージが表示されます。

### RACADM を使用した Active Directory ユーザー用 CMC SSO ログインまたはスマー トカードログインの設定

SSO を有効にするには、Active Directory の設定中に実行する手順への追加として、次のコマンドを実行しま す。

racadm -g cfgActiveDirectory -o cfgADSSOEnable 1

スマートカードログインを有効にするには、Active Directory の設定中に実行する手順への追加として、次の オブジェクトに従います。

• cfgSmartCardLogonEnable

• cfgSmartCardCRLEnable

# 11 CMC にコマンドラインコンソールの使用を 設定する方法

本項では、CMC コマンドラインコンソール(またはシリアル/Telnet/セキュアシェルコンソール)の機能につ いて、およびコンソールからシステム管理操作を実行できるようにシステムを設定する方法について説明し ます。コマンドラインコンソールを介して CMC で RACADM コマンドを使用する方法については、『iDRAC7お よび CMC 向け RACADM コマンドラインリファレンスガイド』を参照してください。

### 関連リンク

シリアル、Telnet、または SSH [コンソールを使用した](#page-45-0) CMC へのログイン

### CMC コマンドラインコンソールの特徴

CMC は、次のシリアル、Telnet、SSH コンソール機能をサポートしています。

- 単一のシリアルクライアント接続と最大 4 つの Telnet クライアントの同時接続。
- 最大 4 つのセキュアシェル(SSH)クライアント同時接続。
- RACADM コマンドに対応。
- サーバーおよび I/O モジュールのシリアルコンソールに接続するビルトイン connect コマンド。これは racadm onnect としても利用可能です。
- コマンドラインの編集と履歴。
- 全コンソールインタフェースにおけるセッションタイムアウト制御。

### CMC コマンドラインのコマンド

CMC コマンドラインに接続すると、次のコマンドを入力できます。

### 表 29. :CMC コマンドラインのコマンド

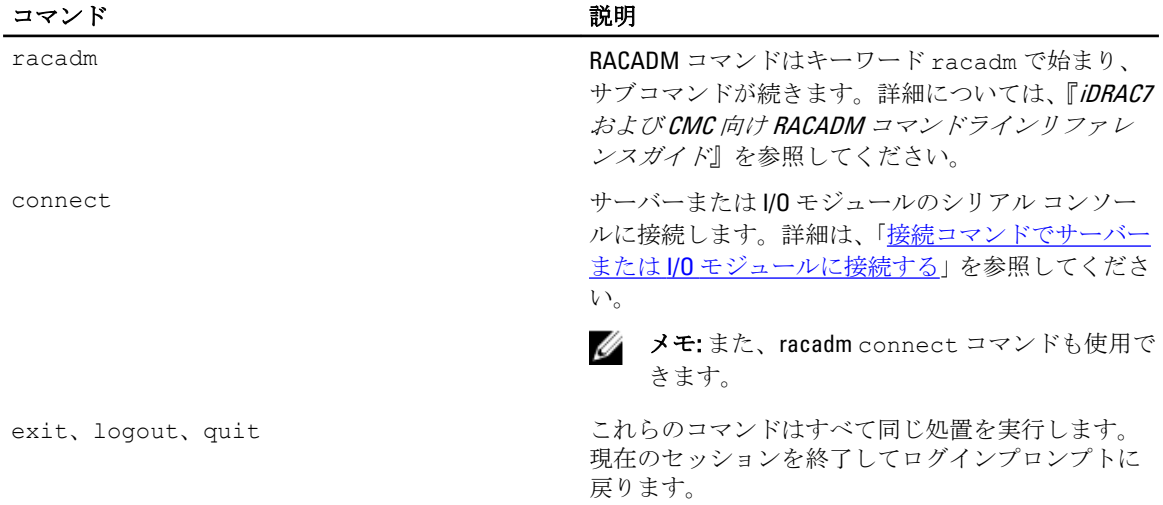

### CMC での Telnet コンソールの使用

CMC では、Telnet セッションを 4 つまで同時に行うことができます。

管理ステーションで Microsoft Windows XP または Windows 2003 を実行している場合は、CMC の telnet セッシ ョンで文字の不具合が発生する可能性があります。この問題は、リターンキーが応答しない、およびパスワ ードプロンプトが表示されないログインのフリーズといった形で発生する可能性があります。

この問題を修正するには、support.microsoft.com からホットフィックス 824810 をダウンロードします。詳細に ついて Microsoft Knowledge Base の記事 824810 を参照することもできます。

### CMC での SSH の使用

SSH は Telnet セッションと同じ機能を備えたコマンドラインセッションですが、セッションのネゴシエーシ ョンと暗号化によってセキュリティが強化されています。CMC は、パスワード認証付きの SSH バージョン 2 をサポートしています。CMC ではデフォルトで SSH が有効になっています。

**■ メモ: CMC は SSH** バージョン1をサポートしていません。

CMC ログイン中にエラーが発生した場合は、SSH クライアントがエラーメッセージを発行します。メッセー ジのテキストはクライアントによって異なり、CMC では制御されません。エラーの原因を特定するには、 RACLog メッセージを確認してください。

■ メモ: OpenSSH は Windows の VT100 または ANSI ターミナルエミュレータから実行する必要がありま す。また、Putty.exe を使用して OpenSSH を実行できます。Windows のコマンドプロンプトで OpenSSH を実行すると、完全には機能しません(一部のキーが応答せず、グラフィックが表示されません)。 Linux を実行しているシステムの場合は、SSH クライアントサービスを実行して、いずれかのシェルで CMC に接続します。

SSH は一度に 4 セッションがサポートされます。セッションタイムアウトは、cfgSsnMgtSshIdleTimeout プロパティによって制御されます。詳細については、『iDRAC6 および CMC 向け RACADM コマンドラインリフ ァレンスガイド』のデータベースプロパティの章、ウェブインタフェースの サービス管理 ページ、または [「サービスの設定」](#page-88-0)を参照してください。

CMC では、SSH 経由の公開キー認証(PKA)もサポートされています。この認証方法は、ユーザー ID/ パスワ ードの組み込みや入力を排除することで [SSH](#page-168-0) スクリプトの自動化を改善します。詳細については、「SSH 経由 [の公開キー認証の設定](#page-168-0)」を参照してください。

SSH はデフォルトで有効になっています。SSH が無効になっている場合は、サポートされている他のインタ フェースを使用して有効にできます。

SSH を設定するには、[サービスの設定](#page-88-0) を参照してください。

#### 関連リンク

[サービスの設定](#page-88-0)

### サポート対象の SSH 暗号スキーム

SSH プロトコルを使用して CMC と通信するため、次の表に示す複数の暗号化スキームがサポートされていま す。

<span id="page-168-0"></span>表 30. :暗号スキーム

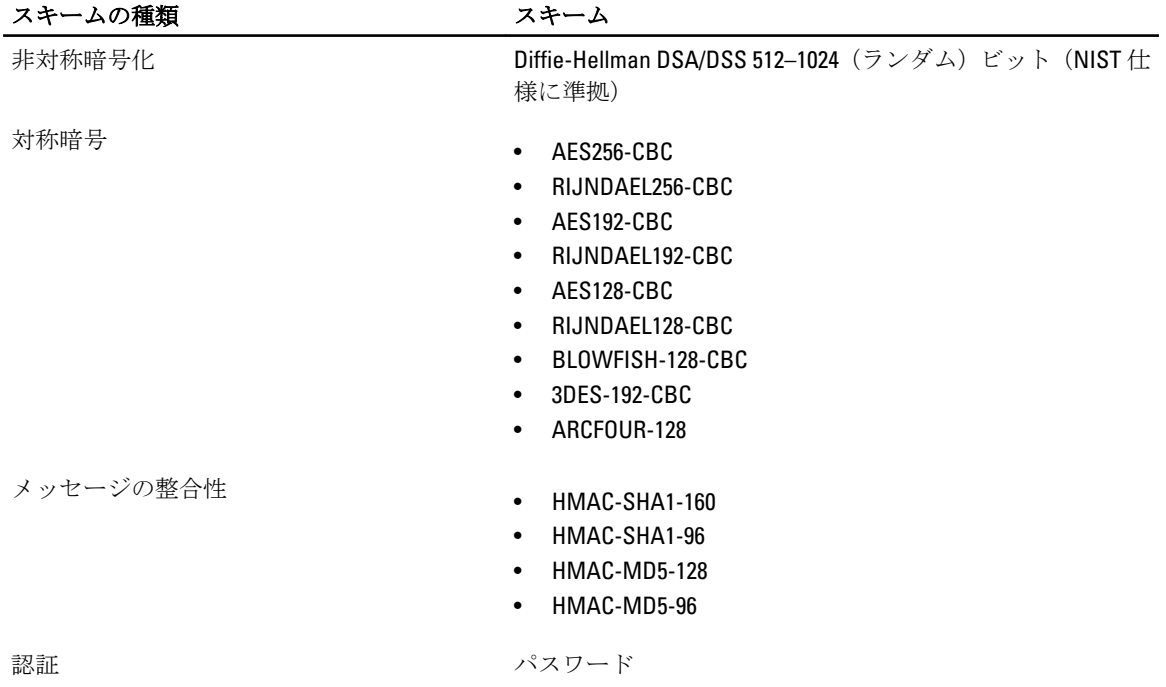

### SSH 経由の公開キー認証の設定

SSH インタフェース経由のサービスユーザー名には、最大 6 つの公開キーを設定できます。公開キーを追加 または削除する前に、キーが誤って上書きされたり削除されたりしないように、view コマンドを使って設定 済みのキーを確認するようにしてください。サービスユーザー名は、SSH 経由で CMC にアクセスする場合に 使用できる特殊なユーザーアカウントです。SSH 経由の PKA が正しく設定されると、CMC にログインするた めにユーザー名やパスワードを入力する必要がなくなります。この機能は、各種機能を実行するための自動 化されたスクリプトを設定するときに大変便利です。

メモ: この機能を管理するための GUI サポートは用意されていません。使用できるのは RACADM のみで Ø す。

新しい公開キーを追加する場合は、追加時に既存のキーがインデックスにないことを確認します。CMC で は、新しいキーを追加する前に、前のキーが削除されているかどうかの確認作業は行われません。新しいキ ーを追加すると、SSH インタフェースが有効な間、自動的に有効になります。

公開キーの公開キーコメントセクションを使用する場合は、CMC で使用するのは最初の 16 文字のみであるこ とに注意してください。 すべての PKA ユーザーはサービスユーザー名を使用してログインします。そのた め、RACADM getssninfo コマンドを使用する場合は、SSH ユーザーを識別できるように公開キーコメント が使用されます。

たとえば、コメント PC1 およびコメント PC2 を持つ 2 つの公開キーが設定されている場合は、次のようにな ります。

racadm getssninfo Type User IP Address Login Date/Time SSH PC1 x.x.x.x 06/16/2009 09:00:00 SSH PC2 x.x.x.x 06/16/2009 09:00:00

sshpkauthの詳細については、『iDRAC7 および CMC 向け RACADM コマンドラインリファレンスガイド』を 参照してください。

### 関連リンク

Windows [を実行するシステム用の公開キーの生成](#page-169-0) Linux [を実行するシステム用の公開キーの生成](#page-169-0)

<span id="page-169-0"></span>CMC の RACADM 構文メモ [公開キーの表示](#page-170-0) [公開キーの追加](#page-170-0) [公開キーの削除](#page-170-0)

### Windows を実行するシステム用の公開キーの生成

アカウントを追加する前に、SSH 経由で CMC にアクセスするシステムからの公開キーが必要になります。公 開/秘密キーペアを生成する方法には、Windows を実行しているクライアントの PuTTY キー生成アプリケー ションを使用する方法と Linux を実行しているクライアントの ssh-keygen を使用する方法の 2 通りあります。 本項では、両方のアプリケーションで使用する公開 / 秘密キーペアを生成する簡単な手順について説明しま す。これらのツールの使用法の詳細については、アプリケーションヘルプを参照してください。

PuTTY Key Generator を使用して、Windows クライアントを実行しているシステム用の基本キーを作成するに は、次の手順を実行します。

- 1. アプリケーションを起動し、生成するキーの種類として、SSH-2 RSA または SSH-2 DSA を選択します (SSH-1 はサポートされていません)。
- 2. キーのビット数を入力します。数字は 788~4096 の間で指定します。

■ メモ: 768 未満、または 4096 を超えるキーを追加しても CMC から何のメッセージも表示されない場 合がありますが、ログインしようとするとこれらのキーは失敗します。

- 3. 生成 をクリックし、指示に従ってマウスポインタをウィンドウ内で移動させます。 キーを作成したら、キーコメントフィールドを変更できます。 パスフレーズを入力すると、キーをセキュリティ保護することもできます。秘密キーを保存したことを 確認します。
- 4. 公開キーの使用方法には2つのオプションがあります。
	- 公開キーをファイルに保存し後でアップロードします。
	- テキストオプションを使用してアカウントを追加する場合に、公開キーの貼り付け ウィンドウから テキストをコピーして貼り付けます。

### Linux を実行するシステム用の公開キーの生成

Linux クライアント用の ssh-keygen アプリケーションは、グラフィカルユーザーインタフェースのないコマン ドラインツールです。ターミナルウィンドウを開き、シェルプロンプトで次を入力します。 ssh-keygen –t rsa –b 1024 –C testing

#### ここで、

-t は、dsa または rsa である必要があります。

–b は 768~4096 で、ビット暗号化サイズを指定します。

–c を使用すると、公開キーコメントを変更できます。これはオプションです。

<passphrase> はオプションです。コマンドを完了したら、パブリックファイルを使用してファイルをアッ プロードするために RACADM に渡します。

#### CMC の RACADM 構文メモ

racadm sshpkauth コマンドを使用する場合、次を確認します。

- –i オプションを使用する場合は、パラメータが svcacct である必要があります。CMC では、-i へのそ れ以外のパラメータの使用は失敗します。svcacct は、CMC で SSH 経由の公開キー認証を行うための特 殊なアカウントです。
- CMC にログインするには、ユーザーはサービスである必要があります。他のカテゴリのユーザーは、 sshpkauth コマンドを使用して入力した公開キーにアクセスできません。

### <span id="page-170-0"></span>公開キーの表示

CMC に追加した公開キーを表示するには、次を入力します。 racadm sshpkauth –i svcacct –k all –v

キーを一度に 1 つずつ表示するには、all を数字の 1~6 に置き換えます。例えば、キー 2 を表示するには、 次を入力します。 racadm sshpkauth –i svcacct –k 2 –v

### 公開キーの追加

ファイルのアップロード -f オプションを使用して公開キーを CMC に追加するには、次のように入力しま す。

racadm sshpkauth –i svcacct –k 1 –p 0xfff –f <公開キーファイル>

**タメモ:** ファイルのアップロードオプションは、リモート RACADM でのみ使用できます。詳細について は、『iDRAC7 および CMC 向け RACADM コマンドラインリファレンスガイド』を参照してください。

テキストのアップロードオプションを使用して公開キーを追加するには、次を入力します。

racadm sshpkauth –i svcacct –k 1 –p 0xfff –t "<公開キーテキスト>"

### 公開キーの削除

公開キーを削除するには、次を入力します。 racadm sshpkauth –i svcacct –k 1 –d

公開キーをすべて削除するには、次を入力します。 racadm sshpkauth –i svcacct –k all –d

### 前面パネルからの iKVM への接続の有効化

iKVM 前面パネルポートの使用に関する情報および手順は、「前面パネルからの iKVM [へのアクセスの有効化と](#page-215-0) [無効化」](#page-215-0)を参照してください。

### ターミナルエミュレーションソフトウェアの設定

CMC は、次の種類のターミナルエミュレーションソフトウェアを実行している管理ステーションからシリア ルテキストコンソールをサポートしています。

- Linux Minicom。
- Hilgraeve の HyperTerminal Private Edition  $($ バージョン 6.3)。

必要なタイプのターミナルソフトウェアを設定するには、次の副項の手順に従ってください。

### Linux Minicom の設定

Minicom は Linux 用のシリアルポートアクセスユーティリティです。次の手順は Minicom バージョン 2.0 の設 定に有効な手順です。他の Minicom バージョンは多少異なる場合がありますが、同じ基本設定が必要です。 他の Minicom バージョンを設定するには、「必要な [Minicom](#page-171-0) 設定」の項にある情報を参照してください。

### <span id="page-171-0"></span>Minicom バージョン 2.0 の設定

ジ メモ:最適な結果を得るには、cfgSerialConsoleColumns プロパティをコンソールの列数に一致するように 設定します。プロンプトには2列分が使用されることに注意してください。たとえば、80列のターミナ ルウィンドウでは、次のように設定します。 racadm config –g cfgSerial –o cfgSerialConsoleColumns 80

1. Minicom の設定ファイルがない場合には、次の手順に進んでください。Minicom 設定ファイルがある場合 は、minicom<Minicom config file name> と入力し、 手順 12 に進みます。

- 2. Linux コマンドプロンプトで、minicom -s と入力します。
- 3. シリアルポートセットアップを選択し、<Enter>を押します。
- 4. <a> を押して、適切なシリアルデバイスを選択します(例:/dev/ttyS0)。
- 5. <e>を押して、速度/パリティ/ビットのオプションを 115200 8N1 に設定します。
- 6. < トを押して、ハードウェアフロー制御をはいに、ソフトウェアフロー制御をいいえに設定します。 シリアルポートセットアップ メニューを終了するには、<Enter> を押します。
- 7. モデムとダイヤル を選択して、<Enter> を押します。
- 8. モデムダイヤルとパラメータセットアップ メニューで、<Backspace> を押して init、reset、connect およ び hangup 設定をクリアして空白にし、次に <Enter> をクリックして各空白値を保存します。
- 9. 指定のフィールドがすべてクリアされたら、<Enter> を押してモデムダイヤルとパラメータセットアップ メニューを終了します。
- 10. Minicom を終了 を選択して、<Enter> を押します。
- 11. コマンドシェルプロンプトで、minicom <Minicom config file name> と入力します。

12. <Ctrl><a>、<x> 、または <Enter> を押して Minicom を終了します。 Minicom ウィンドウにログインプロンプトが表示されていることを確認します。ログインプロンプトが 表示されたら、接続が正常に行われています。これで CMC コマンドラインインタフェースにログイン し、アクセスする準備が完了しました。

### 必要な Minicom 設定

Minicom を設定するには、どのバージョンでも表を参照してください。 表 31. : Minicom 設定

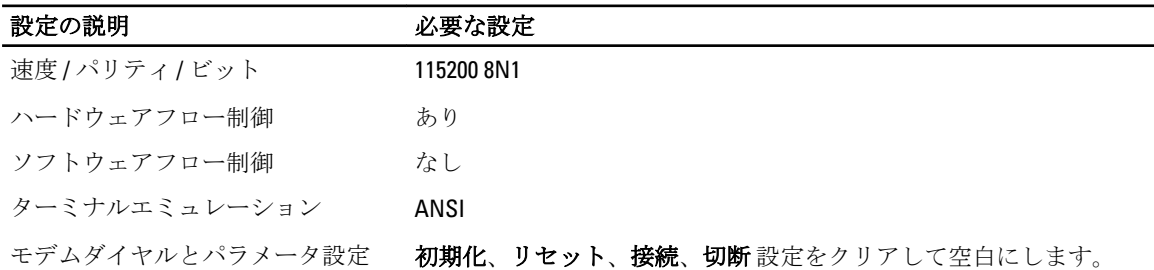

### 接続コマンドを使用したサーバーまたは I/O モジュールの接 続

CMC は、サーバーのシリアルコンソールまたは I/O モジュールをリダイレクトするための接続を確立するこ とができます。

サーバーでは、次を使用してシリアルコンソールリダイレクトを実行できます。

• racadm connect コマンド。詳細については、**dell.com/support/manuals** にある『iDRAC7 および CMC 向け RACADM コマンドラインリファレンスガイド』を参照してください。

- iDRAC ウェブインタフェースのシリアルコンソールリダイレクト機能。
- iDRAC Serial Over LAN (SOL)機能。

シリアル、Telnet、SSH コンソールでは、CMC はサーバーまたは IOM モジュールへのシリアル接続の確立に connect コマンドをサポートします。サーバーシリアルコンソールには、BIOS 起動とセットアップ画面の両 方と、オペレーティングシステムシリアルコンソールが備わっています。I/O モジュールには、スイッチシリ アルコンソールが利用できます。

### 注意: CMC シリアルコンソールからの実行時は、CMC がリセットするまで **connect -b** オプションが 接続されたままとなります。この接続はセキュリティリスクとなる可能性があります。

**タモ: connect コマンドは、–b (バイナリ) オプションを提供します。–b オプションはバイナリのロ** ーデータを渡し、cfgSerialConsoleQuitKey は使用されません。さらに、CMC シリアルコンソー ルを使用したサーバーへの接続時に、DTR 信号の遷移(例えば、デバッガを接続するためにシリアルケ ーブルが取り外された場合)でログアウトされることはありません。

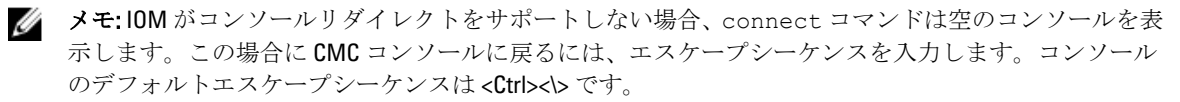

管理システムには最大 6 つの IOM があります。IOM に接続するには、以下を実行します。 connect switch-n

ここで n は IOM ラベル A1、A2、B1、B2、C1 および C2 です。

(シャーシにおける IOM の配置の図解については、 図 13-1 を参照してください。)connect コマンドで IOM を参照する際は、次の表で示されるように、IOM はスイッチにマップされています。

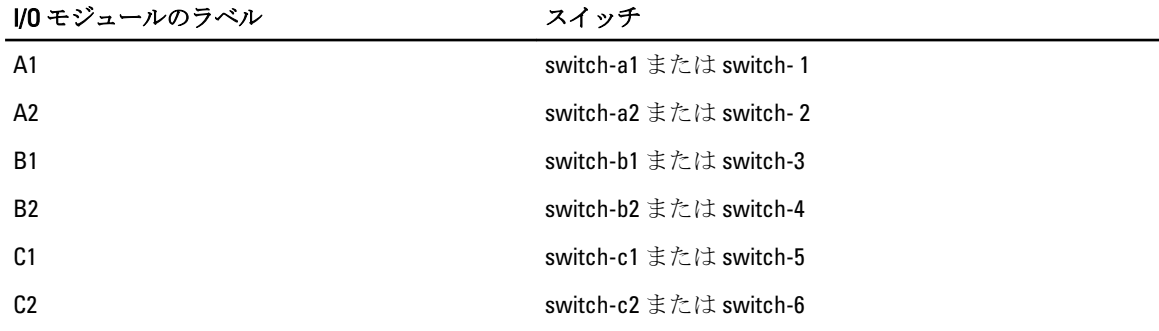

#### 表 32. I/O モジュールからスイッチへのマッピング

■ メモ: IOM 接続は、各シャーシで一度に1接続のみが可能です。

■ メモ: シリアル コンソールからパススルーに接続することはできません。

管理下サーバーシリアルコンソールに接続するには、connect server-<*n*><*x*> コマンドを使用します。 ここで *n* は 1~8、 *x* は a、b、c、または d になります。racadm connect server-n コマンドを使用する こともできます。-b オプションを使用してサーバーに接続すると、バイナリ通信が想定され、エスケープシ ーケンスは無効化されます。iDRAC を使用できない場合は、No route to host エラーメッセージが表示さ れます。

connect server-n コマンドでは、ユーザーによるサーバーのシリアルポートへのアクセスが可能になり ます。この接続が確立されると、ユーザーは CMC のシリアルポート経由でサーバーのコンソールリダイレク トを表示できます。これには、BIOS シリアルコンソールとオペレーティングシステムシリアルコンソールが 含まれます。

**メモ: BIOS** 起動画面を表示するには、サーバーの BIOS セットアップでシリアルリダイレクトが有効化 される必要があります。また、サーマルエミュレータウィンドウを 80x25 に設定する必要もあります。 これを設定しないと、画面が文字化けします。

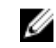

**ショメモ: BIOS** セットアップ画面では一部のキーが使用できないため、CTRL+ALT+DEL 用に適切なエスケープ シーケンス、およびその他エスケープシーケンスを提供する必要があります。最初のリダイレクト画面 に、必要なエスケープシーケンスが表示されます。

関連リンク

シリアルコンソールリダイレクト用に管理されたサーバー BIOS の設定 シリアルコンソールリダイレクトのための Windows の設定 起動中における Linux のシリアルコンソールリダイレクトのための設定 [起動後のサーバーシリアルコンソールリダイレクトのための](#page-174-0) Linux の設定

### シリアルコンソールリダイレクト用に管理されたサーバー BIOS の設定

KVM を使用して管理下サーバーに接続(「iKVM [でのサーバー管理」](#page-207-0)を参照)、または iDRAC7 ウェブインタフ ェースからリモートコンソールセッションを確立する必要があります (dell.com/support/manuals の『iDRAC7 ユーザーズガイド』を参照)。

BIOS のシリアル通信はデフォルトでオフになっています。ホストテキストコンソールデータをシリアルオ ーバー LAN にリダイレクトするには、COM1 経由でコンソールリダイレクトを有効化する必要があります。 BIOS 設定を変更するには、次の手順を実行します。

- 1. 管理下サーバーを起動します。
- 2. POST 中に <F2> キーを押して BIOS セットアップユーティリティを起動します。
- 3. シリアル通信 にスクロールダウンし、<Enter> を押します。ポップアップダイアログボックスで、シリア ル通信リストが次のオプションを表示します。
	- オフ
	- コンソールリダイレクトなしでオン
	- COM1 経由のコンソールリダイレクトでオン

矢印キーを使用して、オプション間を移動します。

- 4. COM1 経由のコンソールリダイレクトでオン が有効になっていることを確認します。
- 5. 起動後のリダイレクトを有効化します(デフォルトは無効)。このオプションは次回再起動時に BIOS コンソールリダイレクトを有効化します。
- 6. 変更を保存して終了します。 管理下サーバーが再起動します。

### シリアルコンソールリダイレクトのための Windows の設定

Windows Server 2003 以降の Microsoft Windows Server バージョンを実行しているサーバーには設定は必要あり ません。Windows は BIOS から情報を受け取り、COM 1 の Special Administration Console (SAC) コンソールを 有効化します。

### 起動中における Linux のシリアルコンソールリダイレクトのための設定

次の手順は Linux GRand Unified Bootloader (GRUB)に固有の手順です。異なるブートローダーを使用する場合 は、類似した変更が必要です。

<span id="page-174-0"></span>**メモ:** クライアント VT100 エミュレーションウィンドウの設定時、リダイレクトされたコンソールを表 示するウィンドウまたはアプリケーションを 25 行 x 80 列に設定し、テキストが正しく表示されるよう にしてください。この設定を行わないと、一部のテキスト画面が文字化けすることがあります。

/etc/grub.conf ファイルを次のように編集します。

- 1. ファイルの一般設定セクションを見つけ、次の 2 行を新たに追加します。 serial --unit=1 --speed=57600 terminal --timeout=10 serial
- 2. カーネル行に次の 2 つにオプションを追加します。

kernel console=ttyS1,57600

3. /etc/grub.confに splashimage ディレクティブがある場合は、コメントアウトします。

次の例は、この手順で説明した変更を示しています。

# grub.conf generated by anaconda # # Note that you do not have to rerun grub after making changes # to this file # NOTICE: You do not have a /boot partition. This means that # all kernel and initrd paths are relative to  $/$ , e.g. # root (hd0,0) # kernel /boot/vmlinuz-version ro root= /dev/sdal # initrd /boot/initrd-version.img # #boot=/dev/sda default=0 timeout=10 #splashimage=(hd0,2)/grub/splash.xpm.gz serial --unit=1 --speed=57600 terminal --timeout=10 serial title Red Hat Linux Advanced Server (2.4.9-e.3smp) root (hd0,0) kernel / boot/vmlinuz-2.4.9-e.3smp ro root= /dev/sda1 hda=ide-scsi console=ttyS0 console= ttyS1,57600 initrd /boot/initrd-2.4.9-e.3smp.img title Red Hat Linux Advanced Server-up (2.4.9-e.3) root (hd0,00) kernel /boot/ vmlinuz-2.4.9-e.3 ro root=/dev/sda1 initrd /boot/initrd-2.4.9-e.3.img

/etc/grub.conf ファイルを編集するときは、次のガイドラインに従ってください。

- GRUB のグラフィカルインタフェースを無効にし、テキストベースのインタフェースを使用します。 テキストベースのインタフェースを使用しないと、GRUB 画面が RAC 仮想コンソールで表示されませ ん。グラフィカルインタフェースを無効にするには、splashimage で始まる行をコメントアウトし ます。
- 複数の GRUB オプションを開始してシリアル接続経由でコンソールセッションを起動するには、すべ てのオプションに次の行を追加します。 console=ttyS1,57600

この例は、最初のオプションだけに console=ttyS1,57600 が追加されたことを示します。

### 起動後のサーバーシリアルコンソールリダイレクトのための Linux の設定

/etc/inittab ファイルを次のように編集します。

COM2 シリアルポートに agetty を設定するための新しい行を追加します。 co:2345:respawn:/sbin/agetty -h -L 57600 ttyS1 ansi

次の例は、新しい行が追加されたファイルを示しています。

# # inittab This file describes how the INIT process # should set up the system in a certain # run-level. # # Author: Miquel van Smoorenburg # Modified for RHS Linux by Marc Ewing and # Donnie Barnes # # Default runlevel. The runlevels used by RHS are: # 0 - halt (Do NOT set initdefault to this) # 1 - Single user mode # 2 - Multiuser, without NFS (The same as 3, if you # do not have networking) # 3 - Full multiuser mode # 4 - unused # 5 - X11 # 6 - reboot (Do NOT set initdefault to this) # id:3:initdefault: # System initialization. si::sysinit:/etc/rc.d/rc.sysinit l0:0:wait:/etc/rc.d/rc 0 l1:1:wait:/etc/ rc.d/rc 1 l2:2:wait:/etc/rc.d/rc 2 l3:3:wait:/etc/rc.d/rc 3 l4:4:wait:/etc/ rc.d/rc 4 l5:5:wait:/etc/rc.d/rc 5 l6:6:wait:/etc/rc.d/rc 6 # Things to run in every runlevel. ud::once:/sbin/update # Trap CTRL-ALT-DELETE ca::ctrlaltdel:/ sbin/shutdown -t3 -r now # When our UPS tells us power has failed, assume we have a few # minutes of power left. Schedule a shutdown for 2 minutes from now. # This does, of course, assume you have power installed and your # UPS is

connected and working correctly. pf::powerfail:/sbin/shutdown -f -h +2 "Power Failure; System Shutting Down" # If power was restored before the shutdown kicked in, cancel it. pr:12345:powerokwait:/sbin/shutdown -c "Power Restored; Shutdown Cancelled" # Run gettys in standard runlevels co:2345:respawn:/sbin/agetty-h-L 57600 ttyS1 ansi 1:2345: respawn:/sbin/mingetty tty1 2:2345: respawn:/sbin/mingetty tty2 3:2345:respawn:/sbin/mingetty tty3 4:2345:respawn:/sbin/mingetty tty4 5:2345:respawn:/sbin/mingetty tty5 6:2345:respawn:/sbin/mingetty tty6 # Run xdm in runlevel 5 # xdm is now a separate service x:5:respawn:/etc/X11/prefdm nodaemon

/etc/securetty ファイルを次のように編集します。

COM2 のシリアル tty の名前を使用して次の新しい行を追加します。

ttyS1

次の例は、新しい行が追加されたサンプルファイルを示しています。 vc/1 vc/2 vc/3 vc/4 vc/5 vc/6 vc/7 vc/8 vc/9 vc/10 vc/11 tty1 tty2 tty3 tty4 tty5 tty6 tty7 tty8 tty9 tty10 tty11 ttyS1

## 12 FlexAdress および FlexAddress Plus カードの 使用

本項には、FlexAddress と FlexAddress Plus カードについて、およびこれらのカードの設定と使用方法について の情報が記載されています。

### 関連リンク

FlexAddress について [FlexAddress Plus](#page-177-0) について FlexAddress および [FlexAddress Plus](#page-177-0) の比較

### FlexAddress について

FlexAddress 機能は、オプションのアップグレードです。この機能により、工場出荷時にサーバーモジュール に割り当てられたワールドワイドネームおよびメディアアクセスコントロール(WWN/MAC)のネットワー ク ID を、シャーシによって提供される WWN/MAC ID に置き換えることが可能となります。

すべてのサーバーモジュールには製造プロセスの一環として固有の WWN および / または MAC ID が割り当 てられます。FlexAddress の導入前は、サーバーモジュールを他のモジュールと交換する必要がある場合に WWN/MAC ID が変更され、新規サーバーモジュールを識別するためにはイーサネット管理ツールおよび SAN リソースを再設定する必要がありました。

FlexAddress は、CMC が WWN/MAC ID を特定のスロットに割り当て、工場出荷時の ID を上書きすることが可 能になります。従って、サーバーモジュールが交換されてもスロットベースの WWN/MAC ID は変わりませ ん。この機能によって、新規サーバーモジュールのためにイーサネットネットワーク管理ツールと SAN リソ ースを再設定する必要がなくなりました。

さらに、上書き処置は、FlexAddress が有効になったシャーシにサーバーモジュールを挿入した場合にのみ行 われるため、サーバーモジュールに恒久的な変更は行われません。サーバーモジュールを FlexAddress 非対応 のシャーシに移動した場合は、工場出荷時に割り当てられた WWN/MAC ID が使用されます。

FlexAddress 機能カードには、広範囲の MAC アドレスが含まれています。FlexAddress をインストールする前  $\mathcal{K}_{\infty}$ , you can determine the range of MAC addresses contained on a feature card by inserting the USB メモリカードリ ーダーに SD カードを挿入し、pwwn\_mac.xml ファイルを表示することにより、FlexAddress 機能カードに含ま れる MAC アドレスの範囲を判断することができます。これにより、この一意の MAC アドレス範囲のために 使用される 16 進数の MAC 開始アドレスである XML タグ mac\_start が含まれる SD カード上の XML テキスト ファイルがクリアされます。mac\_countタグは SD カードが割り当てる MAC アドレスの総数です。割り当て られた MAC 範囲の合計は次の式で求めることができます。

*<mac\_start>* + 0xCF (208 - 1) = mac\_end

ここで、208 は mac\_count を表し、次の式で求めることができます。

*<mac\_start>* + *<mac\_start>* - 1 = *<mac\_end>*

たとえば、次のとおりです。

(starting mac)00188BFFDCFA +  $0xCF$  = (ending mac)00188BFFDDC9

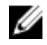

■ メモ: USB メモリカードリーダーに SD カードを挿入する際、SD カードの内容が誤って変更されないよ うに事前にロックしてください。CMC に挿入する前に SD カードのロックを*解除する必要*があります。

### <span id="page-177-0"></span>FlexAddress Plus について

FlexAddress Plus は、カードバージョン 2.0 に追加された新機能であり、FlexAddress カードバージョン 1.0 のア ップグレード版です。FlexAddress Plus には、FlexAddress よりも多くの MAC アドレスが含まれています。ど ちらの機能も、シャーシによるファイバチャネルおよびイーサネットデバイスへのワールドワイドネーム メディアアクセスコントロール(WWN/MAC)アドレスの割り当てを可能にします。シャーシによって割り 当てられた WWN/MAC アドレスはグローバルレベルで一意であり、サーバースロット固有です。

### FlexAddress および FlexAddress Plus の比較

FlexAddress は、208 個のアドレスを 16 のサーバースロットに分けます。つまり、各スロットには、13 個の MAC アドレスが割り当てられます。

FlexAddress Plus は、2928 個のアドレスを 16 のサーバースロットに分けます。つまり、各スロットには、183 個の MAC アドレスが割り当てられます。

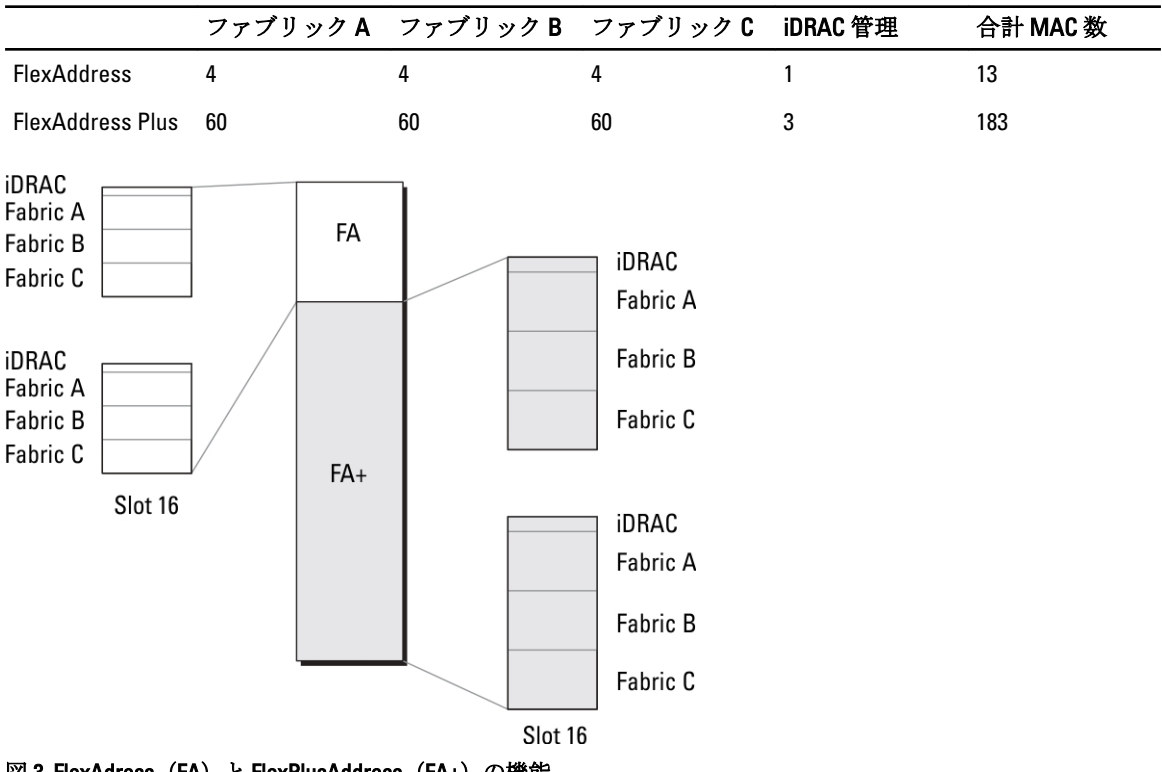

次の表では、両方の機能での MAC アドレスの割り当て方法を示しています。

図 3. FlexAdress (FA) と FlexPlusAddress (FA+) の機能

## FlexAddress のアクティブ化

FlexAddress はセキュアデジタル (SD) カードに搭載されており、機能をアクティブ化するには SD カードを CMC に挿入する必要があります。FlexAddress 機能をアクティブ化するには、ソフトウェアのアップデートが 必要な場合があります。FlexAddress をアクティブ化場合は、これらのアップデートは不要です。次の表にリ ストされているアップデートには、サーバーモジュール BIOS、I/O メザニン BIOS またはファームウェア、お よび CMC ファームウェアが含まれます。これらのアップデートは FlexAddress を有効化する前に適用する必

要があります。これらのアップデートが適用されていないと FlexAddress が正しく機能しない場合がありま す。

| コンポーネント                                                                         | 必要最低限のバージョン                                                                                                    |
|---------------------------------------------------------------------------------|----------------------------------------------------------------------------------------------------|
| Ethernet メザニン カード -<br>Broadcom M5708t、5709、5710                                | ● ブートコードファームウェア 4.4.1 以降<br>● iSCSI ブートファームウェア 2.7.11 以降<br>● PXE ファームウェア 4.4.3 以降                                                                                                    |
| $FC \times \#I \rightarrow \#I \rightarrow \#I$ - QLoaic<br><b>QME2472, FC8</b> | BIOS 2.04 以降                                                                                                    |
| $FC \times$ ザニン カード - Emulex<br>LPe1105-M4、FC8                                  | BIOS 3.03a3 とファームウェア 2.72A2 以降                                                                                                    |
| サーバーモジュール BIOS                                                                  | PowerEdge™ M600 – BIOS 2.02 以降<br>$\bullet$<br>PowerEdge <sup>™</sup> M605 - BIOS 2.03 以降<br>$\bullet$<br>PowerEdge M805<br>$\bullet$<br>• PowerEdge M905<br>PowerEdge M610<br>$\bullet$<br>• PowerEdge M710<br>PowerEdge M710hd<br>٠ |
| PowerEdgeM600/M605 LAN on<br>motherboard (LOM)                                  | ● ブートコードファームウェア 4.4.1 以降<br>● iSCSI ブートファームウェア 2.7.11 以降                                                                                                    |
| <b>iDRAC</b>                                                                    | - PowerEdge xx0x システムのバージョン 1.50 以降<br>$\bullet$<br>PowerEdge xx1x システムのバージョン 2.10 以降<br>$\bullet$                                                                                                    |
| CMC                                                                             | バージョン 1.10 以降                                                                                                    |

■ メモ: 2008年6月以降にご注文いただいたシステムには、すべて正しいバージョンのファームウェアが 搭載されています。

FlexAddress 機能の正しい導入を確実にするため、BIOS とファームウェアを次の順序でアップデートしてくだ さい。

- 1. メザニンカードのファームウェアと BIOS をすべてアップデートします。
- 2. サーバーモジュールの BIOS をアップデートします。
- 3. サーバーモジュールの iDRAC ファームウェアをアップデートします。
- 4. シャーシ内の CMC ファームウェアをすべてアップデートします。冗長 CMC がある場合は、両方をアッ プデートするようにしてください。
- 5. 冗長 CMC モジュールシステムではパッシブモジュールに、冗長なしのシステムでは CMC モジュール 1 つに SD カードを挿入します。
	- メモ: FlexAddress をサポートする CMC ファームウェア (バージョン 1.10 以降) がインストールされ ていない場合、FlexAddress の機能はアクティブ化されません。

SDカードの取り付け手順については、『Chassis Management Controller (CMC) セキュアデジタル (SD)カード技術仕様』文書を参照してください。

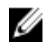

■ メモ: SD カードには FlexAddress 機能が搭載されており、SD カードに格納されているデータは暗号 化されています。システム機能を妨げ、システムの誤作動を招く可能性があることから、いかなる 複製や改変も行わないでください。

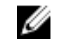

■ メモ: SD カードの使用は、1台のシャーシのみに限定されています。シャーシが複数台ある場合は、 必要な台数分の SD カードを別途購入してください。

FlexAddress 機能のアクティブ化は、SD 機能カードが取り付けられている CMC を再起動時に自動的に行 われます。これにより、この機能が現在のシャーシにバインドされます。SD カードを冗長 CMC システ ムに取り付けた場合は、冗長 CMC がアクティブになるまで FlexAddress 機能もアクティブ化されません。 冗長 CMC のアクティブ化方法については、『Chassis Management Controller (CMC) セキュアデジタル(SD) カード技術仕様』文書を参照してください。

CMC の再起動時に、アクティブ化プロセスを検証してください。詳細については、「FlexAddress アクテ ィブ化の検証」を参照してください。

### FlexAddress Plus のアクティブ化

FlexAddress Plus は、FlexAddress 機能と共に FlexAddress Plus SD カードで提供されます。

Ø メモ: FlexAddress のラベルの付いた SD カードには FlexAddress のみが含まれ、FlexAddress Plus のラベル の付いたカードには FlexAddress と FlexAddress Plus が含まれます。機能をアクティブ化するには、カー ドを CMC に挿入する必要があります。

PowerEdge M710HD などの一部のサーバーでは、それらの設定方法に応じて、FA が CMC に提供できる数より 多くの MAC アドレスを必要とする場合があります。これらのサーバーでは、FA+ へのアップグレードにより WWN/MAC 設定の完全な最適化が可能になります。FlexAddress Plus 機能のサポートを受けるには、デルにお 問い合わせください。

FlexAddress Plus 機能をアクティブ化するには、サーバー BIOS、サーバー iDRAC、および CMC ファームウェア のソフトウェアアップデートが必要です。これらのアップデートが適用されていない場合は、FlexAddress 機 能しか使用できません。これらのコンポーネントの最低必要バージョンについての情報は、dell.com/support/ manuals で『Readme』を参照してください。

### FlexAddress 有効化の検証

SD 機能カードとその状態を検証するには、次の RACADM コマンドを使用します。

racadm featurecard -s

### 表 33. featurecard -s コマンドによって返される状態メッセージ

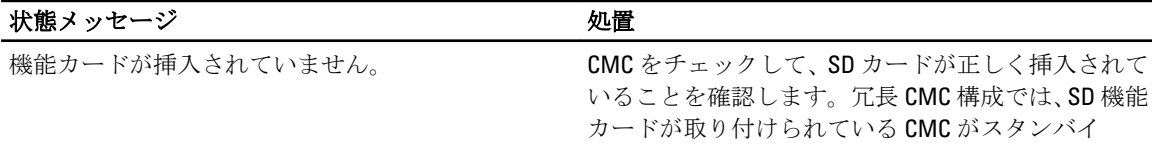
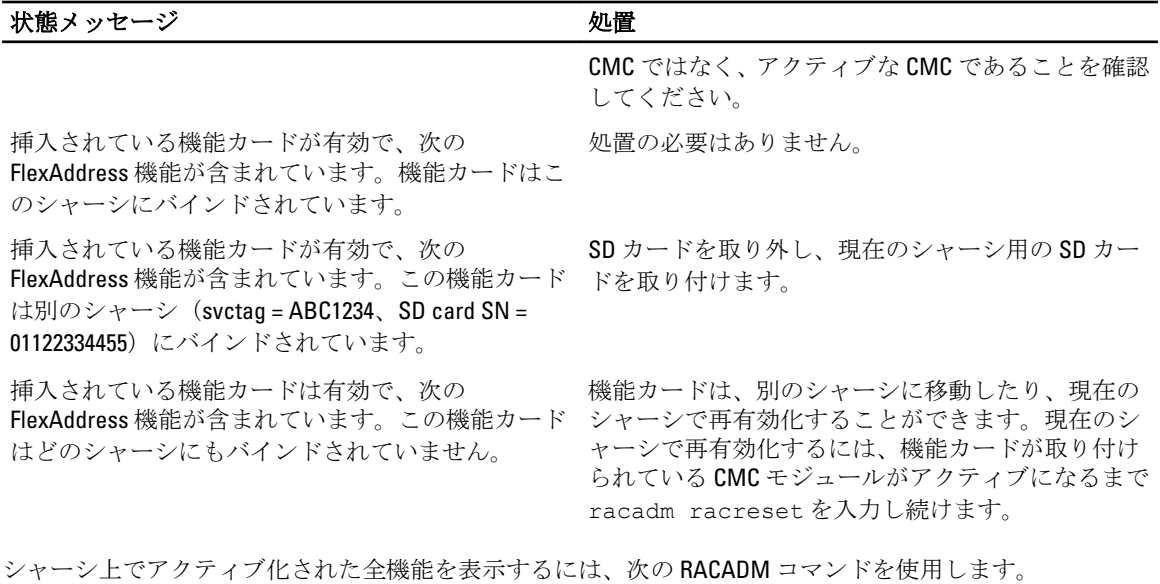

racadm feature -s

このコマンドを実行すると、次の状態メッセージが返されます。

機能 = FlexAddress アクティブ化日 = 2008 年 4 月 8 日 - 10:39:40 SD カード SN = 01122334455 からインストールされた機能

シャーシ上にアクティブな機能が存在しない場合は、コマンドは次のメッセージを返します。

racadm feature -s このシャーシでアクティブな機能はありません

Dell 機能カードには複数の機能が含まれている場合があります。シャーシ上で Dell 機能カードに含まれてい る機能のいずれかがアクティブ化されると、その Dell 機能カードに含まれているその他の機能は異なるシャ ーシでアクティブ化できなくなります。この場合、racadm feature -s コマンドは対象機能に関して次のメッセ ージを表示します。

エラー:SD カード上の 1 つ、または複数の機能が別のアクティブです。

feature および featurecard コマンドについての詳細は、『iDRAC7 および CMC 向け RACADM コマンドラインリフ ァレンスガイド』を参照してください。

## FlexAddress の非アクティブ化

RACADM コマンドを使用して、FlexAddress または機能 を非アクティブ化し、SD カードを取り付け前の状態 に戻すことができます。ウェブインタフェースには、非アクティブ化機能はありません。非アクティブ化す ると、SD カードは別のシャーシ上に装着し、アクティブ化することが可能な元の状態に戻ります。この文脈 では、用語 FlexAddress は FlexAddress と FlexAddressPlus の両方を意味します。

メモ: SD カードは、物理的に CMC に取り付ける必要があります。また、非アクティブ化コマンドを実 Ø 行する前には、シャーシの電源を切る必要があります。

カードが装着されていない状態、または異なるシャーシのカードを装着した状態で非アクティブ化コマンド を実行した場合、機能は非アクティブ化されますが、カードに変更は加えられません。

FlexAddress 機能を非アクティブ化し、SD カードを復元するには、次の RACADM コマンドを使用します。 racadm feature -d -c flexaddress

正常に非アクティブ化されると、コマンドが次の状態メッセージを返します。 シャーシ上の FlexAddress 機能の非アクティブ化に成功しました。

コマンド実行前にシャーシの電源を切らなかった場合、コマンドは失敗し、次のエラーメッセージが表示さ れます。

エラー: シャーシの電源がオンのため、機能を非アクティブ化できません。

コマンドの詳細については、『iDRAC7 および CMC 向け RACADM コマンドラインリファレンスガイド』の feature コマンドの項を参照してください。

## FlexAddress 情報の表示

シャーシ全体または個々のサーバーの状態情報を表示することができます。表示される情報には、次が含ま れます。

- ファブリック設定。
- FlexAddress のアクティブ/非アクティブ状況。
- スロットの番号および名前。
- シャーシに割り当てられたアドレスとサーバーに割り当てられたアドレス。
- 使用中のアドレス。

### 関連リンク

シャーシの FlexAddress 情報の表示 全サーバーの FlexAddress 情報の表示 [個別サーバーの](#page-182-0) FlexAddress 情報の表示

### シャーシの FlexAddress 情報の表示

全シャーシの FlexAddress 状態情報を表示することができます。状態情報には、機能がアクティブかどうか、 および各サーバーの FlexAddress 状態の概要が含まれます。

CMC ウェブインタフェースを使用してシャーシ FlexAddress 状態を表示するには、シャーシ概要→ セットア ップ → 一般 をクリックします。

シャーシの一般設定 ページが表示されます。

FlexAddress にはアクティブまたは非アクティブの値があります。アクティブという値は、機能がシャーシ にインストール済みであることを示し、非アクティブは機能がシャーシにインストールされておらず、使用 されていないことを示します。

シャーシ全体の FlexAddress 状態を表示するには、次の RACADM コマンドを使用します。

racadm getflexaddr

特定のスロットの FlexAddrss 状態を表示するには、次のコマンドを使用します。

racadm getflexaddr [-i *<slot#>*]

ここで <スロット番号>は1~16の値です。

getflexaddr コマンドに関する詳細については、dell.com/support/manuals の『iDRAC7 および CMC 向け RACADM コマンドラインリファレンスガイド』を参照してください。

### 全サーバーの FlexAddress 情報の表示

CMC ウェブインタフェースを使用して全サーバーの FlexAddress 状態を表示するには、システムツリーで サ ーバー概要 → プロパティ → WWN/MAC と進みます。

シャーシ内のすべてのスロットに対する次の情報を提供する、WWN/MAC 概要 ページが表示されます。

<span id="page-182-0"></span>ファブリックの ファブリック A、 ファブリック B および ファブリック C は、取り付けられている I/O フ 設定 ァブリックの種類を表示します。

iDRAC には、サーバー管理 MAC アドレスが表示されます。

メモ: ファブリック A を有効にすると、未使用スロットがファブリック A のシャーシ 割り当て MAC アドレスを表示し、ファブリック B および C(これらが使用中スロッ トによって使用されている場合) には MAC または WWN を表示します。

**WWN/MAC アド** シャーシ内の各スロットの FlexAddress 設定を表示します。表示される情報は次のとお レス りです。

- スロット番号および位置。
- FlexAddress のアクティブ / 非アクティブ状況。
- ファブリックタイプ。
- 使用中のサーバー割り当て、およびシャーシ割り当ての WWN/MAC アドレス。

緑色のチェックマークは、アクティブなアドレスタイプ(サーバー割り当てまたはシャ ーシ割り当てのいずれか)を示します。

メモ: iDRAC 管理コントローラはファブリックではありませんが、その FlexAddress は Ø ファブリックのように処理されます。

メモ: EqualLogic PS-M4110 ブレードアレイでは、FlexAddress はサポートされていません。

各種フィールドについての情報は、『CMC オンラインヘルプ』を参照してください。

### 個別サーバーの FlexAddress 情報の表示

CMC ウェブインタフェースを使用して特定のサーバーの FlexAddress 情報を表示するには、次の手順を実行し ます。

- 1. システムツリーで、サーバーの概要 を展開します。 展開されたサーバーリストにすべてのサーバー(1~16)が表示されます。
- 2. 表示するサーバーをクリックします。 サーバー状態 ページが表示されます。
- 3. セットアップタブをクリックし、次に FlexAddress サブタブをクリックします。 選択したサーバーの WWN 設定と MAC アドレスが記載された FlexAddress ページが表示されます。詳細 については、『CMC オンラインヘルプ』を参照してください。

## FlexAddress の設定

FlexAddress はオプションのアップグレードで、工場出荷時にサーバーモジュールに割り当てられた WWN/MAC ID を、シャーシ提供の WWN/MAC ID に置き換えることを可能にします。

メモ:本項では、FlexAddressという用語は FlexAddress Plus も意味します。

FlexAddress を設定するには、FlexAddress アップグレードを購入してインストールする必要があります。アッ プグレードを購入およびインストールしていない場合は、次のテキストがウェブインタフェースに表示され ます。

オプション機能はインストールされていません。シャーシベースの WWN および MAC アドレス管理機能に ついての情報は、『Dell Chassis Management Controller ユーザーズガイド』を参照してください。 本機能を購入するには、デル(www.dell.com)にお問い合わせください。

シャーシと共に FlexAddress を購入された場合、システムへの電源投入時には FlexAddress がインストール済 みでアクティブです。FlexAddress を別途購入された場合は、dell.com/support/manuals の『Chassis Management Controller (CMC) セキュアデジタル (SD) カード技術仕様』マニュアルにある手順で SD 機能カードをイン ストールする必要があります。

設定を始める前に、サーバーの電源を切る必要があります。FlexAddress はファブリック単位で有効化または 無効化できます。さらに、この機能はスロット単位でも有効化または無効化が可能です。ファブリック単位 で機能を有効化した後、有効化するスロットを選択できます。例えば、ファブリック A が有効化されている と、有効化されたスロットではいずれもファブリック A でのみ FlexAddress が有効になります。その他すべて のファブリックは、サーバーで工場出荷時割り当ての WWN/MAC を使用します。

選択されたスロットには、有効化されたファブリックすべてのために FlexAddress が有効化されます。例え ば、ファブリック A および B を有効化してから、スロット 1 をファブリック A で FlexAddress 有効化して、フ ァブリック B では有効化しないことは不可能です。

メモ:ファブリックレベル (A、B、C、または DRAC) FlexAddress を変更する前に、ブレードサーバーの Ø 電源がオフになっていることを確認してください。

#### 関連リンク

FlexAddress を利用した Wake-On-LAN の使用 シャーシレベルのファブリックおよびスロット用 FlexAddress の設定 [サーバーレベルスロット用](#page-184-0) FlexAddress の設定 Linux 向け [FlexAddress](#page-185-0) の追加設定

### FlexAddress を利用した Wake-On-LAN の使用

FlexAddress 機能が特定のサーバーモジュール上に初めて導入されたときは、FlexAddress を有効にするために 電源切断および投入シーケンスが必要です。イーサネットデバイスの FlexAddress はサーバーモジュール BIOS によってプログラムされます。サーバーモジュール BIOS がアドレスをプログラムするには、サーバー モジュール BIOS が動作可能である必要があり、これにはサーバーモジュールに電源投入する必要がありま す。電源切断および投入シーケンスが完了すると、シャーシ割り当ての MAC ID が Wake-On-LAN (WOL) 機能 用に使用できるようになります。

## シャーシレベルのファブリックおよびスロット用 FlexAddress の設定

FlexAddress 機能は、ファブリックおよびスロット用にシャーシレベルで有効化または無効化することができ ます。FlexAddress は、ファブリックごとに有効化され、次に機能に参加させるスロットが選択されます。 FlexAddress を正常に設定するには、ファブリックおよびスロットの両方が有効化されている必要がありま す。

### CMC ウェブインタフェースを使用したシャーシレベルファブリックおよびスロット用 FlexAddress の設定

CMC ウェブインタフェースを使用して、ファブリックおよびスロットによる FlexAddress 機能の使用を有効化 または無効化するには、次の手順を実行します。

- 1. システムツリーでサーバー概要に進み、次にセットアップ→ FlexAddress とクリックします。 FlexAddress の展開ページが表示されます。
- 2. シャーシ割り当ての WWN/MACs セクション用のファブリックの選択 で、FlexAddress を有効化するファ ブリックタイプを選択します。無効化するには、オプションをクリアします。

メモ: ファブリックが選択されていない場合は、FlexAddress は選択されたスロットに対して有効に なりません。

シャーシ割り当ての WWN/MACs セクション用のスロットの選択 ページが表示されます。

<span id="page-184-0"></span>3. FlexAddress を有効化するスロットに 有効化 オプションを選択します。無効化するには、オプションをク リアします。

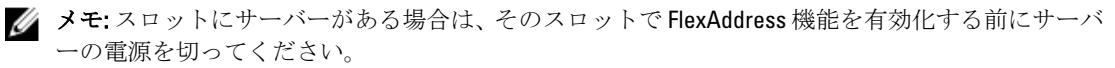

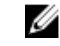

■ メモ:スロットが一つも選択されていない場合、FlexAddress は選択されたファブリックに対して有 効になりません。

4. 適用をクリックして変更を保存します。 詳細については、『CMC オンラインヘルプ』を参照してください。

### RACADM を使用したシャーシレベルファブリックおよびスロット用 FlexAddress の設定

ファブリックを有効化または無効化するには、次の RACADM コマンドを使用します。 racadm setflexaddr [-f *<fabricName> <state>*]

ここで、*<fabricName>* = A, B, C, or iDRAC、および *<state>* = 0 or 1 です。 0 は無効、1 は有効を示します。

スロットを有効化または無効化するには、次の RACADM コマンドを使用します。

racadm setflexaddr [-i *<slot#> <state>*]

ここで、 *<slot#>* = 1or 16、および *<state>* = 0 or 1 です。

0 は無効、1 は有効を示します。

setflexaddr コマンドの詳細に関しては、dell.com/support/manuals にある『iDRAC7 および CMC 向け RACADM コ マンドラインリファレンスガイド』を参照してください。

### サーバーレベルスロット用 FlexAddress の設定

サーバーレベルで、個々のスロットのために FlexAddress 機能を有効化または無効化することができます。

### CMC ウェブインタフェースを使用したサーバーレベルスロット用 FlexAddress の設定

CMC ウェブインタフェースを使用して、個々のスロットによる FlexAddress 機能の使用を有効化または無効化 するには、次の手順を実行します。

- 1. システムツリーで、サーバーの概要 を展開します。 展開されたサーバーリストにすべてのサーバー (1~16) が表示されます。
- 2. 表示するサーバーをクリックします。 サーバー状態 ページが表示されます。
- 3. セットアップタブ、FlexAddress サブタブを順にクリックします。 FlexAddress ページが表示されます。
- 4. FlexAddress 有効ドロップダウンメニューから、はいを選択して FlexAddress を有効化するか、いいえを 選択して無効化します。
- 5. 適用をクリックして変更を保存します。 詳細については、『CMC オンラインヘルプ』を参照してください。

#### RACADM を使用したサーバーレベルスロット用 FlexAddress の設定

RACADM を使用してサーバーレベルスロット用 FlexAddress を設定するには、次を入力します。 racadm setflexaddr [-i *<*スロット番号*> <*状況*>*] [-f *<*ファブリック名*> <*状況*>*]

ここで、<スロット番号> = 1~16

<ファブリック名> = A、B、C

```
<状況> = 0 または 1
0 は無効、1 は有効を示します。
```
### Linux 向け FlexAddress の追加設定

Linux ベースのオペレーティングシステム上で、サーバー指定の MAC ID からシャーシ指定の MAC ID に変更す る場合、追加の設定手順が必要となる場合があります。

- SUSE Linux Enterprise Server 9 および 10: Linux システム上で Yet another Setup Tool (YAST)を実行してネット ワークデバイスの設定を行ってから、ネットワークサービスを再起動する必要がある場合があります。
- Red Hat Enterprise Linux 4 および Red Hat Enterprise Linux 5: システム上の新規または交換されたハードウェ アを検出し、設定するためのユーティリティである Kudzu を実行します。Kudzu はハードウェア検出メニ ューを表示します。 これは、ハードウェアが取り外され、新しいハードウェアが追加されると、MAC ア ドレスの変更を検出します。

## ワールドワイド名 / メディアアクセスコントロール(WWN/ MAC) ID の表示

WWN/MAC サマリ ページでは、シャーシ内のスロットの WWN 設定および MAC アドレスを表示することがで きます。

### ファブリックの設定

ファブリック設定 セクションには、ファブリック A、ファブリック B、およびファブリック C のために取り 付けられた入力 / 出力ファブリックのタイプが表示されます。緑色のチェックマークはファブリックで FlexAddress が有効化されていることを示します。FlexAddress 機能は、シャーシ内の様々なファブリックおよ びスロットに対して、シャーシ割り当てかつスロット固定の WWN/MAC アドレスを展開するために使用され ます。この機能は、ファブリックごとおよびスロットごとに有効になります。

メモ: FlexAddress 機能の詳細については、「[CMCNoble\\_FlexAddress](#page-176-0) について」を参照してください。

### WWN/MAC アドレス

WWN/MAC アドレス セクションは、サーバー スロットが空の場合を含めて、全サーバーに割当てられた WWN/MAC の情報を表示します。

- 場所は、入力/出力モジュールが占有するスロットの場所を表示します。6個のスロットは、グループ名 (A、B、または C)およびスロット番号(1~2)を組み合わせたスロット名 A1、A2、B1、B2、C1、また は C2 で識別されます。iDRAC はサーバーの統合管理コントローラです。
- ファブリック は、I/O ファブリックのタイプを表示します。
- サーバー割り当て は、コントローラのハードウェアに組み込まれたサーバー割り当ての WWN/MAC アド レスを表示します。
- シャーシ割り当て は、特定のスロットで使用されるシャーシ割り当ての WWN/MAC アドレスを表示しま す。

サーバー割り当て または シャーシ割り当て 列の緑色のチェックマークは、アクティブなアドレスのタイプ を示します。シャーシ割り当てのアドレスは、シャーシで FlexAddress がアクティブ化されると割り当てら れ、 スロット固定のアドレスを表します。シャーシ割り当てアドレスにチェックマークが付くと、ひとつの サーバーが別のサーバーに取り替えられた場合でも、これらのアドレスが使用されます。

## コマンドメッセージ

次の表に、RACADM コマンドと、一般的な FlexAddress 状況における出力をリストします。 表 34. FlexAddress コマンドと出力

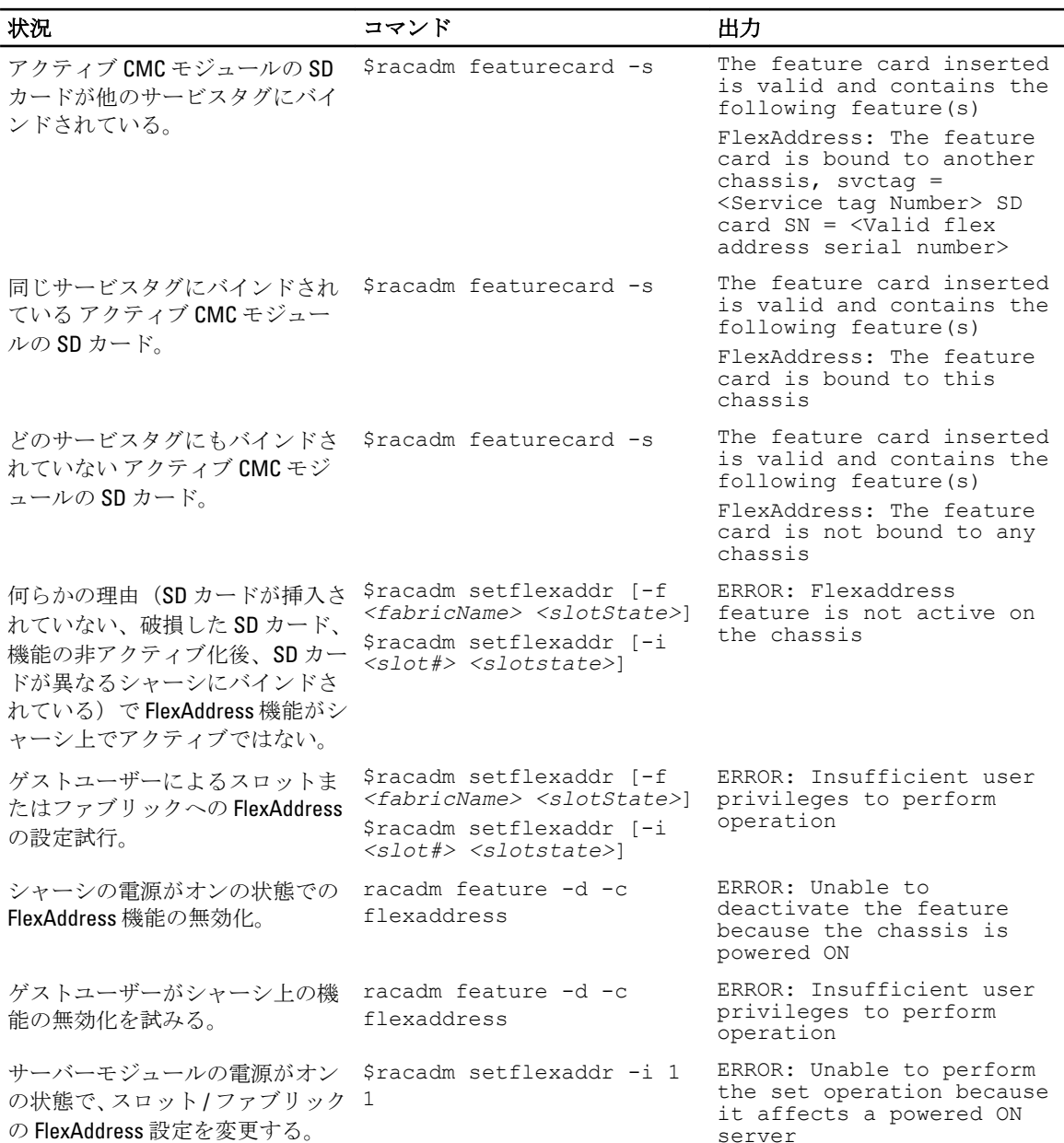

## FlexAddress DELL ソフトウェア製品ライセンス契約

これは、ユーザーであるお客様と Dell Products L.P または Dell Global B.V.(「Dell」)との法的な契約書です。本 契約書は 、Dell 製品に同梱されているすべてのソフトウェアに適用されます。お客様と製造者または本ソフ トウェア所有者(以下、総称として「ソフトウェア」とします)間で個別にライセンス契約を締結すること

はありません。本契約書は、ソフトウェアまたはその他知的財産権の販売のためのものではありません。ソ フトウェアに対するおよびソフトウェアに含まれる、すべての所有権と知的財産権は、ソフトウェアの製造 者または所有者が有します。本契約書において明確に付与されていない権利は、すべてソフトウェアの製造 者または所有者によって保留されます。本ソフトウェアのパッケージを開梱または開封、本ソフトウェアを インストールまたはダウンロード、お使いの製品にあらかじめロードされているまたは組み込まれている本 ソフトウェアを使用したりすると、本契約書の条項に同意したとみなされます。これらの条件に同意しない 場合は、すべてのソフトウェア(ディスク、印刷物、およびパッケージ)をすみやかに返却し、一切の事前 ロードまたは組込みのソフトウェアを削除してください。

本ソフトウェアは、1 度につき 1 部を 1 台のコンピュータにのみインストールして使用することができます。 本ソフトウェアのライセンスを複数所有されている場合はいつでも、ライセンスの数だけ本ソフトウェアを 使用できます。コンピュータの一時メモリまたは永久ストレージに本ソフトウェアをロードする場合を「使 用」とします。本ソフトウェアを配布する各コンピュータに個別のライセンスがある場合に限り、他のコン ピュータへの配布を唯一の目的として、ネットワークサーバーにインストールすることは「使用」ではあり ません。お客様は、ネットワークサーバーにインストールされたソフトウェアを使用する人数が、お持ちの ライセンス数を超えないことを確認する必要があります。 ネットワークサーバーにインストールされた本 ソフトウェアを使用するユーザー数がライセンス数を超える場合は、追加ユーザーに本ソフトウェアの使用 を許可する前に、ライセンス数とユーザー数が同じになるように追加ライセンスを購入する必要があります。 お客様が Dell または Dell 関連会社の法人顧客である場合、お客様は、Dell または Dell により選出された代理 人に対して、通常の営業時間内に本ソフトウェア使用に関する監査を行う権利をここに付与します。お客様 は、このような監査において Dell に協力することに同意し、かつ、本ソフトウェア使用に合理的に関連する すべての記録を Dell に提供することに同意するものとします。監査は、お客様による本契約諸条件の順守の 確認に限定されます。

本ソフトウェアはアメリカ合衆国の著作権法および国際条約によって保護されています。本ソフトウェア は、バックアップまたはアーカイブの目的でのみ、複製を一部作成できます。また、オリジナルのソフトウ ェアをバックアップまたはアーカイブの目的でのみ保存することを条件として、一台のハードディスクに本 ソフトウェアをインストールできます。客様は、FlexAddress および FlexAdress Plus カードを使用するソフト ウェア 240 を賃貸またはリースしたり、本ソフトウェアに同梱の印刷物を複製することはできません。ただ し、お客様が複製を保持せず、被譲渡者が本条項に同意した場合は、ソフトウェアおよびすべての同梱物を Dell 製品の販売または譲渡の一部として永久的に譲渡することができます。譲渡する場合は、必ず最新のア ップデートとすべての旧バージョンが含まれていなければなりません。本ソフトウェアのリバースエンジニ アリング、逆コンパイル、または逆アセンブリを行わないでください。製品に同梱のパッケージには、コン パクトディスク、3.5 インチおよび / または 5.25 インチディスクが入っており、お使いのコンピュータに適し たディスクのみを使用することができます。他のコンピュータまたはネットワークでそれらのディスクを使 用したり、本契約書で許可される以外の他のユーザーに、貸与、賃貸、リース、または譲渡することはでき ません。

限定保証

Dell では、お客様が本ソフトウェアディスクを受領した日から 90 日間、通常の使用において材質または製作 上の欠陥を生じないことを保証します。本保証は、お客様のみに限定され、譲渡することはできません。す べての黙示的保証は、お客様が本ソフトウェアを受領した日から 90 日間に制限されます。国や地域によって は黙示的保証期間が制限されることがないため、この限定はお客様に適用されない場合があります。Dell お よび Dell のサプライヤーの法的義務全域、およびお客様の排他的な救済は、本ソフトウェアに支払われた代 金の返却、または(b)お客様の費用負担および自己責任において、Dell の返品確認番号と共に返却された本 保証の要件を満たさないすべてのディスクの交換、のいずれかとなるものとします。事故、誤用、乱用、ま たは Dell 以外による修正が原因でディスクが損傷した場合は、本限定保証は無効となります。交換されたデ ィスクの保証期間については、オリジナルのディスクの残余保証期間、または 30 日間のいずれか長い方が適 用されます。

Dell および Dell のサプライヤーは、本ソフトウェアの機能がお客様の要求に合うこと、または本ソフトウェ アの動作が妨げられない、またはエラーが無いことは保証しません。 お客様が期待する成果を得るための本 ソフトウェアの選択、および本ソフトウェアの使用と使用結果につきましては、お客様の責任とさせていた だきます。

Dell は、Dell およびそのサプライヤーを代表して、本ソフトウェアおよびそれに付属する印刷物に対し、明示 的であるかまたは黙示的であるかにかかわらず、商品性、特定目的への適合性、または権利や非侵害に対す るいかなる保証を含む(ただしこれに限定されません)、その他のあらゆる保証を否認します。本限定保証

は、特定の法的権利をお客様に付与するものです。お客様は、管轄区域ごとに異なる権利を有することもあ ります。

ソフトウェアの使用、または使用できなかった場合に起きる利益の損失、ビジネスの中断、ビジネス情報の 消失、または金銭的喪失などを含む(ただしこれに限定されません)あらゆる損害に対し、Dell またはその サプライヤーは、そのような可能性が事前に何らかの形で指摘されていたとしても、責任は負いません。一 部の地域では、付随的または偶発的な損害に対する除外または制限が許可されないため、上記制限はお客様 に適用されない場合があります。

オープンソースソフトウェア

本 CD にはオープンソースソフトウェアが含まれている場合があります。オープンソースソフトウェアは、そ のソフトウェアの配布に関する特定のライセンスの条項および条件に基づいてご使用いただけます。

このオープンソースソフトウェアは、有益であることを意図して配布されていますが、明示的であるかまた は黙示的であるかにかかわらず、商品性、特定目的への適合性を含む(ただしこれに限定されません)、あ らゆる保証なくして「現状のまま」で提供されています。いかなる事態が発生しようとも、著作権保有者で ある DELL または寄与メンバーは、直接的、間接的、偶発的、特殊的、典型的、必然的な損傷(代替商品やサ ービスの調達、利用機会、データ、収益の損失、ビジネスの中断を含みますが、これらに限りません)に対 する責任を負わないものとします。いかなる原因で発生した場合でも、法的責任の有無、契約上での示唆、 強制法規上にかかわらず、または不法行為(過失やその他を含む)であったとしても、このオープンソース ソフトウェアの使用から発生したいかなることに対しても責任を負いません。また、そのような可能性が事 前に何らかの形で指摘されていたとしても同様です。

#### 米国政府の限定的権利

本ソフトウェアおよび付属マニュアルは、48 C.F.R.2.101 で定義されている「商用品目」であり、48 C.F.R.12.212 で用いられているように「商用コンピュータソフトウェア」および「商用コンピュータソフトウェアマニュ アル」で構成されています。8 C.F.R.12.212 および 48 C.F.R. 227.7202-1 から 227.7202-4 の規定に準拠し、すべての 米国政府エンドユーザーは、本契約にて規定された権利のみを伴うソフトウェアおよび付属マニュアルを取 得します。

契約者 / 製造者は Dell Products, L.P. であり、その所在地は One Dell Way, Round Rock, TX 78682 です。 一般条項

本ライセンスは解約されない限り有効です。上記に定められている条件により、または、お客様が本契約条 項のいずれかに違反した場合に本契約は解約されます。解約にあたり、お客様はソフトウェア、それに伴う 同梱物、およびすべての複製を破棄するものとします。本契約は、テキサス州の法律に基づいて解釈される ものとします。本契約書の各条項は分離可能です。施行できない条項があることが判明しても、本契約書の 他の条項、条件、または要件の施行には影響しません。本契約書は、受領者および譲渡者を拘束します。Dell およびお客様は、本ソフトウェアまたは本契約書に関して、陪審による裁判を受ける権利を法律で認められ た範囲内で放棄することに合意します。一部の地域では本権利放棄は効力を有さないため、お客様には適用 されない場合があります。お客様は、本契約書をお読みになり、理解し、また条件に同意して、本契約書が 本ソフトウェアに関するお客様と Dell との完全かつ排他的な契約書であることを承認するものとします。

# <span id="page-190-0"></span>I/O ファブリックの管理

シャーシには最大 6個の I/O モジュール (IOM) を取り付ける事が可能で、各 IOM はパススルーまたはスイッ チモジュールです。IOM は A、B、および C の 3 つのグループに分類されます。各グループには 2 つのスロッ ト(スロット1およびスロット2)があります。

これらのスロットは、A1 | B1 | C1 | C2 | B2 | A2 という具合に、シャーシ背面の左から右の順に文字で指定され ます。各サーバーには IOM に接続するための2個のメザニンカード (MC) 用スロットがあります。MC およ びそれに対応する IOM は同じファブリックを持つ必要があります。

シャーシ IO は、A、B および C の 3 つの離散データパスに分離されます。これらのパスはファブリックと呼 ばれ、イーサネット、ファイバチャネル、または InfiniBand をサポートします。これらの離散ファブリックパ スは、バンク1およびバンク2の2つの10バンクに分割されます。各サーバー10アダプタ(メザニンカード または LOM)は、機能に応じて2つまたは4つのポート持つことができます。これらのポートは、冗長性を 確保するために、IOM バンク1と2に均等に分配されます。イーサネット、iSCSI、またはファイバチャネル ネットワークを展開するときは、最大可用性のため、それらの冗長リンクをバンク 1 と 2 全体にスパンして ください。外付け IOM はファブリック識別子およびバンク番号で識別されます。

例:A1 はバンク 1 のファブリック A を表し、C2 はバンク 2 のファブリック C を表します。

シャーシは 3 つのファブリックまたはプロトコルタイプをサポートします。グループ内の IOM および メザ ニンカードは、同じ、または互換性のあるファブリックタイプを持つ必要があります。

- グループ A IOMS は常にサーバーのオンボードイーサネットアダプタに接続されています。グループ A のファブリックタイプは常にイーサネットです。
- グループ B については、IOM スロットは各サーバーモジュールの1番目のMC スロットに永続的に接続さ れています。
- グループ C では、IOM スロットは永続的に 2 番目の DC スロットに接続されています。

メモ: CMC CLI では、IOM は A1=スイッチ-1、A2=スイッチ-2、B1=スイッチ-3、B2=スイッチ-4、C1=スイッ チ-5 および C2=スイッチ-6 のように スイッチ-n の規則で命名されます。

#### 関連リンク

ファブリック管理の概要 [無効な構成](#page-192-0) [初回電源投入シナリオ](#page-192-0) IOM [正常性の監視](#page-192-0) IOM [用ネットワークの設定](#page-194-0) IOM 用 VLAN [の管理](#page-196-0) IOM [の電源制御操作の管理](#page-200-0) IOM のための LED [点滅の有効化または無効化](#page-201-0) [工場出荷時のデフォルト設定への](#page-195-0) IMO のリセット

## ファブリック管理の概要

ファブリック管理は、シャーシで確立されたファブリックタイプとの互換性がないファブリックタイプを持 つ IOM または MC の取り付けによる電気、構成、接続関連の問題を避けるために役立ちます。無効なハード ウェア構成は、シャーシまたはそのコンポーネントに電気または機能的な問題を生じる可能性があります。 ファブリック管理は、無効な構成に電源が投入されることを防ぎます。

次の図はシャーシ内の IOM の位置を表しています。各 IOM の位置はグループ番号 (A、B、または C)で示さ れます。これらの離散ファブリックパスはバンク 1 および 2 の 2 つの IO バンクに分割されます。シャーシで は、IOM スロット名は A1、A2、B1、B2、C1、および C2 とマーク付けされます。

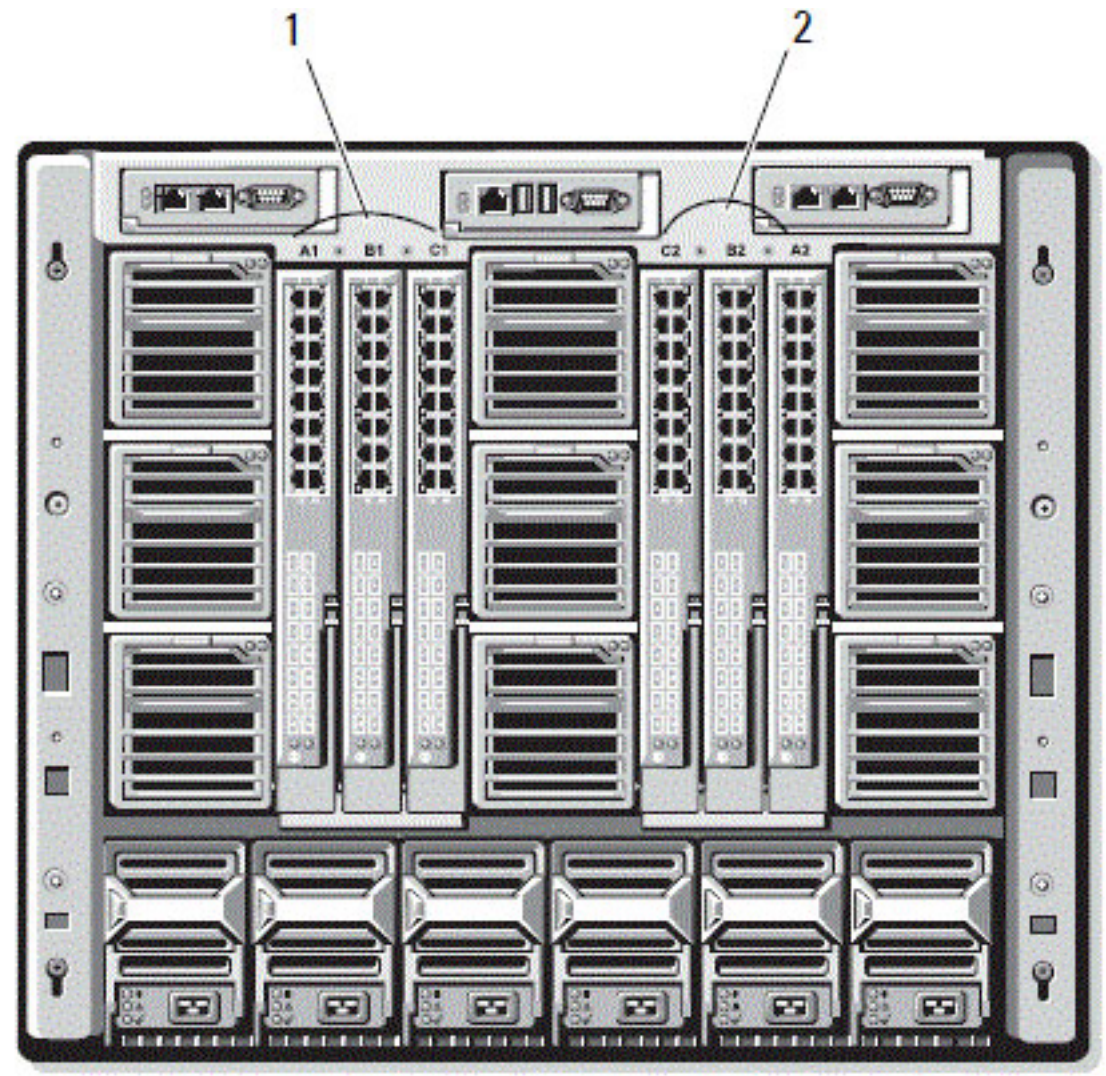

#### 図 4. IOM の位置を示すシャーシの背面図

1 バンク 1 (スロット A1、B1、C1) 2 バンク 2 (スロット A2、B2、C2)

CMC は、無効なハードウェア構成に関するエントリをハードウェアログと CMC ログの両方に作成します。 たとえば、次のとおりです。

- ファイバチャネル IOM に接続されているイーサネット MC は無効な構成です。ただし、同じ IOM グルー プに取り付けられているイーサネットスイッチとイーサネットパススルー IOM の両方に接続されたイー サネット MC は有効な接続です。
- スロット B1 および B2 のファイバチャネルパススルー IOM とファイバチャネルスイッチは、全サーバー の最初の MC が同じくファイバチャネルである場合は有効な構成です。この場合、CMC が IOM とサーバ ーに電源投入します。ただし、特定のファイバチャネル冗長性ソフトウェアはこの構成をサポートしない 場合があります。すべての有効構成が対応構成であるとは限りません。 サーバー IOM と MC のファブリック検証は、シャーシに電源投入されているときにのみ実行されます。シ ャーシがスタンバイ電源を使用している場合、サーバーモジュールの iDRAC の電源は切れたままとなるた

<span id="page-192-0"></span>め、サーバーの MC ファブリックタイプを報告できません。MC ファブリックタイプは、サーバーの iDRAC に雷源投入されるまで CMC ユーザーインタフェースに報告されない場合があります。さらに、シャーシ に電源投入されている場合、サーバーまたは IOM の挿入時にファブリック検証が行われます(オプショ ン)。ファブリックの不一致が検出された場合、サーバーまたは IOM の電源はオンになりますが、状態 LED が橙色に点滅します。

## 無効な構成

無効な構成には、次の 3 タイプがあります。

- 無効な MC または LOM 構成では、サーバーの新しく取り付けられたファブリックタイプが既存の IOM フ ァブリックと異なる、つまり、単一のサーバーの LOM または MC がそれに対応する IOM によってサポー トされていません。この場合、シャーシ内の他のサーバーはすべて稼働していますが、不一致 MC カード があるサーバーの電源はオンにできません。サーバーの電源ボタンが橙色に点滅してファブリックの不 一致を警告します。
- 無効な IOM-MC 構成では、IOM モジュールの新しく取り付けられたファブリックタイプと常駐する MC の ファブリックタイプが一致しない、またはそれらに互換性がありません。一致しない IOM は電源が切れ た状況に維持されます。CMC は無効な構成が記され、IOM 名が指定されているエントリを CMC およびハ ードウェアログに追加します。CMC は不一致のファブリックタイプを持つ IOM のエラー LED を点滅させ ます。アラートを送信するように CMC が設定されている場合は、CMC はこのイベントの E-メールおよび SNMP アラートを送信します。
- 無効な IOM-IOM 構成では、新しく取り付けられた IOM に、グループ内にすでに取り付けられている IMO と異なる、または互換性のないファブリックタイプが存在します。CMC は新しく取り付けられた IOM を 電源が切れた状況に維持し、IOM のエラー LED を点滅させ、CMC およびハードウェアログ不一致につい てのエントリをログします。

## 初回電源投入シナリオ

シャーシが電源に接続され、電源投入されると、サーバーよりも I/O モジュールが優先されます。各グループ の最初の IOM が一番最初に電源投入されます。この時、ファブリックタイプの検証は行われません。グルー プの最初のスロットに IOM がない場合、そのグループの 2 番目のスロットにあるモジュールに電源投入され ます。両方のスロットに IOM がある場合は、整合性について 2 番目のスロットにあるモジュールが最初のス ロットにあるモジュールと比較されます。

IOM に電源が投入された後、サーバーに電源が投入され、CMC はサーバーのファブリックタイプの整合性を 検証します。

パススルーモジュールとスイッチは、ファブリックが同じである場合、同じグループに属することが可能で す。スイッチとパススルーモジュールは、異なるベンダーによって製造されたものである場合でも、同じグ ループに存在できます。

## IOM 正常性の監視

IOM 正常性の監視についての情報は、「全 IOM [の情報と正常性状態の表示](#page-78-0)」および「個々の IOM [の情報と正](#page-78-0) [常性状態の表示](#page-78-0)」を参照してください。

## ウェブインタフェースを使用した I/O モジュールのアップリ ンクおよびダウンリンク状態の表示

CMC ウェブインタフェースを使用して、Dell PowerEdge M I/O アグリゲータのアップリンクおよびダウンリン ク状態情報を表示することができます。

- 1. シャーシ概要へ進み、システムツリーで I/O モジュール概要を展開します。 展開されたリストに、すべての IOM (1~6) が表示されます。
- 2. 表示する IOM (スロット) をクリックします。 その IOM スロットに固有の I/O モジュール状態ページが表示されます。I/O モジュールアップリンク状 態および I/O モジュールダウンロード状態表が表示されます。これらの表には、ダウンリンクポート(1 ~32) およびアップリンクポート (33~56) に関する情報が表示されます。詳細に関しては、『CMC オン ラインヘルプ』を参照してください。

■ メモ:ポートリンク状態がアップになるように、I/O アグリゲータに有効な設定があることを確認し てください。このページは I/O アグリゲータの状態を表示します。状態がダウンの場合は、I/O アグ リゲータのサーバーポートが無効な設定のためにダウンしている可能性があることを示します。

## ウェブインタフェースを使用した I/O モジュール FCoE セッシ ョン情報の表示

CMC ウェブインタフェースを使用して Dell PowerEdge M I/O アグリゲータの FCoE セッション情報を表示する ことができます。

- 1. システムツリーでシャーシ概要に進み、I/O モジュール概要を展開します。 展開されたリストに、すべての IOM (1~6) が表示されます。
- 2. 表示する IOM (スロット) をクリックして、プロパティ→ FCoE をクリックします。 その IOM スロットに固有の FCoE I/O モジュール ページが表示されます。
- 3. ポートの選択 ドロップダウンメニューで、選択された IOM に必要なポート番号を選択し、セッションの 表示 をクリックします。

FCoE セッション情報 セクションに、スイッチの FCoE セッション情報が表示されます。

Ø

メモ: このセクションでは、I/O アグリゲータでアクティブな FCoE 情報が実行されている場合のみ、 FCoE 情報が表示されます。

## Dell PowerEdge M I/0 アグリゲータのスタッキング情報の表示

racadm getioinfo コマンドを使用して、以下の Dell PowerEdge M I/O アグリゲータのスタッキング情報を表示す ることができます。

- スタック ID スタックマスターの MAC アドレスで、このモジュールに関連するスタックを特定します。
- スタックユニット スタック内の I/O アグリゲータの位置を特定する整数です。
- シャーシ ID この ID はスタックの物理的なトポロジを示すために役立ち、特定のスイッチの場所を特定 します。
- スタック役割 スタック内におけるこのモジュールの機能を特定します。有効な値は、マスター、メン バー、スタンバイです。

-s オプションを付けた racadm getioinfo コマンドは、シャーシ内にあるスイッチに対する I/O アグリゲータ関 連のスタッキング情報、およびそれらのローカルシャーシと外部シャーシ両方のスタックユニットの表示を 可能にします。

<span id="page-194-0"></span>ローカルシャーシ内のスイッチのみに対するスタッキング情報を表示するには、次のコマンドを使用します。 racadm getioinfo -s

ローカルスタックユニットに加え、外部シャーシのユニットのスタッキング情報も表示するには、次のコマ ンドを使用します。

racadm getniccfg [-m <module>]

『iDRAC7 および CMC 向け RACADM コマンドラインリファレンスガイド』 にある racadm getioinfo コマンドの 項を参照してください。

## IOM 用ネットワークの設定

IOM を管理するために使用されるインタフェースのネットワーク設定を指定することができます。イーサネ ットスイッチには帯域外管理ポート(IP アドレス)が設定されます。帯域内管理ポート(つまりVLAN1)の 設定にはこのインタフェースは使用されません。

IOM のネットワーク設定を行う前に、IOM に電源が入っている事を確認してください。 ネットワーク設定を行うには、次が必要です。

- グループ A の IOM を設定するためのファブリック A に対する管理者権限。
- グループ B の IOM を設定するためのファブリック B に対する管理者権限。
- グループ Cの IOM を設定するためのファブリック C に対する管理者権限。

■ メモ: イーサネットスイッチの場合、帯域内 (VLAN1) および帯域外管理 IP アドレスを同じする、また は同じネットワークに設定することはできません。これを行うと、帯域外 IP アドレスが設定されませ ん。デフォルトの帯域内管理 IP アドレスについては、IOM マニュアルを参照してください。

**メモ:** イーサネットパススルースイッチまたは Infiniband スイッチ用に I/O モジュールのネットワーク設 定を行わないでください。

### CMC ウェブインタフェースを使用した IOM 用ネットワークの設定

Ø メモ: 本機能は PowerEdge M I/O Aggregator IOM でのみサポートされています。MXL 10/40GbE を含むその 他の IOM はサポートされていません。

CMC ウェブインタフェースを使用して IOM 用ネットワーク設定を行うには、次の手順を実行します。

- 1. システムツリーで I/O モジュールの概要 に進んで セットアップ をクリックするか、I/O モジュールの概 要を展開してIOMを選択し、セットアップをクリックします。 I/O モジュールの展開 ページに、電源投入された IOM が表示されます。
- 2. 必要な IOM のために、DHCP を有効化し、IP アドレス、サブネットマスク、ゲートウェアアドレスを入 力します。
- 3. 管理可能な IOM には、ルートパスワード、SNMP RO コミュニティ文字列、および Syslog サーバー IP ア ドレスを入力します。各種フィールドについての情報は、『CMC オンラインヘルプ』を参照してくださ い。

**メモ: CMC** から IOM に設定された IP アドレスは、スイッチの恒久的な起動設定には保存されませ ん。IP アドレスを恒久的に保存するには、connect switch-n コマンド、または racadm connect switch -n RACADM コマンドを入力するか、IOM GUI へのダイレクトインタフェースを 使用して、起動設定ファイルにアドレスを保存する必要があります。

### 4. 適用 をクリックします。

ネットワーク設定が IOM 用に設定されました。

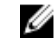

■ メモ: 管理可能な IOM には、VLAN、ネットワークプロパティ、および IO ポートをデフォルト設定 にリセットすることができます。

## <span id="page-195-0"></span>RACADM を使用した IOM 用ネットワークの設定

RACADMを使用してIOM用のネットワーク設定を行うには、日付と時刻を設定します。『iDRAC7 および CMC 向け RACADM コマンドラインリファレンスガイド』の deploy コマンドの項を参照してください。

RACADM deploy コマンドを使用して、IOM のユーザー名、パスワード、および SNMP 文字列を設定すること ができます。

racadm deploy -m switch-<n> -u root -p <password>

racadm deploy -m switch-<n> -v SNMPv2 <snmpCommunityString> ro

racadm deploy -a [server|switch] -u root -p <password>

## 工場出荷時のデフォルト設定への IMO のリセット

IOM は、I/O モジュールの展開ページを使用して工場出荷時のデフォルト設定にリセットすることができま す。

メモ: 本機能は PowerEdge M I/O Aggregator IOM でのみサポートされています。MXL 10/40GbE を含むその Ø 他の IOM はサポートされていません。

CMC ウェブインタフェースを使用して、選択した IOM を工場出荷時のデフォルト設定にリセットするには、 次の手順を実行します。

- 1. システムツリーで I/O モジュールの概要 に進んで セットアップ をクリックするか、システムツリーで I/O モジュールの概要 を展開して IOM を選択し、セットアップ をクリックします。 I/O モジュールの展開 ページに、電源投入された IOM が表示されます。
- 2. 必要な IOM で リセット をクリックします。 警告メッセージが表示されます。
- 3. OK をクリックして続行します。

### 関連リンク

[ファブリック管理の概要](#page-190-0) [無効な構成](#page-192-0) [初回電源投入シナリオ](#page-192-0) IOM [正常性の監視](#page-192-0) IOM [用ネットワークの設定](#page-194-0) IOM 用 VLAN [の管理](#page-196-0) IOM [の電源制御操作の管理](#page-200-0) IOM のための LED [点滅の有効化または無効化](#page-201-0)

## CMC ウェブインタフェースを使用した IOM ソフトウェアの アップデート

IOM ソフトウェアは、指定された場所から必要なソフトウェアイメージを選択することでアップデートでき ます。また、以前のソフトウェアバージョンにロールバックすることもできます。

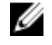

メモ: 本機能は PowerEdge M I/O Aggregator IOM でのみサポートされています。MXL 10/40GbE を含むその 他の IOM はサポートされていません。

<span id="page-196-0"></span>CMC ウェブインタフェースから IOM インフラストラクチャデバイスソフトウェアをアップデートするには、 次の手順を実行します。

- 1. シャーシ概要→ I/0 モジュール概要→アップデートと移動します。 IOM ファームウェアとソフトウェア ページが表示されます。 または、次のいずれかのページに移動します。
	- シャーシ概要 → アップデート
	- シャーシの概要 → シャーシコントローラ → アップデート
	- シャーシの概要 → iKVM → アップデート

IOM ファームウェアとソフトウェア ページへのリンクが記載されたファームウェアアップデート ペー ジが表示されます。

2. IOM ファームウェアとソフトウェア ページの IOM ソフトウェア セクションで、ソフトウェアをアップデ ートする IOM のアップデート 列のチェックボックスを選択して、ソフトウェアアップデートの適用を クリックします。 または、以前のバージョンのソフトウェアにロールバックするには、ロールバック 列のチェックボック

スを選択します。

3. 参照オプションを使用してソフトウェアアップデート用のソフトウェアイメージを選択します。ソフ トウェアイメージの名前がIOMソフトウェアの場所フィールドに表示されます。

アップデート状態セクションでは、ソフトウェアアップデートまたはロールバックの状態情報を提供し ます。イメージファイルがアップロードされる間、ページにステータスインジケータが表示されます。 ファイルの転送時間は、接続速度によって異なります。内部アップデート処理が始まると、ページは自 動的に更新され、ファームウェアアップデートのタイマーが表示されます。

メモ: ファイル転送時に、更新 アイコンをクリックしたり、他のページへ移動しないでください。

■ メモ: IOMINF ファームウェアのアップデート時には、ファイル転送タイマーは表示されません。

アップデートまたはロールバックが完了すると、IOM デバイスがリセットされて新しいファームウェア が IOM ファームウェアとソフトウェア ページに表示されるため、IOM デバイスとの接続が一時的に失わ れます。

**◇ メモ: FTOS** または IOM のソフトウェアバージョンは、X-Y(A-B)の形式で表示されます。たとえ ば、8-3(1-4)などです。FTOS イメージのロールバックバージョンが、8-3-1-4 などの古いバージョ ン文字列形式を使用している古いイメージである場合は、現在のバージョンは 8-3 (1-4) と表示さ れます。

## IOM 用 VLAN の管理

IOM 用仮想 LAN (VLAN) は、セキュリティとその他の理由のために、ユーザーを個々のネットワークセグメ ントに分けることを可能にします。VLAN を使用することにより、32 ポートスイッチの個々のユーザーのため にネットワークを隔離することができます。スイッチ上の選択されたポートを選択した VLAN と関連付け、 これらのポートを個別のスイッチとして扱うこともできます。

CMC ウェブインタフェースでは、IOM に帯域内管理ポート(VLAN)を設定することが可能になります。

#### 関連リンク

CMC [ウェブインタフェースを使用した](#page-197-0) VLAN の設定 CMC [ウェブインタフェースを使用した](#page-198-0) VLAN の表示 CMC [ウェブインタフェースを使用した](#page-199-0) IOM の現在の VLAN 設定の表示 CMC [ウェブインタフェースを使用した](#page-199-0) IOM 用のタグ付き VLAN の追加 CMC [ウェブインタフェースを使用した](#page-199-0) IOM 用 VLAN の削除 CMC [ウェブインタフェースを使用した](#page-200-0) IOM 用のタグ無し VLAN のアップデート CMC [ウェブインタフェースを使用した](#page-200-0) IOM 用 VLAN のリセット

### <span id="page-197-0"></span>ウェブインタフェースを使用した IOM 上での管理 VLAN の設定

VLAN を I/O アグリゲータの帯域内管理を行うことができます。この VLAN は、使用前に導入されている必要 があります。CMC では帯域内管理 VLAN 導入が可能です。スイッチの帯域内管理 VLAN は、次の基本設定が適 用されることを必要とします。

- 有効
- VLAN ID
- 優先順位

## メモ:

Vlan 設定ページでの管理 VLAN の設定には、シャーシ設定権限が必要です。この権限は、特定のファブリッ クA、B、またはCに対する管理者権限に加え、IOM VLAN設定にも必要です。

CMC ウェブインタフェースを使用して IOM の管理 VLAN を設定するには、次の手順を実行します。

- 1. システムツリーでシャーシ概要へ移動し、ネットワーク→VLANをクリックします。 VLAN タグ設定 ページが表示されます。
- 2. I/O モジュール セクションで、IOM 用の VLAN を有効化し、優先順位を設定して ID を入力します。フィー ルドについての詳細は、『CMC オンラインヘルプ』を参照してください。
- 3. 設定を保存するには、適用をクリックします。

### RACADM を使用した IOM 上での管理 VLAN の設定

RACADM を使用して IOM 上で管理 VLAN を設定するには、racadm setniccfg –m switch-n -v コマン ドを使用します。

• 次のコマンドで、特定の IOM の VLAN ID と優先順位を指定します。 racadm setniccfg -m switch -<n> -v <VLAN id> <VLAN priority> <n> の有効値は 1~6 です。 <VLAN> に指定できる値は 1~4000、および 4021~4094 の範囲の数値です。デフォルトは 1 です。 <VLAN priority> の有効値は 0~7 です。デフォルトは 0 です。 たとえば、次のとおりです。 racadm setniccfg -m switch -1 -v 1 7

たとえば、次のとおりです。

• IOM VLAN を削除するには、指定した IOM のネットワークの VLAN 機能を無効化します。 racadm setniccfg -m switch-<n> -v

<n> の有効値は 1~6 です。 たとえば、次のとおりです。 cadm setniccfg -m switch-1 -v

## CMC ウェブインタフェースを使用した VLAN の設定

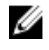

**ン メモ: VLAN 設定は、PowerEdge M I/O** アグリゲータ IOM でのみ設定可能です。MXL 10/40GbE を含むその 他の IOM はサポートされません。

<span id="page-198-0"></span>CMC ウェブインタフェースを使用して VLAN 設定を行うには、次の手順を実行します。

- 1. システムツリーで I/O モジュール概要 に進み、セットアップ→ VLAN Manager とクリックします。 VLAN Manager ページに、電源投入された IOM と利用可能なポートが表示されます。
- 2. 手順1:I/O モジュールの選択 セクションで、ドロップダウンリストから設定タイプを選択し、次に必要 な IOM を選択します。 このフィールドについての詳細は、『CMC オンラインヘルプ』を参照してください。
- 3. 手順 2: ポート範囲の指定 セクションで、選択した IOM に割り当てられるファブリックポートの範囲を選 択します。 このフィールドについての詳細は、『CMC オンラインヘルプ』を参照してください。
- 4. 選択またはすべて選択解除オプションを選択して、すべての IOM に変更を適用、またはどの IOM にも 変更を適用しません。 または 特定のスロットに対するチェックボックスを選択し、必要な IOM を選択します。
- 5. 手順 3: VLAN の編集 セクションで、IOM の VLAN ID を入力します。VLAN ID は 1~4094 の範囲内であり、 範囲として、またはカンマで区切って入力できます(例:1,5,10,100-200)。
- 6. ドロップダウンメニューから、必要に応じて次のオプションのいずれかを選択します。
	- タグ付き VLAN の追加
	- VLAN の削除
	- タグ無し VLAN のアップデート
	- 全 VLAN のリセット
	- VLAN の表示
- 7. 保存をクリックしてVLAN Managerページで行った新規設定を保存します。

このフィールドについての詳細は、『CMC オンラインヘルプ』を参照してください。

■メモ:全ポートの VLAN の概要セクションには、シャーシに存在する IOM と割り当て済み VLAN につ いての情報が表示されます。現在の VLAN 設定サマリの csv ファイルを保存するには、保存をクリ ックします。

**■ メモ: CMC** 管理下 VLAN セクションに、IOM に割り当てられた全 VLAN のサマリが表示されます。

8. 適用 をクリックします。 ネットワーク設定が IOM 用に設定されました。

### CMC ウェブインタフェースを使用した VLAN の表示

CMC ウェブインタフェースを使用して VLAN を表示するには、次の手順を実行します。

- 1. システムツリーで I/O モジュール概要 に進み、セットアップ → VLAN Manager とクリックします。 VLAN Manager ページが表示されます。 全ポートの VLAN のサマリ セクションに、IOM のための現在の VLAN 設定についての情報が表示されま す。
- 2. 保存をクリックして、VLAN設定をファイルに保存します。

### <span id="page-199-0"></span>CMC ウェブインタフェースを使用した IOM の現在の VLAN 設定の表示

CMC ウェブインタフェースを使用して IOM の現在の VLAN 設定を表示するには、次の手順を実行します。

- 1. システムツリーで I/O モジュールの概要 に移動し、セットアップ → VLAN Manager とクリックします。 VLAN Manager ページが表示されます。
- 2. VLAN の編集 セクションで、ドロップダウンリストから VLAN の表示 を選択し、適用 をクリックします。 操作成功メッセージが表示されます。IOM に割り当てられた現在の VLAN 設定が VLAN 割り当てサマリ フィールドに表示されます。

## CMC ウェブインタフェースを使用した IOM 用のタグ付き VLAN の追加

CMC ウェブインタフェースを使用して IOM 用のタグ付き VLAN を追加するには、次の手順を実行します。

- 1. システムツリーで I/O モジュール概要 に進み、セットアップ→ VLAN Manager とクリックします。 VLAN Manager ページが表示されます。
- 2. 手順1:I/0 モジュールの選択 セクションで、必要なIOM を選択します。
- 3. 手順 2: ポート範囲の指定 セクションで、選択した IOM に割り当てられるファブリックポートの範囲を選 択します。

フィールドについての情報は、『CMC オンラインヘルプ』を参照してください。

4. 選択またはすべて選択解除オプションを選択して、すべてのIOMに変更を適用、またはどのIOMにも 変更を適用しません。 または

特定のスロットに対するチェックボックスを選択し、必要な IOM を選択します。

5. 手順3:VLAN の編集 セクションで、ドロップダウンリストから タグ付き VLAN の追加 を選択し、適用 をクリックします。

タグ付き VLAN が選択した IOM に割り当てられます。

操作成功メッセージが表示されます。IOM に割り当てられた現在の VLAN 設定が VLAN 割り当て概要フ ィールド に表示されます。

## CMC ウェブインタフェースを使用した IOM 用 VLAN の削除

CMC ウェブインタフェースを使用して IOM から VLAN を削除するには、次の手順を実行します。

- 1. システムツリーで I/O モジュール概要に進み、セットアップ→ VLAN Manager とクリックします。 VLAN Manager ページが表示されます。
- 2. 手順1:I/0 モジュールの選択 セクションで、必要なIOM を選択します。
- 3. 手順 3: VLAN の編集 セクションで、ドロップダウンリストから VLAN の削除 を選択し、適用 をクリック します。

選択した IOM に割り当てられた VLAN が削除されます。

操作成功メッセージが表示されます。IOM に割り当てられた現在のVLAN 設定がVLAN 割り当て概要フ ィールドに表示されます。

## <span id="page-200-0"></span>CMC ウェブインタフェースを使用した IOM 用のタグ無し VLAN のアップデート

CMC ウェブインタフェースを使用して IOM 用のタグ無し VLAN をアップデートするには、次の手順を実行し ます。

- 1. システムツリーで I/O モジュール概要 に進み、セットアップ→VLAN Manager とクリックします。 VLAN Manager ページが表示されます。
- 2. 手順 1: I/O モジュールの選択 セクションで、必要な IOM を選択します。
- 3. 手順 2: ポート範囲の指定 セクションで、選択した IOM に割り当てられるファブリックポートの範囲を選 択します。

フィールドについての情報は、『CMC オンラインヘルプ』を参照してください。

4. 選択/すべてを選択解除 オプションを選択して、すべての IOM に変更を適用、またはどの IOM にも変更 を適用しません。 または

特定のスロットに対するチェックボックスを選択し、必要な IOM を選択します。

- 5. 手順 3: VLAN の編集 セクションで、ドロップダウンリストから タグ無し VLAN のアップデート を選択し、 適用 をクリックします。 既存のタグ無し VLAN の設定が、新しく割り当てられたタグ無し VLAN の設定で上書きされるという警告 メッセージが表示されます。
- 6. OK をクリックして確定します。 タグ無し VLAN が、新しく割り当てられたタグ無し VLAN の設定でアップデートされます。 操作成功メッセージが表示されます。IOM に割り当てられた現在の VLAN 設定が VLAN 割り当て概要フ ィールドに表示されます。

### CMC ウェブインタフェースを使用した IOM 用 VLAN のリセット

CMC ウェブインタフェースを使用して IOM 用 VLAN をデフォルト設定にリセットするには、次の手順を実行 します。

- 1. システムツリーで I/O モジュール概要 に進み、セットアップ→ VLAN Manager とクリックします。 VLAN Manager ページが表示されます。
- 2. 手順1:I/0 モジュールの選択 セクションで、必要な IOM を選択します。
- 3. 手順 3: VLAN の編集 セクションで、ドロップダウンリストから VLAN のリセット を選択し、適用 をクリ ックします。 既存 VLAN の設定がデフォルト設定で上書きされることを示す警告メッセージが表示されます。
- 4. OK をクリックして確定します。 デフォルト設定に従って VLAN が選択した IOM に割り当てられます。 操作成功メッセージが表示されます。IOM に割り当てられた現在の VLAN 設定が VLAN 割り当てサマリ フィールドに表示されます。

## IOM の電源制御操作の管理

IOM 用に電源制御操作を設定するための情報は、「IOM [での電源制御操作の実行](#page-237-0)」を参照してください。

## <span id="page-201-0"></span>IOM のための LED 点滅の有効化または無効化

IOM のための LED 点滅の有効化についての情報は、[「シャーシ上のコンポーネントを識別するための](#page-37-0) LED の設 [定](#page-37-0)」を参照してください。

# iKVM の設定と使用

Dell M1000e サーバーシャーシ用のローカルアクセス KVM モジュールは、Avocent Integrated KVM スイッチモジ ュール、または iKVM と呼ばれます。iKVM はシャーシに差し込むアナログキーボード、ビデオ、およびマウ ススイッチです。これはオプションのシャーシへのホットプラグが可能なモジュールで、ローカルキーボー ド、マウス、およびビデオにシャーシ内のサーバー、およびアクティブな CMC のコマンドラインへのアクセ スを提供します。

#### 関連リンク

iKVM ユーザーインタフェース iKVM 主要機能 [物理的な接続インタフェース](#page-203-0)

## iKVM ユーザーインタフェース

iKVM は、ホットキーでアクティブ化される On Screen Configuration and Reporting (OSCAR) グラフィカルユー ザーインタフェースを使用します。OSCAR では、ローカルキーボード、ディスプレイ、およびマウスでアク セスしたいサーバーのひとつ、または Dell CMC コマンドラインを選択することができます。シャーシ 1 台に つき、1 つの iKVM セッションのみが許可されます。

### 関連リンク

[OSCAR](#page-203-0) の使用

## iKVM 主要機能

- セキュリティ スクリーンセーバーパスワードでシステムを保護します。ユーザー定義の時間経過後、 スクリーンセーバーモードが実行され、OSCAR を再アクティブ化するための正しいパスワードが入力さ れるまで、アクセスは拒否されます。
- スキャニング サーバーのリストを選択できます。このサーバーリストは OSCAR がスキャンモードの 間に選択された順序で表示されます。
- サーバー識別 CMC はシャーシ内のすべてのサーバーに固有のスロット名を割り当てます。階層型接 続から OSCAR インタフェースを使用してサーバーに名前を割り当てる事もできますが、CMC 割り当ての 名前が優先され、OSCAR を使用してサーバーに割り当てた新しい名前はいずれも上書きされます。 CMC ウェブインタフェースを使用してスロット名を変更するには、「[スロット名の設定」](#page-108-0)を参照してくだ さい。RACADM を使用してスロット名を変更するには、『iDRAC7 および CMC 向け RACADM コマンドライ ンリファレンスガイド』の setslotname の項 を参照してください。
- ビデオ iKVM ビデオ接続では、640 x 480 (60Hz) から最大 1280 x 1024 (60Hz) までのビデオ画面解像度が サポートされています。
- プラグアンドプレイ iKVM はデータ表示チャネル (DDC) プラグアンドプレイをサポートしています。 DDC はビデオモニタの設定を自動化するもので、VESA DDC2B 規格に準拠しています。
- フラッシュアップグレード可能 CMC ウェブインタフェースまたは RACADM fwupdate コマンドを使 用して iKVM ファームウェアをアップデートできます。

#### 関連リンク

[OSCAR](#page-203-0) の使用 iKVM [によるサーバーの管理](#page-207-0) CMC [からの](#page-215-0) iKVM の管理

iKVM [ファームウェアのアップデート](#page-53-0)

## <span id="page-203-0"></span>物理的な接続インタフェース

シャーシの前面パネル、アナログコンソールインタフェース(ACI)、およびシャーシの背面パネルから、 iKVM を介してサーバーまたは CMC CLI コンソールに接続できます。

Ø

メモ: シャーシ前面にあるコントロールパネルのポートは、オプションの iKVM 専用に設計されていま す。iKVM モジュールをお持ちでない場合は、前面のコントロールパネルポートを使用することはでき ません。

## iKVM の 接続手順

接続は一度に 1 接続のみが可能です。iKVM は接続の各タイプに優先順位を割り当てることから、複数の接続 がある場合は 1 つの接続のみが利用可能となり、他の接続は無効化されます。 iKVM 接続の優先順位は次のとおりです。

- 1. 前面パネル
- 2. ACI
- 3. 背面ペイン

例えば、前面パネルと ACI に iKVM 接続がある場合、前面パネル接続はアクティブのままですが、ACI 接続は 無効化されます。ACI および背面接続がある場合は、ACI 接続が優先されます。

### ACI 接続を介した階層化

iKVM では、サーバーおよび iKVM の CMC コマンドラインコンソールとの階層型接続が可能になります。この 接続は、Remote Console Switch ポートを介してローカルに、または Dell RCS ソフトウェアを介してリモートで 行います。iKVM は次の製品からの ACI 接続をサポートします。

- 180AS、2160AS、2161DS、2161DS-2、または 4161DS Dell Remote Console Switches
- Avocent AutoView スイッチシステム
- Avocent DSR スイッチシステム
- Avocent AMX スイッチシステム

■ メモ: 2161DS は Dell CMC コンソール接続はサポートしていません。

■ メモ: iKVM は Dell 180ES および 2160ES への ACI 接続もサポートしますが、階層化はシームレスではあり ません。この接続には USB から PS2 の SIP が必要です。

## OSCAR の使用

本項では、OSCAR インタフェースを起動、設定、および使用するための情報を提供します。

関連リンク

[OSCAR](#page-204-0) の起動 [ナビゲーションの基本](#page-204-0) [OSCAR](#page-205-0) の設定

## <span id="page-204-0"></span>OSCAR の起動

Oscar を起動するには、次の手順を実行します。

- 1. <Print Screen> を押します。 メインダイアログボックスが表示されます。 パスワードが割り当てられている場合、<Print Screen> をクリックした後でパスワードダイアログボッ クスが表示されます。
- 2. パスワードを入力して、OK をクリックします。 メインダイアログボックスが表示されます。

**クチ: OSCAR** の呼び出しオプションは4つあります。メインダイアログボックスの OSCAR の呼び 出しセクションにあるボックスを選択することによって、1 つ、複数、またはすべてのキーシーケ ンスを有効化できます。

### 関連リンク

[コンソールセキュリティの設定](#page-210-0) ナビゲーションの基本

## ナビゲーションの基本

### 表 35. :OSCAR キーボードとマウスの操作

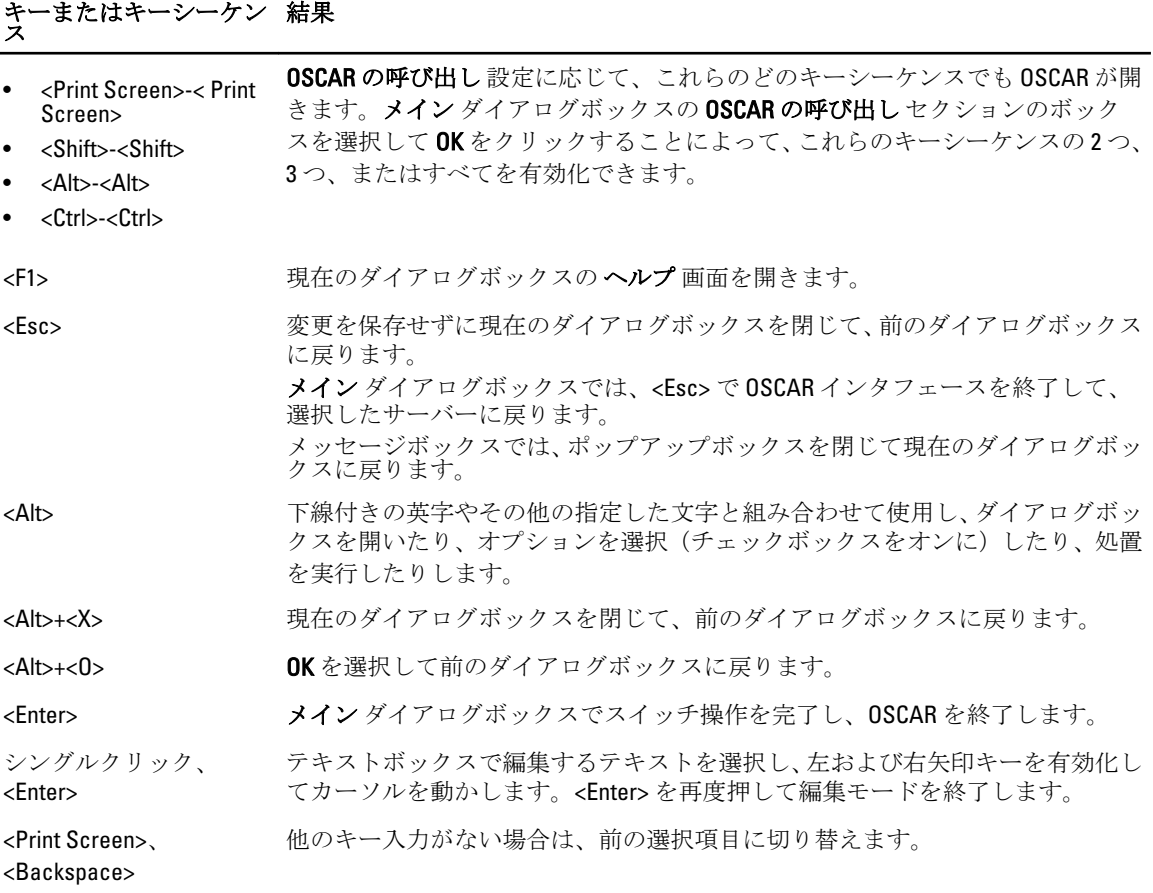

## <span id="page-205-0"></span>キーまたはキーシーケン ス 結果

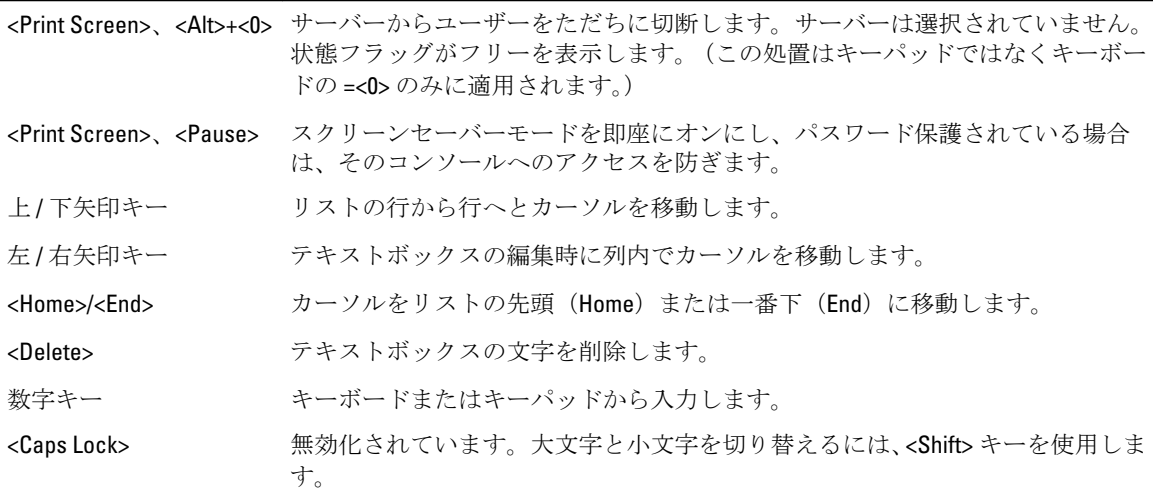

## OSCAR の設定

OSCAR設定は、セットアップダイアログボックスを使用して設定できます。

### セットアップダイアログボックスへのアクセス

セットアップ ダイアログボックスにアクセスするには、次の手順を実行します。

1. <Print Screen> を押して OSCAR インタフェースを起動します。 メイン ダイアログボックスが表示されます。

2. セットアップ をクリックします。 カスタムセットアップ ダイアログボックスが表示されます。

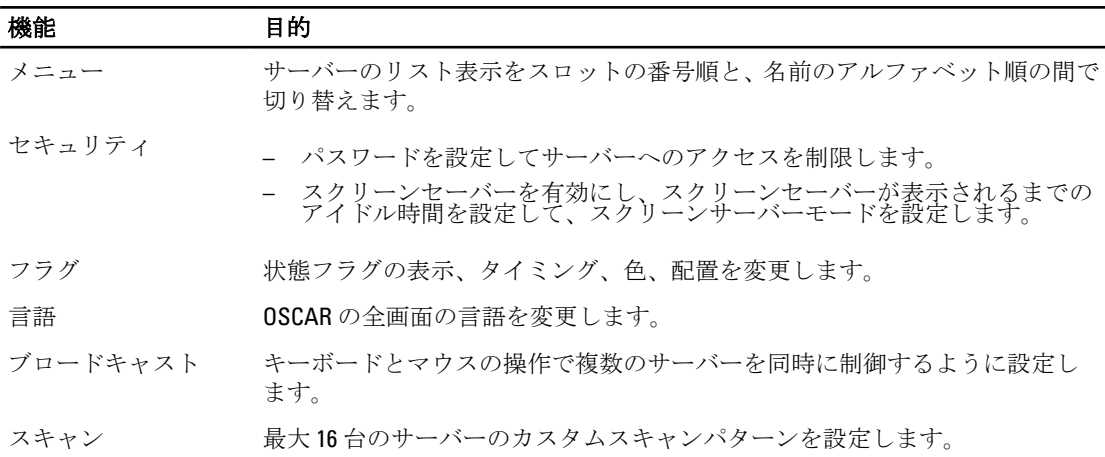

### 関連リンク

[表示動作の変更](#page-206-0) OSCAR [用キーシーケンスの割り当て](#page-206-0) OSCAR [の画面表示待ち時間の設定](#page-206-0) [状態フラグ表示の設定](#page-206-0)

### <span id="page-206-0"></span>表示動作の変更

サーバーの表示順序を変更し、OSCAR の画面遅延時間を設定するには、メニュー ダイアログボックスを使用 します。

表示動作を変更するには、次の手順を実行します。

- 1. <Print Screen> を押して OSCAR を起動します。 メイン ダイアログボックスが表示されます。
- 2. セットアップ、メニュー の順にクリックします。 メニュー ダイアログボックスが表示されます。
- 3. サーバーのデフォルト表示順序を選択するには、次のいずれかを実行します。
	- 名前 を選択して、サーバーを名前に基づいてアルファベット順に表示します。
	- スロット を選択して、サーバーをスロット番号順に表示します。
- 4. OK をクリックします。

#### OSCAR 用キーシーケンスの割り当て

OSCAR のアクティブ化のために1つ、または複数のキーシーケンスを割り当てるには、OSCAR の呼び出しメ ニューからキーシーケンスを選択し、OK をクリックします。OSCAR を呼び出すためのデフォルトキーは <Print Screen> です。

#### OSCAR の画面表示待ち時間の設定

OSCAR のために画面表示待ち時間を設定するには、<Print Screen> を押した後、OSCAR 表示を遅らせる秒数 (0~9)を入力し、OK をクリックします。

<0> と入力すると、遅延なしで OSCAR が起動します。

OSCAR の表示を遅延させる時間を設定すると、ソフトスイッチの完了が可能になります。

関連リンク

### [ソフトスイッチ](#page-209-0)

### 状態フラグ表示の設定

状態フラグはお使いのデスクトップに表示され、選択したサーバーの名前、または選択したスロットの状態 を示します。フラグダイアログボックスを使用して、サーバー別の表示フラグの設定、またはフラグの色、 不透明度、表示時間、およびデスクトップ上の位置の変更を行います。

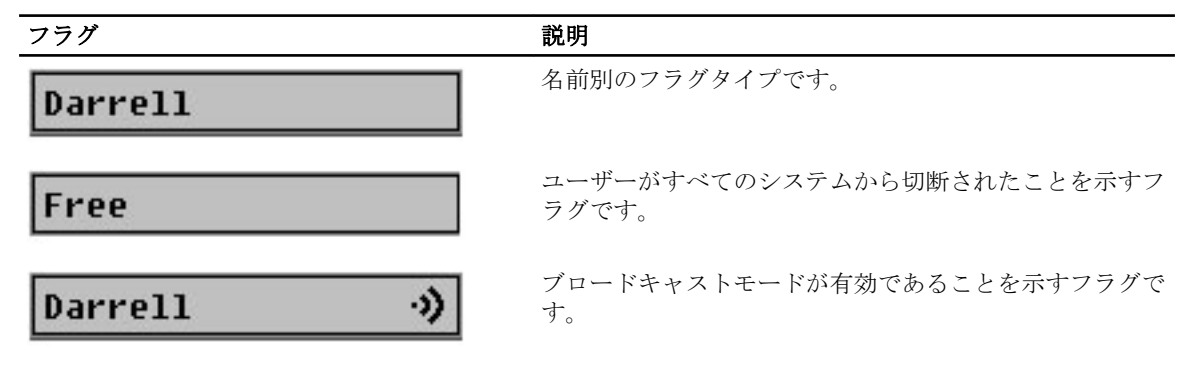

<span id="page-207-0"></span>状態フラグの表示を設定するには、次の手順を実行します。

- 1. <Print Screen> を押して OSCAR を起動します。 メイン ダイアログボックスが表示されます。
- 2. セットアップ、フラグ の順にクリックします。 フラグ ダイアログボックスが表示されます。
- 3. フラグを常に表示するには表示を選択し、切り替え後5秒間だけフラグを表示するには表示および時 間指定 を選択します。

■ メモ:時間指定だけを選択すると、フラグは表示されません。

- 4. 表示色 セクションで、フラグの色を選択します。オプションは、黒、赤、青、および紫です。
- 5. 表示モードで、無地のカラーフラグには不透明 を選択し、フラグからデスクトップが透けて見えるよう にするには 透明 を選択します。
- 6. デスクトップ上での状態フラッグの位置を設定するには、位置の設定 をクリックします。 位置の設定 フラグが表示されます。
- 7. 表題バーを左クリックし、デスクトップの希望の位置までドラッグした後、右クリックしてフラグダイ アログボックスに戻ります。
- 8. OK をクリックし、再度 OK をクリックして設定を保存します。

変更を保存せずに終了するには、 ス

## iKVM によるサーバーの管理

iKVM は、最大 16 台のサーバーをサポートするアナログスイッチマトリックスです。iKVM スイッチは、サー バーの選択と設定のために OSCAR ユーザーインタフェースを使用します。さらに、iKVM には、CMC への CMC コマンドラインコンソール接続を確立するためのシステム入力も含まれています。

アクティブなコンソールリダイレクトセッションが存在し、低解像度のモニタが iKVM に接続されている場 合、ローカルコンソールでサーバーが選択されると、サーバーコンソールの解像度がリセットされる場合が あります。システムが Linux オペレーティングシステムを実行している場合、ローカルモニターで X11 コンソ ールを表示できないことがあります。iDRAC7 仮想コンソールで <Ctrl><Alt><F1> を押して、Linux をテキストコ ンソールに切り換えます。

関連リンク 周辺機器の互換性とサポート [サーバーの表示と選択](#page-208-0)

### 周辺機器の互換性とサポート

iKVM は次の周辺機器と互換性があります。

- QWERTY、QWERTZ、AZERTY、および日本語 109 配列の標準 PC USB キーボード。
- DDC をサポートしている VGA モニタ。
- 標準 USB ポインティングデバイス。
- iKVM のローカル USB ポートに接続されているセルフパワー USB 1.1 ハブ。
- Dell M1000e シャーシの前面パネルコンソールに接続されているパワー USB 2.0 ハブ。
- メモ: iKVM ローカル USB ポートでは、複数のキーボードとマウスを使用することができます。iKVM は 入力信号を集約します。複数の USB キーボードやマウスからの同時の入力信号がある場合、予期しな い結果が生じる場合があります。

<span id="page-208-0"></span>

**タモ: USB** 接続は対応キーボード、マウス、および USB ハブに限定されます。iKVM はその他の USB 周 辺機器から送信されるデータはサポートしません。

### サーバーの表示と選択

OSCAR を起動すると メイン ダイアログボックスが表示されます。メイン ダイアログボックスを使用して、 iKVM 経由でサーバーを表示、設定、および管理します。サーバーは名前ごとまたはスロットごとに表示でき ます。スロット番号は、サーバーが使用するシャーシスロット番号です。スロット 列はサーバーが取り付け られているスロット番号を示します。

**メモ: Dell CMC** コマンドラインはスロットを占有します。このスロットを選択すると、RACADM コマン ドを実行したり、サーバーのシリアルコンソールまたは I/O モジュールに接続することができる CMC コ マンドラインが表示されます。

**タ メモ:** サーバー名とスロット番号は CMC によって割り当てられます。

### 関連リンク

[ソフトスイッチ](#page-209-0) サーバー状態の表示 サーバーの選択

#### サーバー状態の表示

メイン ダイアログボックスの右列は、シャーシ内のサーバー状態を示します。次の表は状態記号を説明して います。

### 表 36. OSCAR インタフェースのステータス記号

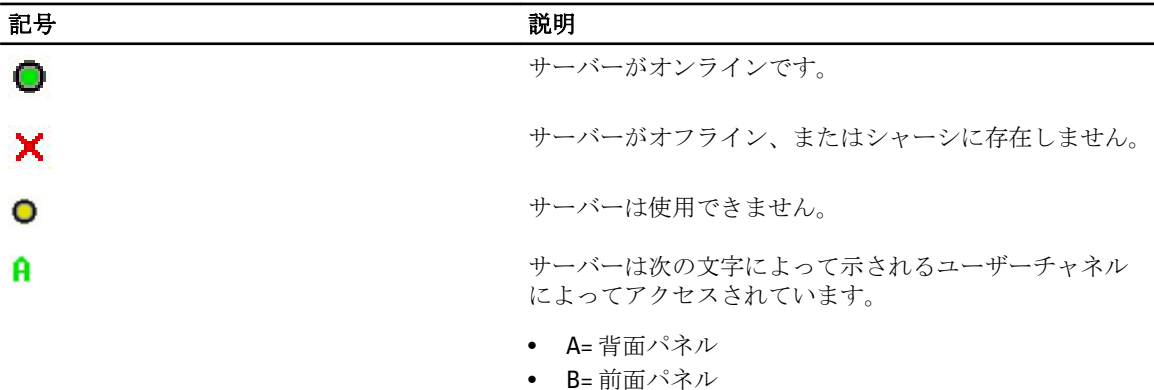

#### サーバーの選択

メイン ダイアログボックスを使用してサーバーを選択します。サーバーを選択するとき、iKVM はキーボード とマウスをそのサーバーに適した設定に再設定します。

- サーバーを選択するには、次のいずれかを行います。
	- サーバー名かスロット番号をダブルクリックします。
	- サーバーのリストがスロット順に表示されている場合は(スロット ボタンが押された状態)、スロッ ト番号を入力して <Enter> を押します。
	- サーバーのリストが名前順に表示されている場合は(名前 ボタンが押された状態)、固有のサーバー 名として確立するまで、最初の文字をいくつか入力して <Enter> を 2 回押します。
- 以前のサーバーを選択するには、<Print Screen> を押し、次に <Backspace> を押します。このキーの組み 合わせは、以前の接続と現在の接続を切り替えます。
- <span id="page-209-0"></span>• サーバーからユーザーを切断するには、次のいずれかを行います。
	- <Print Screen> を押して OSCAR にアクセスしてから切断をクリックします。
	- <Print Screen> を押してから <Alt> <0> を押します。これによって、サーバーが選択されていないフリー 状況になります。お使いのデスクトップ上の状態フラグ(アクティブな場合)がフリーを表示しま す。 「状態フラグ表示の設定」を参照してください。

### ソフトスイッチ

ソフトスイッチとは、ホットキーシーケンスを利用したサーバー間の切り替えです。<Print Screen> を押して サーバーにソフトスイッチし、その名前の最初数個の文字、または番号を入力します。遅延時間(<Print Screen> を押した後にメイン ダイアログボックスが表示されるまでの秒数)を以前に設定しており、その時 間が経過する前にキーシーケンスを押した場合、OSCAR インタフェースは表示されません。

関連リンク

ソフトスイッチの設定 サーバーへのソフトスイッチ

### ソフトスイッチの設定

OSCAR にソフトスイッチを設定するには、次の手順を実行します。

- 1. <Print Screen> を押して OSCAR インタフェースを起動します。 メイン ダイアログボックスが表示されます。
- 2. セットアップ、メニュー の順にクリックします。 メニュー ダイアログボックスが表示されます。
- 3. 表示/並べ替えキーの名前またはスロットを選択します。
- 4. 画面遅延時間フィールドに遅延時間を秒で入力します。
- 5. OK をクリックします。

#### サーバーへのソフトスイッチ

サーバーにソフトスイッチするには、次の手順を実行します。

• サーバーを選択するには <Print Screen> を押します。お使いのサーバーリストの表示順序が選択に従って スロット順になっている場合は(つまり、スロットボタンが押された状態になっている)、スロット番号 を入力して <Enter> を押します。

または

お使いのサーバーリストの表示順序が選択に従って名前順になっている場合は(つまり、名前 ボタンが 押された状態になっている)、固有のサーバー名として確立するまで、最初の文字をいくつか入力して <Enter> を 2 回押します。

• 前のサーバーに戻るには、<Print Screen> を押してから <Backspace> を押します。

### ビデオ接続

iKVM には、シャーシの前面および背面パネルにビデオ接続があります。前面パネル接続の信号は、背面パネ ルの信号よりも優先されます。前面パネルにモニタが接続されているときは、ビデオ接続は背面パネルに渡 されず、背面パネルの KVM および ACI 接続が無効化されたことを示す OSCAR メッセージが表示されます。モ ニタが無効化されると(つまり、前面パネルから取り外されるか、CMC コマンドによって無効化される)、 ACI 接続はアクティブ化されますが、背面パネル KVM は引き続き無効化されたままとなります。

#### 関連リンク

iKVM の [接続手順](#page-203-0) 前面パネルからの iKVM [へのアクセスの有効化または無効化](#page-215-0)

### <span id="page-210-0"></span>割り込み警告

通常、iKVM からサーバーコンソールに接続しているユーザーと、iDRAC ウェブインタフェースコンソールリ ダイレクト機能を使用して同じサーバーコンソールに接続している別のユーザーは、両者とも同時にコンソ ールにアクセスして入力することができます。

このシナリオを回避するため、リモートユーザーは iDRAC ウェブインタフェースコンソールリダイレクトを 開始する前に iDRAC ウェブインタフェースでローカルコンソールを無効化することができます。ローカル iKVM ユーザーには、指定された時間中、 接続が占有されるという OSCAR メッセージが表示されます。ロー カルユーザーは、サーバーへの iKVM 接続が切断される前にコンソールの使用を終えるようにしてください。 iKVM ユーザーが使用できる割り込み機能はありません。

<<br >
メモ: リモートiDRAC ユーザーが特定のサーバーのためのローカルビデオを無効化した場合、そのサー バーのビデオ、キーボード、およびマウスが iKVM に対して使用不可になります。OSCAR メニューでは サーバー状況が黄色の丸でマークされ、サーバーがロックされており、ローカルでの使用が不可である ことを示します。「[サーバー状態の表示」](#page-208-0)を参照してください。

#### 関連リンク

[サーバー状態の表示](#page-208-0)

### コンソールセキュリティの設定

OSCAR では、iKVM コンソールでセキュリティ設定を行うことが可能になります。指定された遅延時間の間コ ンソールが不使用のままであった後で実行されるスクリーンセーバーモードをセットアップすることができ このモードが実行されると、任意のキーを押したり、マウスを動かすまでコンソールのロック状態が 維持されます。スクリーンセーバーパスワードを入力して続行します。

セキュリティ ダイアログボックスを使用して、パスワードでのコンソールのロック、パスワードの設定また は変更、スクリーンセーバーの有効化を行います。

メモ: iKVM のパスワードを失った、または忘れた場合は、CMC ウェブインタフェースまたは RACADM Ø を使用して iKVM を工場出荷時のデフォルトにリセットできます。

#### 関連リンク

セキュリティダイアログボックスへのアクセス [パスワードの設定](#page-211-0) [コンソールのパスワード保護](#page-211-0) [自動ログアウトの設定](#page-211-0) [コンソールからのパスワード保護の削除](#page-211-0) [パスワード保護なしのスクリーンセーバーモードの有効化](#page-212-0) [スクリーンセーバーモードの終了](#page-212-0) [失った、または忘れたパスワードのクリア](#page-212-0)

### セキュリティダイアログボックスへのアクセス

セキュリティダイアログボックスにアクセスするには、次の手順を実行します。

- 1. <Print Screen> を押します。 メイン ダイアログボックスが表示されます。
- 2. セットアップ、セキュリティ の順にクリックします。 セキュリティ ダイアログボックスが表示されます。

### <span id="page-211-0"></span>パスワードの設定

パスワードを設定するには、次の手順を実行してください。

- 1. 新規フィールドでシングルクリックして <Enter> を押すか、ダブルクリックします。
- 2. 新規パスワードを入力して、<Enter>を押します。パスワードは大文字と小文字を区別し、5~12 文字が 必要です。これには、最低 1 つの文字と 1 つの数字が含まれている必要があります。適合文字は A~Z、 a~z、0~9、スペース、およびハイフンです。
- 3. 再入力フィールドにパスワードをもう一度入力して <Enter> を押します。
- 4. OK をクリックして、ダイアログボックスを閉じます。

#### コンソールのパスワード保護

コンソールにパスワードを設定するには、次の手順を実行します。

- 1. 「パスワードの設定」の説明どおり、パスワードを設定します。
- 2. スクリーンセーバーを有効にする チェックボックスをオンにします。
- 3. パスワード保護とスクリーンセーバーのアクティブ化を遅らせるアイドル時間(1~99)を分単位で入力 します。
- 4. モード:モニタが ENERGY STAR® 準拠の場合は、Energy、それ以外の場合は画面を選択します。
	- モードが Energy に設定されている場合、アプライアンスはモニタをスリープモードにします。これ は通常、モニタの電源が切れ、電源 LED が緑色から橙色に変わることで示されます。
	- モードが 画面 に設定されている場合、テスト期間中、OSCAR フラグが画面全体を飛び回ります。テ スト開始前に、警告ポップアップボックスが次のメッセージを表示します。「Energy モードは ENERGY STAR 非準拠のモニタを損傷する可能性があります。ただし、テストの開始後は、マウスまたはキー ボードの連携でテストを即時に終了することができます。」

### 注意: Energy Star 準拠ではないモニタで Energy モードを使用すると、モニタが損傷する原因となる 場合があります。

5. オプション:スクリーンセーバーテストをアクティブ化するには、テスト をクリックします。スクリー ンセーバーテスト ダイアログボックスが表示されます。 OK をクリックしてテストを開始します。 テストには10秒かかります。完了後、セキュリティダイアログボックスに戻ります。

#### 自動ログアウトの設定

一定のアイドル時間が経過すると自動的にログアウトするように OSCAR を設定できます。

- 1. メイン ダイアログボックスで セットアップ、セキュリティ の順にクリックします。
- 2. アイドル時間フィールドに、自動的に切断されるまで接続したままでいる時間を入力します。
- 3. OK をクリックします。

#### コンソールからのパスワード保護の削除

コンソールのパスワード保護を解除するには、次の手順を実行してください。

- 1. メイン ダイアログボックスで セットアップ、セキュリティ の順にクリックします。
- 2. セキュリティ ダイアログボックスで、新規 フィールドをシングルクリックして <Enter> を押すか、ダブ ルクリックします。
- 3. 新規フィールドを空にしたまま <Enter>を押します。
- 4. 再入力 フィールドをシングルクリックして <Enter> を押すか、ダブルクリックします。
- 5. 繰り返しフィールドを空にしたまま <Enter> を押します。
- 6. OK をクリックします。

### <span id="page-212-0"></span>パスワード保護なしのスクリーンセーバーモードの有効化

■ メモ:お使いのコンソールがパスワード保護されている場合、パスワード保護を削除する必要がありま す。パスワード保護なしのスクリーンセーバーモードを有効化する前にパスワードを削除します。

パスワード保護なしのスクリーンセーバーモードを有効化するには、次の手順を実行します。

1. スクリーンセーバーの有効化を選択します。

- 2. スクリーンセーバーの起動を遅らせる時間 (1~99) を分で入力します。
- 3. モニタが ENERGY STAR 準拠の場合は、Energy、それ以外の場合は 画面 を選択します。

### 注意: Energy Star 準拠ではないモニタで Energy モードを使用すると、モニタが損傷する原因となる 場合があります。

4. オプション:スクリーンセーバーテストをアクティブ化するには、テスト をクリックします。スクリー ンセーバーテスト ダイアログボックスが表示されます。 OK をクリックしてテストを開始します。 テストには10秒かかります。完了後、セキュリティダイアログボックスが表示されます。

■ メモ:スクリーンセーバー モードを有効化すると、ユーザーがサーバーから切断されます。これ は、サーバーが選択されていないことを意味します。状態フラグが フリー を表示します。

#### スクリーンセーバーモードの終了

スクリーンセーバーモードを終了してメインダイアログボックスに戻るには、どれかキーを押すか、マウス を動かします。

スクリーンセーバーをオフにするには、セキュリティダイアログボックスで、スクリーンセーバーの有効化 ボックスをクリアし、OK をクリックします。

スクリーンセーバーを即座にオンにするには、<Print Screen>を押してから <Pause> を押します。

### 失った、または忘れたパスワードのクリア

iKVM パスワードを失ったり忘れたりした場合は、それを iKVM の工場出荷時デフォルトにリセットしてから、 そのパスワードを変更することができます。パスワードは CMC ウェブインタフェースまたは RACADM のい ずれかを使用してリセットできます。

CMC ウェブインタフェースを使用して、失った、または忘れた iKVM パスワードをリセットするには、シス テムツリーで シャーシ概要 → iKVM と移動し、セットアップ タブをクリックしてから デフォルト値の復元 をクリックします。

OSCAR を使用してパスワードをデフォルトから変更することができます。詳細については[、「パスワードの設](#page-211-0) [定」](#page-211-0)を参照してください。

RACADM を使用して、失った、または忘れたパスワードをリセットするには、CMC へのシリアル /Telnet/SSH テキストコンソールを開いてログインし、次を入力します。

racadm racresetcfg -m kvm

<<br />
メモ: 前面トパネル有効と Dell CMC コンソール有効の設定がデフォルト値と異なる場合、 racresetcfg コマンドを使用すると、それらがリセットされます。

racresetcfg サブコマンドの詳細については、『iDRAC7 および CMC 向け RACADM コマンドラインリファレ ンスガイド』を参照してください。

### 言語の変更

言語 ダイアログボックスを使用して、表示する OSCAR テキストを任意の対応言語に変更します。テキスト は、すべての OSCAR 画面で選択した言語にただちに変更されます。

OSCAR の言語を変更するには、次の手順を実行します。

- 1. <Print Screen> を押します。 メイン ダイアログボックスが表示されます。
- 2. セットアップ、言語 の順にクリックします。 言語 ダイアログボックスが表示されます。
- 3. 必要な言語を選択し、OK をクリックします。

### バージョン情報の表示

iKVM ファームウェアとハードウェアのバージョンを表示し、言語とキーボードの設定を確認するには、バー ジョン ダイアログボックスを使用します。

バージョン情報を表示するには、次の手順を実行します。

- 1. <Print Screen> を押します。 メイン ダイアログボックスが表示されます。
- 2. コマンド、バージョンの表示 の順にクリックします。 バージョン ダイアログボックスが表示されます。バージョン ダイアログボックスの上半分にサブシス テムバージョンがリストされます。
- 3. X <Esc> を押してバージョン ダイアログボックスを閉じます。

### システムのスキャン

スキャンモードでは、iKVM はスロットからスロット(サーバーからサーバー)へのスキャンを自動で行いま す。スキャンするサーバーと、各サーバーが表示される秒数を指定することによって、最大 16 台のサーバー をスキャンできます。

### 関連リンク

スキャンリストへのサーバーの追加 [スキャンリストからのサーバーの削除](#page-214-0) [スキャンモードの開始](#page-214-0) [スキャンモードのキャンセル](#page-214-0)

### スキャンリストへのサーバーの追加

スキャンリストにサーバーを追加するには、次の手順を実行します。

1. <Print Screen> を押します。

メイン ダイアログボックスが表示されます。

2. セットアップ、スキャン の順にクリックします。

シャーシ内の全サーバーがリストされたスキャンダイアログボックスが表示されます。

- 3. 次の機能いずれかを実行します。
	- スキャンするサーバーを選択。
	- サーバー名またはスロットをダブルクリック。
	- <Alt> とスキャンするサーバーの番号を押す。最大 16 台のサーバーを選択できます。
- 4. 時間 フィールドに、スキャンがリストの次のサーバーに移動するまで iKVM が待つ時間 (3~99) を秒で 入力します。
- 5. 迫加/削除をクリックし、次に OKをクリックします。

### <span id="page-214-0"></span>スキャンリストからのサーバーの削除

サーバーをスキャンリストから削除するには、次の手順を実行します。

- 1. スキャン ダイアログボックスで、次のいずれかを行います。
	- 削除するサーバーを選択。
	- サーバー名かスロットをダブルクリック。
	- **クリア** をクリックして、すべてのサーバーを スキャン リストから削除。

2. 追加 / 削除 をクリックし、次に OK をクリックします。

#### スキャンモードの開始

スキャンモードを開始するには、次の手順を実行します。

- 1. <Print Screen> を押します。 メイン ダイアログボックスが表示されます。
- 2. コマンド をクリックします。 コマンドダイアログボックスが表示されます。
- 3. スキャン有効 オプションを選択します。
- 4. OK をクリックします。 マウスとキーボードがリセットされたというメッセージが表示されます。
- 5. ■●■■ をクリックしてメッセージボックスを閉じます。

#### スキャンモードのキャンセル

スキャンモードをキャンセルするには、次の手順を実行します。

1. OSCAR が開いており、メインダイアログボックスが表示されている場合は、リストからサーバーを選択 します。

または

OSCAR が開いていない場合は、マウスを動かすか、キーボードで任意のキーを押します。 メイン ダイアログボックスが表示されます。リスト内のサーバーを選択します。

- 2. コマンド をクリックします。 コマンドダイアログボックスが表示されます。
- 3. スキャン有効 オプションをクリアして、OKをクリックします。

### サーバーへのブロードキャスト

システム内の複数のサーバーを同時に制御して、選択されたすべてのサーバーが同じ入力を受け取ることを 確実にすることができます。キー入力および/またはマウスの動作を個別にブロードキャストすることも選 択できます。

- キー入力のブロードキャスト:キー入力を使用する場合、キー入力が同じであると解釈されるためには、 ブロードキャストを受信するすべてのサーバーでキーボードの状況が同じであることが必要です。つま り、<Caps Lock> と <Num Lock> のモードがすべてのキーボードで同じである必要があります。iKVM は選 択したサーバーにキー入力を同時に送信しようとしますが、一部のサーバーの抑制によって伝送が遅延す る場合があります。
- マウス動作のブロードキャスト:マウスが正確に機能するには、すべてのサーバーのマウスドライバ、デ スクトップ(同じアイコンの配置など)、およびビデオ解像度が同じであることが必要です。また、マウ スがすべての画面で同じ場所にある必要もあります。なければなりません。これらの条件を満たすこと は難しいため、複数のサーバーにマウスの動作をブロードキャストすると、予測不能な結果が生じること があります。

<span id="page-215-0"></span>■ メモ:最大16のサーバーに対して同時にブロードキャストすることができます。 サーバーにブロードキャストするには、次の手順を実行します。

- 1. <Print Screen> を押します。 メイン ダイアログボックスが表示されます。
- 2. セットアップ、ブロードキャスト の順にクリックします。 ブロードキャスト ダイアログボックスが表示されます。
- 3. チェックボックスをオンにして、ブロードキャストコマンドを受信するサーバーのマウスやキーボード を有効にします。 または 上下の矢印を押して、目的のサーバーまでカーソルを移動します。次に <Alt><K> を押してキーボードの

チェックボックスを選択、および / または <Alt><M> を押してマウスのチェックボックスを選択します。 追加サーバーにこの手順を繰り返します。

- 4. OKを押して設定を保存し、セットアップダイアログボックスに戻ります。
- 5. X をクリック、または <Escape> を押して、メイン ダイアログボックスに戻ります。
- 6. コマンド をクリックします。 コマンドダイアログボックスが表示されます。
- 7. ブロードキャスト有効 チェックボックスをオンにしてブロードキャストをアクティブにします。 ブロードキャスト警告 ダイアログボックスが表示されます。
- 8. OKをクリックしてブロードキャストを有効化します。キャンセルして コマンド ダイアログボックスに 戻るには、 $\sum$ または <Esc>を押します。
- 9. ブロードキャストが有効になっている場合は、情報を入力、または/およびブロードキャストするマウ スの動作を管理ステーションから実行します。リストのサーバーのみがアクセス可能です。

## CMC からの iKVM の管理

次の操作が可能です。

- iKVM のステータスとプロパティの表示
- iKVM ファームウェアのアップデート
- 前面パネルからの iKVM へのアクセスの有効化または無効化
- Dell CMC コンソールからの iKVM へのアクセスの有効化または無効化

### 関連リンク

iKVM [ファームウェアのアップデート](#page-53-0) 前面パネルからの iKVM へのアクセスの有効化または無効化 iKVM [の情報と正常性状態の表示](#page-79-0) Dell CMC コンソールからの iKVM [へのアクセスの有効化](#page-216-0)

## 前面パネルからの iKVM へのアクセスの有効化または無効化

CMC ウェブインタフェースまたは RACADM を使用して、前面パネルからの iKVM へのアクセスを有効化また は無効化できます。
#### ウェブインタフェースを使用した前面パネルから iKVM へのアクセスの有効化または無効化

CMC ウェブインタフェースを使用して前面パネルからの iKVM へのアクセスを有効化または無効化するに は、次の手順を実行します。

- 1. システムツリーでシャーシ概要→ iKVM と進み、セットアップタブをクリックします。 iKVM 設定 ページが表示されます。
- 2. 有効化するには、前面パネル USB/ ビデオ有効 オプションを選択します。無効化するには、前面パネル USB/ ビデオ有効 オプションをクリアします。
- 3. 適用をクリックして設定を保存します。

#### RACADM を使用した前面パネルから iKVM へのアクセスの有効化または無効化

RACADM を使用した前面パネルから iKVM へのアクセスを有効または無効にするには、CMC へのシリアル / Telnet/SSH テキストコンソールを開いて CMC へ進み、ログイン後、次を入力します。

racadm config -g cfgKVMInfo -o cfgKVMFrontPanelEnable <値>

ここで <値>は1(有効)または0(無効)になります。

config

サブコマンドについての詳細は、『iDRAC7 および CMC 向け RACADM コマンドラインリファレンスガイド』を 参照してください。

### Dell CMC コンソールからの iKVM へのアクセスの有効化

CMC ウェブインタフェースを使用して、iKVM から CMC CLI へのアクセスを有効化するには、システムツリー で シャーシ概要 → iKVM と進み、セットアップ タブをクリックします。iKVM から CMC CLI へのアクセスを許 可する オプションを選択し、適用 をクリックして設定を保存します。

RACADM を使用して iKVM から CMC CLI へのアクセスを有効化するには、CMC へのシリアル /Telnet/SSH テキ スト コンソールを開いて ログインし、次を入力します。

racadm config -g cfgKVMInfo -o cfgKVMAccessToCMCEnable 1

#### 関連リンク

シリアル、Telnet、または SSH [コンソールを使用した](#page-45-0) CMC へのログイン

# 電力の管理と監視

Dell PowerEdge M1000e サーバーエンクロージャは、電力効率が最も優れたモジュラーサーバーエンクロージ ャです。高効率の電源装置とファンを装備するように設計されており、システム内の通気がより良く行われ るように最適化されたレイアウトと、電力最適化されたコンポーネントをエンクロージャ全体に備えていま す。最適化されたハードウェア設計と、Chassis Management Controller (CMC)、電源装置、および iDRAC 内 蔵の高性能電源管理機能が一体となり、電力効率をさらに強化して、電力環境を完全に制御することが可能 になります。

M1000e の電源管理機能は、システム管理者が電力消費を削減し、環境固有の必要に合わせて電力を調整する ためにエンクロージャの設定を行う際に役立ちます。

PowerEdge M1000e モジュラーエンクロージャは電力を利用し、その負荷をアクティブな内部電源装置ユニッ ト (PSU) すべてに振り分けます。このシステムは、サーバーモジュールおよび関連エンクロージャインフ ラストラクチャに割り当てられた最大 16685 ワットの入力電力を供給することが可能です。

PowerEdge M1000e エンクロージャは、PSU の動作に影響を与え、システム管理者に対するシャーシ冗長性状 況の報告方法を決定する 3 つの冗長性ポリシーのいずれかに設定することできます。

また、Dell OpenManage Power Center を使用して電源管理を制御することもできます。Dell OpenManage Power Center が外部から電力を制御する場合、CMC は引き続き以下のものを維持します。

- 冗長性ポリシー
- リモート電力ログ
- 電源冗長性よりサーバーパフォーマンスを優先する
- 動的電源供給(DPSE)
- 110 VAC 動作 これは AC PSU のみにサポートされています。

Dell OpenManage Power Center は以下のものを管理します。

- サーバー電源
- サーバーの優先順位
- システム入力電力容量
- 最大節電モード

■メモ: 実際の電源供給は、設定と作業負荷に応じて異なります。

CMC における次の電源制御の管理と設定には、CMC ウェブインタフェースまたは RACADM を使用できます。

- シャーシ、サーバーおよび PSU への電力割り当て、消費量および状態の表示。
- シャーシの電力バジェットおよび冗長性の設定。
- シャーシの電源制御操作(電源投入、電源切断、システムリセット、パワーサイクル)の実行。

#### 関連リンク

[冗長性ポリシー](#page-219-0) [動的電源供給](#page-222-0) [デフォルトの冗長性設定](#page-223-0) [ハードウェアモジュールの電力バジェット](#page-224-0) [電力消費量状態の表示](#page-226-0) [電力バジェット状態の表示](#page-227-0)

<span id="page-219-0"></span>[冗長性状態と全体的な電源正常性](#page-227-0) [電力バジェットと冗長性の設定](#page-230-0) [電源制御操作の実行](#page-235-0) シャーシ、サーバー、および IOM のために次の電源制御操作を実行できます。

# 冗長性ポリシー

冗長性ポリシーとは、CMC がシャーシへの電力をどのように管理するかを決定する、設定可能なプロパティ の一式です。次の冗長性ポリシーは動的な PSU 電源供給の有無に関わらず、設定可能です。

- グリッド冗長性
- 電源装置冗長性
- 冗長性なし

# グリッド冗長性ポリシー

グリッド冗長性ポリシーの目的は、モジュラーエンクロージャシステムを電源障害に耐えるモードで動作で きるようにすることです。これらの障害は、入力電力グリッド、ケーブル配線と電源供給、または PSU 自体 に由来することが考えられます。

グリッド冗長性のためにシステムを構成する場合、スロット 1、2 および 3 にある PSU は第 1 グリッド、スロ ット 4、5 および 6 にある PSU は第 2 グリッドに振り分けられます。CMC は、グリッドのいずれかが故障した 場合、システムが劣化することなく動作を継続するよう電力を管理します。AC 冗長性は個々の PSU の故障に も耐えます。

■ メモ: グリッド冗長性は、電力グリッド全体の障害にもかかわらずシームレスなサーバー動作を提供し ます。したがって、2 つのグリッドの容量がほぼ同等の場合、グリッド冗長性を維持するための最大電 力が確保できます。

■ メモ:グリッド冗長性は、負荷要件が最も弱い電源グリッドの容量を超えない場合のみ実現されます。

#### グリッド冗長性レベル

グリッド冗長性を設定するには、各グリッドにつき最低 1 台の PSU が必要です。追加の構成は、各グリッド に少なくとも 1 台の PSU があるすべての組み合わせで行うことができます。ただし、最大電力を使用できる ようにするには、各グリッドの PSU の電力合計ができるだけ同じになるようにしてください。グリッド冗長 性を維持する間の電力上限は、2 つのグリッドのうち弱い方で使用可能な電力となります。次の図では、グ リッドごとに 2 台の PSU があり、グリッド 1 での電源障害が生じていることを示しています。

CMC がグリッド冗長性を維持することができない場合、冗長性の損失イベントのアラート用に設定されてい れば、E-メールまたは SNMP アラートが管理者に送信されます。

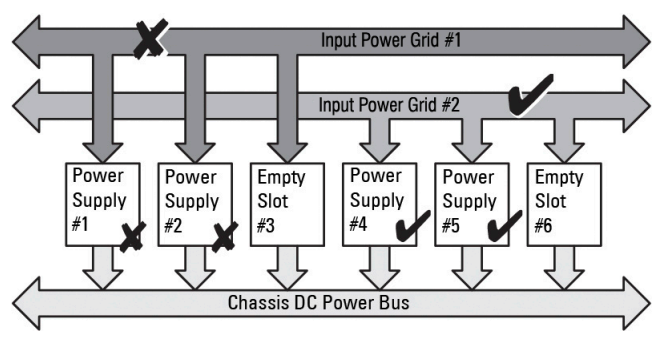

図 5. グリッドにつき PSU が 2 台、グリッド 1 で電源障害

この構成で単一の PSU が故障した場合、失敗状態のグリッド内にある残りの PSU がオンラインとしてマーク 付けされます。この状況では、残りのどの PSU での故障もシステムの動作を中断することなく許容されま

す。PSU が故障すると、シャーシ正常性が非重要としてマーク付けされます。小さい方のグリッドがシャー シ電力割り当ての合計量をサポートできない場合は、グリッド冗長性ステータスが 冗長性なし と報告され、 シャーシ正常性が 重要 と表示されます。

### 電源装置の冗長性ポリシー

電源装置の冗長性ポリシーは、冗長電源グリッドが使用できない場合に便利ですが、モジュラーエンクロー ジャ内のサーバーをダウンさせる単一 PSU 障害からの保護も推奨されます。この目的のため、最大容量 PSU がオンライン予約に維持されます。これにより、電源装置冗長プールが形成されます。下図は、電源装置の 冗長性モードを図解しています。

電力と冗長性のために必要な分を超えた PSU を利用することも可能で、これらは障害時に備えて冗長性プー ルに追加されます。

グリッド冗長性とは異なり、電源冗長性が選択されると、CMC では PSU ユニットを特定の PSU スロットの位 置に設置する必要がありません。

メモ:動的電源供給 (DPSE) では、PSU をスタンバイにすることが可能になります。スタンバイ状況と Ø は、PSU から電力が供給されない物理的状況を示します。DPSE を有効化すると、効率性を向上させ、 電力を節約するために、追加の PSU がスタンバイモードに設定される場合があります。

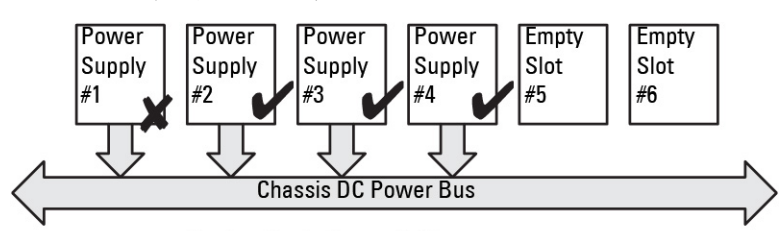

Dual or Single Power Grid: Power Supply Redundancy protects against failure of a single power supply.

図 6. 電源装置の冗長性:合計 4 台の PSU があり、そのうち 1 台が故障。

# 冗長性なしポリシー

冗長性なしモードは、PSU 3 台構成のための工場出荷時デフォルト設定で、シャーシに電源冗長性が全く設定 されていないことを示します。この構成では、シャーシの全体的な冗長性状態が常に冗長性なしを示します。 下図は、PSU 3 台構成用の工場出荷時デフォルト設定である冗長性なしモードを図解します。

冗長性なし が設定されている場合、CMC では、PSU ユニットを特定の PSU スロット位置に設置する必要はあ りません。

メモ: 冗長性なし モードであるときに DPSE が無効化されていると、シャーシ内の全 PSU が オンライン Ø になります。DPSE が有効化されると、シャーシ内のアクティブ PSU のすべてが オンライン としてリス トされ、システムの電力効率を向上させるために、追加の PSU が スタンバイ に設定される場合があり ます。

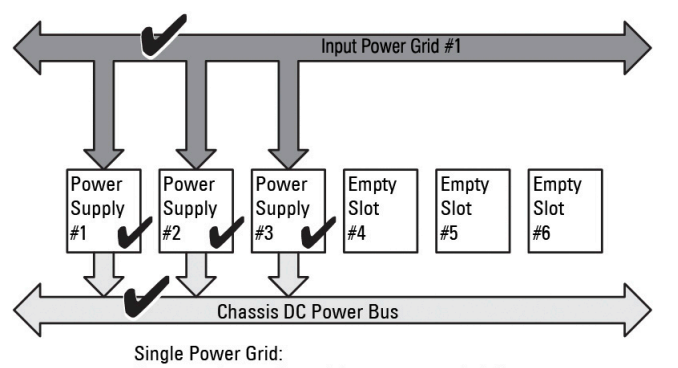

No protection against grid or power supply failure

#### 図 7. 3 台の PSU を備えたシャーシでの冗長性なし

PSU 障害が発生すると、シャーシの電力割り当てをサポートするために、他の PSU が必要に応じてスタンバ イモードから切り替えられます。4 台の PSU があり、3 台だけが必要である場合、1 台の PSU が故障すると、 4 台目の PSU がオンラインになります。シャーシでは、6 台の PSU すべてをオンラインにすることができま す。

DPSE を有効化すると、システムの電力効率を向上させ、電力を節約するために、追加の PSU がスタンバイモ ードに設定される場合があります。詳細については、[「デフォルトの冗長性設定」](#page-223-0)を参照してください。

# 拡張電源パフォーマンス(EPP)

拡張電源パフォーマンスモードは、電源装置ユニット(PSU)6台構成では、3000W AC PSUを使用したグリッ ド冗長性構成 の冗長電力に比べ、M1000e シャーシに対して 30% 多い電力を割り当てることができます。た だし、AC グリッドの障害または PSU の故障が発生した場合、サーバの電源が切れないよう、サーバーに割り 当てられた電力は自動的に削減されます。ハイエンド構成では、サポートシャーシに最大 2700W の電力を割 り当てることができます。

デフォルトでは、3000W AC 6 台の電源構成では EPP 機能は有効になっています。Web インタフェースとコマ ンドラインインタフェースのどちらを使っても、現在の設定の表示、この機能の無効化および有効化を行う ことができます。

EPP 機能で電力の割り当てが可能なのは、以下の場合のみです。

- 電源がグリッド冗長性構成になっている。
- 3000W AC タイプの PSU が 6 台ある。
- システム入力電力上限が 13300W AC (45381 BTU/ 時) よりも高い。

EPP モードを使用して得られる電力は、サーバーのパフォーマンス向上に用いることができます。2700W AC PSU 6 台構成と比べると、ファンの強化冷却モードが有効でアクティブになっている 3000W AC PSU 6 台構成 は、723W 余分の電力を使用できます。2700W AC PSU 6 台構成と比べると、標準ファン構成モードでは 1023W 余分の電力を使用できます。

使用できる EPP 追加電力は 2700W であり、これはサーバーのパフォーマンス向上にのみ使用できます。 EPP モードは、次の電源関連機能が無効な場合にのみ有効にできます。

- 最大電力節減モード(MPCM)
- 動的電源供給(DPSE)
- サーバーベースの電源管理(SBPM)
- 電源の冗長性よりもサーバーパフォーマンス(SPOPR)

MPCM、DPSE、SBPM、または SPOPR の 4 つの機能のいずれかが有効な時に EPP を有効にしようとすると、 メッセージが表示されます。このメッセージは、拡張電源パフォーマンスモードを有効にするには、これら <span id="page-222-0"></span>4 つの機能を無効化する必要がある旨を知らせるものです。拡張電源パフォーマンスモードが有効になって いると、他の 3 つの機能、DPSE、SBPM または SPOPR を有効にすることはできません。この場合、これら 3 つの機能を有効にするには、拡張電源パフォーマンス機能を無効化する必要があることが通知されます。 シャーシに 3000W AC PSU が搭載されている場合、CMC 4.5 ファームウェア以前のバージョンへのダウングレ ードは、CMC 4.5 ファームウェアによってブロックされます。これは、CMC 4.5 以前のバージョンの CMC ファ ームウェアは、3000W AC PSU をサポートしていないためです。

### 拡張電源パフォーマンス(EPP)のデフォルトの電源設定

EPP モードが有効になっている場合、または無効になっている場合のシャーシのデフォルト電源設定は次の 通りです。

- グリッド冗長性ポリシーの 3000W AC PSU 6 台の構成の場合は次の通りです。 EPP 有効 - DPSE 無効、SPOPR 無効、MPCM 無効、SBPM 無効
- 3000W AC PSU 構成で racadm racresetcfg コマンドを実行すると、電源の構成は次の値にリセットさ れます。
	- EPP 無効 DPSE 無効、SPOPR 無効、MPCM 無効、SBPM 無効
- 3000W AC PSU 6 台未満の構成の場合は、次の通りです。 EPP 無効 - DPSE 無効、SPOPR 無効、MPCM 無効、SBPM 無効
- 2700W AC PSU 構成では、次の通りです。 EPP 無効 - DPSE 無効、SPOPR 有効、MPCM 無効、SBPM 無効
- 2700W AC PSU 構成で racadm racresetcfg コマンドを使用すると、電源の構成は次の値にリセットされま す。
	- EPP 無効 DPSE 無効、SPOPR 無効、MPCM 無効、SBPM 無効
- フレッシュエアーが有効なシャーシの構成では、3000W の PSU は 2800W として表示され、EPP はサポート されません。

# 動的電源供給

動的電源供給 (DPSE) モードはデフォルトで無効化されています。DPSE はシャーシに電力を供給する PSU の電力効率性を最適化することによって節電します。これにより、PSU の寿命を延ばし、熱発生を削減する ことにもなります。

CMC は、エンクロージャ全体の電力割り当てを監視し、PSU をスタンバイ状態にします。PSU をスタンバイ 状態にすると、次が行われます。

- シャーシの電力割り当てのすべてを少数の PSU で供給。
- 高利用率での稼働によるオンライン PSU の効率性の向上。
- スタンバイ PSU の効率性および耐久性の向上。

残りの PSU を最大の効率性で動作させるには、次の手順を実行します。

- DPSE を使用した冗長性なしモードは、最適な PSU 台数がオンラインになっており、電力効率性が非常に 高くなります。必要でない PSU はスタンバイモードになります。
- DPSE を使用した PSU 冗長性 モードも、電力効率性を提供します。少なくとも2台の PSU がオンラインで あり、そのうち 1 台の PSU が構成への電力供給を行い、もう 1 台は PSU 障害時のための冗長性を提供し ます。PSU 冗長性モードは、1 台の PSU 障害に対する保護を提供しますが、AC グリッド喪失発生時での 保護は提供しません。
- 少なくとも2台の PSU(各電力グリッドに1台ずつ)がアクティブになっている DPSE での グリッド冗長 性 モードは、部分負荷を受けるモジュラーエンクロージャ構成における効率性と最大可用性の優れたバ ランスを提供します。
- DPSE を無効化すると、6 台 の PSU すべてがアクティブで負荷を共有しするため、電力効率が最も低くな ります。これにより、各電源装置の活用率も低下します。

<span id="page-223-0"></span>DPSE は、3つのすべての電源装置冗長性設定(冗長性なし、電源装置冗長性、AC 冗長性)のために有効化す ることが可能です。

• DPSE を使用した 冗長性なし 設定では、M1000e で最大5台の電源装置ユニットを スタンバイ 状況にする ことができます。PSU6台構成では、一部の PSU ユニットが スタンバイ に設定され、電力効率向上のた めに未使用状態にされます。この構成でオンライン PSU が取り外されたり、故障したりすると、スタン バイ 状況の PSU が オンライン になります。ただし、スタンバイ PSU がアクティブになるには最大 2 秒か かるため、冗長性なし設定で移行中、一部のサーバーモジュールで電力喪失が発生する場合があります。

■ メモ: PSU3台構成では、サーバー負荷によって PSU が スタンバイ に移行できないことがあります。

• 電源装置冗長性 設定では、エンクロージャは、エンクロージャへの電力供給に必要な PSU に加え、もう 1台の PSU の電源を常にオンにしてオンライン に設定しておきます。電力使用率を監視し、システム全 体の負荷に応じて、最大4台のPSUをスタンバイ状態にすることができます。PSU6台の構成では、常に 最低 2 台の電源装置の電源がオンになってます。

電源装置冗長性設定のエンクロージャでは追加の PSU が常に起動状態であるため、エンクロージャはオ ンライン PSU 1 台の損失に耐えることが可能です。また、取り付けられているサーバーモジュールに対し て十分な電力供給を維持することもできます。オンライン PSU が失われると、スタンバイ PSU がオンラ インになります。複数の PSU に障害が同時に発生すると、スタンバイ PSU がオンになるまでの間、一部 のサーバーモジュールに対して電力が失われる可能性があります。

• グリッド冗長性 設定では、シャーシに電源が投入されると、すべての電源装置が起動されます。電力使 用率が監視され、システム構成と電力使用率に応じて許容される場合は、PSU が スタンバイ 状況になり ます。グリッド内の PSU の オンライン 状態は他方のグリッドの状態をミラーするため、エンクロージャ は、エンクロージャへの電力を中断することなく、グリッド全体への電力喪失に耐えることができます。 グリッド冗長性設定における電力需要の上昇により、スタンバイ状況の PSU が起動されます。これによ り、デュアルグリッド冗長性に必要なミラー設定が維持されます。

■ メモ: DPSE を有効にすると、3つの電源冗長ポリシーモードすべてにおいて電力需要が上昇した場 合、電力を回収するためにスタンバイ PSU が オンライン になります。

# デフォルトの冗長性設定

シャーシのデフォルト冗長性設定は、次の表に示されるとおり、シャーシに取り付けられた PSU の台数に応 じて異なります。

表 37. デフォルトの冗長性設定

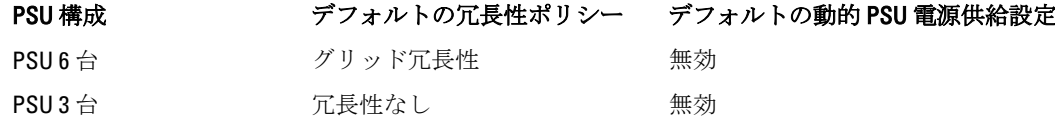

# グリッド冗長性

6 台の PSU を備えたグリッド冗長性モードでは、6 台の PSU すべてがアクティブです。 左側の PSU 3 台は 1 つ の入力電源グリッドに、右側の 3 台は別の電源グリッドに接続する必要があります。

#### 注意: システムエラーを回避し、グリッド冗長性を効率的に機能させるには、PSU 一式がバランス良く 個別のグリッドに適切に接続される必要があります。

一方のグリッドが故障した場合、まだ機能しているグリッドに接続されている 3 台の PSU でサーバーやイン フラストラクチャに支障なく引き続き電力を供給します。

#### 注意: グリッド冗長性モードでは、バランスのとれた台数の PSU セットが必要です(各グリッドに少な くとも 1 台の PSU が必要)。この条件を満たさない場合、グリッド冗長性を実現できない可能性があり ます。

### <span id="page-224-0"></span>電源装置の冗長性

電源装置の冗長性が有効化されると、シャーシ内の 1 台の PSU がスペアとして維持され、PSU のうちいずれ かの故障がサーバーまたはシャーシの電源切断を引き起こさないことを確実にします。電源装置の冗長性モ ードには、最大 4 台の PSU が必要です。追加の PSU が存在する場合、これらは DPSE 有効時の電力効率性向 上のために活用されます。 冗長性喪失後の障害は、シャーシ内のサーバーの電源切断の原因になる場合があ ります。

### 冗長性なし

障害発生時においても、シャーシへの電力供給に必要な量を越える電力が、シャーシへの電力供給を継続す るために利用可能です。

#### 注意: シャーシ要件のために DPSE が有効になると、冗長性なしモードは最適に PSU を使用します。こ のモードで単一の PSU に障害が発生すると、サーバーが電力とデータを失う原因となる場合がありま す。

# ハードウェアモジュールの電力バジェット

CMC は、シャーシの電力バジェット、冗長、動的電源機能を設定する電力バジェットサービスを提供しま す。

電源管理サービスは、電力消費量の最適化、および必要に応じて異なるモジュールに電力を再割り当てする 機能を持ちます。

次の図は、PSU6台構成のシャーシを示しています。PSUは、エンクロージャの左側から1~6番になります。

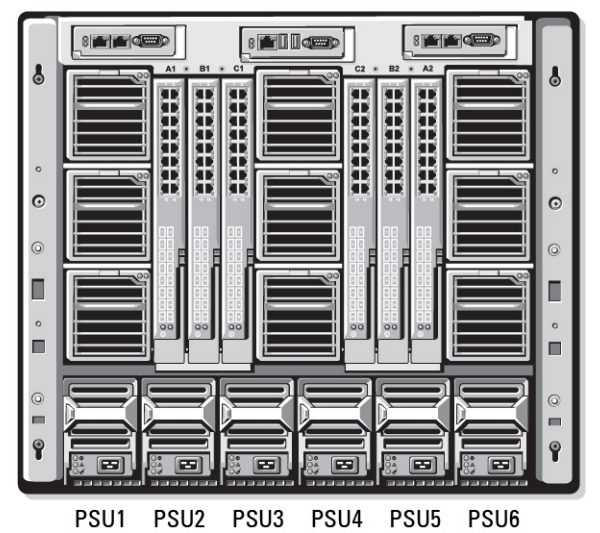

#### 図 8. PSU 6 台構成のシャーシ

CMC は、取り付けられているすべてのサーバーとコンポーネントに必要なワット数を蓄える、エンクロージ ャ用の電力バジェットを維持します。

CMC はシャーシ内の CMC インフラストラクチャおよびサーバーに電力を割り当てます。CMC インフラスト ラクチャは、ファン、I/O モジュール、および iKVM (存在する場合) などのシャーシ内のコンポーネントで 構成されます。シャーシには、iDRAC を介してシャーシと通信するサーバーを最大 16 台装備できます。詳細 については、support.dell.com/manuals で『iDRAC7 ユーザーズガイド』を参照してください。

iDRAC は、サーバーへの電源投入前に CMC にパワーエンベロープ要件を提示します。パワーエンベロープに は、サーバーの動作を維持するために必要な最大および最低電力要件が含まれています。iDRAC の初期推定

値は、サーバー内のコンポーネントについての当初の理解に基づいています。動作が開始され、コンポーネ ントがさらに検出されると、iDRAC は初期電力要件を増加または削減する場合があります。

エンクロージャでサーバーが起動されると、iDRAC ソフトウェアは電力要件を推定し直して、パワーエンベ ロープの次回変更を要求します。

CMC は要求された電力をサーバーに対して提供し、割り当てられたワット数は利用可能バジェットから差し 引かれます。サーバーの電力要求が認められると、サーバーの iDRAC ソフトウェアが実際の電力消費を継続 的に監視します。実際の電力要件に応じて、iDRAC パワーエンベロープは時間の経過と共に変化する場合が あります。iDRAC は、割り当てられた電力をサーバーが完全に消費している場合にのみ、電力増加を要求し ます。

高負荷下では、電力消費がユーザー設定のシステム入力電力上限未満に留まることを確実にするため、サー バーのプロセッサのパフォーマンスが劣化する場合があります。

PowerEdge M1000e エンクロージャは、ほとんどのサーバー構成のピークパフォーマンスに十分な電力を供給 できますが、使用できる多くのサーバー構成では、エンクロージャが供給できる最大電力を消費しません。 データセンターでのエンクロージャ用電力のプロビジョニングに役立てるため、M1000e では、シャーシ全体 の AC 電力利用が特定のしきい値未満に保たれることを確実にするシステム入力電力上限を指定することが できます。CMC はまず、ファン、IO モジュール、iKVM(存在する場合)、および CMC そのものを動作させ るために十分な電力を確保します。この電力割り当てはシャーシインフラストラクチャに割り当てられた入 力電力と呼ばれます。シャーシインフラストラクチャの次に、エンクロージャ内のサーバーに電源が投入さ れます。実際の消費量より低いシステム入力電力上限の設定試行は失敗します。

総電力バジェットをシステム入力電力上限以下に保つために必要な場合、CMC はサーバーに対して要求され た最大電力よりも少ない値を割り当てます。サーバーにはサーバー優先順位設定に基づいて電力が割り当て られるので、優先順位の高いサーバーには最大電力が提供され、優先度 2 のサーバーは、優先度 1 のサーバ ーの後に電力が割り当てられることになります。優先順位の低いサーバーは、システム入力最大電力容量と ユーザー設定の システム入力電力上/限設定に基づいて優先度1のサーバーより少ない電力が提供される場合 があります。

シャーシへの追加サーバーなどの構成の変化には、システム入力電力上限の引き上げが必要な場合がありま す。温度状態が変化して、ファンをより高速に稼働させる必要がある時にも、追加電力を消費する原因とな ることから、モジュラーエンクロージャでの電力需要が増加します。I/O モジュールと iKVM の挿入も、モジ ュラーエンクロージャの電力需要を増加させます。管理コントローラを起動させておくためにサーバーの電 源が切られる時でさえも、サーバーによってごく少量の電力が消費されます。

追加サーバーは、十分な電力が使用可能である場合にのみ、モジュラーエンクロージャ内での電源投入が可 能です。システム入力電力上限は、追加サーバーへの電源投入を行うため、最大値の 16685 ワットまで常時 増加させることができます。

電力割り当てを削減するモジュラーエンクロージャの変化には、次が含まれます。

- サーバーの電源オフ
- サーバー
- I/O モジュール
- iKVM の取り外し
- シャーシの電源オフ状態への移行

システム入力電力上限は、シャーシがオンであるかオフであるかに関わらず、再設定することができます。

# サーバースロットの電力優先順位の設定

CMC では、エンクロージャ内の 16 個のサーバースロットのそれぞれに電力優先順位を設定することができま す。優先順位設定は、1(最高)から9(最低)になります。これらの設定はシャーシ内のスロットに割り当 てられ、スロットの優先順位はそのスロットに挿入されるサーバーすべてによって引き継がれます。CMC は スロットの優先順位を使用して、エンクロージャ内で優先順位が最も高いサーバーに優先的に電力をバジェ ットします。

デフォルトのサーバースロット優先順位設定では、電力はすべてのスロットに均等に分配されます。スロッ トの優先順位を変更することによって、システム管理者は電力割り当ての優先権が与えられたサーバーを優 <span id="page-226-0"></span>先することができます。より重要なサーバーモジュールをデフォルトのスロット優先順位 1 のままにする と、重要度の低いサーバーモジュールは低い優先値 2 以降に変更され、優先順位 1 サーバーが最初に電源投 入されます。これらの優先順位の高いサーバーには最大の電力割り当てが提供されますが、優先順位の低い サーバーには、システム入力電力上限とサーバー電力要件がどれだけ低いかによって最大パフォーマンスで 稼働するために十分な電力が割り当てられなかったり、電源投入されない場合もあります。

システム管理者が優先順位の高いサーバーモジュールより先に優先順位の低いサーバーモジュールを手動で 起動すると、その優先順位の低いサーバーモジュールが、優先順位の高いサーバーに対応するために最小値 まで電力割り当てが削減される最初のモジュールになります。従って、使用できる割り当て電力の全てが消 費されると、CMC が優先順位が低い、または同じサーバーから、それらの最低電力レベルに達するまで電力 を回収します。

■ メモ: I/O モジュール、ファン、および iKVM (存在する場合)には、最高の優先順位が提供されます。 CMC が優先順位順位の高いモジュールまたはサーバーの電力需要を満たすために電力を回収するの は、 優先順位の低いデバイスからのみです。

#### サーバーへの優先順位の割り当て

サーバーの優先順位は、追加電力が必要なときに CMC がどのサーバーの電力を使用するかを決定します。

■ メモ: サーバーに割り当てる優先順位は、サーバーそのものではなくサーバーのスロットにリンクされ ます。サーバーを新しいスロットに移動させる場合は、新しいスロットの場所に優先順位を再設定する 必要があります。

イモ: 電力管理処置を行うには、シャーシ設定システム管理者特権が必要です。

#### CMC ウェブインタフェースを使用したサーバーへの優先度レベルの割り当て

CMC ウェブインタフェースを使用して優先度レベルを割り当てるには、次の手順を実行します。

- 1. システムツリーでサーバー概要に移動し、電力→優先順位とクリックします。 サーバー優先順位 ページに、シャーシ内のすべてのサーバーがリストされます。
- 2. 1台、複数台、またはすべてのサーバーのために優先度レベル(1~9、ここでは1が最優先)を選択しま す。デフォルトの値は 1 です。同じ優先度レベルを複数のサーバーに割り当てることができます。
- 3. 適用をクリックして変更を保存します。

#### RACADM を使用したサーバーへの優先度レベルの割り当て

CMC へのシリアル /Telnet/SSH テキストコンソールを開いてログインし、次を入力します。 racadm config -g cfgServerInfo -o cfgServerPriority -i <スロット番号> <優先度レベル> ここで、<スロット番号>(1~16)はサーバーの位置を表し、<優先度レベル>は1~9の数値になります。 例えば、スロット 5 のサーバーに優先度レベル 1 を設定するには、次のコマンドを入力します。 racadm config -g cfgServerInfo -o cfgServer Priority -i 5 1

# 電力消費量状態の表示

CMC は、システム全体の実際の入力電力消費量を提供します。

### CMC ウェブインタフェースを使用した電力消費状態の表示

CMC ウェブインタフェースを使用して電力消費状態を表示するには、シャーシ概要 に移動し、電力 → 電源 監視 とクリックします。電源監視ページには、電源正常性、システム電源状態、リアルタイム電力統計、お よびリアルタイムエネルギー統計が表示されます。詳細については、『CMC オンラインヘルプ』を参照して ください。

# <span id="page-227-0"></span>■ メモ: システムツリー → ステータスタブ の電源装置で電源冗長性状態を表示することもできます。

### RACADM を使用した電力消費状態の表示

RACADM を使用して電力消費状態を表示するには、次の手順を実行します。

シリアル /Telnet/SSH テキストコンソールを開いて CMC に進み、ログインした後、次を入力します。 racadm getpminfo

# 電力バジェット状態の表示

電力バジェット状態は、CMC ウェブインタフェースまたは RACADM を使用して表示できます。

# CMC ウェブインタフェースを使用した電力バジェット状態の表示

CMC ウェブインタフェースを使用して電力バジェットを表示するには、システムツリーで シャーシ概要 に進 み、電力→バジェット状態とクリックします。電力バジェット状態ページに、システムの電源ポリシー設 定、電力バジェット詳細、サーバーモジュールに割り当てられたバジェット、およびシャーシ電源装置詳細 が表示されます。詳細については、『CMC オンラインヘルプ』を参照してください。

### RACADM を使用した電力バジェット状態の表示

シリアル /Telnet/SSH テキストコンソールを開いてログインし、次を入力します。

racadm getpbinfo

出力詳細を含む getpbinfo の詳細については、『iDRAC6 および CMC 向け RACADM コマンドラインリファレンス ガイド』の getpbinfo コマンドの項を参照してください

# 冗長性状態と全体的な電源正常性

冗長性状態は全体的な電源正常性を決定する要因です。たとえば、電源冗長性ポリシーがグリッド冗長性に 設定され、冗長性状態がシステムが稼動していることを示す場合、全体的な電源状態は通常 OK になります。 ただし、グリッド冗長性がある状態で稼動するための条件を満たすことができない場合は、冗長性状態はい いえ になり、全体的な電源正常性は 重要 になります。これは、システムが設定されている冗長性ポリシー に従って稼働できないためです。

<<br >
メモ: CMC では、冗長性ポリシーをグリッド冗長性に変更、またはグリッド冗長性から他の設定に変更 するときに、これらの条件の事前チェックを行いません。そのため、冗長性ポリシーの設定が、即時に 冗長性喪失または冗長性回復をもたらす可能性があります。

#### 関連リンク

劣化または非冗長性ポリシーでの PSU 障害 [冗長性ポリシーが劣化またはない状態の](#page-228-0) PSU の取り外し [新規サーバーの電源供給ポリシー](#page-228-0) [システムイベントログにおける電源装置および冗長性ポリシーの変更](#page-229-0)

### 劣化または非冗長性ポリシーでの PSU 障害

PSU 障害などの電力不足イベントが発生した場合、CMC はサーバーへの電力を削減します。サーバーへの電 力を削減した後、CMC はシャーシの電力必要量を再計算します。引き続き電力要件が満たされない場合、CMC は優先順位の低いサーバーの電源をオフにします。

<span id="page-228-0"></span>電力必要量が電力バジェット内にとどまると同時に、優先順位の高いサーバーへの電力供給が徐々に回復さ れていきます。冗長性ポリシーを設定するには、[「電力バジェットと冗長性の設定](#page-230-0)」を参照してください。

### 冗長性ポリシーが劣化またはない状態の PSU の取り外し

CMC は、PSU または PSU AC ケーブルを取り外すと、電力の節約を開始する場合があります。CMC は、電力 割り当てがシャーシ内の残りの PSU によってサポートされるまで、優先順位の低いサーバーへの電力を削減 します。複数の PSU の取り外す場合、CMC は2番目の PSU が取り外された時に電力要件を再評価して、ファ ームウェアの対応を見極めます。電力要件が引き続き満たされない場合は、CMC は優先順位の低いサーバー の電源を切る場合があります。

制限

- CMC は、優先順位の高いサーバーに電源投入するために優先順位の低いサーバーの電源を自動的に切る ことはありませんが、ユーザーが電源を切ることはできます。
- PSU 冗長性ポリシーの変更は、シャーシ内の PSU の数によって制限されます。PSU 冗長性設定は、[「デフ](#page-223-0) [ォルト冗長性設定](#page-223-0)」にリストされている 3 つの設定から、任意のものを選択できます。

#### 新規サーバーの電源供給ポリシー

電源が投入された新しいサーバーに必要な電力がシャーシに供給される電力を超える場合、CMC が優先度の 低いサーバーに対する電力を削減することがあります。これにより、新しいサーバーにより多くの電力を供 給することができます。この状態は、以下の場合に生じます。

- 管理者が、サーバーに対するフル電力割り当てに必要な電力を下回る電力制限をシャーシに設定した。
- シャーシ内の全サーバーのワーストケース電力要件に対して使用可能な電力が不十分である。

優先度の低いサーバーに割り当てられた電力を低減させることによって十分な電力が解放されないと、新し いサーバーへの電源投入が行えない場合があります。

シャーシと新しいサーバーを含むすべてのサーバーをフル電力で稼動させるために必要な持続電力の最大量 がワーストケース電力要件です。この電力量が利用可能な場合、ワーストケース電力要件より低い電力がサ ーバーに割り当てられることはなく、新しいサーバーへの電源投入も可能になります。

次の表は、前述したシナリオで新しいサーバーに電源が投入されたときに CMC が行う処置を説明していま す。

#### 表 38. サーバーへの電源投入試行時の CMC の対応

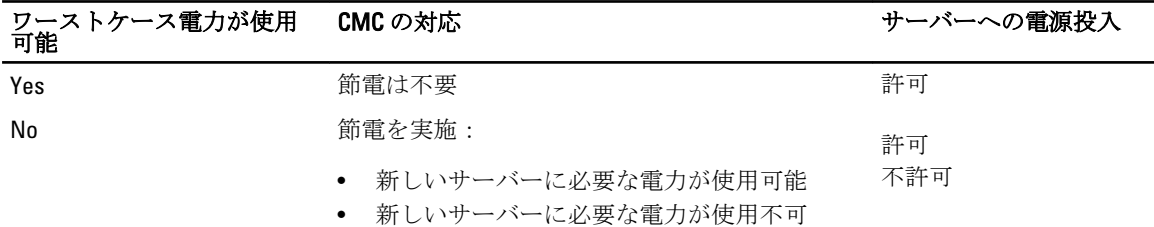

PSU に障害が発生すると、非重要な正常性状況が生じ、PSU 障害イベントが生成されます。PSU を取り外す と、PSU 取り外しイベントが生成されます。

どちらか一方のイベントによって冗長性が損失された場合は、電力割り当てに基づいて、冗長性の喪失イベ ントが生成されます。

その後の電力容量またはユーザーの電力容量がサーバーの割り当てよりも大きい場合、サーバーのパフォー マンスを劣化させる、またはワーストケースの場合には、サーバーの電源がオフになる可能性があります。 これらの状態はどちらも優先順位の逆順に行われます。つまり、優先順位の低いサーバーから電源がオフに なります。

<span id="page-229-0"></span>次の表では、さまざまな PSU 冗長構成における PSU の電源切断または PSU の取り外しに対するファームウェ アの対応を示します。

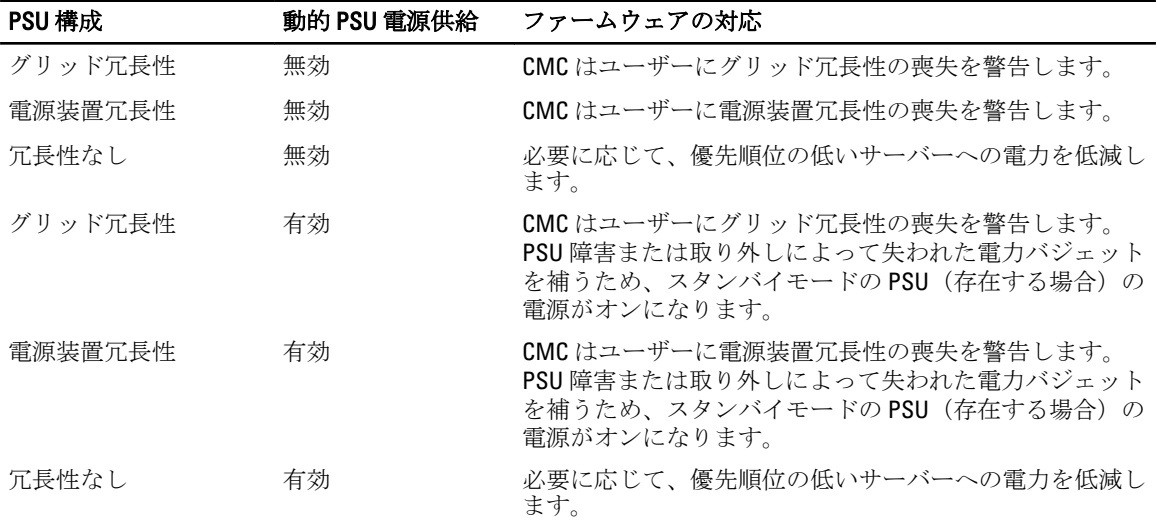

#### 表 39. PSU 障害または取り外しによるシャーシへの影響

# システムイベントログにおける電源装置および冗長性ポリシーの変更

電源装置状況および電源冗長性ポリシーの変更はイベントとして記録されます。システムイベントログ (SEL)にエントリを記録する電源装置関連のイベントは、電源装置の挿入と取り外し、電源装置入力ケーブ ルの挿入と取り外し、および電源装置の出力アサートとアサート停止です。

次の表には、電源装置の変更に関連する SEL エントリがリストされています。

#### 表 40. 電源装置の変更に対する SEL イベント

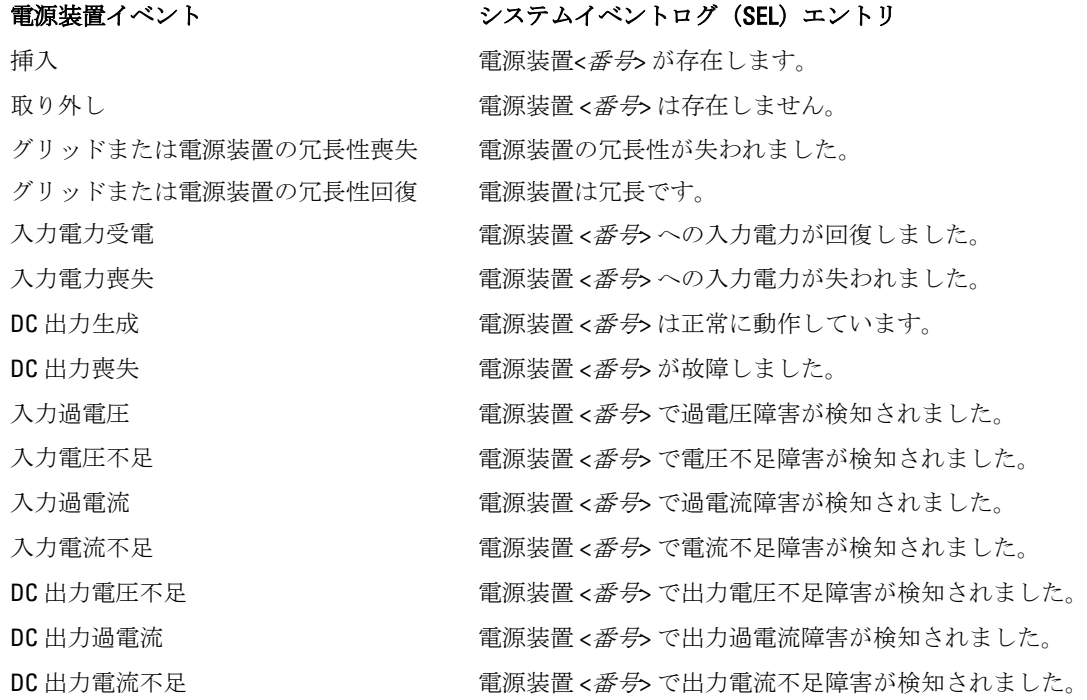

<span id="page-230-0"></span>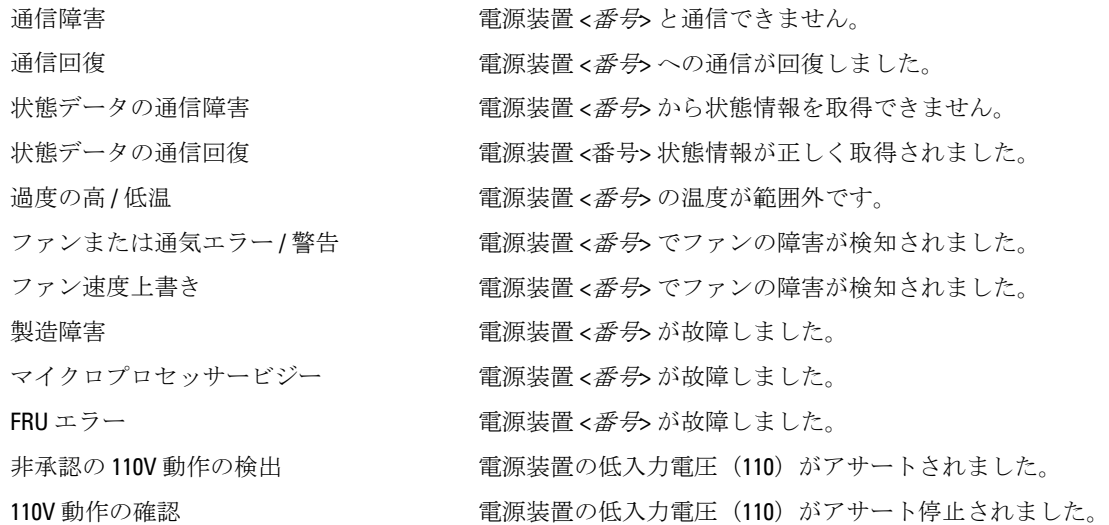

SEL にエントリを記録する電源冗長性状態の変更に関連するイベントは、グリッド冗長性電源ポリシーまた は電源装置冗長性電源ポリシーのいずれかに設定されたモジュラーエンクロージャにおける冗長性の喪失 と回復です。次の表には、電源冗長性ポリシーの変更に関連する SEL エントリがリストされています。

#### 表 41. 電源冗長性ポリシー変更に対する SEL イベント

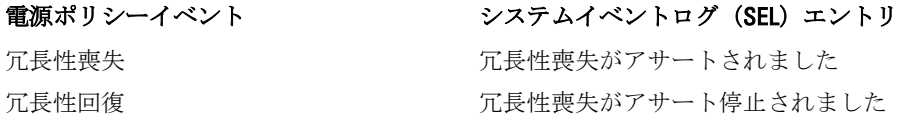

# 電力バジェットと冗長性の設定

電力バジェット、冗長性、および 6 台の電源装置ユニット(PSU)を使用するシャーシ全体(シャーシ、サー バー、I/O モジュール、iKVM、CMC、電源装置)の動的電力を設定できます。電源管理サービスは電力消費を 最適化し、要件に基づいてさまざまなモジュールに電力を割り当て直します。 次を設定することができます。

- システム入力電力の上限
- 冗長性ポリシー
- 拡張電源パフォーマンス
- 電源の冗長性を超えたサーバーパフォーマンス
- 動的電源供給
- シャーシ電源ボタンの無効化
- 110 VAC 操作の許可
- 最大電力節減モード
- リモート電力ログ
- リモート電力ログの間隔
- サーバーベースの電源管理

関連リンク

[節電と電力バジェット](#page-231-0) [最大節電モード](#page-231-0) [電源バジェットを維持するためのサーバー電力の低減](#page-231-0) <span id="page-231-0"></span>110V PSU AC 動作 [電源冗長性よりサーバーパフォーマンスを優先する](#page-232-0) [リモートロギング](#page-232-0) [外部電源管理](#page-232-0) CMC [ウェブインタフェースを使用した電力バジェットと冗長性の設定](#page-233-0) RACADM [を使用した電力バジェットと冗長性の設定](#page-233-0)

# 節電と電力バジェット

CMC は、ユーザー設定の電力最大制限に到達すると、節電を実行します。電力に対する需要がユーザー設定 のシステム入力電力上限を越えると、CMC は、優先順位の低いサーバー順にサーバーへの電力を削減しま す。これにより、優先順位の高いサーバーおよびシャーシ内のその他モジュールに電力を確保できます。 シャーシ内のすべて、または複数のスロットが同じ優先度レベルに設定されている場合、CMC はスロット番 号の低い順にサーバーの電力を削減します。例えば、スロット 1 と 2 のサーバーの優先順位が同じである場 合、スロット 1 のサーバーの電力が先に削減され、次にスロット 2 のサーバーの電力が削減されます。

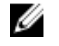

メモ: シャーシ内の各サーバーに 1 から 9 の番号を割り当てることによって、それぞれの優先度レベル を割り当てることができます。すべてのサーバーのデフォルト優先度レベルは 1 です。番号が低くな るほど、優先度レベルは高くなります。

電力バジェットは、3台のPSUセットのうち最も弱いPSUの最大値に制限されます。システム入力電力上限 値を越える AC 電力バジェット値を設定しようとすると、CMC がエラーメッセージを表示します。電力バジ ェットは 16685 ワットに制限されます。

### 最大節電モード

CMC は、次の場合に最大節電モードを実行します。

- 最大節電モードが有効化されている。
- UPS デバイスにより発行された自動コマンドラインスクリプトが、最大節電モードを有効化する。

最大節電モードでは、すべてのサーバーが最低限の電力レベルで動作し始め、その後のサーバー電力割り当 て要求はすべて拒否されます。このモードでは、電源投入されたサーバーのパフォーマンスが劣化する可能 性があります。追加サーバーには、その優先順位にかかわらず、電源を投入することはできません。 最大節電モードがクリアされると、システムがフルパフォーマンス状態に戻ります。

### 電源バジェットを維持するためのサーバー電力の低減

システムの消費電力量をユーザー設定のシステム入力電力制限の範囲内に保つためにさらに電力が必要な場 合、CMC は優先順位の低いサーバーへの電力割り当てを削減します。たとえば、新しいサーバーの追加時に おける電力 297 の管理と監視のため、CMC は優先順位が低いサーバーへの電力を削減し、新しいサーバーに 供給する電力を増量することがあります。優先順位の低いサーバーへの電力割り当てを削減した後も電力量 が不十分である場合は、CMC は新しいサーバーへの電力投入に十分な電力が解放されるまで、サーバーの性 能を低下させます。

CMC は次の 2 つの場合にサーバーの電力割り当てを削減します。

- 合計消費電力量が設定可能なシステム入力*電力制限*を超える場合。
- 非冗長構成で電力障害が発生した場合。

### 110V PSU AC 動作

一部の PSU は 110V AC 入力での動作をサポートします。この入力は、分岐回路の許容制限を越える可能性が あります。110V AC に接続された PSU がある場合、ユーザーは、このエンクロージャの通常動作用に CMC を <span id="page-232-0"></span>設定する必要があります。設定が行われておらず、110V PSU が検出されると、その後のサーバー電力割り当 て要求はすべて拒否されます。この場合、追加サーバーには、その優先順位にかかわらず、電源を投入する ことはできません。CMC は、ウェブインタフェースまたは RACADM を使用して 110 V PSU を使用するように 設定することができます。

次の場合、電源装置エントリが SEL ログにログされます。

- 110V 電源装置が検出された、または取り外されたとき。
- 110V AC 入力動作が有効化または無効化されたとき。

シャーシが 110V モードで動作しており、ユーザーが 110V 動作をまだ有効化していな場合、全体的な電源正 常性は少なくとも非重要状況になります。非重要状況時には、「警告」アイコンがウェブインタフェースのメ インページに表示されます。

110V と 220V が混在した動作はサポートされません。両方の電圧が使用されていることを CMC が検出する と、一方の電圧が選択され、もう一方の電圧に接続されている電源装置の電源が切断されて、障害とマーク 付けされます。

### 電源冗長性よりサーバーパフォーマンスを優先する

このオプションを有効化すると、電源冗長性の維持よりもサーバーパフォーマンスおよびサーバー起動が優 先されます。無効化されると、システムはサーバーパフォーマンスよりも電源冗長性を優先します。無効化 した時に、シャーシ内の 298 管理および監視電源装置が供給する電力が冗長性とフルパフォーマンスの両方 に十分な電力を提供しない場合、冗長性を保つために一部のサーバーで次が行われない場合があります。

- フルパフォーマンスで稼働するために十分な電力の提供
- 電源投入

#### リモートロギング

電力消費のレポートを、リモートのシステムログサーバーに報告することができます。収集期間中のシャー シの電力消費の合計量、最大値、最小値、および平均値をログすることができます。この機能の有効化、お よび収集 / ログ間隔の設定に関する詳細については、「[電源制御操作の実行」](#page-235-0)の項を参照してください。

### 外部電源管理

オプションとして、CMCの電力管理を Dell OpenManage Power Center で制御できます。詳細については、『Dell OpenManage Power Center ユーザーズガイド』を参照してください。

外部電力管理が有効になっている場合、Dell OpenManage Power Center は次のものを管理します。

- 第 12 世代サーバーのサーバー電力
- 第 12 世代サーバーのサーバー優先順位
- システム入力電力容量
- 最大節電モード

CMC は次の維持または管理を継続します。

- 冗長性ポリシー
- リモート電力ログ
- 電源冗長性よりサーバーパフォーマンスを優先
- 動的電源供給
- 第 11 世代以前のサーバーのサーバー電力

<span id="page-233-0"></span>Dell OpenManage Power Center は次に、シャーシインフラストラクチャと前世代のブレードサーバーへの電力 の割り当て後に使用できるバジェットから、第 12 世代ブレードサーバーの優先順位付けと電力を管理しま す。リモート電力ログは、外部電源管理には影響を受けません。

サーバーベース電力管理モードを有効にすれば、シャーシを Dell OpenManage Power Center で管理する準備は 完了です。すべての第 12 世代サーバーの優先度は 1(高)に設定されています。Dell OpenManage Power Center はサーバーの電力と優先度を直接管理します。Dell OpenManage Power Center が互換性のあるサーバーの電 力割り当てを制御するため、CMC は最大節電モードを制御できなくなります。このため、この選択は無効に なります。

最大節電モード が有効化されると、CMC はシステム入力電力容量を、シャーシが対応できる最大量に設定し ます。CMCは電力の最大容量の超過を許容しませんが、Dell OpenManage Power Center は他の電力容量制限の すべてに対応します。

Dell OpenManage Power Center による電力の管理を無効にすると、CMCは外部管理が有効になる前のサーバー 優先度設定に戻されます。

メモ: Dell OpenManage Power Center による管理が無効化されても、CMC は以前の最大シャーシ電力の設 Ø 定には戻りません。設定値を手動で復元するには、以前の設定の CMC ログ を参照してください。

### CMC ウェブインタフェースを使用した電力バジェットと冗長性の設定

■メモ: 電力管理処置を行うには、シャーシ設定システム管理者特権が必要です。

ウェブインタフェースを使用して電力バジェットを設定するには、次の手順を実行します。

- 1. システムツリーでシャーシ概要に移動し、電力→設定とクリックします。 バジェット/冗長性設定ページが表示されます。
- 2. 必要に応じて、次から任意のプロパティ、またはすべてのプロパティを選択します。各フィールドにつ いての情報は、『CMC オンラインヘルプ』を参照してください。
	- サーバーベースの電源管理の有効化
	- システム入力電力の上限
	- 冗長性ポリシー
	- 拡張電源パフォーマンスの有効化
	- 電源冗長性よりサーバーパフォーマンスを優先するオプションの有効化
	- 電源装置の動的制御を有効にする
	- シャーシ電源ボタンの無効化
	- 110 VAC 操作の許可
	- 最大節電モードの有効化
	- リモート電力ログを有効にする
	- リモート電力ログの間隔
- 3. 適用をクリックして変更を保存します。

### RACADM を使用した電力バジェットと冗長性の設定

■ メモ: 電力管理処置を行うには、シャーシ設定システム管理者特権が必要です。

冗長性を有効にして冗長性ポリシーを設定するには、次の手順を実行します。

- 1. シリアル /Telnet/SSH テキストコンソールを開いて CMC に進み、ログインします。
- 2. 必要に応じてプロパティを設定します。
	- 冗長性ポリシーを選択するには、次を入力します。 racadm config -g cfgChassisPower -o cfgChassisRedundancyPolicy <value> ここで <値> は0(冗長性なし)、1(グリッド冗長性)、2(電源装置冗長性)です。デフォルトは0 です。 例えば、次のコマンドを実行すると、グリッド冗長性モードが有効になります。 racadm config -g cfgChassisPower -o cfgChassisRedundancyPolicy 1
	- 拡張電源パフォーマンスモードを有効または無効にするには、次のように入力します。 racadm config -g cfgChassisPower -o cfgChassisEPPEnable <*value*>

ここで <値>は0(無効)、1(有効)です。3000W PSU のデフォルトは1です。

- システム入力電力上限の値を設定するには、次のように入力します。 racadm config -g cfgChassisPower -o cfgChassisPowerCap <*value*> ここで、<値>は 2715~16685 の範囲の数値で、電力の上限値をワット数で表します。デフォルトは 16685 です。 例えば、次のコマンドはシステム入力電力上限を 5400 ワットに設定します。 racadm config -g cfgChassisPower -o cfgChassisPowerCap 5400 をクリックします。
- PSU の動的電源供給を有効または無効にするには、次を入力します。 racadm config -g cfgChassisPower -o cfgChassisDynamicPSUEngagementEnable <*value*>

ここで <値>は0(無効)、1(有効)です。 デフォルトは0です。 例えば、次のコマンドは動的 PSU 電源供給を無効化します。 racadm config -g cfgChassisPower -o cfgChassisDynamicPSUEngagementEnable 0 をクリックします。

- 最大節電モードを有効にするには、次のように入力します。 racadm config -g cfgChassisPower -o cfgChassisMaxPowerConservationMode 1
- 通常の動作を復元するには、次を入力します。 racadm config -g cfgChassisPower -o cfgChassisMaxPowerConservationMode 0 – 110 VAC PSU を有効にするには、次を入力します。
- racadm config -g cfgChassisPower -o cfgChassisAllow110VACOperation 1 – 電源冗長性よりサーバーパフォーマンスを優先するオプションを有効化するには、次を入力します。
- racadm config -g cfgChassisPower -o cfgChassisPerformanceOverRedundancy 1
- 電源冗長性よりサーバーパフォーマンスを優先するオプションを無効化するには、次を入力します。 racadm config -g cfgChassisPower -o cfgChassisPerformanceOverRedundancy 0
- 電力リモートログ機能を有効にするには、次のコマンドを入力します。 racadm config -g cfgRemoteHosts -o cfgRhostsSyslogPowerLoggingEnabled 1
- 電力リモートログの間隔を指定するには、次のコマンドを入力します。 racadm config -g cfgRemoteHosts -o cfgRhostsSyslogPowerLoggingInterval n ここで n は 1~1440 分になります。
- 電力リモートログ機能が有効かどうかを判定するには、次のコマンドを入力します。 racadm getconfig -g cfgRemoteHosts -o cfgRhostsSyslogPowerLoggingEnabled

<span id="page-235-0"></span>– 電力リモートログ機能を有効にするには、次のコマンドを入力します。

racadm getconfig -g cfgRemoteHosts -o cfgRhostsSyslogPowerLoggingInterval

電力リモートログ機能は、事前に設定されたリモート Syslog ホストに依存します。1 つ、または複数 のリモート Syslog ホストへのログを有効化する必要があり、しなかった場合は電力消費がログされ ます。これは、ウェブ GUI または RACADM CLI のいずれかを使用して実行できます。詳細は、dell.com/ support/manuals で、『iDRAC7 および CMC 向け RACADM コマンドラインリファレンスガイド』の リモ ート syslog 設定 の説明を参照してください。

- Dell OpenManage Power Center を使用して、リモート電源管理を有効にするには、次のように入力し ます。

racadm config -g cfgChassisPower -o cfgChassisServerBasedPowerMgmtMode 1

– CMC 電力管理を復元するには、次入力します。 racadm config -g cfgChassisPower -o cfgChassisServerBasedPowerMgmtMode 0

シャーシ電力の RACADM コマンドの詳細については、『iDRAC7 および CMC 向け RACADM コマンドライン リファレンスガイド』の config、getconfig、getpbinfo、および cfgChassisPower の項を参照してください。

# 電源制御操作の実行

シャーシ、サーバー、および IOM のために次の電源制御操作を実行できます。

■メモ: 電源制御操作はシャーシ全体に影響します。

#### 関連リンク

シャーシに対する電源制御操作の実行 [サーバーに対する電源制御操作の実行](#page-236-0) IOM [での電源制御操作の実行](#page-237-0)

### シャーシに対する電源制御操作の実行

CMC は、手順に従ったシャットダウンなど、ユーザーがシャーシ全体(シャーシ、サーバー、IOM、iKVM、 PSU)におけるいくつかの電源管理操作をリモートで実行することを可能にします。

■メモ: 電源管理処置を行うには、シャーシ設定システム管理者特権が必要です。

#### ウェブインタフェースを使用したシャーシでの電源制御操作の実行

CMC ウェブインタフェースを使用してシャーシの電源制御操作を行うには、次の手順を実行します。

- 1. システムツリーでシャーシ概要に移動し、電力→制御とクリックします。 シャーシーの電源制御 ページが表示されます。
- 2. 次の電源制御操作のいずれかを選択します。
	- システムの電源を入れる
	- システムの電源を切る
	- システムのパワーサイクル(コールドブート)
	- CMC のリセット(ウォームブート)
	- 非正常なシャットダウン

各オプションの詳細については、『CMC オンラインヘルプ』を参照してください。

3. 適用 をクリックします。 確認を求めるダイアログボックスが表示されます。 <span id="page-236-0"></span>4. OK をクリックして、電源管理処置(例えば、システムをリセットするなど)を行います。

#### RACADM を使用したシャーシでの電源制御操作の実行

シリアル /Telnet/SSH テキストコンソールを開いて CMC に進み、ログインした後、次を入力します。 racadm chassisaction -m chassis <*action*>

ここでの <action> は、powerup、powerdown、powercycle、nongraceshutdown、または reset になり ます。

### サーバーに対する電源制御操作の実行

複数のサーバーに対して一度に、またはシャーシ内の個々のサーバーに対して電源管理処置をリモートで行 うことができます。

■ メモ: 電源管理処置を行うには、シャーシ設定システム管理者特権が必要です。

#### CMC ウェブインタフェースを使用した複数サーバーの電源制御操作

CMC ウェブインタフェースを使用して複数サーバーの電源制御操作を行うには、次の手順を実行します。

1. システムツリーで サーバー概要 に移動し、電力 → 制御 とクリックします。

電源制御 ページが表示されます。

- 2. 操作 列のドロップダウンメニューから、必要サーバーのために次の電源制御操作の 1 つを選択します。
	- 操作なし
	- サーバーの電源を入れる
	- サーバーの電源を切る
	- 正常なシャットダウン
	- サーバーのリセット(ウォームブート)
	- サーバーの電源を入れなおす(コールドブート)

オプションの詳細については、『CMC オンラインヘルプ』を参照してください。

- 3. 適用 をクリックします。 確認を求めるダイアログボックスが表示されます。
- 4. OKをクリックして、電源管理処置(例えば、サーバーリセットの実行など)を行います。

#### CMC ウェブインタフェースを使用したサーバーでの電源制御操作の実行

CMC ウェブインタフェースを使用して個々のサーバーの電源制御操作を行うには、次の手順を実行します。

- 1. システムツリーでシャーシ概要に移動し、サーバー概要をクリックします。
- 2. 電源制御操作を行うサーバーをクリックし、電源 タブをクリックします。 サーバーの電源管理 ページが表示されます。
- 3. 次の電源制御操作のいずれかを選択します。
	- サーバーの電源を入れる
	- サーバーの電源を切る
	- サーバーをリセットする(ウォームブート)
	- サーバーの電源を入れなおす(コールドブート)

オプションの詳細については、『CMC オンラインヘルプ』を参照してください。

4. 適用 をクリックします。 確認を求めるダイアログボックスが表示されます。 <span id="page-237-0"></span>5. OKをクリックして、電源管理処置(例えば、サーバーをリセットするなど)を行います。

#### RACADM を使用したサーバーでの電源制御操作の実行

サーバーで、RACADM を使用した電源制御操作を実行するには、シリアル /Telnet/SSH テキストコンソールを 開いて CMC に進み、ログインして次を入力します。

racadm serveraction -m <*module*> <*action*>

ここで、<モジュール>はシャーシ内のスロット番号(サーバー1~16)でサーバーを指定し、<処置>は実行 する操作(powerup、powerdown、powercycle、graceshutdown、hardreset)です。

### IOM での電源制御操作の実行

個々の IOM におけるリセットまたはパワーサイクルをリモートで実行することができます。

■メモ: 電源管理処置を行うには、シャーシ設定システム管理者特権が必要です。

#### CMC ウェブインタフェースを使用した IOM での電源制御操作の実行

CMC ウェブインタフェースを使用して IOM の電源制御操作を行うには、次の手順を実行します。

- 1. システムツリーでシャーシ概要→1/0モジュール概要と進み、電源をクリックします。 電源制御 ページが表示されます。
- 2. リスト内の IOM のために、ドロップダウンメニューから実行する操作を選択します(リセットまたはパ ワーサイクル)。
- 3. 適用 をクリックします。 確認を求めるダイアログボックスが表示されます。
- 4. OKをクリックして、電源管理処置(例えば、IOM のパワーサイクルを行うなど)を行います。

#### RACADM を使用した IOM での電源制御操作の実行

IOM で、RACADM を使用した電源制御操作を実行するには、シリアル /Telnet/SSH テキストコンソールを開い て CMC に進み、ログインして次を入力します。

racadm chassisaction -m switch-<*n*> <処置>

ここで <m は、1~6の番号で IOM (A1、A2、B1、B2、C1、C2) を指定し、<処置>は、実行する操作 (powercycle または reset)を示します。

# トラブルシューティングとリカバリ

本項では、CMC ウェブインタフェースを使用したリカバリおよびリモートシステム上の問題のトラブルシュ ーティングに関連したタスクの実行方法について説明します。

- シャーシ情報の表示。
- イベントログの表示。
- 設定情報、エラーステータス、エラーログの収集。
- 診断コンソールの使用。
- リモートシステムの電源管理。
- リモートシステムの Lifecycle Controller ジョブの管理。
- コンポーネントのリセット。
- ネットワークタイムプロトコル(NTP)問題に関するトラブルシューティング。
- ネットワーク問題に関するトラブルシューティング。
- アラート問題に関するトラブルシューティング。
- システム管理者パスワードを忘れた場合のリセット。
- シャーシ構成設定および証明書の保存と復元。
- エラーコードおよびログの表示。

# RACDUMP を使用した設定情報、シャーシ状態、およびログの 収集

racdump サブコマンドは、包括的なシャーシ状態、設定状況情報、イベントログの履歴を収集するための単 一のコマンドを提供します。

racdump サブコマンドは、次の情報を表示します。

- 一般的なシステム /RAC 情報
- CMC 情報
- シャーシ情報
- セッション情報
- センサー情報
- ファームウェアビルド情報

# 対応インタフェース

- CLI RACADM
- リモート RACADM
- Telnet RACADM

Racdump には次のサブシステムが含まれており、次の RACADM コマンドを集約します。racdump の詳細につ いては、『iDRAC7 および CMC 向け RACADM コマンドラインリファレンスガイド』を参照してください。

<span id="page-239-0"></span>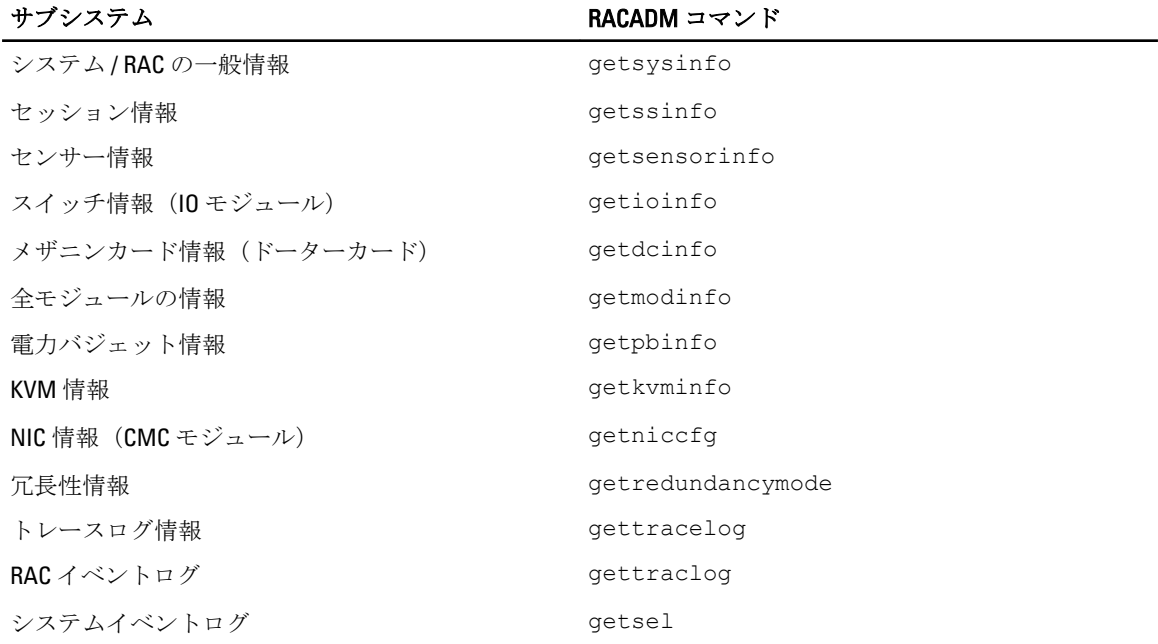

# SNMP Management Information Base(MIB)ファイルのダウンロード

CMC SNMP MIB ファイルは、シャーシタイプ、イベント、およびインジケータを定義します。CMC は、ウェ ブインタフェースを使用した MIB ファイルのダウンロードを可能にします。

CMC ウェブインタフェースを使用して CMC の SNMP Management Information Base(MIB)ファイルをダウン ロードするには、次の手順を実行します。

- 1. システムツリーでシャーシ概要に進み、ネットワーク→サービス→SNMP とクリックします。 SNMP設定セクションが表示されます。
- 2. 保存 をクリックして CMC MIB ファイルをローカルシステムにダウンロードします。 SNMP MIB ファイルの詳細については、dell.com/support/manuals にある『Dell OpenManage Server Administrator SNMP リファレンスガイド』を参照してください。

# リモートシステムをトラブルシューティングするための最初 の手順

次の質問は、管理下システムで発生する複雑な問題をトラブルシューティングするためによく使用されるも のです。

- システムの電源はオンになっていますか、オフになっていますか?
- 電源がオンの場合は、オペレーティングシステムが正しく機能していますか、それともクラッシュまたは フリーズしていますか?
- 電源がオフの場合は、電源は突然切れましたか?

# 電源のトラブルシューティング

次の情報は、電源装置および電源関連問題のトラブルシューティングに役立ちます。

• 問題:電源の冗長性ポリシー をグリッド冗長性に設定すると、電源装置の冗長性喪失イベントが生じ た。

- 解決策A: この設定には、モジュラーエンクロージャのサイド1 (左側3つのスロット)に少なくと も1台の電源装置、およびサイド2 (右側3つのスロット)に1台の電源装置が存在し、動作可能で あることが必要です。さらに、各サイドの容量は、シャーシがグリッド冗長性を維持するための総電 力割り当てをサポートするために十分である必要があります。(完全なグリッド冗長性動作のため、6 台の電源装置が装備された完全な PSU 構成が利用可能であるようにしてください。)
- 解決策 B:すべての電源装置が2つの AC グリッドに正しく接続されていることを確認します。サイド 1 の電源装置は一方の AC グリッドに、サイド 2 の電源装置は他方の AC グリッドに接続され、両方の AC グリッドが機能していることが必要です。このうちひとつの AC グリッドが機能していないと、グ リッド冗長性 は失われます。
- 問題: AC ケーブルが接続されていて、電力配分装置も良好な AC 出力を行っているにも関わらず、PSU に 障害(ACなし)と表示されます。
	- 解決策 A: AC ケーブルをチェックして交換します。電源装置に電力を供給している電力配分装置が期 待通りに動作していることをチェックして確かめます。引き続き問題が解決しない場合は、電源装置 の交換のため、Dell カスタマーサービスにお電話ください。
	- 解決策 B: その PSU が他の PSU と同じ電圧に接続されていることをチェックします。ひとつの PSU が異なる電圧で動作していることを CMC が検知した場合、その PSU の電源が切られ、障害とマーク 付けされます。
- 問題: 動的電源供給が有効化されているのに、どの電源装置も スタンドバイ 状況として表示されない。
	- 解決策A: 余剰電力が十分ではありません。1つまたは複数の電源装置がスタンバイ状況に移行する のは、エンクロージャで利用できる余剰電力が、少なくとも 1 つの電源装置の容量を超えた場合に限 られます。
	- **解決策B:** 動的電源供給が、エンクロージャ内に存在する電源装置ユニットで完全にサポートできま ……<br>せん。これが原因であるかをチェックするには、ウェブインタフェースを使用して **動的電源供給**をオ フにしてから、再度オンにします。動的電源供給を完全にサポートできない場合は、メッセージが表 示されます。
- 問題: 新しいサーバーを十分な電源装置があるエンクロージャに取り付けましたが、サーバーの電源が オンになりません。
	- 解決策A: システム入力電力上限設定が追加サーバーに電源を供給するには低すぎる設定になってい ないことを確認します。
	- 解決策B: 110Vの動作をチェックします。電源装置のいずれかが110Vの分岐回路に接続されている 場合、サーバーの電源をオンにする前に、その構成が有効であることを確認する必要があります。詳 細については、電源設定を参照してください。
	- 解決策C: 最大節電設定をチェックしてください。これが設定されていると、サーバーへの電源投入 が可能です。詳細については、電源設定を参照してください。
	- 解決策 D: 新しく取り付けたサーバーに関連付けられているスロットのサーバースロット電力優先順 位が他のサーバースロットの電力優先順位より低く設定されていないことを確認してください。
- 問題: モジュラーエンクロージャ構成を変更していないのに、利用可能な電力の表示が頻繁に変わる。
	- 解決策: CMC 1.2 以降のバージョンには、エンクロージャがユーザー設定の電力上限のピーク近くで 動作している場合にサーバーへの電力割り当てを一時的に減少させる動的ファン電源管理機能が搭 載されています。これによって、電力利用が **システム入力電力上限** を超えないようにするため、サー バーのパフォーマンスを低減することによってファンに電力が割り当てられます。これは通常の動 作です。
- 問題: ピークパフォーマンス時の余剰電力 が 2000 W と報告される。
	- 解決策: 現行の構成では、エンクロージャに 2000W の使用可能な余剰電力があり、システム入力電 力上限 は、サーバーのパフォーマンスに影響を与えることなく、この報告された量まで安全に引き下 げることができます。
- 不具合:シャーシが 6 台の電源装置で グリッド冗長性 構成で稼働していたにも関わらず、AC グリッドに 障害が発生した後、サーバーのサブセットが電力を失った。
	- 解決策: この問題は、AC グリッド障害が発生した時に、電源装置が冗長 AC グリッドに正しく接続さ れていなかった場合に発生します。グリッド冗長性ポリシーでは、左側3台の電源装置がひとつの AC グリッドに接続され、右側 3 台の電源装置がもう一方の AC グリッドに接続されている必要があり

ます。2 台の PSU が正しく接続されていない場合(例えば、PSU3 と PSU4 が誤った AC グリッドに接続 されているなど)、AC グリッド障害は優先順位の最も低いサーバーの電力喪失の原因になります。

- <span id="page-241-0"></span>• 問題: PSU に障害が発生した後、優先順位の最も低いサーバーが電力を失った。
	- 解決策: これは、エンクロージャの電源ポリシーが 冗長性なしに設定されている場合に予期される 動作です。サーバーの電源が切れる原因となる今後の電源装置障害を避けるため、シャーシには少な くとも 4 台の電源装置が装備され、PUS 障害によるサーバー動作への影響を避けるため、サーバーに 電源装置冗長性 ポリシーが設定されているようにしてください。
- 問題: データセンターの周囲温度が上がるとサーバー全体のパフォーマンスが低下する。
	- 解決策: この問題は、ファンの電力需要の増加がサーバーへの電力割り当てを削減することによって 埋め合わされる結果となる値にシステム入力電力上限が設定されている場合に発生します。サーバ ーパフォーマンスに影響することなくファンに追加電力を割り当てる事を可能にするため、ユーザー は システム入力電力上限 をより大きい値に増やすことができます。

# アラートのトラブルシューティング

CMC アラートのトラブルシューティングには、CMC ログとトレースログを使用します。各 E-メール、およ び / または SNMP トラップの送信試行の成功と失敗は CMC ログに、特定のエラーを説明する追加情報はトレ ースログにログされます。ただし、SNMP はトラップの送信を確認しないので、ネットワークアナライザ、 または Microsoft の snmputil などのツールを使用して、管理下システムのパケットをトレースしてください。

#### 関連リンク

[アラートを送信するための](#page-126-0) CMC の設定

# イベントログの表示

管理下システムで発生したシステムにとって重要なイベントについての情報のため、ハードウェアおよび CMC ログを表示することができます。

#### 関連リンク

ハードウェアログの表示 CMC [ログの表示](#page-242-0)

### ハードウェアログの表示

CMC はシャーシで発生したイベントのハードウェアログを生成します。ハードウェアログは、ウェブインタ フェースおよびリモート RACADM を使用して表示できます。

■ メモ:ハードウェアログをクリアするには、ログのクリアシステム管理者特権が必要です。

Ø メモ: 特定のイベント発生時に E-メールまたは SNMP トラップを送信するように CMC を設定すること ができます。アラートを送信するための CMC の設定についての情報は、[「アラートを送信するための](#page-126-0) CMC [の設定」](#page-126-0)を参照してください。

#### ハードウェアログエントリの例

critical System Software event: redundancy lost Wed May 09 15:26:28 2007 normal System Software event: log cleared was asserted Wed May 09 16:06:00 2007 warning System Software event: predictive failure was asserted Wed May 09 15:26:31 2007 critical System Software event: log full was asserted Wed May 09 15:47:23 2007 unknown System Software event: unknown event

#### 関連リンク

イベントログの表示

#### <span id="page-242-0"></span>CMC ウェブインタフェースを使用したハードウェアログの表示

ハードウェアログは表示、保存、およびクリアすることが可能です。ログは、列の見出しをクリックするこ とにより、重大度、日付 / 時刻、または説明を基準に並べ替えすることができます。列の見出しを再度クリ ックして、並び順を逆にします。

CMC ウェブインタフェースを使用してハードウェアログを表示するには、システムツリーで シャーシ概要 に 進み、ログ→ハードウェアログとクリックします。ハードウェアログページが表示されます。管理下ステ ーションまたはネットワークにハードウェアログのコピーを保存するには、ログの保存 をクリックしてか ら、ログのテキストファイルの場所を指定します。

メモ: ログはテキストファイルとして保存されるため、ユーザーインタフェースで重大度を示すために Ø 使用されるグラフィックイメージは表示されません。テキストファイルでは、重大度は OK、情報、不 明、警告、重大という言葉で示されます。日付 / 時刻のエントリは昇順で表示されます。<システム起 動>が日付/時刻列に表示される場合は、日時を記録できないモジュールのシャットダウンまたはスタ ートアップ中にイベントが発生したことを意味します。

ハードウェアログをクリアするには、ログのクリア をクリックします。

**タ メモ: CMC** はログがクリアされたことを示す新しいログエントリを作成します。

#### RACADM を使用したハードウェアログの表示

RACADM を使用してハードウェアログを表示にするには、CMC へのシリアル /Telnet/SSH テキスト コンソール を開いて CMC へ進み、ログイン後、次を入力します。

racadm getsel

ハードウェアログをクリアするには、次を入力します。 racadm clrsel

## CMC ログの表示

CMC は、シャーシ関連のイベントのログを生成します。

<<<br />
メモ: CMC ログをクリアするには、ログのクリアシステム管理者特権が必要です。

関連リンク [イベントログの表示](#page-241-0)

#### ウェブインタフェースを使用した CMC ログの表示

CMC ログは表示、保存、およびクリアすることが可能です。ログは、列の見出しをクリックすることによ り、ソース、日付 / 時刻、または説明を基準に並べ替えすることができます。列の見出しを再度クリックし て、並び順を逆にします。

CMC ウェブインタフェースを使用して CMC ログを表示するには、システムツリーで シャーシ概要 に移動し、 ログ→ CMC ログ とクリックします。CMC ログページが表示されます。

お使いの管理下ステーションまたはネットワークに CMC ログのコピーを保存するには、ログの保存 をクリッ クして、ログファイルを保存する場所を指定します。

#### RACADM を使用した CMC ログの表示

RACADM を使用して CMC ログ情報を表示するには、CMC へのシリアル /Telnet/SSH テキストコンソールを開 いてログインし、次を入力します。 racadm getraclog

243

<span id="page-243-0"></span>ハードウェアログをクリアするには、次を入力します。 racadm clrraclog

# 診断コンソールの使用

高度な技術を持つ CMC ユーザーである、またはテクニカルサポートの指示に従っている場合、CLI コマンド を使用してシャーシハードウェア関連の問題を診断することができます。

■ メモ: これらの設定を変更するには、デバッグコマンドシステム管理者特権が必要です。

CMC ウェブインタフェースを使用して診断コンソールにアクセスするには、次の手順を実行します。

- 1. システムツリーでシャーシ概要に進み、トラブルシューティング→診断とクリックします。 診断コンソール ページが表示されます。
- 2. コマンドテキストボックスにコマンドを入力し、送信をクリックします。 コマンドの詳細については、『CMC オンラインヘルプ』を参照してください。 診断結果ページが表示されます。

# コンポーネントのリセット

アクティブな CMC のリセット、オペレーティングシステムの再起動なしでの iDRAC のリセット、または取り 外されて再挿入されたかのようにサーバーを動作させるためのサーバーの仮想的な再装着を行うことができ ます。シャーシにスタンバイ CMC がある場合は、アクティブな CMC のリセットはフェイルオーバーを生じ、 スタンバイ CMC がアクティブになります。

■ メモ: コンポーネントをリセットするには、デバッグ コマンド管理者 特権が必要です。

CMC ウェブインタフェースを使用してコンポーネントをリセットするには、次の手順を実行します。

- 1. システムツリーでシャーシ概要に進み、トラブルシューティング→コンポーネントのリセット とクリ ックします。 コンポーネントのリセット ぺージが表示されます。
- 2. アクティブな CMC をリセットするには、CMC 状態 セクションで CMC のリセット/フェイルオーバーを クリックします。スタンバイ CMC が存在し、シャーシに完全な冗長性がある場合は、フェイルオーバー が生じ、スタンバイ CMC がアクティブになります。
- 3. オペレーティングシステムを再起動せずに iDRAC のみをリセットするには、サーバーのリセットセクシ ョンで、iDRAC をリセットするサーバーの リセット ドロップダウンメニューから iDRAC リセット をクリ ックして、選択の適用をクリックします。これで、オペレーティングシステムを再起動せずにサーバー の iDRAC がリセットされます。

詳細については、『CMC オンラインヘルプ』を参照してください。

RACADM を使用して、オペレーティングシステムを再起動せずに iDRAC のみをリセットするには、 『iDRAC7 および CMC 向け RACADM コマンドラインリファレンスガイド』を参照してください。

**■ メモ: iDRAC** がリセットされると、サーバーのファンが 100% に設定されます。

■ メモ:サーバーの仮想的な再装着を試行する前に、iDRAC のリセットを試行することが推奨されま す。

4. サーバーを仮想的に再装着するには、サーバーのリセットセクションで、再装着するサーバーのリセッ ト ドロップダウンボックスの 仮想的再装着 をクリックし、選択の適用 をクリックします。 詳細については、『CMC オンラインヘルプ』を参照してください。 この操作を行うと、サーバーを取り外されて再挿入されたかのように動作させることができます。

# シャーシ設定の保存と復元

システムツリーの CMC ウェブインタフェースを使用してシャーシ設定のバックアップの保存または復元を 行うには、シャーシ概要へ移動し、セットアップ→シャーシバックアップをクリックします。

シャーシバックアップ ページが表示されます。

シャーシ設定を保存するには、保存をクリックします。デフォルトのファイルパスを上書きし(オプショ ン)、OK をクリックしてファイルを保存します。

■ メモ:デフォルトのバックアップファイル名にはシャーシのサービスタグが含まれています。このバッ クアップファイルは、このシャーシの設定と証明書を復元するために限り、後から使用することができ ます。

シャーシ設定を復元するには、ファイルの選択をクリックし、バックアップファイルを指定して復元をク リックします。

**メモ: CMC** 自体は設定の復元時にリセットされることはありませんが、CMC サービスに新しい、または 変更された設定内容が事実上反映されるまで、しばらく時間がかかる場合があります。反映が正常に完 了した後、現行のセッションがすべて閉じられます。

# ネットワークタイムプロトコル(NTP)エラーのトラブルシ ューティング

ネットワーク上のリモートタイムサーバーの時刻と同期化するように CMC のクロックを設定した後は、日付 と時刻が変更されるまで数分かかる場合があります。数分後も変更されない場合は、問題をトラブルシュー トする必要がある場合があります。CMC は、次の理由でクロックを同期化できない可能性があります。

- NTP サーバー 1、NTP サーバー 2、および NTP サーバー 3 設定の問題。
- 無効なホスト名または IP アドレスが誤って入力された可能性がある。
- CMC と設定済みの NTP サーバーとの通信を妨げるネットワーク接続問題がある。
- NTP サーバーホスト名が解決されるのを妨げる DNS 問題がある。

これらの NTP 関連問題のトラブルシューティングを行うには、CMC トレースログをチェックしてください。 このログには NTP 関連障害のエラーメッセージが含まれています。CMC がどの設定済みリモート NTP サー バーとも同期化できない場合は、CMC 時刻はローカルシステムのクロックと同期化され、トレースログには 次のメッセージに似たエントリが記録されます。

Jan 8 20:02:40 cmc ntpd[1423]: synchronized to LOCAL(0), stratum 10

次の racadm コマンドを入力することで、ntpd 状態を確認することもできます。 racadm getractime –n

「\*」が設定済みサーバーのいずれかに表示されない場合、設定が正しく行われていない可能性があります。 このコマンドの出力には、問題のデバッグに役立つ可能性のある詳しい NTP 統計が含まれています。

Windows ベースの NTP サーバーの設定を試行する場合、ntpd の MaxDist パラメータの増加が役立つ場合が あります。デフォルト設定は大部分の NTP サーバーと連動するために十分な大きさが必要であることから、 このパラメータを変更する前に、変更による影響すべてについて理解しておいてください。

パラメータを変更するには、次のコマンドを入力します。

racadm config –g cfgRemoteHosts –o cfgRhostsNtpMaxDist 32

変更後 NTP を無効化し、5~10 秒間待ってから再度 NTP を有効化します。

■ メモ: NTP は、再同期化のためにさらに3分時間を費やす場合があります。

NTP を無効化するには、次を入力します。

racadm config –g cfgRemoteHosts –o cfgRhostsNtpEnable 0

NTP を有効化するには、次を入力します。

racadm config –g cfgRemoteHosts –o cfgRhostsNtpEnable 1

NTP サーバーが正しく設定されているにもかかわらず、このエントリがトレースログに存在する場合は、CMC が設定された NTP サーバーのいずれとも同期できないことが確実になります。

NTP サーバーの IP アドレスが設定されていない場合、次に似たトレースログエントリが記録される場合があ ります。

Jan 8 19:59:24 cmc ntpd[1423]: Cannot find existing interface for address 1.2.3.4 Jan 8 19:59:24 cmc ntpd[1423]: configuration of 1.2.3.4 failed

NTP サーバーが無効なホスト名で設定されていると、次のようなトレースログエントリが記録される場合が あります。

Aug 21 14:34:27 cmc ntpd\_initres[1298]: host name not found: blabla Aug 21 14:34:27 cmc ntpd\_initres[1298]: couldn't resolve `blabla', giving up on it

CMC ウェブインタフェースを使用してトレースログを確認するための gettracelog コマンドを入力する 方法についての情報は、「[診断コンソールの使用」](#page-243-0)を参照してください。

# LED の色と点滅パターンの解釈

シャーシ上の LED は、以下のコンポーネント状態を示します。

- 緑色 LED の点灯は、コンポーネントに電力投入されていることを示します。緑色 LED の点滅は、ファーム ウェアアップロードなど、重要ではあっても慣例的なイベントを示します。 この間、ユニットは操作で きなくなりますが、障害を示すものではありません。
- モジュール上の橙色 LED の点滅は、モジュール上の不具合を示します。
- 青色 LED の点滅は、ユーザー設定が可能で、識別に使用されます(「[SNMP Management Information Base](#page-239-0) (MIB[\)ファイルのダウンロード」](#page-239-0)を参照してください)。

| コンポーネント | LED の色、点滅パターン | 状態                        |
|---------|---------------|---------------------------|
| CMC     | 緑色、点灯         | 雷源オン                      |
|         | 緑色、点滅         | ファームウェアのアップロード中           |
|         | 緑色、消灯         | 電源オフ                      |
|         | 青色、点灯         | アクティブ                     |
|         | 青色、点滅         | ユーザーによって有効化されたモジュール<br>識別 |
|         | 橙色、点灯         | 不使用                       |
|         | 橙色、点滅         | 障害                        |
|         | 青色、消灯         | スタンバイ                     |
| iKVM    | 緑色、点灯         | 雷源オン                      |
|         | 緑色、点滅         | ファームウェアのアップロード中           |
|         | 緑色、消灯         | 雷源オフ                      |
|         | 橙色、点灯         | 不使用                       |

表 42. LED の色と点滅パターン

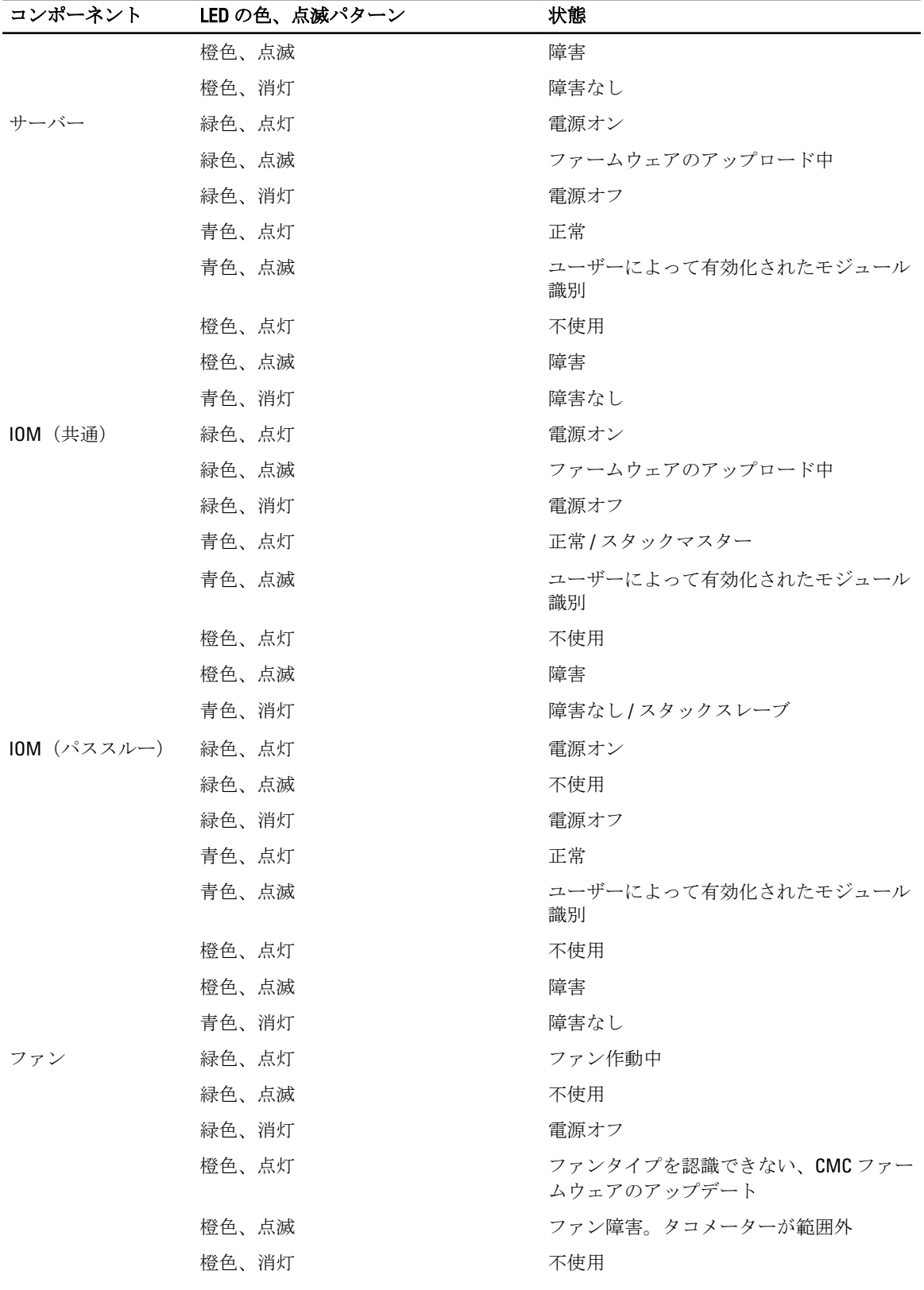

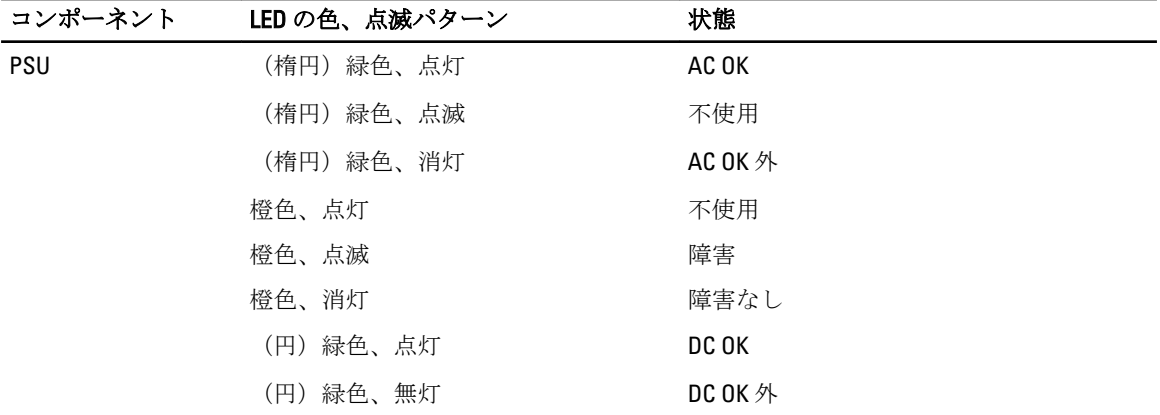

# 無応答 CMC のトラブルシューティング

いずれのインタフェース(ウェブインタフェース、Telnet、SSH、リモート RACADM、シリアルなど)を使用 しても CMC にログインできない場合は、CMC 上の LED の観察、DB-9 シリアルポートを使用したリカバリ情 報の取得、または CMC ファームウェアイメージのリカバリなどを行うことにより、CMC が機能しているかど うかを確認できます。

**メモ:** シリアルコンソールを使ってスタンバイ CMC にログインすることはできません。

### 問題特定のための LED の観察

シャーシに取り付けられている CMC の前面を見ると、カードの左側に LED が 2 つあります。

- 上部 LED 上部の緑色の LED は電力を示します。これが点灯していない場合は、次を確認してください。
	- 少なくとも 1 台の電源装置に AC 電源がある。
	- CMC カードが正しく装着されている。取り出しハンドルを解放、または引いて CMC を取り外し、基 板が完全に挿入され、ラッチが正しく閉じることを確認しながら CMC を再度挿入します。
- 下部 LED 下部 LED には複数の色があります。CMC がアクティブかつ実行中で、問題がない場合は下部 LED が青色になります。橙色になっている場合は、障害が検出されています。障害は次の3つのイベント のいずれかによって発生する可能性があります。
	- コアの障害。この場合、CMC 基板を交換する必要があります。
	- セルフテストの失敗。この場合、CMC 基板を交換する必要があります。
	- イメージの破損。この場合、CMC ファームウェアイメージをアップロードして、CMC を回復します。

■ メモ: 通常の CMC 起動またはリセットは、そのオペレーティングシステムを完全に起動し、ログイ ンできるようになるまでに 1 分以上かかります。青色の LED がアクティブ CMC で点灯します。冗 長の 2 つの CMC 構成の場合は、スタンバイ CMC で緑色の上部 LED だけが点灯されます。

## DB-9 シリアルポートからのリカバリ情報の入手

下部の LED が橙色の場合、CMC の前面にある DB-9 シリアル ポートからリカバリ情報を取得できます。 リカバリ情報を取得するには、次の手順を実行します。

- 1. CMC とクライアントコンピュータの間に NULL モデムケーブルを取り付けます。
- 2. 任意のターミナルエミュレータ(HyperTerminal または Minicom など)を開き、セットアップを 8 ビット、 パリティ無し、フロー制御無し、ボーレート 115200 にします。 5秒おきにコアメモリ障害がエラーメッセージを表示します。

3. <Enter>を押します。

リカバリプロンプトが表示されたら、追加情報を使用できます。プロンプトには、CMC スロット番号と 障害タイプが示されます。

障害の理由と、いくつかのコマンドの構文を表示するには、recover と入力し、<Enter> を押します。 プロンプト例:

recover1[self test] CMC 1 self test failure

recover2[Bad FW images] CMC2 has corrupted images

- プロンプトがセルフテストの失敗を示している場合、CMC にはサービス可能なコンポーネントはあ りません。CMC が不良であることから、Dell に返品する必要があります。
- プロンプトが FW イメージ不良 を示している場合は、 「ファームウェアイメージのリカバリ」の手 順に従って問題を解決してください。

# ファームウェアイメージのリカバリ

正常な CMC OS の起動が不可能な場合、CMC はリカバリモードになります。リカバリモードでは、ファーム ウェアアップデートファイル firmimg.cmc をアップロードすることによってフラッシュデバイスを再プログ ラムできる、少数のコマンドのサブセットを使用することができます。このファームウェアイメージファイ ルは、正常のファームウェアアップデートで使用されるものと同じファイルです。リカバリプロセスは現在 のアクティビティを表示し、完了時に CMC OS を起動します。

リカバリプロンプトで recover と入力して <Enter> を押すと、回復理由と使用可能なサブコマンドが表示され ます。リカバリシーケンス例は次のとおりです。

recover getniccfg recover setniccfg 192.168.0.120 255.255.255.0 192.168.0.1 recover ping 192.168.0.100 recover fwupdate -g -a 192.168.0.100

■ メモ: ネットワークケーブルを左端の RJ45 に接続します。

メモ: リカバリモードでは、アクティブなネットワークスタックがないため、通常の方法で CMC を ping Ø することはできません。recover ping <TFTP サーバー IP> コマンドを使うことで、TFTP サーバ ーを ping して LAN 接続を確認できます。一部のシステムでは、setniccfg コマンド後に recover reset コマンドを使用する必要がある場合があります。

# ネットワーク問題のトラブルシューティング

内部 CMC トレースログでは、CMC アラートとネットワークのデバッグを行うことが可能です。トレースログ には CMC ウェブインタフェースまたは RACADM を使ってアクセスできます。『iDRAC7 および CMC 向けコマ ンドラインリファレンスガイド』の gettracelog の項を参照してください。

トレースログは次の情報を追跡します。

- DHCP DHCP サーバーから送受信されたパケットをトレースします。
- DDNS 動的 DNS アップデート要求と応答をトレースします。
- ネットワークインタフェースへの設定変更。

トレースログには、管理下システムのオペレーティングシステムではなく、CMC の内部ファームウェアに関 連する CMC ファームウェア固有のエラーコードが含まれている場合もあります。

# システム管理者パスワードのリセット

#### 注意: 修理作業の多くは、認定されたサービス技術者のみが行うことができます。製品マニュアルで許 可されている範囲に限り、またはオンラインサービスもしくは電話サービスとサポートチームの指示に よってのみ、トラブルシューティングと簡単な修理を行うようにしてください。デルで認められていな い修理(内部作業)による損傷は、保証の対象となりません。製品に付属しているマニュアルの「安全 にお使いいただくために」をお読みになり、指示に従ってください。

管理処置を行うには、システム管理者特権を持つユーザーが必要です。CMC ソフトウェアには、システム管 理者アカウントパスワードを忘れた場合に無効化できるユーザーアカウントパスワード保護セキュリティ機 能があります。システム管理者アカウントパスワードを忘れた場合は、CMC 基板の PASSWORD\_RSET ジャン パを使用して回復できます。

CMC 基板には、次の図に示されるように、2 ピンのパスワードリセットコネクタがあります。リセットコネ クタにジャンパが取り付けられると、デフォルトのシステム管理者アカウントとパスワードが有効化され、 デフォルト値 ユーザー名: root および パスワード: calvin に設定されます。システム管理者アカウン トは、アカウントが削除された、またはパスワードが変更されたかどうかにかかわらず、リセットされます。

メモ: 作業を開始する前に、CMC モジュールがパッシブ状態にあることを確認してください。

管理処置を実行するには、システム管理者 特権を持つユーザーが必要です。システム管理者アカウントパス ワードを忘れた場合は、CMC 基板の PASSWORD\_RST ジャンパを使用してリセットできます。

PASSWORD\_RST ジャンパは、次の図で示されるように 2 ピンコネクタを使用します。

PASSWORD\_RST ジャンパが取り付けられている場合、デフォルトのシステム管理者アカウントとパスワード が有効化され、次のデフォルト値に設定されます。

ユーザー名: root

パスワード: calvin

システム管理者アカウントは、アカウントが削除された、またはパスワードが変更されたかどうかにかかわ らず、一時的にリセットされます。

**メモ: PASSWORD\_RST** ジャンパが取り付けられると、次のようにデフォルトのシリアルコンソール設定 (設定プロパティ値ではなく)が使用されます。

cfgSerialBaudRate=115200 cfgSerialConsoleEnable=1 cfgSerialConsoleQuitKey=^\ cfgSerialConsoleIdleTimeout=0 cfgSerialConsoleNoAuth=0 cfgSerialConsoleCommand=""

cfgSerialConsoleColumns=0

1. ハンドルの CMC リリースラッチを押し、ハンドルをモジュールの前面パネルから離します。CMC モジュ ールをエンクロージャから引き出します。

■メモ:静電気放電 (ESD) イベントは、CMC を損傷する可能性があります。特定の状況下では、ESD が体内またはオブジェクト上に蓄積され、CMC に放電される場合があります。ESD 損傷を防ぐに は、シャーシ外で CMC を扱う、および CMC にアクセスする間は、体内から静電気を放電するため の措置を行う必要があります。

2. パスワードリセットコネクタからジャンパプラグを取り外し、2 ピンジャンパを挿入してデフォルトの システム管理者アカウントを有効化します。CMC 基板のパスワードジャンパの位置を確認するには、次 の図を参照してください。

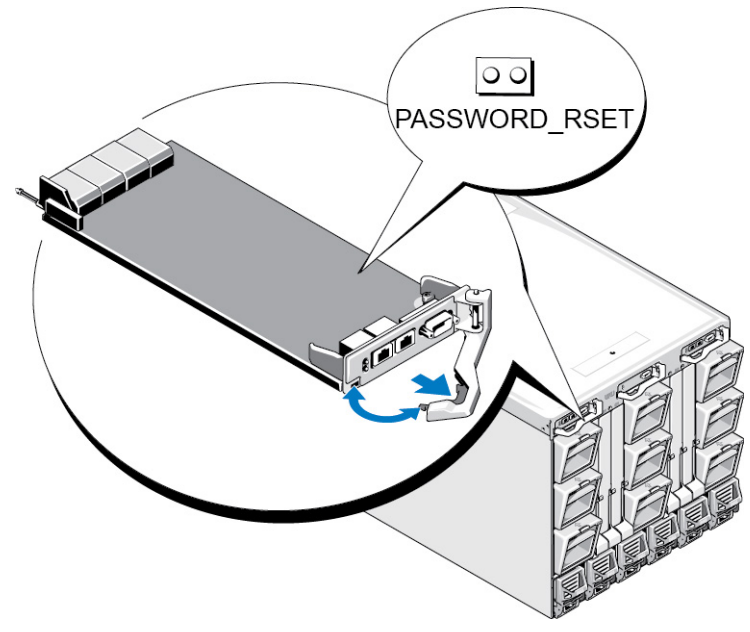

図 9. パスワードリセットジャンパの位置

表 43. CMC パスワードジャンパの設定

PASSWORD\_RSE<sup>LOO</sup> T

(デフ パスワードリセット機能は無効です。

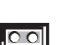

パスワードリセット機能は有効です。

3. CMC モジュールをエンクロージャ内に差し込みます。取り外したケーブルをすべて再度接続します。

ォル ト)

■ メモ: CMC モジュールがアクティブ CMC になり、残りの手順が終了するまでアクティブ CMC のま まであるようにします。

- 4. ジャンパを取り付けた CMC モジュールが唯一の CMC である場合は、それが再起動するのを待ちます。 シャーシ内に冗長 CMC がある場合は、ジャンパを取り付けた CMC モジュールをアクティブにするため の切り替えを開始します。ウェブインタフェースのシステムツリーでシャーシ概要に進み、電源→制 御 とクリックし、CMC のリセット(ウォームブート) を選択して 適用 をクリックします。 CMC が自動的に冗長モジュールにフェールオーバーし、そのモジュールがアクティブになります。
- 5. デフォルトのシステム管理者ユーザー名: root とパスワード: calvin を使用してアクティブ CMC にログ インし、必要なユーザーアカウント設定を復元します。既存のアカウントとパスワードは無効化されて おらず、アクティブなままです。
- 6. 新規システム管理者パスワードの作成を含む、必要な管理アクションを実行します。
- 7. 2 ピン PASSWORD\_RST ジャンパを取り外し、ジャンパプラグを元に戻します。
	- a) ハンドルの CMC リリースラッチを押し、ハンドルをモジュールの前面パネルから離します。CMC モ ジュールをエンクロージャから引き出します。
	- b) 2 ピンジャンパを取り外し、ジャンパプラグを元に戻します。
	- c) CMC モジュールをエンクロージャ内に差し込みます。取り外したケーブルをすべて再度接続しま す。手順 4 を繰り返して、ジャンパを取り外した CMC モジュールをアクティブ CMC にします。
# 17

# LCD パネルインタフェースの使用

LCD パネルを使用して設定と診断を実行したり、シャーシやそのコンテンツの状態情報を取得することがで きます。

次の図は、LCD パネルの図解です。LCD 画面には、メニュー、アイコン、画像、およびメッセージが表示さ れます。

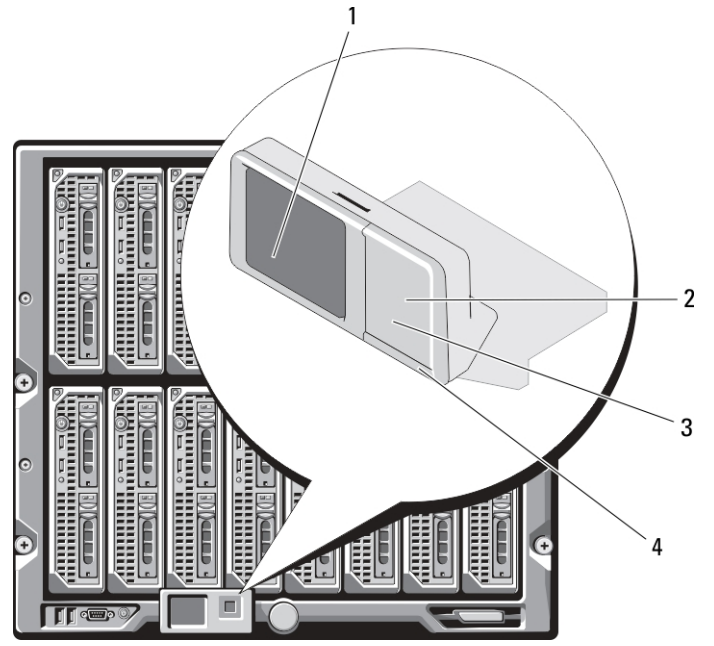

## 図 10. LCD ディスプレイ

- 
- 

### 関連リンク

LCD [のナビゲーション](#page-253-0) [診断](#page-256-0) LCD [ハードウェアのトラブルシューティング](#page-257-0) [前面パネル](#page-258-0) LCD メッセージ LCD [エラーメッセージ](#page-259-0) LCD [モジュールとサーバー状態情報](#page-263-0)

- 1 LCD 画面 2 選択 (「チェック」) ボタン
- 3 スクロールボタン (4) 4 状態インジケータ LED

## <span id="page-253-0"></span>LCD のナビゲーション

LCD パネルの右側には5つのボタン(4つの矢印ボタン(上下左右)と中央ボタン)があります。

- 画面間を移動するには、右(次へ)および左(前へ)矢印ボタンを使用します。パネルの使用中はいつで も前の画面に戻ることができます。
- 画面上のオプション間を移動するには、上下の矢印ボタンを使用します。
- 画面上の項目を選択して保存し、次の画面へ移動するには、中央ボタンを使用します。

上、下、左、および右矢印ボタンは、画面上で選択されているメニュー項目またはアイコンを変更します。 選択された項目は水色の背景、または枠付きで表示されます。

LCD 画面に表示されたメッセージが画面の幅よりも長い場合は、左右の矢印ボタンを使ってテキストを左と 右にスクロールします。

次の表で説明するアイコンは、LCD 画面間の移動に使用されます。

## 表 44. LCD パネルのナビゲーション用アイコン

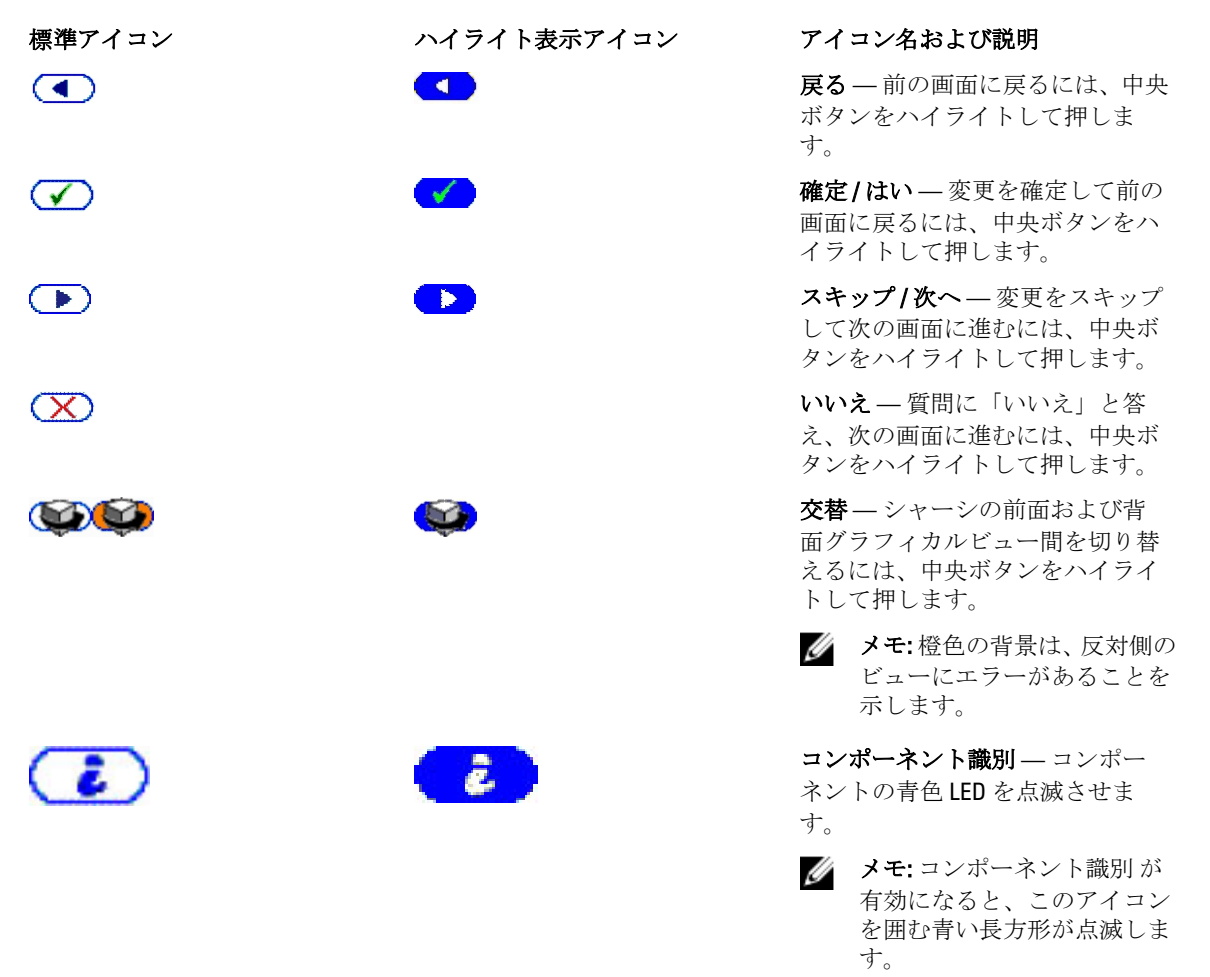

LCD パネル上の状態インジケータ LED は、シャーシとそのコンポーネントの全体的な正常性目安を提供しま す。

- 青色の点灯は、正常性が良好であることを示します。
- 橙色の点滅は、少なくとも 1 つのコンポーネントに障害があることを示します。
- 青色の点滅は、シャーシグループ内の 1 つのシャーシを識別するために使用される ID 信号です。

### 関連リンク

メインメニュー LCD セットアップメニュー 言語セットアップ画面 [デフォルト画面](#page-255-0) [グラフィカルサーバー状態画面](#page-255-0) ー<br>グラフィカルモジュ<u>ール状態画面</u> [エンクロージャメニュー画面](#page-256-0) [モジュール状態画面](#page-256-0) [エンクロージャ状態画面](#page-256-0) IP [サマリ画面](#page-256-0)

## メインメニュー

メイン メニューから次のいずれかの画面に移動できます。

- LCD セットアップメニュー 使用する言語と、LCD を使用していないときに表示する LCD 画面を選択し ます。
- サーバー ーサーバーの状態情報を表示します。
- エンクロージャーシャーシの状態情報を表示します。

上下矢印ボタンを使ってアイテムをハイライト表示します。 中央ボタンを押して選択アイテムをアクティブ化します。

## LCD セットアップメニュー

LCD セットアップメニューには、設定可能アイテムのメニューが表示されます。

- 言語セットアップ LCD 画面のテキストとメッセージに使用する言語を選択します。
- デフォルト画面 LCD パネルにアクティビティがないときに表示される画面を選択します。

上下矢印ボタンを使ってメニュー内のアイテムをハイライト表示するか、メインメニューに戻る場合は戻る アイコンをハイライト表示します。

中央ボタンを押して選択アイテムをアクティブにします。

## 言語セットアップ画面

言語セットアップ 画面では、LCD パネルメッセージに使用する言語を選択することができます。現在アクテ ィブな言語が、水色背景でハイライト表示されます。

- 1. 上下左右の矢印ボタンを使って任意の言語をハイライト表示します。
- 2. 中央のボタンを押します。 承認 アイコンが表示されてハイライトされます。
- 3. 中央のボタンを押して変更を確認します。 LCD セットアップ メニューが表示されます。

## <span id="page-255-0"></span>デフォルト画面

デフォルト画面 では、LCD パネルでアクティビティがないときにパネルが表示する画面を変更することがで きます。工場出荷時のデフォルト画面は メインメニュー です。表示する画面は次から選択できます。

- メインメニュー
- サーバー状態(シャーシの前面図)
- モジュール状態(シャーシの背面図)
- カスタム (シャーシ名を伴う Dell のロゴ)

現在アクティブなデフォルト画面は青でハイライト表示されます。

- 1. 上下矢印ボタンを使って、デフォルトに設定する画面をハイライト表示します。
- 2. 中央のボタンを押します。 承認 アイコンがハイライト表示されます。
- 3. 中央のボタンを再度押して変更を確認します。 デフォルト画面 が表示されます。

## グラフィカルサーバー状態画面

グラフィカルサーバー状態画面には、シャーシに取り付けられている各サーバーのアイコンが表示され、そ れぞれの全般的な正常性状態が示されます。サーバー正常性は、サーバーアイコンの色によって示されます。

- 灰色 サーバーがオフで障害なし
- 緑色 サーバーがオンで障害なし
- 黄色 サーバーに 1 つまたは複数の重要ではないエラーがある
- 赤色 サーバーに 1 つまたは複数の重要なエラーがある
- 黒色 サーバーが存在しない

サーバーアイコンを囲んで点滅する水色の長方形は、そのモジュールがハイライト表示されていることを示 します。

グラフィカルモジュール状態 画面を表示するには、交替アイコンをハイライト表示し、中央ボタンを押しま す。

サーバーの状態画面を表示するには、矢印ボタンを使用して希望のサーバーをハイライト表示し、中央ボタ ンを押します。サーバー状態画面が表示されます。

メインメニューに戻るには、矢印ボタンを使用して戻るアイコンをハイライト表示し、中央ボタンを押し ます。

## グラフィカルモジュール状態画面

グラフィカルモジュール状態画面には、シャーシの後部に取り付けられているモジュールのすべてが表示さ れ、各モジュールの正常性のサマリ情報が提供されます。モジュールの正常性は、次のように各モジュール アイコンの色で示されます。

- 灰色 モジュールがオフ、またはスタンバイでエラーなし
- 緑色 モジュールがオンでエラーなし
- 黄色 モジュールに 1 つまたは複数の重要ではないエラーがある
- 赤色 サーバーに 1 つまたは複数の重要なエラーがある
- 黒色 モジュールが存在しない

<span id="page-256-0"></span>モジュールアイコンを囲んで点滅する水色の長方形は、そのモジュールがハイライト表示されていることを 示します。

グラフィカルサーバー状態画面を表示するには、交替アイコンをハイライト表示し、中央ボタンを押しま す。

モジュールの状態画面を表示するには、上、下、左、および右矢印ボタンを使用して希望のモジュールをハ イライト表示し、中央ボタンを押します。モジュール状態画面が表示されます。

メインメニュー に戻るには、矢印ボタンを使用して戻るアイコンをハイライト表示し、中央ボタンを押しま す。メインメニュー が表示されます。

## エンクロージャメニュー画面

この画面から、次の画面に移動できます。

- モジュール状態画面
- エンクロージャ状態画面
- IP サマリ 画面
- メインメニュー

ナビゲーションボタンを使用して希望のアイテムをハイライト表示し(メインメニュー に戻るには 戻る ア イコンをハイライト表示)、中央ボタンを押します。選択した画面が表示されます。

## モジュール状態画面

モジュール状態画面には、モジュールに関する情報とエラーメッセージが表示されます。この画面に表示さ れる可能性のあるメッセージついては、「LCD [モジュールとサーバー状態情報」](#page-263-0)および「LCD [エラーメッセー](#page-259-0) [ジ」](#page-259-0)を参照してください。

メッセージ間を移動するには、上および下矢印キーを使用してください。左および右矢印キーは、画面に収 まりきらないメッセージをスクロールするために使用します。

グラフィカルモジュール状態 画面に戻るには、戻る アイコンをハイライト表示し、中央のボタンを押しま す。

## エンクロージャ状態画面

エンクロージャ状態画面には、エンクロージャについての情報およびエラーメッセージが表示されます。こ の画面に表示される可能性のあるメッセージについては、「LCD [エラーメッセージ](#page-259-0)」を参照してください。上 下矢印キーを使用して、メッセージ間を移動します。

画面に収まらないメッセージは、左右矢印キーを使ってスクロールします。

エンクロージャ状態画面に戻るには、戻るアイコンをハイライト表示し、中央ボタンを押します。

## IP サマリ画面

IP サマリ 画面には、取り付けられている各サーバーの CMC と iDRAC の IP 情報が表示されます。

上下矢印ボタンを使ってリスト内をスクロールします。画面に収まりきらない長さの選択済みメッセージを スクロールするには、左右矢印ボタンを使用します。

エンクロージャ メニューに戻るには、上下矢印ボタンを使って戻るアイコンを選択し、中央のボタンを押 します。

## 診断

LCD パネルはシャーシ内の任意のサーバーまたはモジュールの問題の診断に役立ちます。シャーシ、または シャーシ内のサーバーやその他モジュールに問題または障害がある場合、LCD パネルの状態インジケータが <span id="page-257-0"></span>橙色に点滅します。メインメニューで、不良サーバーやモジュールの原因となるメニューアイテム(サーバ ーまたはエンクロージャ)の横に橙色背景のアイコンが表示されます。

LCD メニューシステムで橙色のアイコンをたどっていくことにより、問題のあるアイテムの状態画面とエラ ーメッセージを表示できます。

LCD パネルのエラーメッセージは、問題の原因となっているモジュールやサーバーの取り外し、またはモジ ュールやサーバーのハードウェアログのクリアによって削除できます。サーバーエラーでは、iDRAC ウェブ インタフェースまたはコマンドラインインタフェースを使用して、サーバーのシステムイベントログ(SEL) をクリアします。シャーシエラーでは、CMC ウェブインタフェースまたはコマンドラインインタフェースを 使用して、ハードウェアログをクリアします。

## LCD ハードウェアのトラブルシューティング

CMC の使用に関して LCD で何らかの問題に遭遇した場合は、次のハードウェアのトラブルシューティング項 目を使用して、LCD ハードウェアまたは接続に問題がないか調べます。

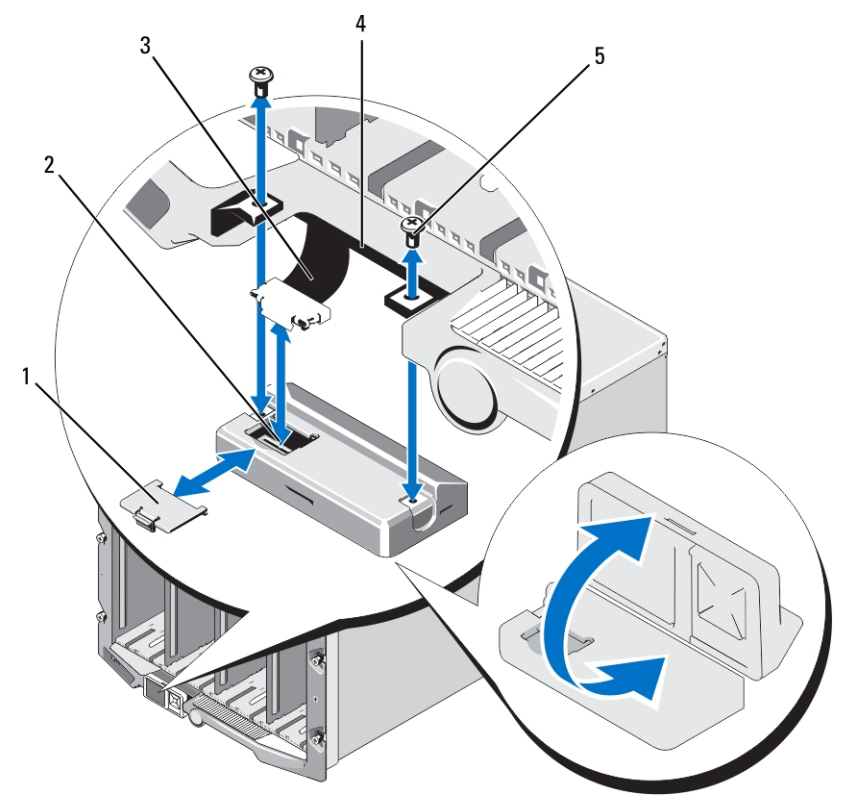

図 11. LCD モジュールの取り外しと取り付け

- 1 ケーブルカバー 2 LCD モジュール
- 3 リボンケーブル 4 ヒンジ(2)
- 5 ネジ(2)
- 
- 

## <span id="page-258-0"></span>表 45. LCD ハードウェアのトラブルシューティング項目

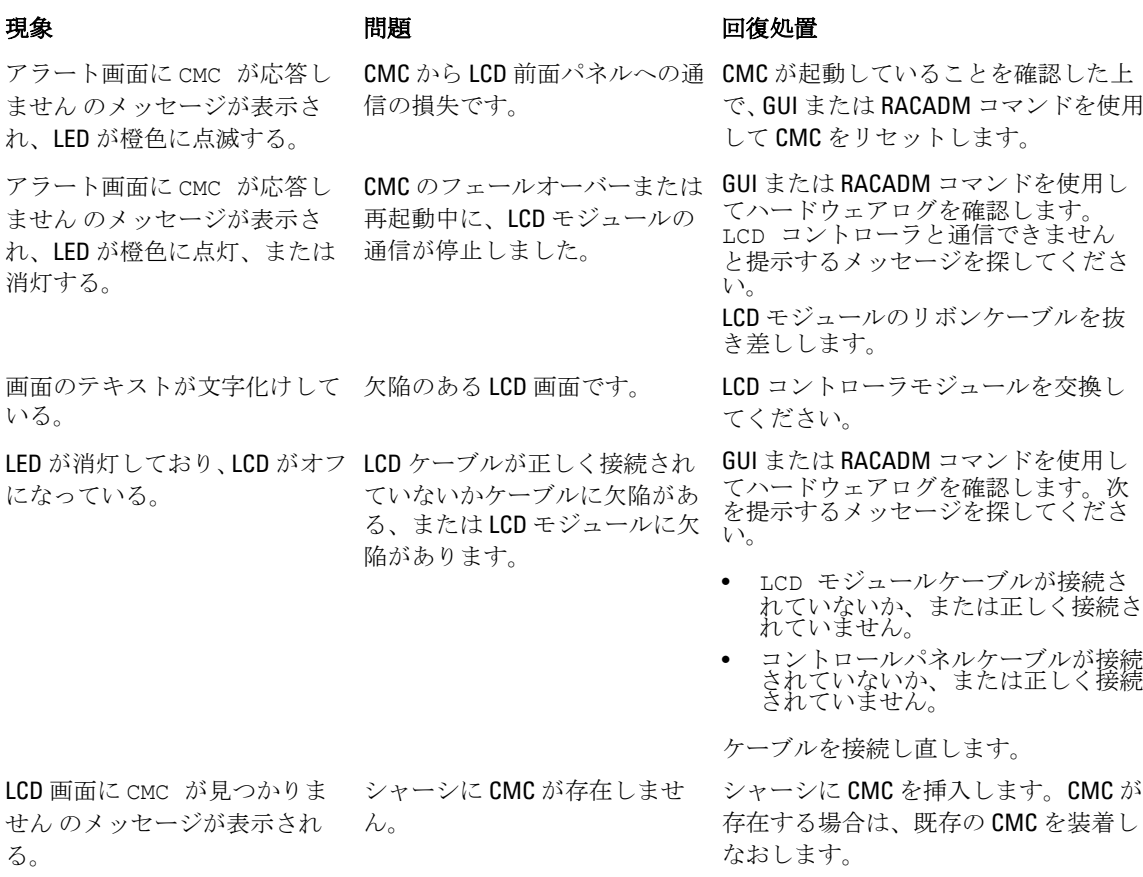

## 前面パネル LCD メッセージ

このセクションには2つのサブセクションがあり、前面パネル LCD に表示されるエラーと状態情報をリスト にします。

LCD の エラーメッセージの形式は、CLI またはウェブインタフェースで表示されるシステムイベントログ (SEL)に似ています。

エラーセクションの表は、各種 LCD 画面に表示されるエラーおよび警告メッセージと、考えられるメッセー ジの原因をリストします。山括弧(< >)で囲まれたテキストは、そのテキストが様々であることを示しま す。

LCD の状態情報には、シャーシ内のモジュールについての記述的情報が含まれます。このセクションの表に は、各コンポーネントに対して表示される情報が説明されています。

## <span id="page-259-0"></span>LCD エラーメッセージ

## 表 46. CMC 状態画面

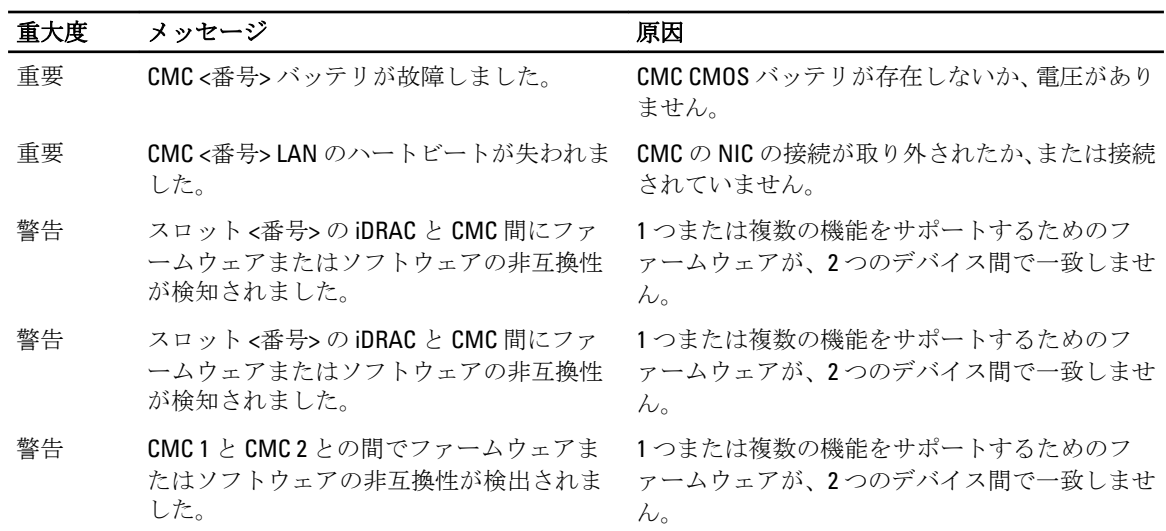

## 表 47. エンクロージャ / シャーシ状態画面

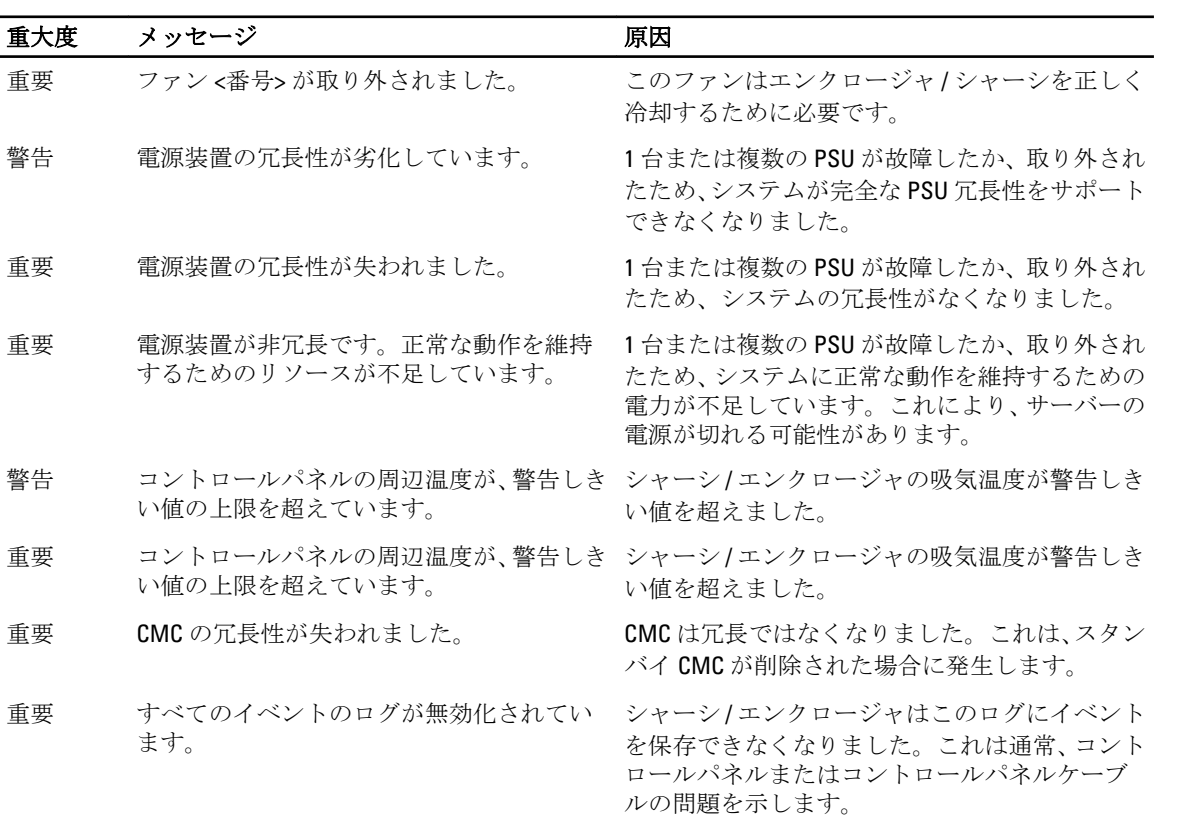

260

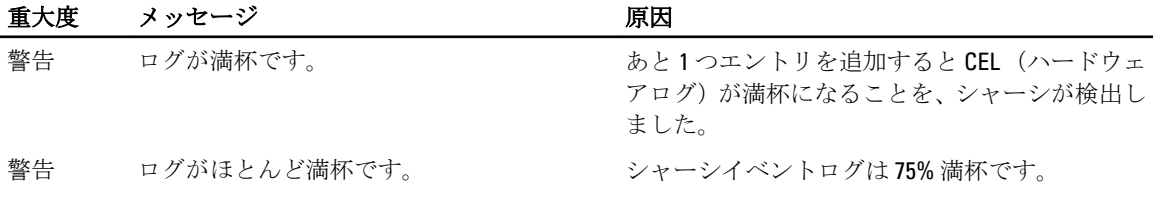

## 表 48. ファン状態画面

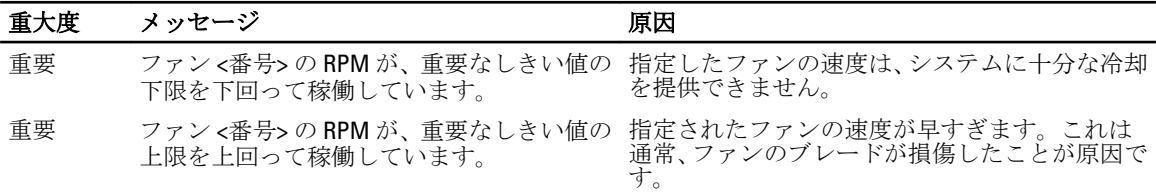

## 表 49. IOM 状態画面

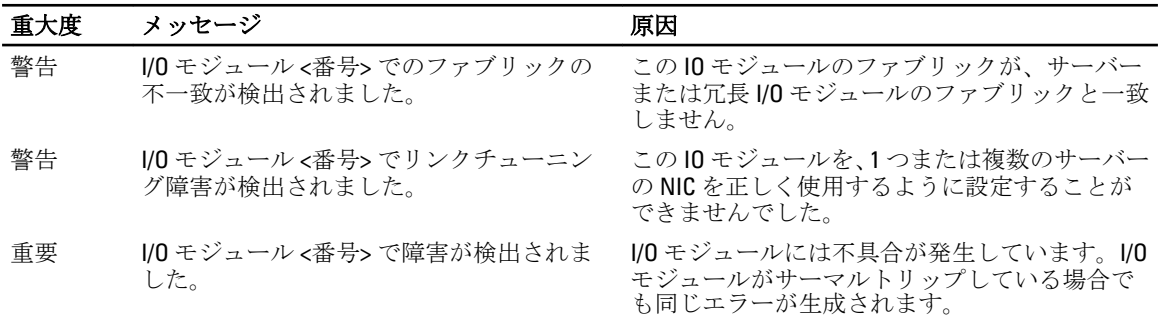

## 表 50. iKVM 状態画面

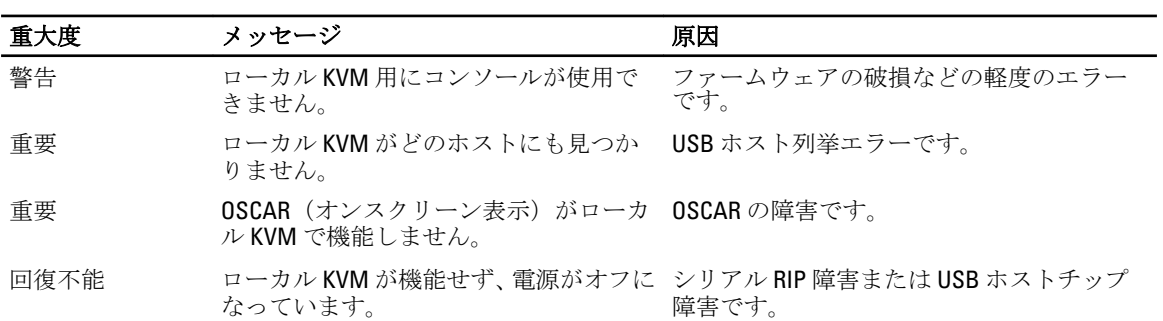

## 表 51. PSU 状態画面

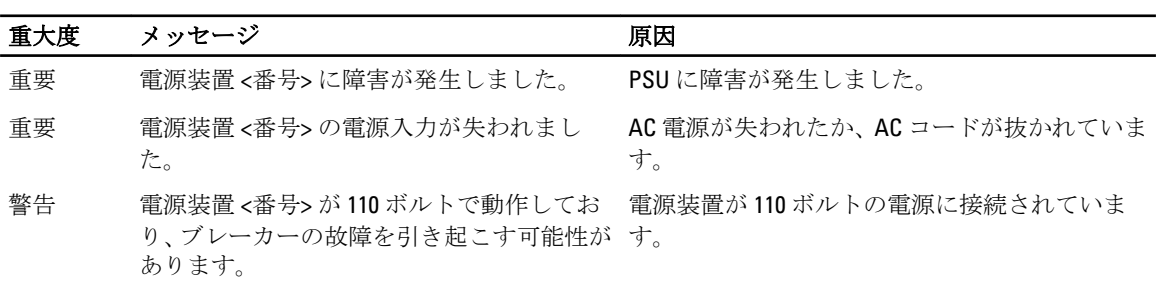

## 表 52. サーバー状態画面

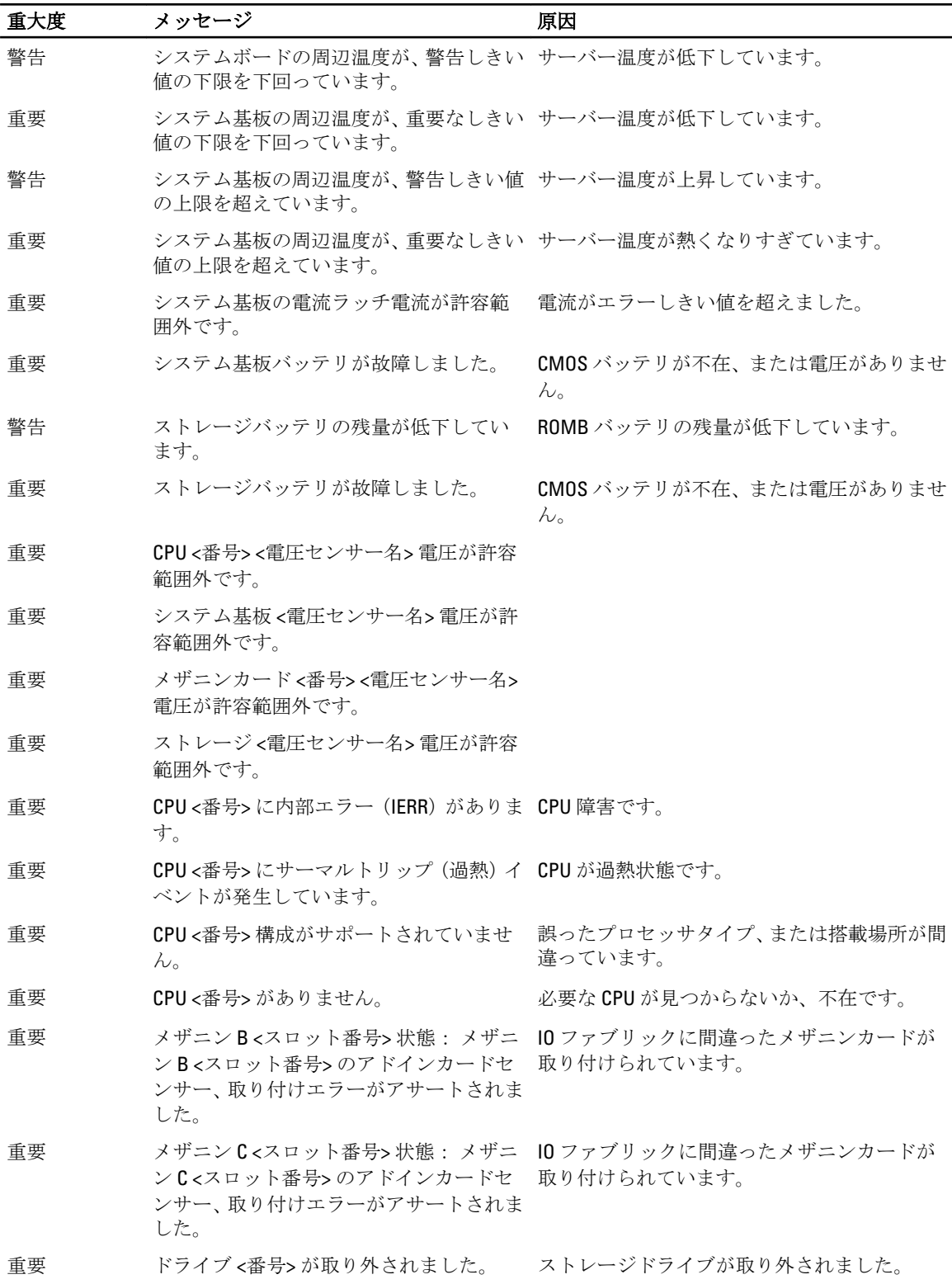

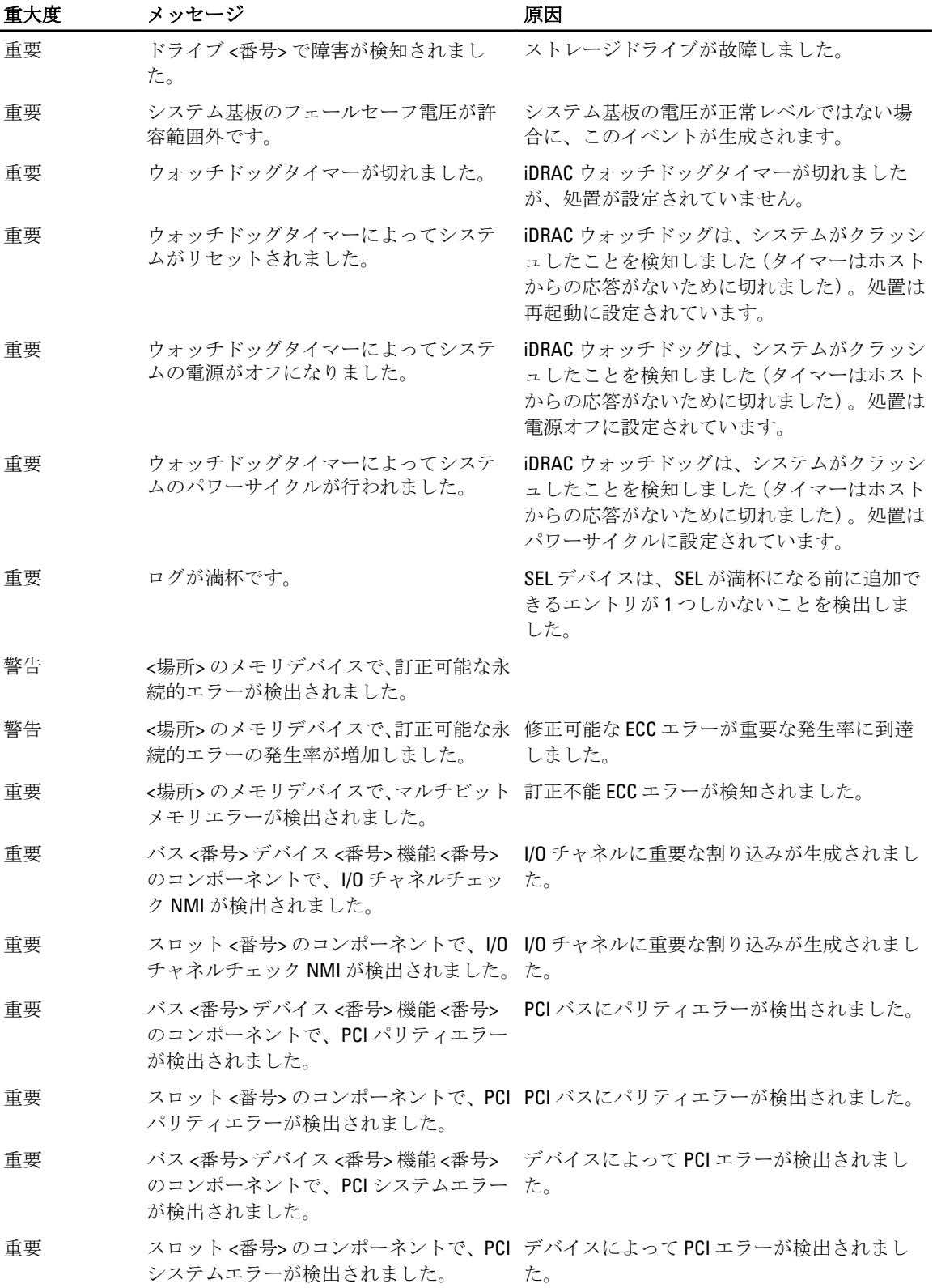

<span id="page-263-0"></span>

| 重大度  | メッセージ                                                                | 原因                                                          |
|------|----------------------------------------------------------------------|-------------------------------------------------------------|
| 重要   | <場所>のメモリデバイスで、訂正可能な永<br>続的エラーのログが無効化されました。                           | メモリデバイスに過剰なシングルビットエラ<br>ーがログされると、シングルビットエラーのロ<br>グが無効になります。 |
| 重要   | すべてのイベントのログが無効化されて<br>います。                                           |                                                             |
| 回復不能 | CPUプロトコルエラーが検出されました。                                                 | プロセッサプロトコルが回復不能状況になり<br>ました。                                |
| 回復不能 | CPU バスパリティエラーが検知されまし<br>た。                                           | プロセッサバス PERR が回復不能状況になりま<br>した。                             |
| 回復不能 | CPU 初期化エラーが検出されました。                                                  | プロセッサ初期化が回復不能状況になりまし<br>た。                                  |
| 回復不能 | CPUマシンチェックが検出されました。                                                  | プロセッサマシンチェックが回復不能状況に<br>なりました。                              |
| 重要   | メモリ冗長性が失われました。                                                       |                                                             |
| 重要   | バス く番号>デバイス く番号>機能 く番号><br>のコンポーネントで、バスの致命的なエラ<br>ーが検出されました。         | PCle バスに致命的なエラーが検知されました。                                    |
| 重要   | バス <番号>デバイス <番号>機能 <番号><br>のコンポーネントで、ソフトウェア NMI が<br>検出されました。        | チップエラーが検出されました。                                             |
| 重要   | バス <番号>デバイス <番号>機能 <番号><br>のコンポーネントで、仮想 MAC アドレス<br>のプログラムに失敗しました。   | このデバイスには FlexAddress をプログラムで<br>きます。                        |
| 重要   | ョン ROM が、リンクチューニングまたは―チューニングをサポートしていません。<br>FlexAddressのサポートに失敗しました。 | メザニンカード <番号> のデバイスオプシ オプション ROM が FlexAddress またはリンク        |
| 重要   | iDRAC からのリンクチューニングまたは<br>FlexAddress データの取得に失敗しました。                  |                                                             |

メモ: その他のサーバー関連の LCD メッセージについての情報は、『サーバーユーザーガイド』を参照し てください。

## LCD モジュールとサーバー状態情報

本項の表では、シャーシ内のコンポーネントタイプごとに前面パネル LCD に表示される状態項目について説 明します。

## 表 53. CMC の状態

## うちゃく うちゃく しょうしょう うちゃく うちゃく うちゃく こうきょう こうきょう 説明 かいじょう いちゃく こうきょう こうしょう こうしょう こうしょう

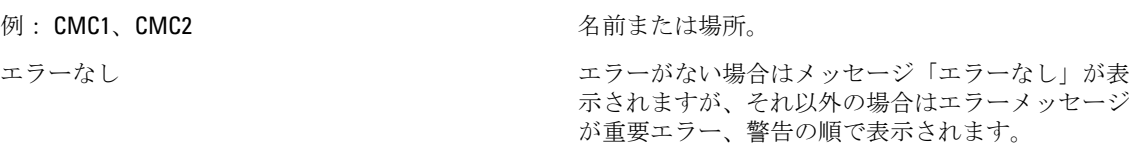

### 表 54. シャーシまたはエンクロージャ状態

## 表 55. ファン状態

#### うちゃく しょうしょう しょうしょう うちのう うちの うちの こうきょう こうきょう 説明 かいじょう かいしょう こうしゅう こうしゅう こうしょう こうしょう

ファームウェアバージョン アクティブな CMC についてのみ表示されます。スタ ンバイ CMC にはスタンバイと表示されます。

IP4 <有効、無効> **IPa** <有効、無効>
IPA <有効化 状況を表示します。

IP4 アドレス: <アドレス、取得中> アクティブな CMC についてのみ、IPv4 が有効化され ているかどうかだけを表示します。

IP6 <有効、無効> アクティブな CMC についてのみ、現在の IPv6 有効化 状況を表示します。

IP6 ローカルアドレス: <アドレス>
2000 - アクティブな CMC についてのみ、IPv6 が有効化され ているかどうかだけを表示します。

IP6 グローバルアドレス: <アドレス> アクティブな CMC についてのみ、IPv6 が有効化され ているかどうかだけを表示します。

#### うちゃく うちゃく しょうしょう うちゃく うちゃく うちゃく 説明 こうきょう おおし かいしょう こうきょう おおし おおし こうしゅう こうしょう こうしょう こうしょう

ユーザー定義名 インディング アイディー 例: 「Dell ラックシステム」。このオプションは、CMC コマンドラインインタフェース(CLI)またはウェブ インタフェースで設定できます

エラーメッセージ コンココココココココココココココココココラーがない場合はメッセージ「エラーなし」が表 示されますが、それ以外の場合はエラーメッセージ が重要エラー、警告の順で表示されます。

モデル番号 インファイン インタイム しょうしょう しょうしょう 例: 「PowerEdgeM1000e」。

電力消費量 インスター アンチン おおし こうしゅう うちゅう 現在のワット単位での電力消費量です。

ピーク電力 アット単位のピーク電力消費量です。

最小電力 アット単位の最小電力消費量です。

周囲温度 アンチュー アンチュー アンス おおし 現在の摂氏での周辺温度です。

サービスタグ アナランス アンチャング エ場出荷時に割り当てられたサービスタグです。

CMC 冗長性モード インディー キング おおし 非冗長または冗長になります。

PSU 冗長性モード インディング インディー お気長、AC 冗長、または DC 冗長になります。

名前 / 場所 カラン インスト シーク のうち タイム・ファン 2 など。

エラーメッセージ コンコンコンコンコンコンコンコンコンコンサージャック エラーがない場合は、「エラーなし」表示されます。 それ以外の場合は、エラーメッセージが重要エラー、 警告の順で表示されます。

RPM アンティアのアクタンのエストラックを見在のファン速度 (RPM) です。

## 表 56. PSU 状態

### うちゃく うちゃく しょうしょう うちゃく うちゃく うちゃく 説明 かいじょう かいしょう おおし おおし おおし おおし おおし こうしゅう こうしゅう こうしゅう こうしゅう こうしゅう こうしょう

## 表 57. IOM 状態

モデル IOM のモデルです。 ファブリックタイプ アイア アイアン ネットワークタイプです。

## 表 58. iKVM の状態

名前 iKVM $_{\circ}$ 

モデル / メーカー iKVM モデルの説明です。 パーツ番号 マオン アンスコン アクリカー スーカーのパーツ番号です。

名前 / 場所 例:PSU1、PSU2 など。

エラーメッセージ コラージャンプ エラーがない場合はメッセージ「エラーなし」が表 示されますが、それ以外の場合はエラーメッセージ が重要エラー、警告の順で表示されます。

状態 オフライン、オンライン、またはスタンバイになり ます。

最大ワット数 アメリカ PSU がシステムに供給できる最大ワット数です。

### うちゃく しょうしょう うちゃく つきのう うちゃく うちゃく 説明 かいじょう かいしょう おおし かいしょう こうしゅう こうしゅう こうしゅう こうしゅう こうしゅう こうしゅう

名前 / 場所 例:IOM A1、IOM B1 など。

エラーメッセージ エラーがない場合はメッセージ「エラーなし」が表 示されますが、それ以外の場合はエラーメッセージ が重要エラー、警告の順で表示されます。詳細につ いては『LCD [エラーメッセージ](#page-259-0)』を参照してくださ い。

状態 おおところ おおおとこ おおおおし オフまたはオンになります。

IP アドレス マンスコン IOM がオンの場合にのみ表示されます。パススルー タイプ IOM の値はゼロです。

サービスタグ オンランス アンチン エ場出荷時に割り当てられたサービスタグです。

### うちゃく うちゃく しょうしょう うちゃく うちゃく うちゃく こうきょう こうきょう 説明 はんしょう かいしょう こうしょう おおし おおし こうしゅう こうしょう

エラーなし エラーがない場合はメッセージ「エラーなし」が表 示されますが、それ以外の場合はエラーメッセージ が重要エラー、警告の順で表示されます。詳細につ いては『LCD [エラーメッセージ](#page-259-0)』を参照してくださ い。

状態 オフまたはオンになります。

サービスタグ アナランス アンチャング エ場出荷時に割り当てられたサービスタグです。

ファームウェアバージョン iKVM ファームウェアバージョンです。

ハードウェアバージョン iKVM ハードウェアバージョンです。

■ メモ: この情報は動的にアップデートされます。

## 表 59. サーバー状態

## うちゃく うちゃく しょうしょう うちゃく うちゃく うちゃく 説明 かいじょう かいしょう おおし おおし おおし かいしょう こうしゅう こうしゅう こうしょう こうしょう 例: サーバー 1、サーバー 2、など。 アンチャング 名前/場所。 エラーなし エラーがない場合はメッセージ「エラーなし」が表 示されますが、それ以外の場合はエラーメッセージ が重要エラー、警告の順で表示されます。詳細につ いては『LCD [エラーメッセージ](#page-259-0)』を参照してくださ い。 スロット名 マントタン マーシャーシスロット名です。例えば SLOT-01 です。 **タ メモ:この表は、CMC CLI またはウェブインタフ** ェースを使用して設定できます。 名前 ユーザーが Dell OpenManage を使用して設定するこ とができるサーバーの名前です。この名前は、iDRAC の起動が完了し、サーバーがこの機能をサポートす る場合のみ表示されます。そうでない場合は、iDRAC の起動メッセージが表示されます。 モデル番号 シング iDRAC の起動が完了すると表示されます。 サービスタグ iDRAC の起動が完了すると表示されます。 BIOS バージョン サーバー BIOS ファームウェアのバージョンです。 最終の POST コード インディー アンチング しゅうしょう 最終のサーバー BIOS POST コードメッセージ文字列 を表示します。 iDRAC ファームウェアバージョン iDRAC の起動が完了すると表示されます。 **■ メモ: iDRAC** バージョン 1.01 は 1.1 と表示されま す。iDRAC バージョンに 1.10 はありません。 IP4<有効、無効>
Byder The Market Market Market Market Market Market Market Market Market Market Market Market Market Market Market Market Market Market Market Market Market Market Market Mar IP4 アドレス: <アドレス、取得中> IPv4 が有効な場合にのみ表示されます。 IP6 <有効、無効> iDRAC が IPv6 をサポートする場合にのみ表示されま す。現在の IPv6 有効化状況を表示します。 IP6 ローカルアドレス: <アドレス> iDRAC が IPv6 をサポートし、かつ IPv6 が有効な場合 にのみ表示されます。 IP6 グローバルアドレス: <アドレス> iDRAC が IPv6 をサポートし、かつ IPv6 が有効な場合 にのみ表示されます。 ファブリック上で有効化された FlexAddress 機能がインストールされている場合にのみ表示され ます。このサーバー用に有効化されたファブリック をリストします(つまり、A、B、C)。

表の情報は動的にアップデートされます。サーバーがこの機能をサポートしていない場合は、次の情報は表 示されません。サポートしている場合は、サーバー管理者のオプションは次のとおりです。

- オプション「なし」= LCD には一切の文字列を表示しない。
- オプション「デフォルト」= 影響なし。
- オプション「カスタム」= サーバー名の文字列が入力可能。

この情報は、iDRAC の起動が完了している場合にのみ表示されます。この機能の詳細については、dell.com/ support/manuals で、『iDRAC7 および CMC 向け RACADM コマンドラインリファレンスガイド』を参照してくだ さい。

# よくあるお問い合わせ

本項では、次に関するよくあるお問い合わせをリストします。

- RACADM
- リモートシステムの管理と復元
- [Active Directory](#page-270-0)
- FlexAddress と [FlexAddressPlus](#page-271-0)
- [iKVM](#page-273-0)
- [IOM](#page-274-0)

## RACADM

CMC リセットの実行後(RACADM racreset サブコマンドを使用)、コマンドを入力すると、次のメッセージ が表示されます。

racadm <subcommand> Transport: ERROR: (RC=-1)

このメッセージは、別のコマンドの発行は CMC がリセットを完了した後に行う必要があることを示していま す。

## RACADM サブコマンドを使用すると、次のエラーの1つ、または複数が表示されることがあります。

• ローカルエラーメッセージ — 構文、入力ミス、名前の誤りなどの問題。例:ERROR: <message>

RACADM help サブコマンドを使って、正しい構文と使用方法を表示します。

## CMC 関連のエラーメッセージ — CMC が処置を実行できないった問題。「racadm コマンドが失敗しました。」 と表示される場合もあります。

デバッグ情報を取得するには、racadm gettracelog と入力します。

リモート RACADM の使用中、プロンプトが「>」に変わり、「\$」プロンプトが表示されなくなります。

コマンド内で一致しない二重引用符(")または一致しない引用符(')が使用されると、CLI が「>」プロンプ トに変わり、すべてのコマンドが待ち状態になります。

\$ プロンプトに戻すには、<Ctrl>–d を入力します。

**\$ logout** および **\$ quit** コマンドの使用中、「見つかりません」というエラーメッセージが表示されます。 logout および quit コマンドは、CMC RACADM インタフェースでサポートされていません。

## リモートシステムの管理と復元

## CMC ウェブインタフェースへのアクセス中に、SSL 証明書のホスト名と CMC のホスト名が一致しないという セキュリティ警告が表示されます。

CMC には、ウェブインタフェースとリモート RACADM 機能のネットワークセキュリティを確保するため、デ フォルトの CMC サーバー証明書が備わっています。この証明書が使用される時、CMC のホスト名(例えば IP アドレス)に一致しないデフォルト証明書が CMC デフォルト証明書に発行されるため、ウェブブラウザがセ キュリティ警告を表示します。

このセキュリティ問題に対処するには、CMC の IP アドレスに発行された CMC サーバー証明書をアップロー ドします。証明書の発行のために使用される証明書署名要求(CSR)を生成するときは、CSR のコモンネーム

(CN)が CMC の IP アドレス(例えば 192.168.0.120)または登録済み DNS CMC 名に一致することを確認して ください。

CSR を登録済み DNS CMC 名と一致させるには、次の手順を実行します。

- 1. CMC ウェブインタフェースでシステムツリーに移動し、シャーシ概要をクリックします。
- 2. ネットワークタブをクリックしてからネットワークをクリックします。 ネットワーク設定 ページが表示されます。
- 3. DNS オプションで CMC の登録を選択します。
- 4. DNS CMC名フィールドに CMC名を入力します。

#### <span id="page-270-0"></span>5. 変更の適用 をクリックします。

CSR の生成と証明書の発行についての詳細は、「[証明書の取得」](#page-96-0)を参照してください。

## プロパティを変更すると、リモート RACADM とウェブベースのサービスを使用できなくなるのはなぜで すか?

CMC ウェブサーバーをリセットすると、リモート RACADM サービスとウエブインタフェースに再度アク セスできるようになるまでしばらく時間がかかることがあります。CMC ウェブサーバーは、以下の発生 後にリセットされます。

- CMC ウェブインタフェースを使用してネットワーク設定やネットワークセキュリティのプロパティ を変更する。
- cfgRacTuneHttpsPort プロパティが変更された(config -f <*config file*> コマンドが変更する場 合も含む)。
- racresetcfg が使用されたか、またはシャーシ構成のバックアップが回復された。
- CMC がリセットされた。
- 新しい SSL サーバー証明書がアップロードされた。

### DNS サーバーは、マイ CMC を登録しません。

一部の DNS サーバーは、最大 31 文字までの名前のみを登録します。

## CMC ウェブインタフェースにアクセスする時、SSL 証明書が信頼されていない認証局 (CA) によって発 行されたというセキュリティ警告が表示されます。

CMC には、ウェブインタフェースとリモート RACADM 機能のネットワークセキュリティを確保するため のデフォルトの CMC サーバー証明書が備わっています。この証明書は信頼できる認証局(CA)によって 発行されたものではありません。このセキュリティ問題に対処するには、信頼できる認証局(Thawte ま たは Verisign など)によって発行された CMC サーバー証明書をアップロードしてください。証明書につ いての詳細は、「[証明書の取得」](#page-96-0)を参照してください。

次のメッセージが原因不明の理由で表示されるのはなぜですか?

## Remote Access: SNMP Authentication Failure

IT Assistant は、検出の一環として、デバイスの get コミュニティ名および set コミュニティの検証を試行 します。IT Assistant では、get community name = public であり、set community name = private です。デフォ ルトでは、CMC エージェントのコミュニティ名は public です。IT Assistant が set 要求を送信すると、CMC エージェントは SNMP 認証エラーを生成します。これは、CMC エージェントが community = public の要求 のみを受け入れるからです。

RACADM を使用して CMC コミュニティ名を変更してください。CMC コミュニティ名を表示するには、次 のコマンドを使用します。

racadm getconfig -g cfgOobSnmp

CMC コミュニティ名を設定するには、次のコマンドを使用します。

racadm config -g cfgOobSnmp -o cfgOobSnmpAgentCommunity <community name>

SNMP 認証トラップが生成されないようにするには、 エージェントによって受け入れられるコミュニテ ィ名を入力してください。CMC では 1 つのコミュニティ名のみが許可されているため、IT Assistant 検出 セットアップには同じ get コミュニティ名と set コミュニティ名を入力します。

## Active Directory

Active Directory は複数ツリー全体での CMC ログインをサポートしますか?

はい。CMC の Active Directory クエリアルゴリズムは、1 つのフォレストで複数のツリーをサポートします。

混在モード(つまりフォレストのドメインコントローラが Microsoft Windows NT 2000 や Windows Server 2003 などの異なるオペレーティングシステムを実行) での Active Directory を使った CMC へのログインは可能です か?

<span id="page-271-0"></span>はい。混在モードでは、CMC クエリプロセスで使用されるすべてのオブジェクト(ユーザー、RACデバイス オブジェクト、関連オブジェクトなど)は同じドメインにある必要があります。

デル拡張 Active Directory ユーザーとコンピュータスナップインはモードをチェックし、混合モードであれば、 ドメイン間でオブジェクトを作成するためにユーザーを制限します。

### CMC と Active Directory の併用は、複数のドメイン環境をサポートしますか?

はい。ドメインフォレスト機能レベルはネイティブモードまたは Windows 2003 モードである必要がありま す。さらに、関連オブジェクト、RAC ユーザーオブジェクト、および RAC デバイスオブジェクト(関連オブ ジェクトを含む)間のグループは、ユニバーサルグループである必要があります。

## これらの Dell 拡張オブジェクト(Dell 関連オブジェクト、Dell RAC デバイス、および Dell 権限オブジェクト) をいくつかのドメインに分散できますか?

関連オブジェクトと特権オブジェクトは、同じドメインにある必要があります。Dell 拡張 Active Directory ユ ーザーとコンピュータスナップインは、これらの 2 つのオブジェクトを同じドメインでのみ作成することが できます。その他のオブジェクトは異なるドメイン内に置くことができます。

#### ドメインコントローラの SSL 設定に何か制限はありますか?

はい。CMC では、信頼できる認証局の署名付き SSL 証明書を 1 つしかアップロードできないため、フォレス ト内の Active Directory サーバーの SSL 証明書はすべて同じルート認証局によって署名される必要がありま す。

## 新規 RAC 証明書が作成されてアップロードされた後、ウェブインタフェースが起動しません。

RAC 証明書の生成に Microsoft 証明書サービス使用された場合、証明書作成時にウェブ証明書ではなくユーザ ー証明書オプションが使用された可能性があります。

これを修正するには、CSR を生成して、Microsoft 証明書サービスから新しいウェブ証明書を作成し、次の RACADM コマンドを使用してアップロードします。

racadm sslcsrgen [-g] [-f {filename}]

racadm sslcertupload -t 1 -f {web\_sslcert}

## FlexAddress と FlexAddressPlus

## 機能カードが取り外されるとどうなりますか?

機能カードが取り外されても、特に変化はありません。 機能カードは取り外して保管、またはそのままにし ておくことができます。

### あるシャーシで使用していた機能カードを取り外し、別のシャーシに取り付けるとどうなりますか?

ウェブインタフェースが次のエラーメッセージを表示します。

This feature card was activated with a different chassis. It must be removed before accessing the FlexAddress feature.

Current Chassis Service Tag = XXXXXXXX

Feature Card Chassis Service Tag = YYYYYYYY

An entry is added to the CMC log that states:

cmc <date timestamp> : feature 'FlexAddress@YYYYYYYY' not activated; chassis ID='XXXXXXXX'

### 機能カードが取り外され、非 FlexAddress カードが取り付けられるとどうなりますか?

カードのアクティブ化や変更はいずれも行われません。カードは CMC によって無視されます。この場合、 Sracadm featurecard -s コマンドが次のメッセージを返します。

No feature card inserted

ERROR: can't open file

## シャーシのサービスタグが再プログラムされた場合、そのシャーシにバインドされている機能カードはどう なりますか?

• そのシャーシ、または他のシャーシのアクティブな CMC に元の機能カードが存在する場合、ウェブイン タフェースが次のエラーメッセージを表示します。 This feature card was activated with a different chassis. It must be removed before accessing the FlexAddress feature.

Current Chassis Service Tag = XXXXXXXX

Feature Card Chassis Service Tag = YYYYYYYY

デルサービスが元のシャーシサービスタグの再プログラムを行ってシャーシに戻し、そのシャーシで元の 機能カードを持つ CMC がアクティブ化されない限り、元の機能カードはそのシャーシ、または他のどの シャーシでも非アクティブ化の対象にはならなくなります。

• FlexAddress 機能は本来バインドされていたシャーシでアクティブ状態が維持されます。そのシャーシ機 能のバインディングは、新規サービスタグを反映するようにアップデートされます。

#### 2 つの機能カードが冗長 CMC システムに取り付けられた場合、エラーメッセージが表示されますか?

いいえ、エラーメッセージは表示されません。アクティブ CMC の機能カードがアクティブで、シャーシに取 り付けられます。2 番目のカードは CMC によって無視されます。

#### SD カードには、書き込み防止ロック機能はありますか?

はい、あります。SD カードを CMC モジュールにインストールする前に、書き込み防止ラッチがアンロック の位置にあることを確認してください。SD カードが書き込み防止されていると、FlexAddress 機能をアクティ ブ化することはできません。この場合、\$racadm feature -s コマンドが次のメッセージを返します。 No features active on the chassis. ERROR: read only file system

アクティブな CMC モジュールに SD カードが存在しなければ、どうなりますか?

\$racadm featurecard -s コマンドを実行すると、次のメッセージが返されます。

No feature card inserted.

## サーバー BIOS のバージョンがバージョン 1.xx から 2.xx にアップデートされると FlexAddress 機能はどうなり ますか?

サーバーモジュールは、FlexAddress と併用する前に電源を切る必要があります。サーバー BIOS アップデー トの完了後、サーバーモジュールはサーバーがパワーサイクルされるまでシャーシ割り当てのアドレスを取 得しません。

## 単一の CMC を持つシャーシが、バージョン 1.10 以前のファームウェアにダウングレードされるとどうなりま すか?

- FlexAddress 機能と設定は、シャーシから削除されます。
- シャーシでこの機能をアクティブ化するために使用された機能カードは変更されず、シャーシにバインド されたままになります。このシャーシの CMC ファームウェアがこの後 1.10 以降にアップグレードされる と、元の機能カードの再挿入(必要な場合)、CMC のリセット(ファームウェアアップグレード完了後 に機能カードが挿入された場合)、および機能の再設定を行うことによって FlexAddress 機能が再アクテ ィブ化されます。

## 冗長 CMC を持つシャーシで、1 つの CMC ユニットを 1.10 以前のファームウェアを持つ CMC に交換するとど うなりますか?

冗長 CMC を持つシャーシで、CMC がバージョン 1.10 以前のファームウェアを持つ CMC に交換された場合は、 次の手順に従って、現在の FlexAddress 機能と設定が削除されないようにする必要があります。

- アクティブな CMC ファームウェアのバージョンは、常に 1.10 以降であるようにしてください。
- スタンバイ CMC を取り外し、その代わりに新しい CMC を取り付けます。
- アクティブ CMC から、スタンバイ CMC のファームウェアをバージョン 1.10 以降にアップグレードしま す。

<span id="page-273-0"></span>■ メモ: スタンバイ CMC ファームウェアが 1.10 以降にアップデートされず、フェイルオーバーが発生する と、FlexAddress 機能は設定されません。この機能は再アクティブ化して、再設定する必要があります。

## FlexAddress で deactivation コマンドが実行されたときにシャーシに SD カードがなかった場合、どのように SD カードを回復できますか?

問題は、FlexAddress が無効化されたときに SD カードが CMC になかった場合、別のシャーシに FlexAddress を インストールするためにそのカードを使用できないということです。カードを使用できるように回復するに は、バインドされているシャーシの CMC にそのカードを挿入し直し、FlexAddress を再インストールして、そ の後 FlexAddress を再度非アクティブ化します。

## SD カードが正しく取り付けられ、ファームウェアまたはソフトウェアのアップデートもすべてインストール 済みです。FlexAddress がアクティブですが、サーバー導入画面に導入オプションが表示されません。何が間 違っていますか?

これは、ブラウザのキャッシュの問題です。ブラウザを一度閉じてから、再度開いてください。

RACADM コマンド racresetcfg を使用してシャーシ設定をリセットする必要がある場合、FlexAddress はどうな りますか?

FlexAddress 機能は引き続きアクティブ状態で使用可能です。すべてのファブリックとスロットがデフォル トとして選択されています。

メモ: RACADM コマンド racresetcfg を発行する前に、シャーシの電源を切ることを強くお勧めしま Ø す。

## FlexAddressPlus 機能のみを無効にした後(FlexAddress はアクティブのまま)、まだアクティブな CMC 上で racadm setflexaddr コマンドが失敗するのはなぜですか?

FlexAddressPlus 機能カードがカードスロットに入ったままで、後から CMC がアクティブ化されると、 FlexAddressPlus 機能が再アクティブ化され、スロットまたはファブリックの FlexAddress 設定の変更を再開で きます。

## iKVM

前面パネルに接続されているモニタに「 CMC コントロールによってユーザーが無効化されました」 というメ ッセージが表示されます。なぜですか?

前面パネル接続が CMC によって無効化されています。CMC ウェブインタフェースまたは RACADM のいずれ かを使用して前面パネルを有効化します。

CMC ウェブインタフェースを使用して前面パネルを有効化するには、iKVM → セットアップ タブと進み、前 面パネル USB/ ビデオ有効 オプションを選択して、適用 をクリックして設定を保存します。

## RACADM を使用して前面パネルを有効化するには、CMC へのシリアル /Telnet/SSH テキストコンソールを開 き、ログインして次を入力します。

racadm config -g cfgKVMInfo -o cfgKVMAccesToCMCEnable 1

## 背面パネルアクセスが機能しません。なぜですか?

前面パネルの設定が CMC によって有効になり、現在前面パネルにモニタが接続されています。

接続は一度に 1 接続のみが可能です。ACI および背面パネルよりも前面パネル接続が優先されます。接続の 優先順位についての詳細は、「iKVM 接続優先順位」を参照してください。

## 背面パネルに接続されているモニタに、「現在別のアプライアンスが階層化されているため、ユーザーが無効 になりました」というメッセージが表示されます。

ネットワークケーブルが iKVM の ACI ポートコネクタとセカンダリ KVM アプライアンスに接続しています。 接続は一度に 1 接続のみが可能です。背面パネルモニタ接続よりも ACI 階層型接続が優先されます。優先順 位は、前面パネル、ACI、次に背面パネルとなります。

## iKVM の橙色の LED が点滅しています。なぜですか?

<span id="page-274-0"></span>次の3つの原因が考えられます。

- iKVM の再プログラムが必要な iKVM の問題がある。この問題を修正するには、iKVM ファームウェアのア ップデート手順に従ってください。
- iKVM が CMC コンソールインタフェースを再プログラムしている。この場合、CMC コンソールは一時的に 使用できなくなり、OSCAR インタフェースで黄色の丸で示されます。この処理には最大 15 分かかります。
- iKVM ファームウェアがハードウェアエラーを検出した。詳細については、iKVM 状態を表示してくださ ー し ヽ 。

## 使用している iKVM は ACI ポートから外部 KVM スイッチまで階層化されていますが、ACI 接続のすべてのエン トリが使用不可です。

#### OSCAR インタフェースで状態のすべてに黄色のドットが表示されます。

前面パネル接続が有効化され、モニタが接続されています。その他すべての iKVM 接続よりも前面パネルが優 先されるため、ACI および背面パネル接続は無効化されます。

ACI ポート接続を有効にするには、まず最初に前面パネルアクセスを無効化するか、前面パネルに接続され ているモニタを取り外します。外部 KVM スイッチの OSCAR エントリがアクティブおよびアクセス可能にな ります.

ウェブインタフェースを使用して前面パネルを無効化するには、 iKVM → セットアップ タブに進み、前面パ ネル USB/ ビデオ有効 オプションをクリアして適用をクリックします。

RACADM を使用して前面パネルを無効化するには、CMC へのシリアル /Telnet/SSH テキストコンソールを開 き、ログインして次を入力します。

racadm config -g cfgKVMInfo -o cfgKVMFrontPanelEnable 0

## OSCAR メニューで、Dell CMC 接続に赤い X が表示され、CMC に接続できません。なぜですか?

次の2つの原因が考えられます。

- Dell CMC コンソールが無効化されている。 この場合、CMC ウェブインタフェースまたは RACADM のいず れかを使用して有効化します。
- 初期化中、スタンバイ CMC への切り替え中、または再プログラム中であるため CMC が使用不可。この場 合は、CMC の初期化が終了するまで待機してください。

## サーバーのスロット名が OSCAR で「初期化中」と表示され、選択できません。なぜですか?

サーバーが初期化中か、そのサーバーの iDRAC が初期化に失敗したかのどちらかです。

まず、60 秒間待ってください。サーバーが引き続き初期化中の場合は、初期化完了直後にスロット名が表示 され、サーバーも選択可能になります。

60 秒後、OSCAR にスロットが初期化中であることが引き続き表示される場合は、シャーシ内のサーバーを取 り外して再び挿入します。この処置により、iDRAC が初期化されます。

## IOM

## 設定変更後、CMC に IP アドレスが 0.0.0.0 と表示されることがあります。

更新 アイコンをクリックして、IP アドレスがスイッチで正しく設定されているかどうかを確認します。IP/ マ スク / ゲートウェイの設定でエラーがあった場合、スイッチは IP アドレスを設定せず、すべてのフィールド で 0.0.0.0 を返します。

一般的なエラーには、次が含まれます。

- 帯域外 IP アドレスを帯域内管理 IP アドレスと同じ IP アドレス、または同じネットワーク上のアドレスに 設定。
- 無効なサブネットマスクを入力。
- デフォルトゲートウェイ を、スイッチに直接接続されているネットワークにないアドレスに設定。

IOM ネットワーク設定の詳細については、dell.com/support/manuals で、『Dell PowerConnect M6220 スイッチ重 要情報』マニュアル、および 『Dell PowerConnect 6220 シリーズポートアグリゲータホワイトペーパー』を参 照してください。

## シングルサインオン

## CMC のセットアップはシングルサインオン (SSO) を許可しますが、ブラウザには空白ページが表示されま す。

現時点では、SSO には Mozilla Firefox および Internet Explorer ブラウザのみがサポートされています。正しいセ ットアップになっているようにブラウザ設定をチェックしてください。詳細は、「SSO [ログインのためのブラ](#page-162-0) [ウザの設定](#page-162-0)」の項を参照してください。

ブラウザが正しく設定されている場合は、両方のブラウザで、名前およびパスワードを入力しなくてもログ インすることができます。CMC には完全修飾ドメイン名(FQDN)を使用してください。たとえば、ブラウザ のアドレスバーに myCMC.Domain.ext/ と入力します。ブラウザは、https (セキュアモード)にリダイレクト し、CMC にログインすることを可能にします。ブラウザでは http および https の両方が有効です。URL をブッ クマークとして保存すれば、例にあるフォワードスラッシュ以降は何も入力する必要がありません。引き続 き SSO を使ってログインできない場合は、「Active Directory ユーザーに対する CMC SSO [またはスマートカー](#page-163-0) [ドログインの設定](#page-163-0)」の項を参照してください。

# 使用事例シナリオ

本項は、本ガイドの特定の項に移動して、典型的な使用事例のシナリオを実行するために役立ちます。

## シャーシの基本設定とファームウェアアップデート

このシナリオは、以下のタスクを実行するガイドとなります。

- 基本設定でのシャーシの起動。
- CMC によってハードウェアがエラーを伴わずに検出されていることの検証。
- CMC、IOM、およびサーバーコンポーネントのファームウェアのアップデート。
- 1. CMC はシャーシに事前に取り付けられているため、取り付けは必要ありません。2 台目の CMC を取り付 けて、アクティブ CMC のスタンバイとして使用できます。 2 台目の CMC の取り付けに関する情報は、「冗長 CMC [環境について](#page-39-0)」の項を参照してください。
- 2. [「シャーシセットアップのチェックリスト](#page-24-0)」で説明されている手順を使用したシャーシのセットアップ。
- 3. LCD パネルまたは Dell CMC シリアルコンソールを使用した CMC 管理 IP アドレスおよび CMC ネットワー クの設定。 この情報については、「初期 CMC [ネットワークの設定](#page-31-0)」の項を参照してください。
- 4. ログ作成のためのログとアラートの設定、および管理下システムで発生する特定のイベントのためのア ラートの設定。 この情報については、[「アラートを送信するための](#page-126-0) CMC の設定」の項を参照してください。
- 5. CMC ウェブインタフェースを使用したサーバーの IP アドレスおよびネットワークの設定。 この情報については、[「サーバーの設定」](#page-108-0)を参照してください。
- 6. CMC ウェブインタフェースを使用した IOM の IP アドレスおよびネットワークの設定。 詳細については、「IOM [用ネットワークの設定」](#page-194-0)の項を参照してください。
- 7. サーバーへの電源投入。
- 8. 無効なハードウェア設定のためのハードウェアログ、CMC ログ、E-メールまたは SNMP トラップアラー トのチェック。 詳細については、[「イベントログの表示」](#page-241-0)の項を参照してください。
- 9. ハードウェア関連の問題を診断するには、診断コンソールを使用します。 診断コンソール の使用に関する詳細については、[「診断コンソールの使用](#page-243-0)」の項を参照してください。
- 10. ハードウェア設定問題におけるエラーについての情報は、dell.com/support/manuals にある『Dell イベント メッセージリファレンスガイド』または『Server Administrator メッセージリファレンスガイド』を参照し てください。
- 11. CMC、IOM、およびサーバーコンポーネントのファームウェアのアップデート。 この情報については、[「ファームウェアのアップデート](#page-50-0)」の項を参照してください。

## CMC 設定およびサーバー設定のバックアップ

- 1. シャーシ設定をバックアップするには、「 [シャーシ設定の保存または復元](#page-244-0)」の項を参照してください。
- 2. サーバーの設定を保存するには、CMCのサーバークローニング機能を使用します。 この情報については [「サーバークローンを使用したプロファイル設定の実行](#page-117-0)」 を参照してください。
- 3. CMC ウェブインタフェースを使って、サーバーの既存の設定を外部ストレージカードに保存します。 この情報については [「プロファイルの追加または保存](#page-119-0)」の項を参照してください。
- 4. CMC ウェブインタフェースを使用して、外部ストレージカードに保存された設定を必要なサーバーに適 用します。

この情報については [「プロファイルの適用](#page-119-0)」の項を参照してください。

## サーバーのダウンタイムを伴わない管理コンソールのファー ムウェアのアップデート

CMC、iDRAC、Lifecycle Controller の管理コンソールのファームウェアは、サーバーのダウンタイムを伴わずに アップデートすることができます。

- 1. プライマリおよびスタンバイ CMC の両方が存在するシナリオでは、サーバーまたは IOM のダウンタイム を伴わずに CMC ファームウェアをアップデートすることができます。
- 2. プライマリ CMC 上のファームウェアをアップデートするには、「[ファームウェアのアップデート」](#page-50-0)の項 を参照してください。 プライマリ CMC でファームウェアをアップデートする場合、スタンバイ CMC がプライマリ CMC の役割 を引き継ぐことから、IOM およびサーバーのダウンタイムが発生しません。

**シスモ:** ファームウェアアップデートプロセスは、IOM および iDRAC サーバーの管理コンソールのみ に影響します。サーバーと IOM 間の外部接続には影響しません。

3. シャーシのダウンタイムを伴わずに iDRAC または Lifecycle Controller のファームウェアをアップデート するには、Lifecycle Controller サービスを使ってアップデートを実行します。Lifecycle Controller を使用し たサーバーコンポーネントファームウェアのアップデートに関する詳細については、[「サーバーコンポー](#page-62-0) [ネントファームウェアのアップグレード](#page-62-0)」の項を参照してください。

**メモ:メザニンカード、NDC** コントローラ、BIOS などのその他のコンポーネントのアップデート中 は、サーバーのダウンタイムが発生します。

## 拡張電源パフォーマンスのシナリオ - ウェブインタフェース を使用

シナリオ 1: 3000W PSU で EPP が有効になっている場合:

- ウェブインタフェースで、次のオプションがグレーアウトされ、選択できません。
	- サーバーベースの電源管理(SBPM)。
	- 冗長性ポリシー: 電源装置冗長性および冗長性なし。
	- 電源の冗長性を超えたサーバーパフォーマンス(SPOPR)。
	- 動的電源供給(DPSE)。
	- 110 VAC 操作の許可。
- システム入力電力上限値を 13300W 以下に変更すると、次のメッセージが表示されます。
- System Input Power Cap cannot be set to less than or equal to 13300 W (45381 BTU/h) while Extended Power Performance is enabled.

• チェックボックスを選択して、最大節電モード(MPCM)を有効にすると、次のメッセージが表示されま す。

Enabling Max Power Conservation Mode will deactivate Extended Power Performance. Max Power Conservation Mode option will force servers into a low power, limited performance mode and disable server power up. Press OK to continue.

### シナリオ 2: 3000W PSU で EPP が無効になっている場合:

- ウェブインタフェースで、次のオプションがグレーアウトされ、選択できません。
	- 電源の冗長性を超えたサーバーパフォーマンス(SPOPR)。
	- 110 VAC 操作の許可。
- チェックボックスを選択して、サーバーベースの電源管理(SBPM)を有効にすると、次のメッセージが 表示されます。 Checking the Server Based Power Management Mode option will set your power

cap to max value, server priorities to default priority, and disables Max Power Conservation Mode. Are you sure you want to continue?

• チェックボックスを選択して、最大節電モード(MPCM)を有効にすると、次のメッセージが表示されま す。 Enabling Max Power Conservation Mode option will force servers into a low power, limited performance mode and disable server power up. Press OK to continue.

シナリオ 3: 次の場合、EPP オプションがグレーアウトされ、使用できません。

- 3000W PSU で EPP が無効になっており、および次のいずれかの電源設定が有効になっている。
	- サーバーベースの電源管理(SBPM)
	- 冗長性ポリシー: 電源装置冗長性または冗長性なし
	- 最大電力節減モード(MPCM)。
	- 動的電源供給(DPSE)。
	- システム入力電力上限が、13300W(45381 BTU/h)以下に設定されている。
- シャーシに 6 台の 3000W PSU が搭載されていないか、EPP に対応していない PSU がある場合、EPP オプシ ョンはグレーアウトされ、選択できません。

## 拡張電源パフォーマンスのシナリオ - RACADM を使用

シナリオ 1: racadm getconfig/config set コマンドを使用した、EPP 機能コントロールの管理(有効化/無効化)

- 3000W AC PSU 構成で EPP 機能を有効にするには、次のコマンドを使用します。 racadm config -g cfgChassisPower -o cfgChassisEPPEnable 1
- 3000W AC PSU 構成で EPP 機能を無効にするには、次のコマンドを使用します。 To disable EPP feature on a 3000W AC PSU configuration, use:
- 3000W AC PSU 構成で EPP 機能が有効になっているかどうかを確認するには、次のコマンドを使用します。 racadm getconfig -g cfgChassisPower -o cfgChassisEPPEnable

### シナリオ2: racadm getpbinfo を使用した、EPP 機能のステータスを表示:

 racadm getpbinfo Extended Power Performance(EPP) Status = Enabled (inactive) Available Power in EPP Pool = 3167 W (10806 BTU/h) Used Power in EPP Pool = 0 W (0 BTU/h) EPP Percent - Available = 100.0

シナリオ 3: CMC のログに記録されている EPP 機能のコントロール操作を表示:

racadm getraclog Jul 31 14:16:11 CMC-4C2WXF1 Log Cleared Jul 31 14:15:49 CMC-4C2WXF1 Extended Power Performance is Enabled Jul 31 14:15:49 CMC-4C2WXF1 Extended Power Performance is Disabled

シナリオ 4: EPP が有効なときに、EPP と互換性のない電源構成プロパティを変更する:

● 3000W AC PSU でサーバーベースの電力管理 (SBMP) を有効にする

 racadm config -g cfgChassisPower -o cfgChassisServerBasedPowerMgmtMode 1 This feature is not supported while Extended Power Performance is enabled.

• 3000W AC PSU で動的電源供給を有効にする

 racadm config -g cfgChassisPower -o cfgChassisDynamicPSUEngagementEnable 1 This feature is not supported while Extended Power Performance is enabled.

- 3000W AC PSU で電源冗長性ポリシーをグリッド冗長性ポリシーから PSU 冗長性ポリシーに変更する racadm config -g cfgChassisPower -o cfgChassisRedundancyPolicy 2 This feature is not supported while Extended Power Performance is enabled.
- 3000W AC PSU で電源冗長性ポリシーをグリッド冗長性ポリシーから冗長性ポリシーなしに変更する racadm config -g cfgChassisPower -o cfgChassisRedundancyPolicy 0 This feature is not supported while Extended Power Performance is enabled.
- システム入力電力上限値を 13300W 以下に変更する

racadm config –g cfgChassisPower -o cfgChassisPowerCap 12500 System Input Power Cap cannot be set to less than or equal to 13300W (45381 BTU/h) while Extended Power Performance is enabled.

- 3000W AC PSU で 110VAC を有効にする racadm config -g cfgChassisPower -o cfgChassisAllow110VACOperation 1 This feature is not supported on 3000W power supplies.
- 3000W AC PSU で最大節電モードを有効にする

## メモ:

既存のインタフェースで RACADM CLI を使用することで、3000W AC PSU 構成で最大節電モード(MPCM) を有効にすることができます。EPP が有効になっていても、MPCM を有効にする RACADM CLI には変更は ありません。

シナリオ 5: ほかの電源構成設定が設定されているときに、開始時の無効の状態から、EPP を有効にしようと する。

• 3000W AC PSU で、システム入力電力の上限値が低い状態で EPP を有効にする

 racadm config -g cfgchassispower -o cfgChassisEPPEnable This feature is not supported while System Input Power Cap is set to less than or equal to 13300 W (45381 BTU/h).

- 3000W AC PSU で、DPSE が有効な状態で EPP を有効にする racadm config -g cfgChassisPower -o cfgChassisEPPEnable 1 This feature is not supported while Dynamic Power Supply Engagement is enabled.
- 3000W AC PSU で、SBPM が有効な状態で EPP を有効にする racadm config -g cfgChassisPower -o cfgChassisEPPEnable 1 This feature is not supported while Server Based Power Management is enabled.
- 3000W AC PSU で、MPCM が有効な状態で EPP を有効にする racadm config -g cfgChassisPower -o cfgChassisEPPEnable 1 This feature is not supported while Max Power Conservation Mode is enabled.
- 3000W AC PSU で、PSU 冗長性ポリシーが設定された状態で EPP を有効にする racadm config -g cfgChassisPower -o cfgChassisEPPEnable 1 This feature is not supported until Redundancy Policy is set to Grid Redundancy.

• 3000W AC PSU で、冗長性ポリシーなしが設定された状態で EPP を有効にする

racadm config -g cfgChassisPower -o cfgChassisEPPEnable 1 This feature is not supported until Redundancy Policy is set to Grid Redundancy.

シナリオ 6: 3000W AC PSU で EPP が有効になっているときにファームウェアをダウングレードする

racadm fwupdate -g -u -a 192.168.0.100 -d firmimg.cmc -m cmc-active -m cmcstandby Cannot update local CMC firmware: The uploaded firmware image does not support the installed power supplies.